Dell™ PowerEdge™ 2950-Systeme

# Hardware-Benutzerhandbuch

### Anmerkungen, Hinweise und Warnungen

 $\mathscr{U}$  ANMERKUNG: Eine ANMERKUNG macht auf wichtige Informationen aufmerksam, die die Arbeit mit dem Computer erleichtern.

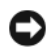

HINWEIS: Ein HINWEIS warnt vor möglichen Beschädigungen der Hardware oder vor Datenverlust und zeigt auf, wie derartige Probleme vermieden werden können.

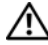

 $\bigwedge$  VORSICHT: Hiermit werden Sie auf eine potentiell gefährliche Situation hingewiesen, die zu Sachschäden, Verletzungen oder zum Tod führen könnte.

\_\_\_\_\_\_\_\_\_\_\_\_\_\_\_\_\_\_\_\_

Alle anderen in dieser Dokumentation genannten Marken und Handelsnamen sind Eigentum der jeweiligen Hersteller und Firmen. Dell Inc. erhebt keinen Anspruch auf Marken und Handelsnamen mit Ausnahme der eigenen.

Modell EMS01

Januar 2006

**Irrtümer und technische Änderungen vorbehalten. © 2006 Dell Inc. Alle Rechte vorbehalten.**

Die Reproduktion dieses Dokuments in jeglicher Form ist ohne schriftliche Genehmigung von Dell Inc. streng verboten.

Marken in diesem Text: *Dell*, das *DELL* Logo, *Inspiron*, *Dell Precision*, *Dimension*, *OptiPlex*, *Latitude, PowerEdge, PowerVault, PowerApp, PowerConnect*, *XPS* und *Dell OpenManage* sind Marken von Dell Inc.; *Intel*, *Pentium*, und *Celeron* sind eingetragene Marken und *Xeon* ist eine Marke von Intel Corporation; *Microsoft* und *Windows* sind eingetragene Marken von Microsoft Corporation; *EMC* ist eine eingetragene Marke von EMC Corporation.

# Inhalt

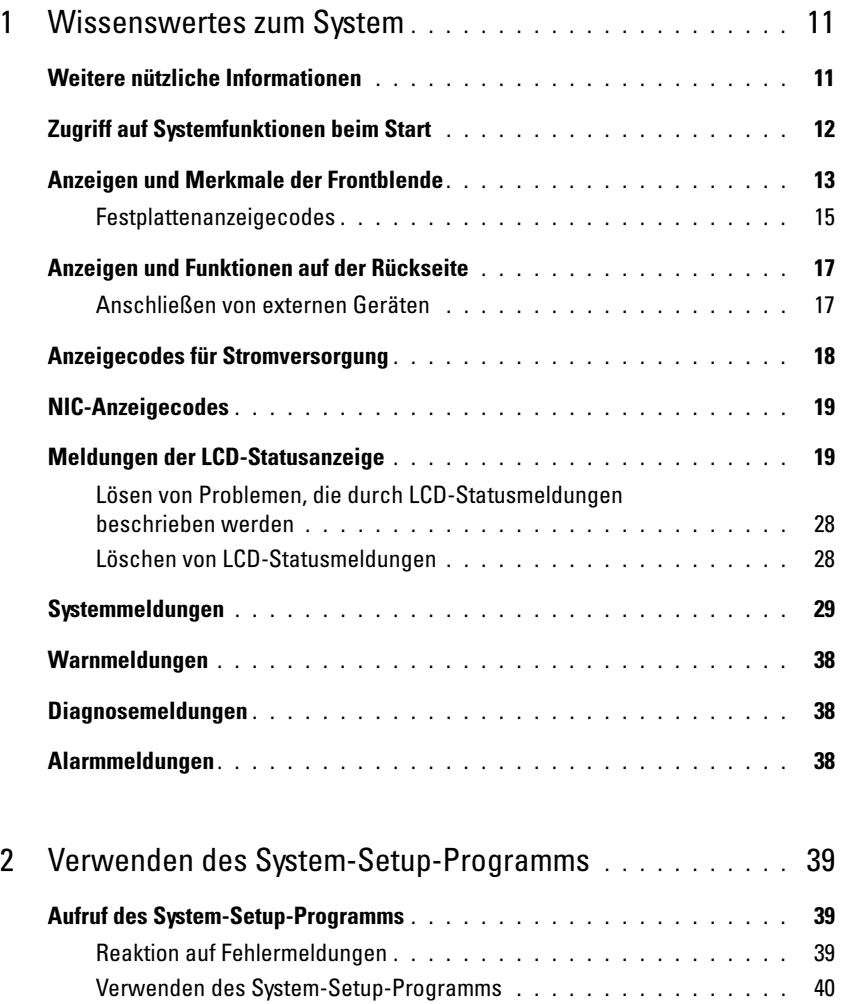

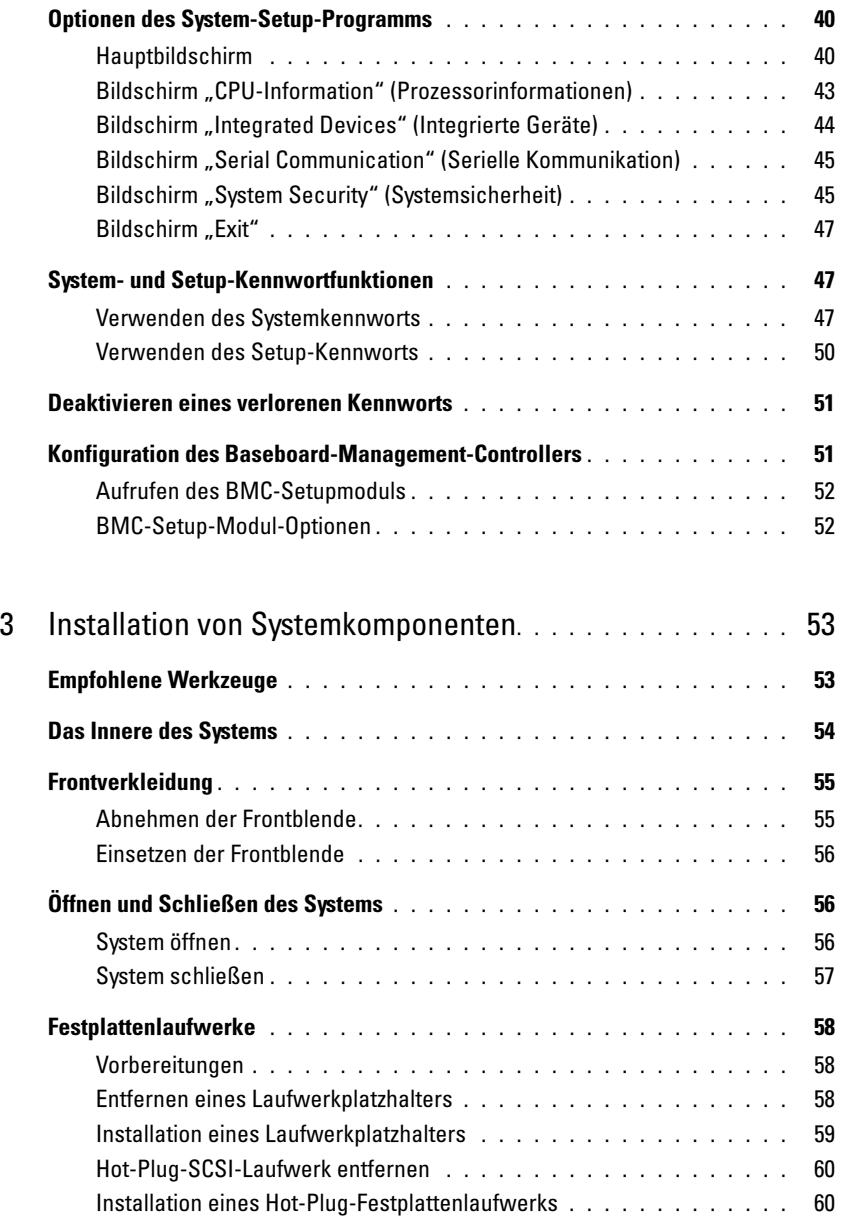

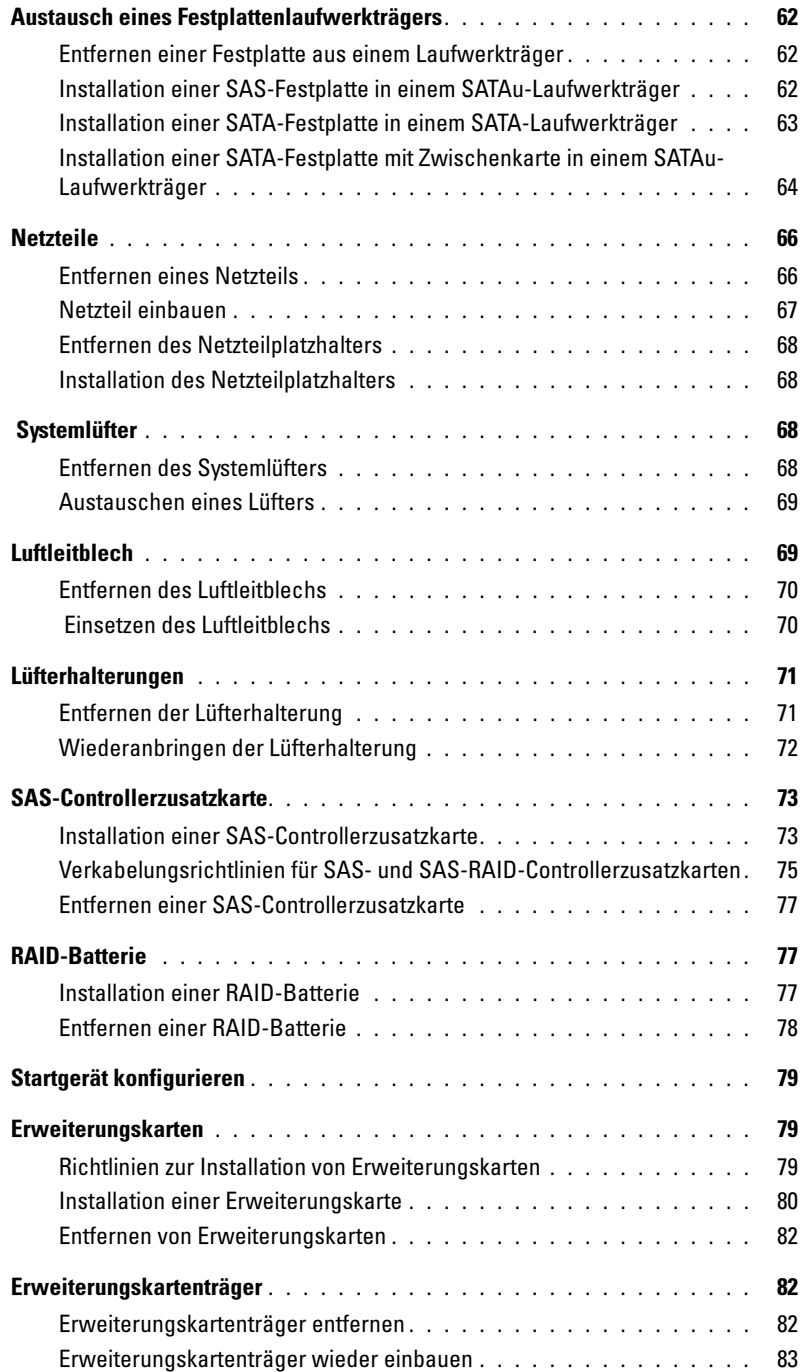

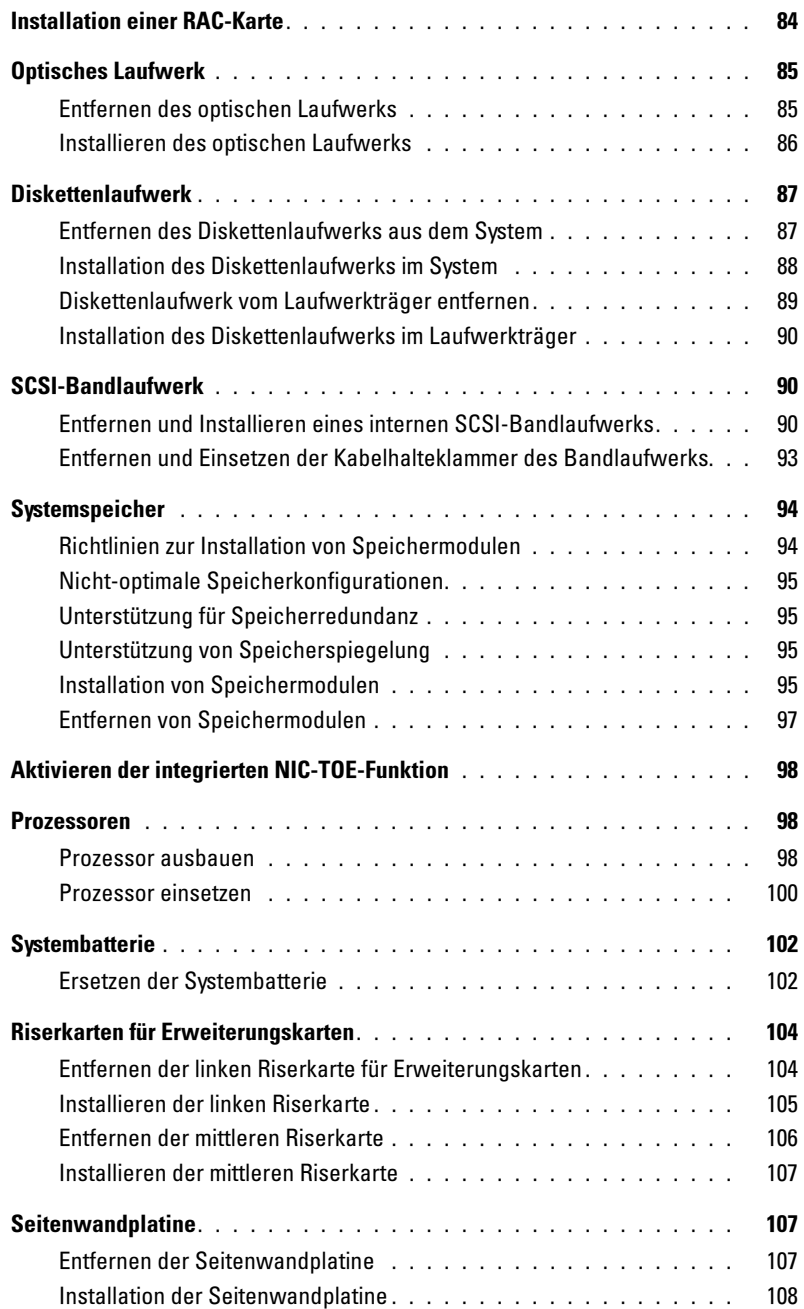

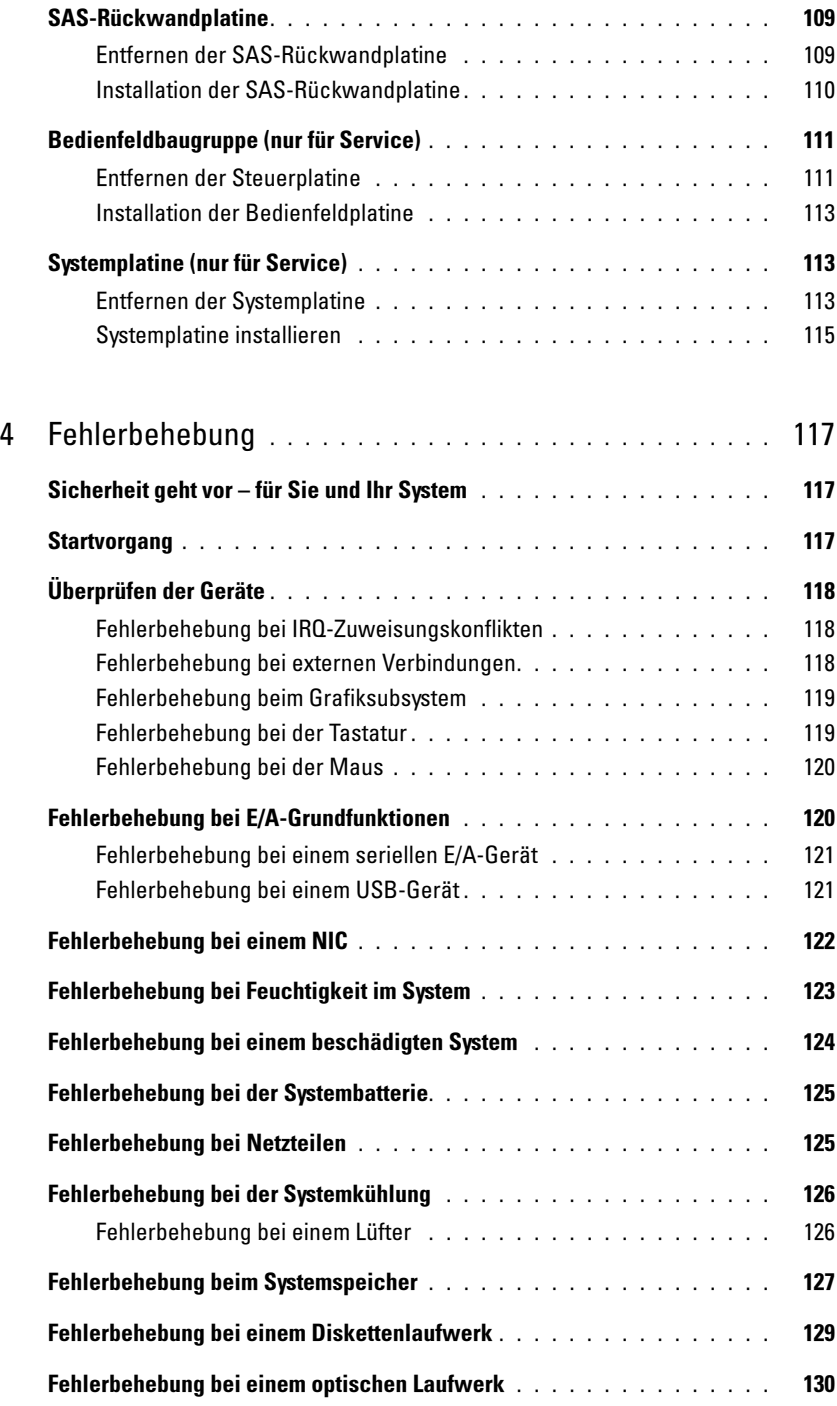

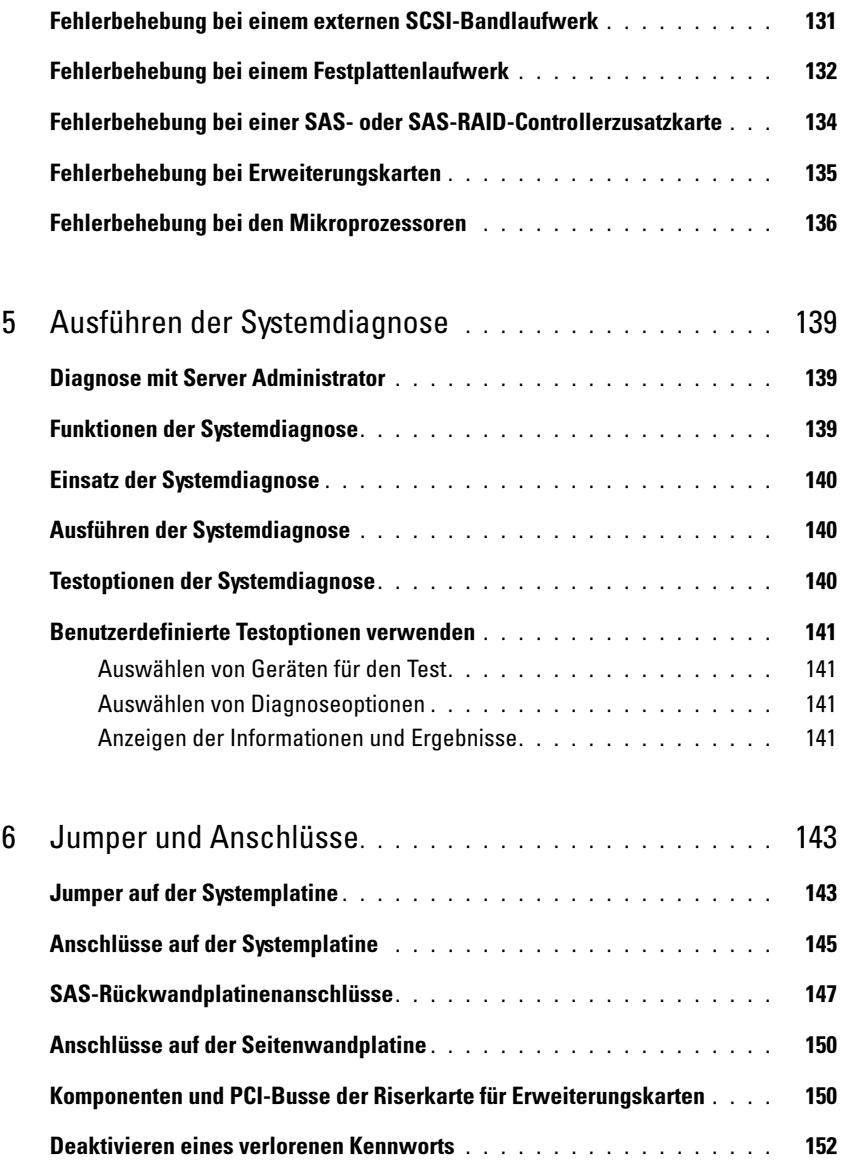

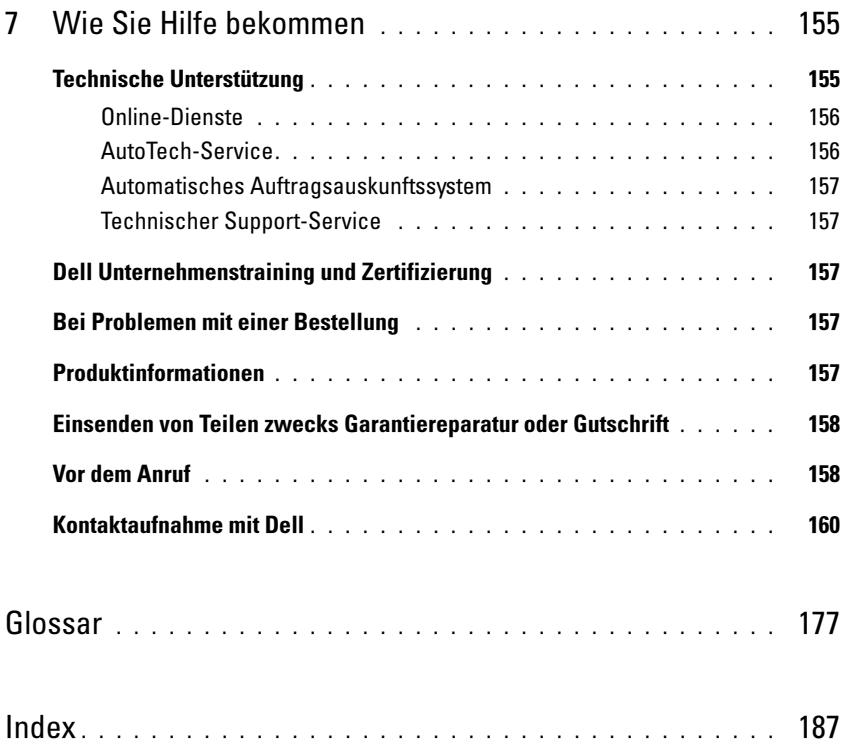

# <span id="page-10-0"></span>Wissenswertes zum System

In diesem Abschnitt sind die Schnittstellenfunktionen der Hardware, Firmware und Software beschrieben, die den grundlegenden Betrieb des Systems gewährleisten. Mit den physischen Anschlüssen auf der Vorder- und Rückseite lässt sich das System einfach mit externen Geräten verbinden und erweitern. Die Firmware, die Anwendungen und das Betriebssystem überwachen das System und den Zustand der Komponenten und informieren Sie bei Problemen. Über Systemzustände werden Sie informiert durch:

- Anzeigen auf der Vorder- und Rückseite
- Systemmeldungen
- Warnmeldungen
- Diagnosemeldungen
- Alarmmeldungen

Dieser Abschnitt befasst sich mit den genannten Meldungstypen und führt mögliche Ursachen sowie Maßnahmen zur Fehlerbehebung auf. Die Systemanzeigen und -funktionen sind in diesem Abschnitt dargestellt.

### <span id="page-10-1"></span>Weitere nützliche Informationen

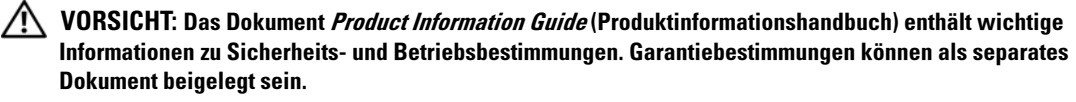

- Im zusammen mit der Rack-Lösung gelieferten Dokument Rack Installation Guide (Rack-Installationshandbuch) bzw. Rack Installation Instructions (Rack-Installationsanleitung) ist beschrieben, wie das System in einem Rack installiert wird.
- Das Dokument Getting Started Guide (Erste Schritte) enthält einen Überblick über die Funktionen, die Einrichtung und die technischen Daten des Systems.
- Mitgelieferte CDs enthalten Dokumentation und Dienstprogramme zum Konfigurieren und Verwalten des Systems.
- In der Dokumentation zur Systemverwaltungssoftware sind die Merkmale, die Anforderungen, die Installation und der grundlegende Einsatz der Software beschrieben.
- In der Dokumentation zum Betriebssystem ist beschrieben, wie das Betriebssystem installiert (sofern erforderlich), konfiguriert und verwendet wird.
- Dokumentationen für alle separat erworbenen Komponenten enthalten Informationen zur Konfiguration und zur Installation dieser Zusatzgeräte.
- Möglicherweise sind auch aktualisierte Dokumente beigelegt, in denen Änderungen am System, an der Software oder an der Dokumentation beschrieben sind.

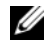

 $\mathscr{U}$  ANMERKUNG: Wenn auf der Website support.dell.com aktualisierte Dokumente vorliegen, lesen Sie diese immer zuerst, denn frühere Informationen werden damit gegebenenfalls ungültig.

• Möglicherweise sind Versionshinweise oder Infodateien vorhanden – diese enthalten Aktualisierungen zum System oder zur Dokumentation bzw. detailliertes technisches Referenzmaterial für erfahrene Benutzer oder Techniker.

### <span id="page-11-0"></span>Zugriff auf Systemfunktionen beim Start

[Tabelle 1-1](#page-11-1) enthält Tastenkombinationen, die beim Systemstart eingegeben werden können, um auf Systemfunktionen zuzugreifen. Wenn der Ladevorgang des Betriebssystems beginnt, bevor Sie eine Taste gedrückt haben, lassen Sie das System hochfahren. Starten Sie dann das System neu und versuchen Sie es erneut.

| <b>Tastenkombination</b> | <b>Beschreibung</b>                                                                                                    |
|--------------------------|----------------------------------------------------------------------------------------------------|
| $\langle F2 \rangle$     | Aufruf des System-Setup-Programms. Siehe "Verwenden des System-Setup-Programms"<br>auf Seite 40.                                                                                                    |
| $<$ F10 $>$              | Öffnet die Dienstprogrammpartition, um die Systemdiagnose durchzuführen. Siehe<br>"Ausführen der Systemdiagnose" auf Seite 139                                                                                                    |
| $<$ Strg+E $>$           | Aufruf des Verwaltungsprogramms des Baseboard-Management-Controllers (BMC), in dem<br>Sie Zugriff auf das Systemereignisprotokoll haben (SEL). Weitere Informationen über die<br>Einrichtung und Verwendung des BMC erhalten Sie im BMC User's Guide (BMC<br>Benutzerhandbuch).                                                                           |
| $<$ Strg+C $>$           | Aufruf des SAS-Konfigurationsprogramms. Weitere Informationen finden Sie im User's Guide<br>(Benutzerhandbuch) zum SAS-Adapter.                                                                                                    |
| $<$ Strg+R $>$           | Aufruf des RAID-Konfigurationsprogramms, mit dem Sie eine optionale RAID-Karte<br>konfigurieren können. Weitere Informationen finden Sie in der Dokumentation zur RAID-<br>Karte.                                                                                                    |
| $<$ Strg+S $>$           | Diese Option wird nur angezeigt, wenn im System-Setup-Programm PXE-Unterstützung<br>aktiviert wurde (siehe "Bildschirm "Integrated Devices" (Integrierte Geräte)" auf Seite 44).<br>Mit dieser Tastenkombination können Sie NIC-Einstellungen für PXE-Start konfigurieren.<br>Weitere Informationen finden Sie in der Dokumentation zum integrierten NIC. |
| $<$ Strg+D $>$           | Wenn Sie über den optionalen Dell Remote Access Controller (DRAC) verfügen, können<br>Sie mit dieser Tastenkombination bestimmte DRAC-Einstellungen konfigurieren. Weitere<br>Informationen über die Einrichtung und Verwendung des DRAC erhalten Sie im<br>Benutzerhandbuch zum DRAC.                                                                    |

<span id="page-11-1"></span>Tabelle 1-1. Tasten bzw. Tastenkombinationen für den Zugriff auf Systemfunktionen

### <span id="page-12-0"></span>Anzeigen und Merkmale der Frontblende

[Abbildung 1-1](#page-12-1) zeigt die Steuerelemente, Anzeigen und Anschlüsse, die sich hinter der optionalen Rackblende auf der Vorderseite des Systems befinden.

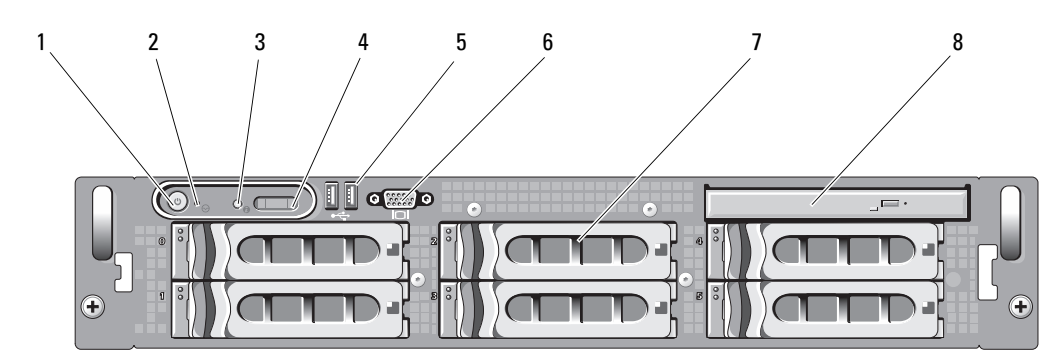

<span id="page-12-1"></span>Abbildung 1-1. Merkmale und Anzeigen auf der Vorderseite

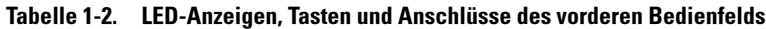

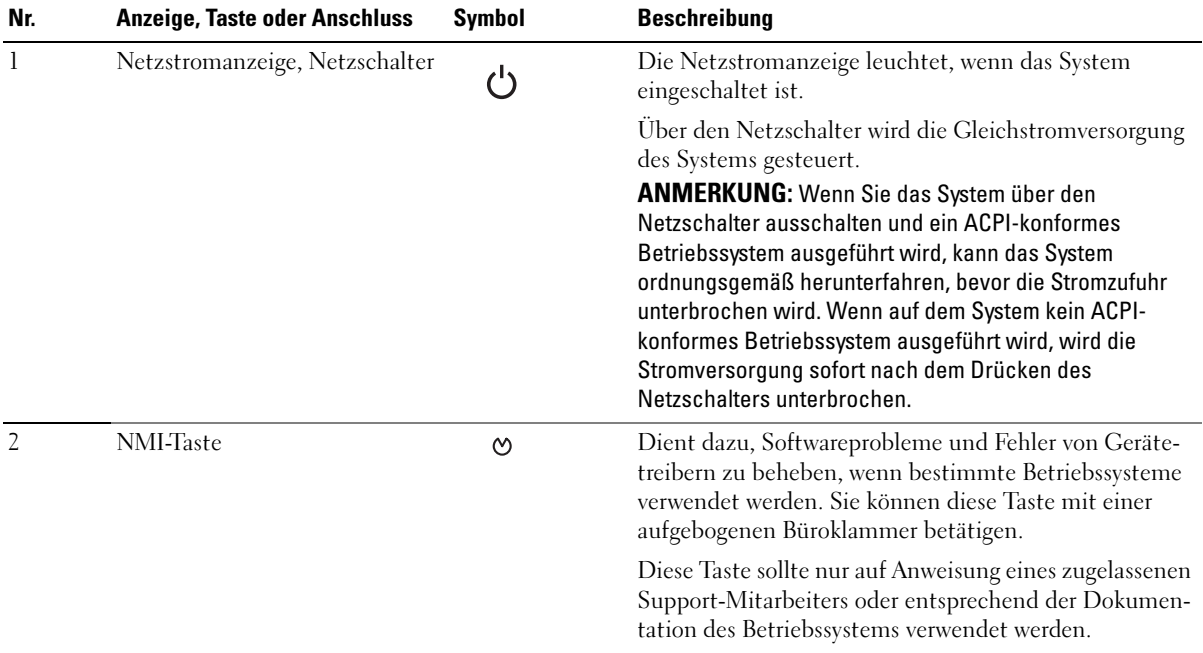

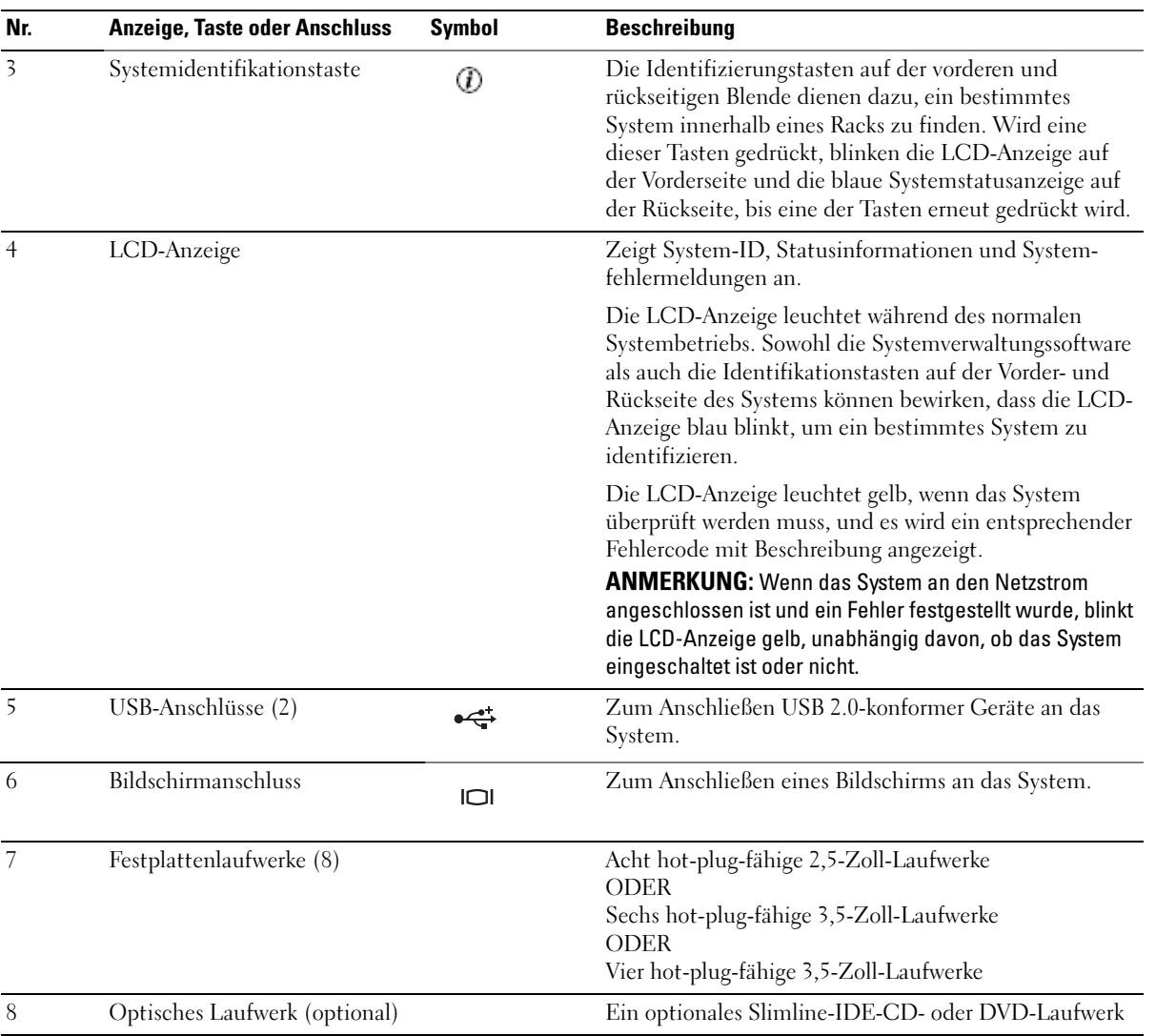

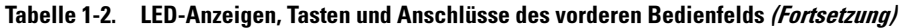

#### <span id="page-14-0"></span>Festplattenanzeigecodes

Die Festplattenträger sind mit zwei Anzeigen ausgestattet – eine für die Laufwerkaktivität und eine für den Laufwerkstatus. Siehe [Abbildung 1-2](#page-14-1). Bei RAID-Konfigurationen geben die Statusanzeigen den Status des entsprechenden Laufwerks an. Bei Konfigurationen ohne RAID leuchtet nur die Anzeige für Laufwerkaktivität; die Statusanzeige ist nicht aktiv.

#### <span id="page-14-1"></span>Abbildung 1-2. Festplattenanzeigen

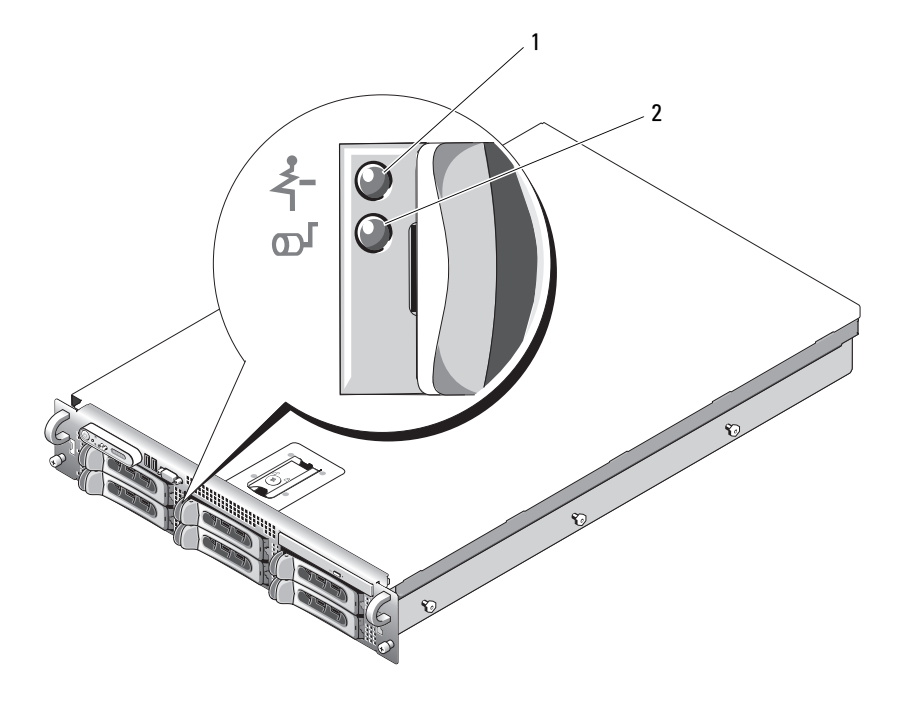

1 Laufwerkstatusanzeige (grün und gelb) 2 Laufwerkaktivitätsanzeige (grün)

[Tabelle 1-3](#page-15-0) enthält die Anzeigemuster für RAID-Festplattenlaufwerke. Je nach Laufwerkaktivität werden verschiedene Anzeigemuster dargestellt. So wird etwa beim Ausfall eines Laufwerks das Signalmuster "Laufwerk ausgefallen" angezeigt. Wenn ein Laufwerk zum Entfernen ausgewählt wurde, wird das Muster "Laufwerk wird für den Ausbau vorbereitet" angezeigt, gefolgt von "Laufwerk bereit zum Ein- oder Ausbauen". Nachdem das Ersatzlaufwerk eingebaut wurde, wird das Muster "Laufwerk wird für den Betrieb vorbereitet" angezeigt, gefolgt von "Laufwerk online".

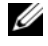

**ANMERKUNG:** Bei Konfigurationen ohne RAID leuchtet nur die Anzeige für Laufwerkaktivität. Die Statusanzeige ist nicht aktiv.

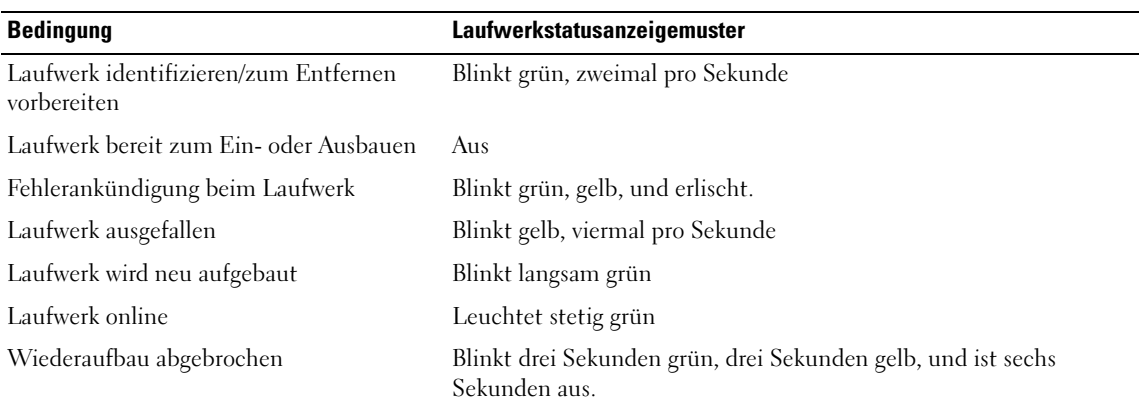

#### <span id="page-15-0"></span>Tabelle 1-3. Festplattenanzeigemuster bei RAID-Konfigurationen

### <span id="page-16-0"></span>Anzeigen und Funktionen auf der Rückseite

[Abbildung 1-3](#page-16-2) zeigt die Bedienelemente, Anzeigen und Anschlüsse auf der Systemrückseite.

<span id="page-16-2"></span>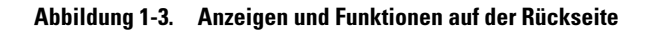

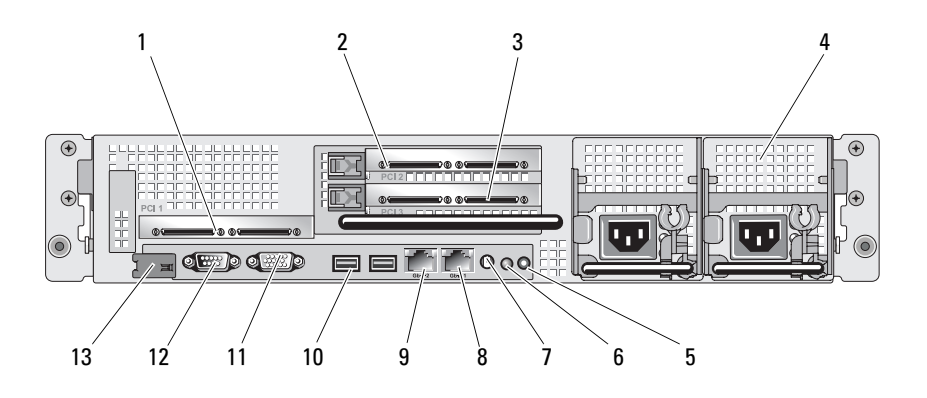

- 1 Mittlere PCI-Riserkarte (Steckplatz 1) 2
- 
- 7 Anschluss für Systemstatusanzeige 8
- 10 USB-Anschlüsse (2) 11 Bildschirmanschluss 12 Series 12 Series 12 Series 12 Series 12 Series 12 Series 12 Se
- 13 Remotezugriff-Controller (optional)

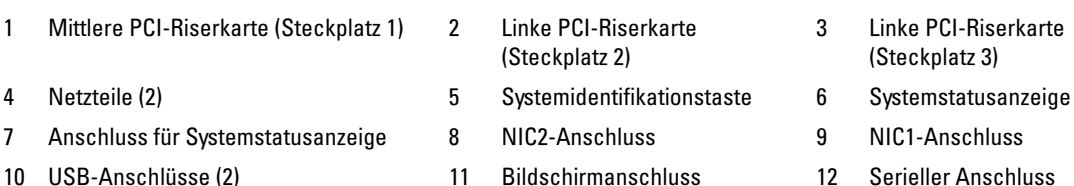

#### <span id="page-16-1"></span>Anschließen von externen Geräten

Beachten Sie beim Anschluss von externen Geräten an das System folgende Richtlinien:

- Die meisten Geräte müssen mit einem bestimmten Anschluss verbunden werden, und es müssen Gerätetreiber installiert werden, bevor das Gerät ordnungsgemäß betrieben werden kann. (Gerätetreiber sind normalerweise in der Betriebssystemsoftware enthalten oder werden mit dem jeweiligen Gerät geliefert.) Suchen Sie in der Dokumentation des Geräts nach Anleitungen zur Installation und Konfiguration.
- Schließen Sie externe Geräte grundsätzlich nur an, wenn das System und das Gerät ausgeschaltet sind. Schalten Sie dann zuerst alle externen Geräte ein, bevor Sie das System einschalten, es sei denn, die Gerätedokumentation gibt etwas anderes an.

Informationen zu den einzelnen Anschlüssen finden Sie unter ["Jumper und Anschlüsse" auf Seite 143.](#page-142-2) Informationen zum Aktivieren, Deaktivieren oder Konfigurieren der E/A-Schnittstellen und -Anschlüsse finden Sie unter ["Verwenden des System-Setup-Programms" auf Seite 39.](#page-38-3)

### <span id="page-17-0"></span>Anzeigecodes für Stromversorgung

Mit dem Netzschalter auf dem vorderen Bedienfeld wird die Versorgung der Systemnetzteile mit Netzstrom gesteuert. Die Betriebsanzeige leuchtet grün, wenn das System eingeschaltet ist.

Die Anzeigen auf den redundanten Netzteilen informieren darüber, ob Strom vorhanden oder ein Stromausfall aufgetreten ist (siehe [Abbildung 1-4](#page-17-1)). In [Tabelle 1-4](#page-17-2) sind die Netzteil-Anzeigecodes aufgeführt.

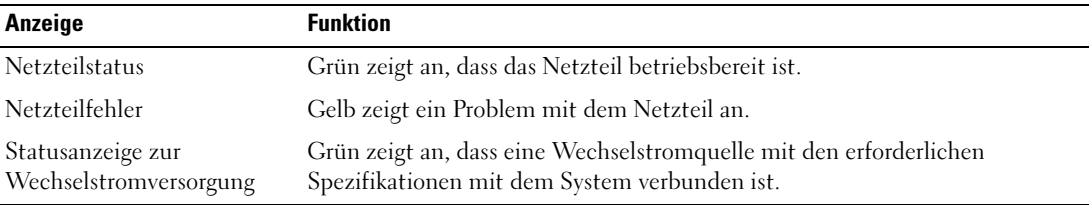

#### <span id="page-17-2"></span>Tabelle 1-4. Anzeigen am redundanten Netzteil

#### <span id="page-17-1"></span>Abbildung 1-4. Anzeigen redundanter Netzteile

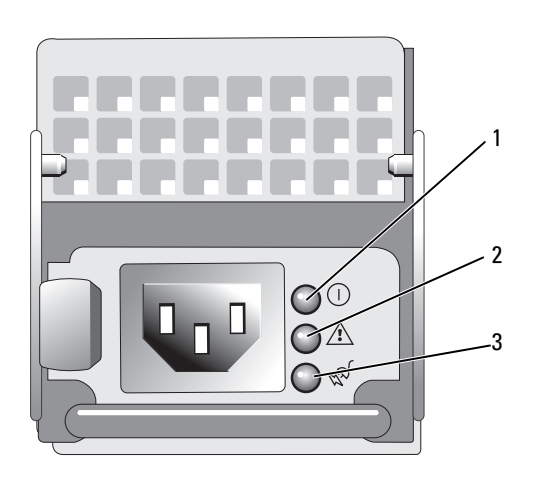

1 Netzteilstatus 2 Netzteilfehler 3 Statusanzeige zur Wechselstromversorgung

## <span id="page-18-0"></span>NIC-Anzeigecodes

Jeder NIC an der Rückseite besitzt eine Anzeige für Informationen zur Netzwerkaktivität und zum Verbindungsstatus. Siehe [Abbildung 1-5](#page-18-2). In [Tabelle 1-5](#page-18-3) sind die NIC-Anzeigecodes aufgeführt.

#### <span id="page-18-2"></span>Abbildung 1-5. NIC-Anzeigen

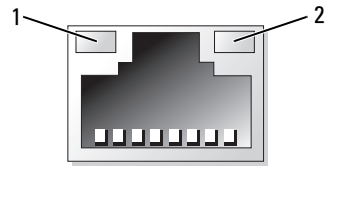

1 Verbindungsanzeige 2 Aktivitätsanzeige

#### <span id="page-18-3"></span>Tabelle 1-5. NIC-Anzeigecodes

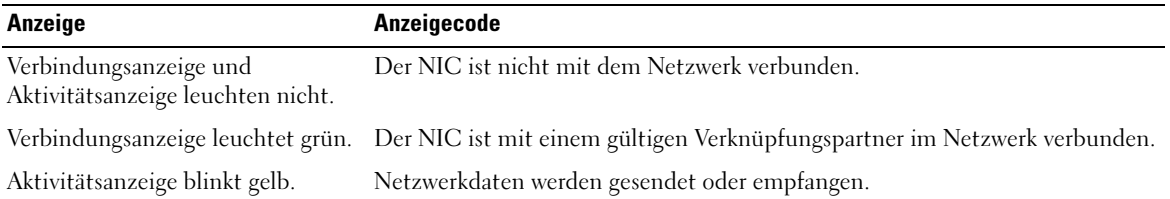

### <span id="page-18-1"></span>Meldungen der LCD-Statusanzeige

Die LCD-Anzeige auf dem Bedienfeld informiert mit Statusmeldungen darüber, wenn das System ordnungsgemäß funktioniert oder überprüft werden muss.

Die LCD-Anzeige leuchtet bei normalem Betrieb blau. Im Fehlerfall leuchtet die Anzeige gelb. Die LCD-Anzeige zeigt eine Laufmeldung mit einem Fehlercode und einer Beschreibung . In [Tabelle 1-6](#page-19-0) sind die möglichen LCD-Statusmeldungen und die entsprechenden Ursachen aufgeführt. Die LCD-Meldungen beziehen sich auf Ereignisse, die im Systemereignisprotokoll aufgezeichnet werden. Informationen über das SEL und über die Konfiguration der Systemverwaltungseinstellungen finden Sie in der Dokumentation der Systemverwaltungssoftware.

 $\diagup$  VORSICHT: Das Entfernen der Gehäuseabdeckung sowie die Wartung der Bauteile im Innern des Systems darf nur von zugelassenen Servicetechnikern vorgenommen werden. Ausführliche Informationen zu den Sicherheitsvorkehrungen beim Arbeiten im Innern des Computers und zum Schutz vor elektrischer Entladung finden Sie im Produktinformationshandbuch.

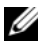

 $\mathbb Z$  ANMERKUNG: Wenn das System nicht startet, drücken Sie die Systemidentifikationstaste mindestens fünf Sekunden lang, bis ein Fehlercode auf der LCD-Anzeige erscheint. Notieren Sie sich den Code und lesen Sie dann Abschnitt ["Wie Sie Hilfe bekommen" auf Seite 155.](#page-154-2)

| Code                                                                                                    | Text                                                                                               | <b>Ursachen</b>                                                                                                    | <b>Korrekturmaßnahmen</b>                                                                                                    |
|----------------------------------------------------------------------------------------------------|----------------------------------------------------------------------------------------------------|----------------------------------------------------------------------------------------------------|----------------------------------------------------------------------------------------------------|
| N/A<br>SYSTEM NAME<br>System-Setup-Programm definiert<br>werden kann.<br>SYSTEM NAME wird unter den<br>folgenden Bedingungen angezeigt:<br>• Das System ist eingeschaltet. |                                                                                                    | Eine 62-stellige Zeichenkette, die im                                                                                                    | Diese Meldung dient ausschließlich<br>zur Information.                                                                                               |
|                                                                                                    | • Die Stromzufuhr ist ausgeschaltet,<br>und aktive Einschaltselbsttest-Fehler<br>werden angezeigt. | Sie können die System-ID und den<br>Namen im System-Setup-Programm<br>ändern. Siehe "Verwenden des<br>System-Setup-Programms"<br>auf Seite 39. |                                                                                                    |
| E1000                                                                                                    | FAILSAFE, Call<br>Support                                                                          |                                                                                                    | Siehe "Wie Sie Hilfe bekommen"<br>auf Seite 155.                                                                                                    |
| E1114                                                                                                    | Temp Ambient                                                                                       | Umgebungstemperatur des Systems<br>liegt außerhalb des zulässigen Bereichs.                                                                    | Siehe "Fehlerbehebung bei der<br>Systemkühlung" auf Seite 126.                                                                                       |
| E1116                                                                                                    | Temp Memory                                                                                        | Speicher hat den zulässigen Tempera-<br>turbereich überschritten und wurde<br>deaktiviert, um die Komponenten vor<br>Beschädigung zu schützen. | Siehe "Fehlerbehebung bei der<br>Systemkühlung" auf Seite 126.                                                                                       |
| E12nn                                                                                                    | xx PwrGd                                                                                           | Angegebener Spannungsregler ist<br>fehlerhaft.                                                                                                 | Siehe "Wie Sie Hilfe bekommen"<br>auf Seite 155.                                                                                                    |
| E1210                                                                                                    | CMOS Batt                                                                                          | CMOS-Batterie nicht vorhanden,<br>oder die Spannung ist außerhalb des<br>zulässigen Bereichs.                                                  | Siehe "Fehlerbehebung bei der<br>Systembatterie" auf Seite 125.                                                                                      |
| E1211                                                                                                    | ROMB Batt                                                                                          | RAID-Akku ist nicht vorhanden,<br>fehlerhaft, oder lässt sich aufgrund von<br>Temperaturproblemen nicht aufladen.                              | Setzen Sie den RAID-Batteriesockel<br>neu ein. Siehe "RAID-Batterie"<br>auf Seite 77 und "Fehlerbehebung<br>bei der Systemkühlung"<br>auf Seite 126. |
| E1229                                                                                                    | CPU # VCORE                                                                                        | Prozessor Nr. VCORE Spannungsregler<br>ist fehlerhaft.                                                                                         | Siehe "Wie Sie Hilfe bekommen"<br>auf Seite 155.                                                                                                    |
| E1310                                                                                                    | RPM Fan ##                                                                                         | Drehzahl des angegebenen Lüfters<br>ist außerhalb des zulässigen Bereichs.                                                                     | Siehe "Fehlerbehebung bei der<br>Systemkühlung" auf Seite 126.                                                                                       |
| E1313                                                                                                    | Fan Redundancy                                                                                     | Die Lüfter des Systems sind nicht<br>mehr redundant. Bei einem weiteren<br>Lüfterausfall besteht Überhitzungs-<br>gefahr für das System.       | Überprüfen Sie die LCD-Anzeige<br>auf dem Bedienfeld auf weitere<br>Laufmeldungen. Siehe<br>"Fehlerbehebung bei der<br>Systemkühlung" auf Seite 126. |

<span id="page-19-0"></span>Tabelle 1-6. Meldungen der LCD-Statusanzeige

| Code  | <b>Text</b>        | <b>Ursachen</b>                                                                                                    | <b>Korrekturmaßnahmen</b>                                                                                                    |
|-------|--------------------|----------------------------------------------------------------------------------------------------|----------------------------------------------------------------------------------------------------|
| E1410 | CPU #<br>IERR      | Angegebener Mikroprozessor meldet<br>einen internen Fehler.                                                                | Lesen Sie die aktuellen<br>Informationen zum System im<br>Dokument Information Update Tech<br>Sheet (Aktuelle technische<br>Informationen) auf<br>support.dell.com. Wenn das<br>Problem weiterhin besteht, lesen<br>Sie "Wie Sie Hilfe bekommen"<br>auf Seite 155.                                                                                                    |
| E1414 | CPU #<br>Thermtrip | Angegebener Mikroprozessor befindet<br>sich außerhalb des zulässigen<br>Temperaturbereichs und wurde<br>angehalten.        | Siehe "Fehlerbehebung bei der<br>Systemkühlung" auf Seite 126.<br>Wenn das Problem weiterhin<br>besteht, überprüfen Sie, ob die<br>Mikroprozessor-Kühlkörper<br>ordnungsgemäß installiert sind.<br>Siehe "Fehlerbehebung bei den<br>Mikroprozessoren" auf Seite 136.<br><b>ANMERKUNG: Auf der LCD-Anzeige</b><br>wird diese Meldung so lange<br>angezeigt, bis das Netzkabel des<br>Systems abgezogen und wieder mit<br>der Spannungsquelle verbunden<br>wird, oder bis das SEL mit Server-<br>Assistant bzw. mit dem BMC-<br>Verwaltungsprogramm gelöscht wird.<br>Informationen zu diesen<br>Dienstprogrammen finden Sie im<br>Dokument Dell OpenManage<br><b>Baseboard Management Controller</b><br>User's Guide (Dell OpenManage<br><b>Baseboard Management Controller-</b><br>Benutzerhandbuch). |
| E1418 | CPU # Presence     | Der angegebene Prozessor ist nicht<br>vorhanden oder fehlerhaft, und die<br>Systemkonfiguration wird nicht<br>unterstützt. | Siehe "Fehlerbehebung bei den<br>Mikroprozessoren" auf Seite 136.                                                                                                    |
| E141C | CPU Mismatch       | Konfiguration der Prozessoren wird<br>von Dell nicht unterstützt.                                                          | Stellen Sie sicher, dass die<br>Prozessoren aufeinander<br>abgestimmt sind und dem Typ<br>entsprechen, der in den technischen<br>Daten für Mikroprozessoren des<br>Handbuchs Getting Started Guide<br>(Erste Schritte) beschrieben sind.                                                                                                    |

Tabelle 1-6. Meldungen der LCD-Statusanzeige (Fortsetzung)

| Code  | Text                | <b>Ursachen</b>                                                                                                    | <b>Korrekturmaßnahmen</b>                                                                                                    |
|-------|---------------------|----------------------------------------------------------------------------------------------------|----------------------------------------------------------------------------------------------------|
| E141F | CPU Protocol        | Das System-BIOS hat einen Prozessor-<br>Protokollfehler gemeldet.                                                                                      | Siehe "Wie Sie Hilfe bekommen"<br>auf Seite 155.                                                                                                    |
| E1420 | CPU Bus PERR        | Das System-BIOS hat einen Prozessor-<br>Busparitätsfehler gemeldet.                                                                                    | Siehe "Wie Sie Hilfe bekommen"<br>auf Seite 155.                                                                                                    |
| E1421 | CPU Init            | Das System-BIOS hat einen Prozessor-<br>Initialisierungsfehler gemeldet.                                                                               | Siehe "Wie Sie Hilfe bekommen"<br>auf Seite 155.                                                                                                    |
| E1422 | CPU Machine Chk     | Das System-BIOS hat einen<br>Maschinenprüffehler gemeldet.                                                                                             | Siehe "Wie Sie Hilfe bekommen"<br>auf Seite 155.                                                                                                    |
| E1610 | PS # Missing        | Vom angegebenen Netzteil fließt kein<br>Strom; angegebenes Netzteil ist nicht<br>ordnungsgemäß installiert oder<br>fehlerhaft.                         | Siehe "Fehlerbehebung bei<br>Netzteilen" auf Seite 125.                                                                                                    |
| E1614 | PS # Status         | Vom angegebenen Netzteil fließt kein<br>Strom; angegebenes Netzteil ist nicht<br>ordnungsgemäß installiert oder<br>fehlerhaft.                         | Siehe "Fehlerbehebung bei<br>Netzteilen" auf Seite 125.                                                                                                    |
| E1618 | PS # Predictive     | Die Spannung des Netzteils befindet<br>sich außerhalb des zulässigen Bereichs;<br>angegebenes Netzteil nicht<br>ordnungsgemäß installiert oder defekt. | Siehe "Fehlerbehebung bei<br>Netzteilen" auf Seite 125.                                                                                                    |
| E161C | PS #<br>Input Lost  | Die Spannungsquelle für das<br>angegebene Netzteil ist nicht verfügbar<br>oder befindet sich außerhalb des<br>zulässigen Bereichs.                     | Überprüfen Sie die<br>Wechselstromquelle für das<br>angegebene Netzteil. Wenn das<br>Problem weiterhin besteht,<br>lesen Sie "Fehlerbehebung bei<br>Netzteilen" auf Seite 125. |
| E1620 | Input Range<br>PS # | Die Spannungsquelle für das<br>angegebene Netzteil ist nicht verfügbar<br>oder befindet sich außerhalb des<br>zulässigen Bereichs.                     | Überprüfen Sie die<br>Wechselstromquelle für das<br>angegebene Netzteil. Wenn das<br>Problem weiterhin besteht, lesen<br>Sie "Fehlerbehebung bei<br>Netzteilen" auf Seite 125. |
| E1624 | PS Redundancy       | Das Netzteilsubsystem ist nicht mehr<br>redundant. Wenn ein weiteres Netzteil<br>ausfällt, fällt das System aus.                                       | Siehe "Fehlerbehebung bei<br>Netzteilen" auf Seite 125.                                                                                                    |
| E1710 | I/O Channel Chk     | Das System-BIOS hat einen E/A-<br>Kanalprüffehler gemeldet.                                                                                            | Siehe "Wie Sie Hilfe bekommen"<br>auf Seite 155.                                                                                                    |

Tabelle 1-6. Meldungen der LCD-Statusanzeige (Fortsetzung)

| Code  | <b>Text</b>                                | <b>Ursachen</b>                                                                                                    | <b>Korrekturmaßnahmen</b>                                                                                                    |
|-------|--------------------------------------------|----------------------------------------------------------------------------------------------------|----------------------------------------------------------------------------------------------------|
| E1711 | PCI PERR B## D##<br>F##<br>PCI PERR Slot # | Das System-BIOS hat einen PCI-<br>Paritätsfehler bei einer Komponente<br>im PCI-Konfigurationsraum bei Bus<br>Nr. ##, Gerät Nr. ##, Funktion<br>Nr. $##$ gemeldet.<br>Das System-BIOS hat einen PCI-<br>Paritätsfehler bei einer Komponente im<br>angegebenen PCI-Steckplatz gemeldet. | Entfernen Sie die PCI-Erweite-<br>rungskarten und setzen Sie sie neu<br>ein. Lesen Sie "Fehlerbehebung bei<br>Erweiterungskarten" auf Seite 135,<br>wenn das Problem weiterhin<br>besteht. |
|       |                                            |                                                                                                    | Setzen Sie den Erweiterungskarten-<br>träger wieder ein. Siehe "Erweite-<br>rungskartenträger" auf Seite 82.                                                                               |
|       |                                            |                                                                                                    | Wenn das Problem weiterhin<br>besteht, ist die Riserkarte oder die<br>Systemplatine defekt. Siehe "Wie<br>Sie Hilfe bekommen" auf Seite 155.                                               |
| E1712 | PCI SERR B## D##<br>F##                    | Das System-BIOS hat einen PCI-<br>Systemfehler bei einer Komponente                                                                                                    | Entfernen Sie die PCI-<br>Erweiterungskarten und setzen Sie                                                                                                    |
|       | PCI SERR Slot #                            | im PCI-Konfigurationsraum bei Bus<br>Nr. ##, Gerät Nr. ##, Funktion<br>Nr. $##$ gemeldet.                                                                                                    | sie neu ein. Lesen Sie "Fehler-<br>behebung bei Erweiterungskarten"<br>auf Seite 135, wenn das Problem                                                                                     |
|       |                                            | Das System-BIOS hat einen PCI-<br>Systemfehler bei einer Komponente<br>im angegebenen Steckplatz gemeldet.                                                                                                    | weiterhin besteht.                                                                                                    |
|       |                                            |                                                                                                    | Setzen Sie den Erweiterungskarten-<br>träger wieder ein. Siehe "Erweite-<br>rungskartenträger" auf Seite 82.                                                                               |
|       |                                            |                                                                                                    | Wenn das Problem weiterhin<br>besteht, ist die Riserkarte oder die<br>Systemplatine defekt. Siehe "Wie<br>Sie Hilfe bekommen" auf Seite 155.                                               |
| E1714 | Unknown Err                                | Das System-BIOS hat einen<br>Systemfehler erkannt, kann aber nicht<br>die Ursache feststellen.                                                                                                    | Siehe "Wie Sie Hilfe bekommen"<br>auf Seite 155.                                                                                                    |

Tabelle 1-6. Meldungen der LCD-Statusanzeige (Fortsetzung)

| Code  | <b>Text</b>                                               | <b>Ursachen</b>                                                                                                    | <b>Korrekturmaßnahmen</b>                                                                                                    |
|-------|-----------------------------------------------------------|----------------------------------------------------------------------------------------------------|----------------------------------------------------------------------------------------------------|
| E171F | PCIE Fatal Err<br>B## D## F##<br>PCIE Fatal Err<br>Slot # | Das System-BIOS hat einen<br>schwerwiegenden PCIe-Fehler bei einer<br>Komponente im PCI-<br>Konfigurationsraum bei Bus Nr. ##,<br>Gerät Nr. ##, Funktion Nr. ##<br>gemeldet. | Entfernen Sie die PCI-<br>Erweiterungskarten und setzen Sie<br>sie neu ein. Lesen Sie "Fehler-<br>behebung bei Erweiterungskarten"<br>auf Seite 135, wenn das Problem<br>weiterhin besteht.            |
|       |                                                           | Das System-BIOS hat einen<br>schwerwiegenden PCIe-Fehler bei<br>einer Komponente im angegebenen                                                                              | Setzen Sie den Erweiterungskarten-<br>träger wieder ein. Siehe "Erweite-<br>rungskartenträger" auf Seite 82.                                                                                           |
|       |                                                           | Steckplatz gemeldet.                                                                                                    | Wenn das Problem weiterhin<br>besteht, ist die Riserkarte oder die<br>Systemplatine defekt. Siehe "Wie<br>Sie Hilfe bekommen" auf Seite 155.                                                           |
| E1810 | HDD ## Fault                                              | Das SAS-Subsystem hat einen Fehler<br>bei Festplatte Nr. ## festgestellt.                                                                                                    | Siehe "Fehlerbehebung bei einem<br>Festplattenlaufwerk" auf Seite 132.                                                                                                    |
| E1811 | HDD ## Rbld Abrt                                          | Bei der angegebenen Festplatte wurde<br>der Wiederaufbau abgebrochen.                                                                                                    | Siehe "Fehlerbehebung bei einem<br>Festplattenlaufwerk" auf Seite 132.<br>Lesen Sie die RAID-<br>Dokumentation, wenn das Problem<br>weiterhin besteht.                                                 |
| E1812 | HDD ## Removed                                            | Die angegebene Festplatte wurde aus<br>dem System entfernt.                                                                                                    | Dient nur zur Information.                                                                                                    |
| E1913 | CPU & Firmware<br>Mismatch                                | Die BMC-Firmware unterstützt nicht<br>die CPU.                                                                                                    | Führen Sie einen Update auf die<br>aktuelle BMC-Firmware durch.<br>Weitere Informationen über die<br>Einrichtung und Verwendung des<br>BMC erhalten Sie im BMC User's<br>Guide (BMC Benutzerhandbuch). |
| E1A11 | PCI Rsr Config                                            | Die PCI-Riserkarten sind nicht korrekt<br>konfiguriert. Einige ungültige<br>Konfigurationen können dazu führen,<br>dass das System nicht hochfährt.                          | Siehe "Riserkarten für<br>Erweiterungskarten" auf Seite 104.                                                                                                    |
| E1A12 | PCI Rsr Missing                                           | Mindestens eine PCI-Riserkarte fehlt.<br>Deshalb kann das System nicht<br>hochfahren.                                                                                        | Dient nur zur Information.                                                                                                    |
| E1A14 | SAS Cable A                                               | SAS-Kabel A ist nicht vorhanden oder<br>fehlerhaft.                                                                                                    | Befestigen Sie das Kabel. Falls<br>das Problem weiterhin besteht.<br>tauschen Sie das Kabel aus.<br>Siehe "SAS-Controllerzusatzkarte"<br>auf Seite 73.                                                 |

Tabelle 1-6. Meldungen der LCD-Statusanzeige (Fortsetzung)

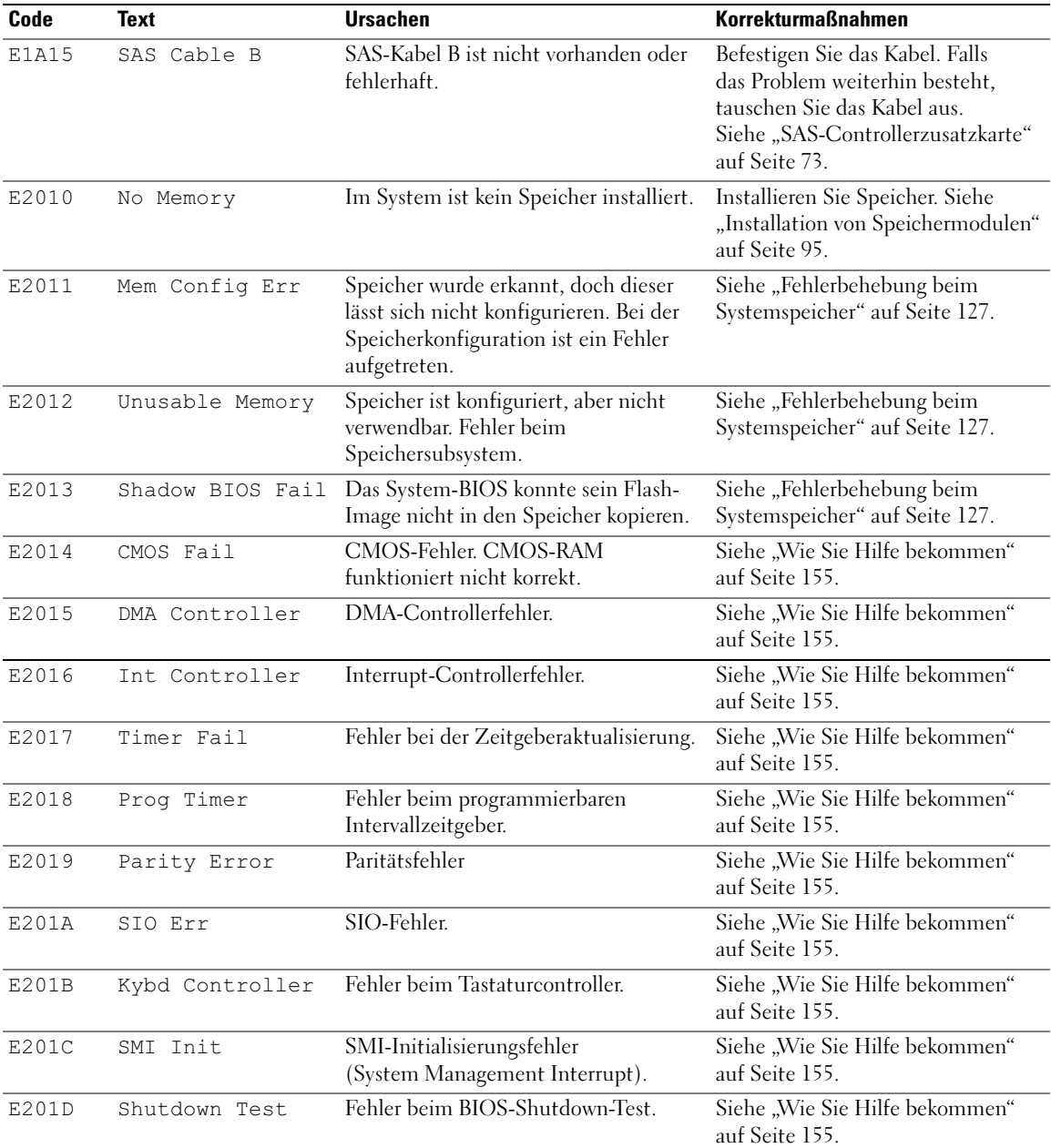

#### Tabelle 1-6. Meldungen der LCD-Statusanzeige (Fortsetzung)

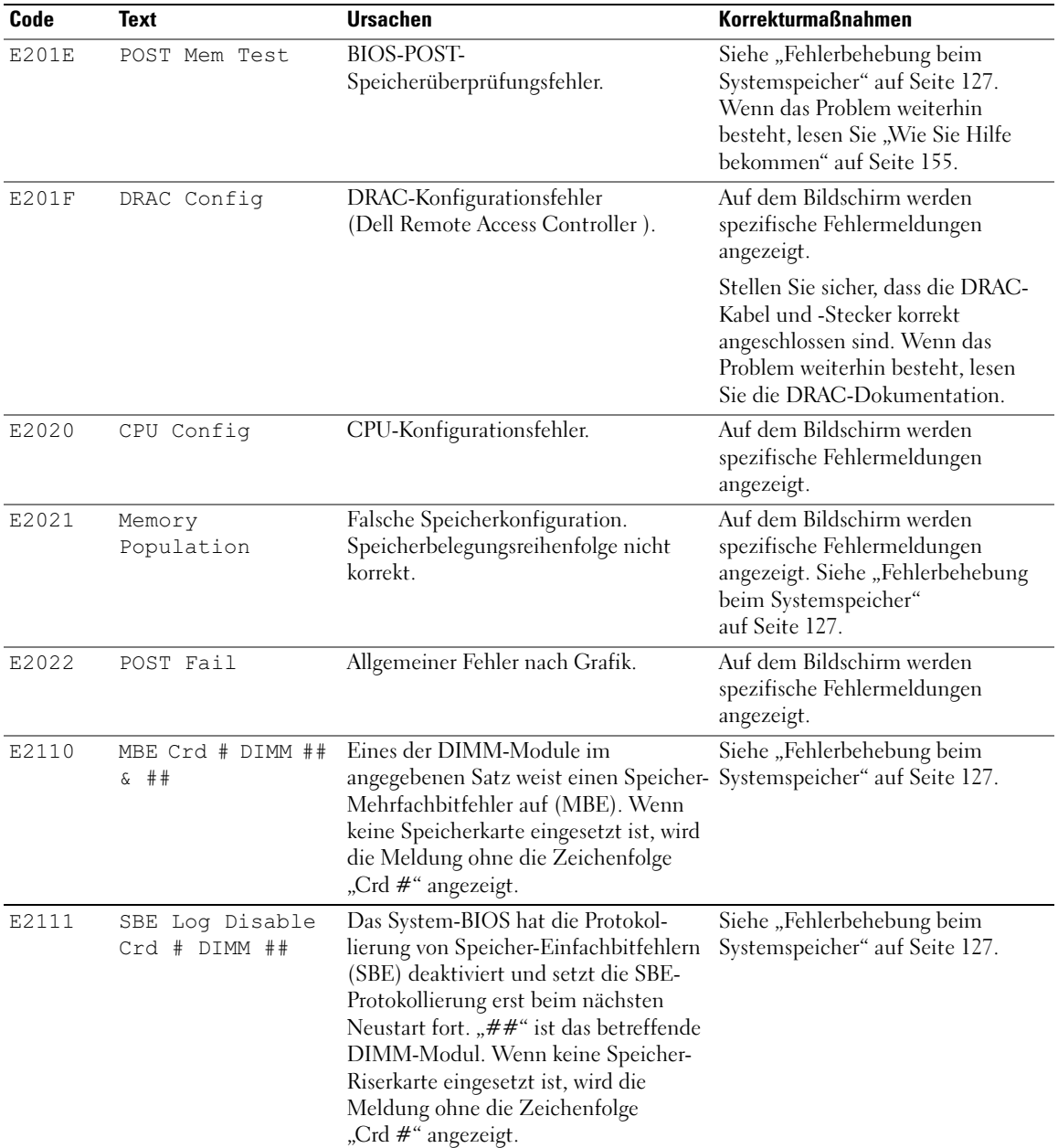

#### Tabelle 1-6. Meldungen der LCD-Statusanzeige (Fortsetzung)

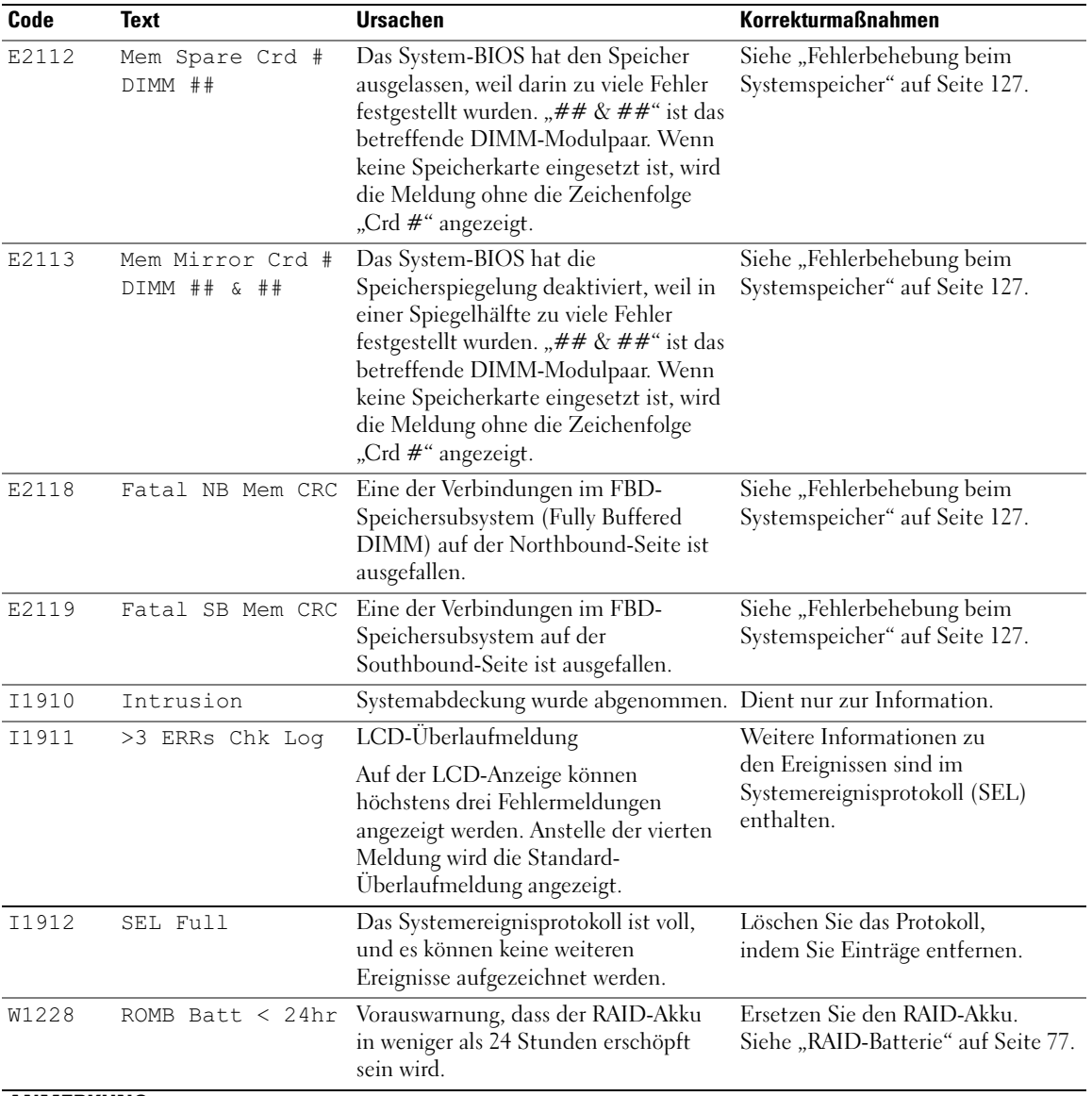

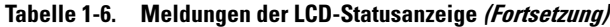

ANMERKUNG: Die vollständigen Namen der in dieser Tabelle verwendeten Abkürzungen bzw. Akronyme finden Sie im ["Glossar" auf Seite 177](#page-176-1).

### <span id="page-27-0"></span>Lösen von Problemen, die durch LCD-Statusmeldungen beschrieben werden

Die Codes und Texte auf dem LCD-Display beschreiben einen Fehlerzustand oftmals sehr präzise, so dass er einfach behoben werden kann. Wenn z. B. der Code E1418 CPU\_1\_Presence angezeigt wird, ist in Sockel 1 kein Mikroprozessor installiert.

Im Gegensatz dazu können Sie eventuell das Problem feststellen, wenn mehrere zusammenhängende Fehler auftreten. Wenn Sie beispielsweise eine Reihe von Meldungen erhalten, dass mehrere Spannungsfehler vorliegen, können Sie auf eine fehlerhafte Stromversorgung schließen.

#### <span id="page-27-1"></span>Löschen von LCD-Statusmeldungen

Bei Fehlern mit Sensoren, wie z.B. Temperatur, Spannung, Lüfter usw. wird die LCD-Meldung automatisch gelöscht, wenn der Sensor wieder in den Normalzustand zurückgekehrt ist. Wenn beispielsweise die Temperatur für ein Bauteil außerhalb des Bereichs liegt, wird auf dem LC-Display die entsprechende Fehlermeldung angezeigt; wenn die Temperatur dann wieder in den zulässigen Bereich zurückkehrt, wird die Meldung von der LCD-Anzeige gelöscht. Bei anderen Fehlern müssen Sie eine der folgenden Maßnahmen durchführen, damit die Meldung vom Display gelöscht wird:

- Systemereignisprotokoll löschen Sie können diese Maßnahme per Fernzugriff durchführen, verlieren dann aber die Ereignisprotokolldatei des Systems.
- System abschalten Schalten Sie das System ab, und ziehen Sie den Netzstecker; warten Sie etwa zehn Sekunden, schließen Sie das Stromkabel wieder an, und starten Sie das System neu.

Durch alle diese Maßnahmen werden die Fehlermeldungen gelöscht, und die Statusanzeigen und die Farben des LC-Displays zeigen wieder den normalen Zustand an. Unter folgenden Bedingungen werden die Meldungen wieder angezeigt:

- Der Sensor kehrt wieder in den normalen Zustand zurück, erkennt jedoch wieder einen Fehlerzustand, und es erscheint ein neuer Eintrag im Systemereignisprotokoll.
- Das System wird zurückgesetzt und neue Fehlerereignisse werden festgestellt.
- Ein Fehler, der von einer anderen Quelle aufgezeichnet wird, wird mit derselben Meldung auf der LCD-Anzeige dargestellt.

## <span id="page-28-0"></span>Systemmeldungen

Systemmeldungen werden auf dem Bildschirm angezeigt, um Sie auf mögliche Systemprobleme aufmerksam zu machen. Tabelle 1-3 führt die Systemmeldungen auf, die auftreten können, sowie die wahrscheinliche Ursache und mögliche Gegenmaßnahmen für die einzelnen Meldungen auf.

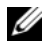

**ANMERKUNG:** Wenn eine Systemmeldung ausgegeben wird, die nicht in Tabelle 1-3 genannt ist, ziehen Sie ggf. die Dokumentation der während der Meldung gerade ausgeführten Anwendung oder die Dokumentation zum Betriebssystem zu Rate.

VORSICHT: Das Entfernen der Gehäuseabdeckung sowie die Wartung der Bauteile im Innern des Systems darf nur von zugelassenen Servicetechnikern vorgenommen werden. Ausführliche Informationen zu den Sicherheitsvorkehrungen beim Arbeiten im Innern des Computers und zum Schutz vor elektrischer Entladung finden Sie im Produktinformationshandbuch.

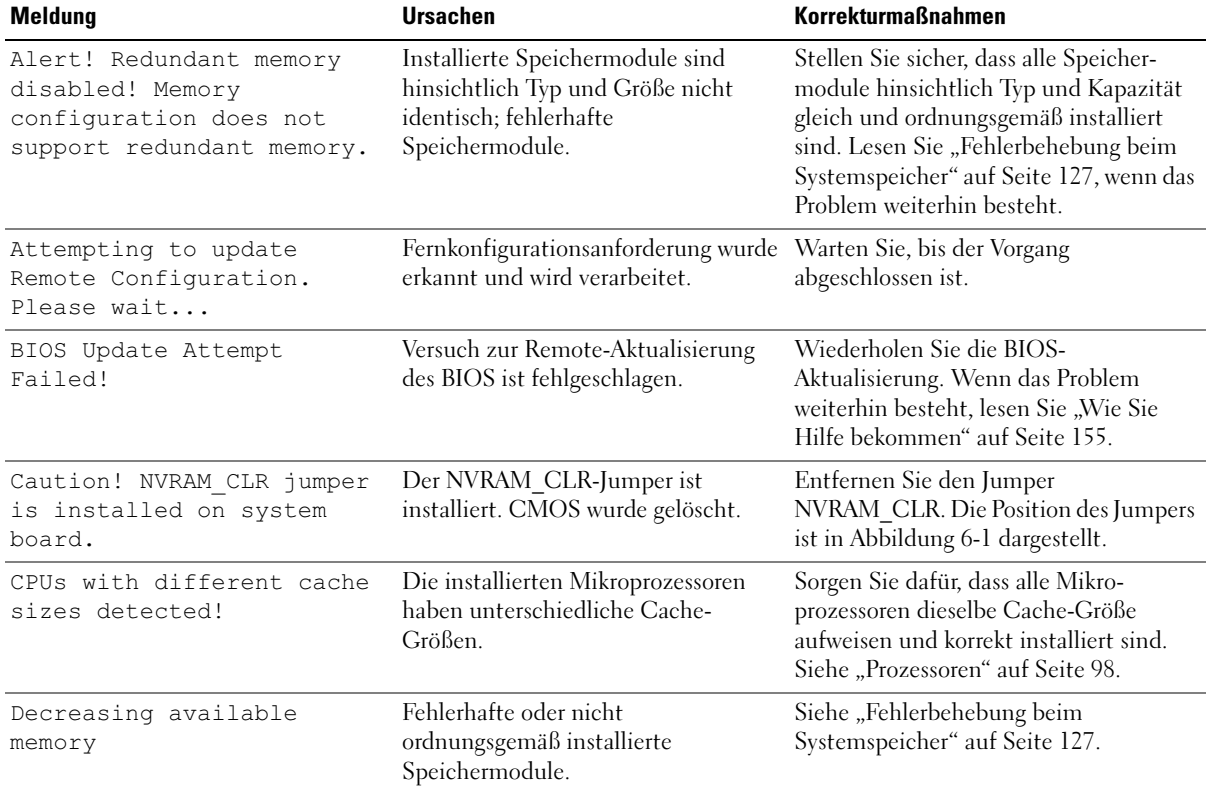

#### Tabelle 1-7. Systemmeldungen

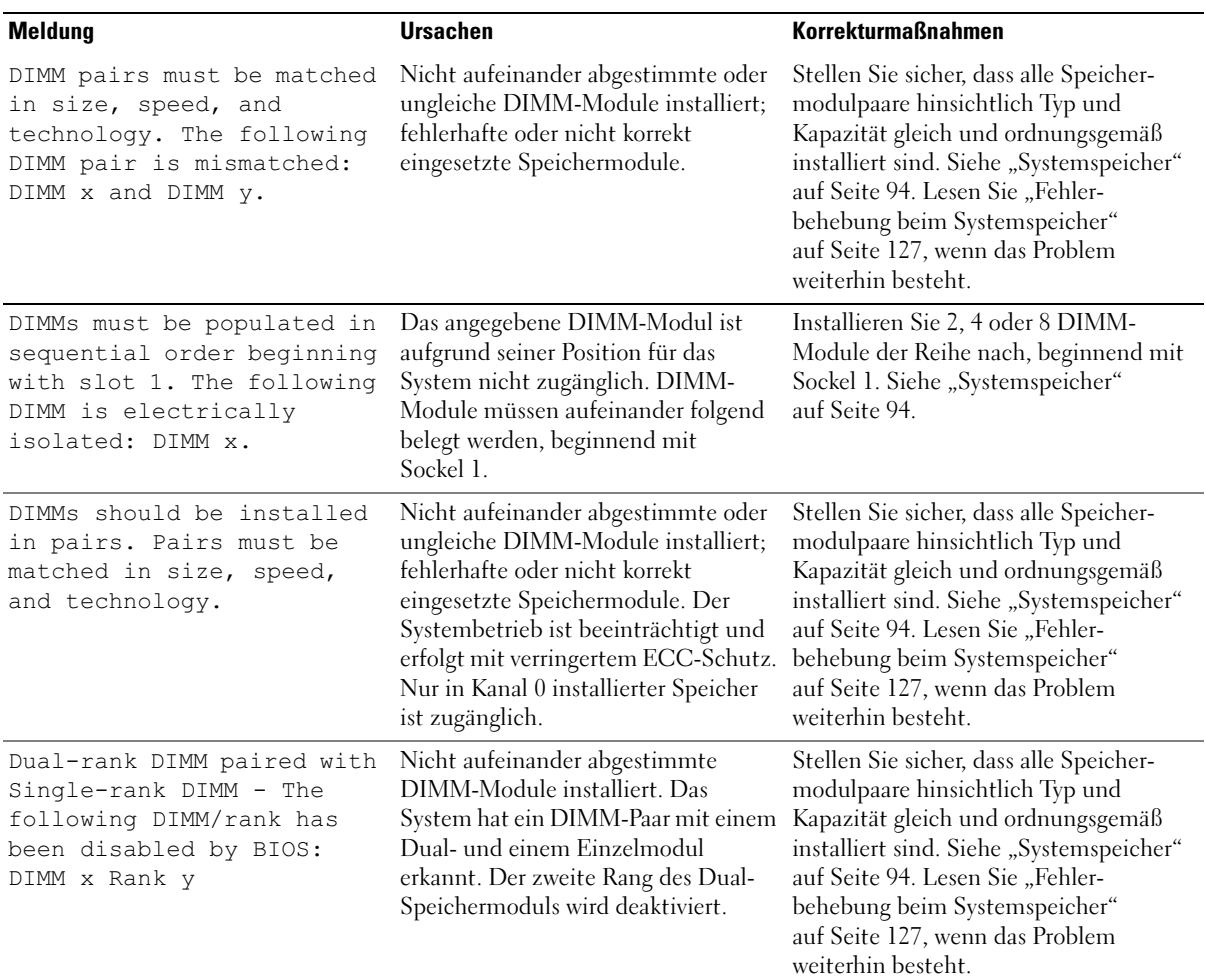

#### Tabelle 1-7. Systemmeldungen (Fortsetzung)

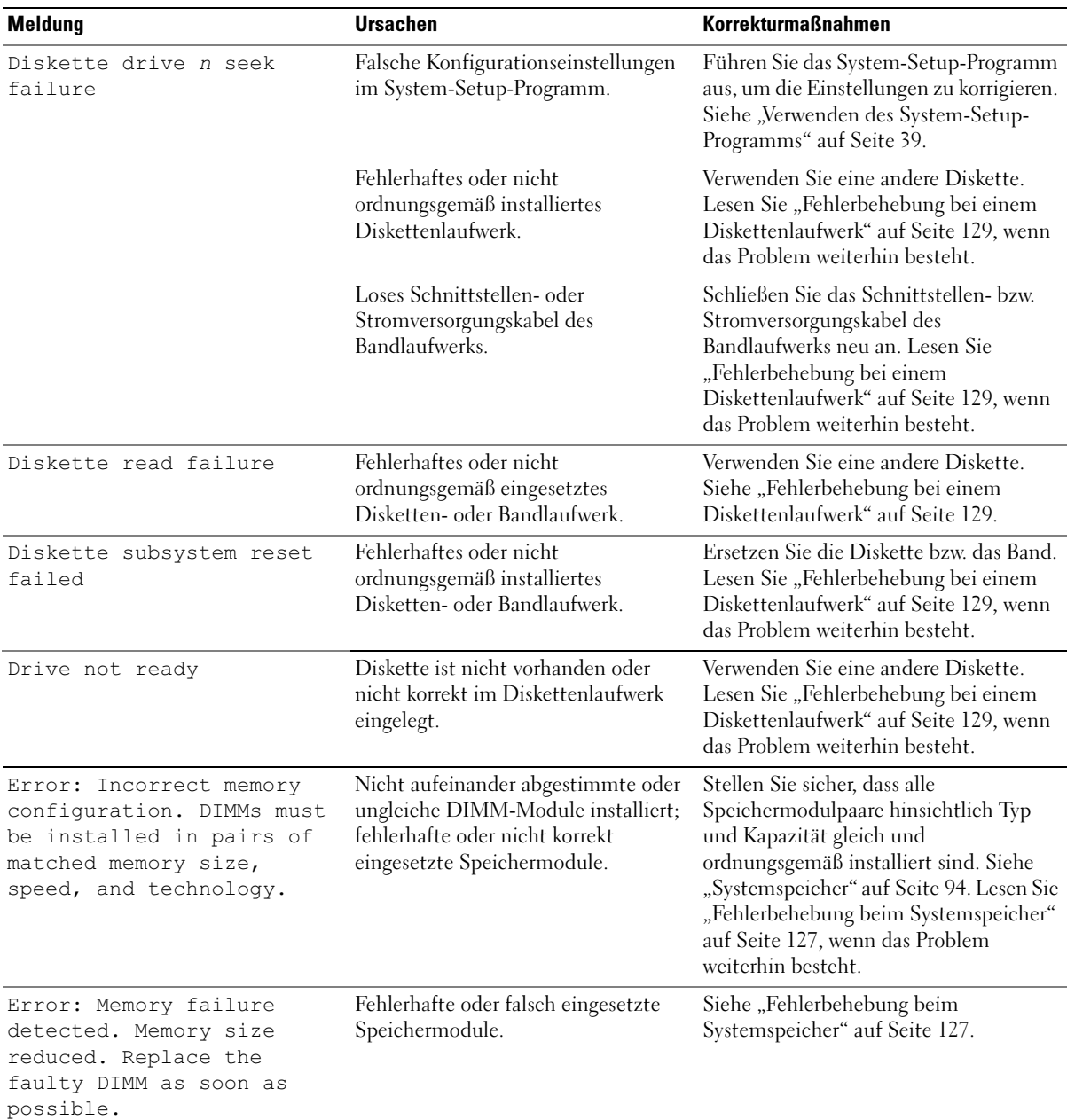

#### Tabelle 1-7. Systemmeldungen (Fortsetzung)

| <b>Meldung</b>                                                                                                    | <b>Ursachen</b>                                                                                      | <b>Korrekturmaßnahmen</b>                                                                                                    |
|----------------------------------------------------------------------------------------------------|----------------------------------------------------------------------------------------------------|----------------------------------------------------------------------------------------------------|
| !!*** Error: Remote Access<br>Controller initialization<br>failure *** RAC virtual USB<br>devices may not be<br>available | Initialisierungsfehler des Remote-<br>Access-Controllers.                                            | Stellen Sie sicher, dass der Remote-<br>Access-Controller ordnungsgemäß<br>installiert ist. Siehe "Installation einer<br>RAC-Karte" auf Seite 84.                                                                                                    |
| FBD training error: The<br>following branch has been<br>disabled: Branch x                                                | Der angegebene Zweig (Kanalpaar)<br>enthält DIMM-Module, die<br>untereinander nicht kompatibel sind. | Stellen Sie sicher, dass nur von Dell<br>zugelassener Speicher verwendet wird.<br>Es wird empfohlen, Speicher-Upgrade-<br>Kits direkt auf www.dell.com zu<br>bestellen, oder beim Vertriebs-<br>beauftragten von Dell hinsichtlich<br>der Kompatibilität nachzufragen. |
| Gate A20 failure                                                                                                    | Fehlerhafter Tastatur-Controller;<br>fehlerhafte Systemplatine.                                      | Siehe "Wie Sie Hilfe bekommen"<br>auf Seite 155.                                                                                                    |
| General failure                                                                                                    | Das Betriebssystem konnte<br>den Befehl nicht ausführen.                                             | Diese Meldung wird normalerweise von<br>genaueren Angaben begleitet. Notieren<br>Sie sich die Informationen und führen<br>Sie die entsprechenden Maßnahmen<br>durch, um das Problem zu beheben.                                                                        |
| Invalid NVRAM<br>configuration, Resource<br>Re-allocated                                                                  | System hat einen Ressourcenkonflikt<br>festgestellt und behoben.                                     | Keine Maßnahme erforderlich                                                                                                    |
| Keyboard controller<br>failure                                                                                            | Fehlerhafter Tastaturcontroller;<br>fehlerhafte Systemplatine.                                       | Siehe "Wie Sie Hilfe bekommen"<br>auf Seite 155.                                                                                                    |
| Manufacturing mode<br>detected                                                                                            | System befindet sich im<br>Herstellermodus.                                                          | Starten Sie das System neu, um<br>den Herstellermodus zu beenden.                                                                                                    |
| MEMBIST failure - The<br>following DIMM/rank has<br>been disabled by BIOS:<br>DIMM x Rank y                               | Fehlerhafte Speichermodule.                                                                          | Siehe "Fehlerbehebung beim<br>Systemspeicher" auf Seite 127.                                                                                                    |

Tabelle 1-7. Systemmeldungen (Fortsetzung)

| <b>Meldung</b>                                                                | <b>Ursachen</b>                                                                                                    | <b>Korrekturmaßnahmen</b>                                                                                                    |
|-------------------------------------------------------------------------------|----------------------------------------------------------------------------------------------------|----------------------------------------------------------------------------------------------------|
| Memory address line<br>failure at address, read<br>value expecting value      | Fehlerhafte oder nicht<br>ordnungsgemäß installierte<br>Speichermodule.                                                                                                    | Siehe "Fehlerbehebung beim<br>Systemspeicher" auf Seite 127.                                                                                                    |
| Memory double word logic<br>failure at address, read<br>value expecting value |                                                                                                    |                                                                                                    |
| Memory odd/even logic<br>failure at address, read<br>value expecting value    |                                                                                                    |                                                                                                    |
| Memory write/read failure<br>at address, read value<br>expecting value        |                                                                                                    |                                                                                                    |
| Memory tests terminated by<br>keystroke.                                      | POST-Speichertest durch Drücken<br>der Leertaste abgebrochen.                                                                                                    | Dient nur zur Information.                                                                                                    |
| No boot device available                                                      | Fehlerhaftes oder nicht vorhandenes<br>optisches/Diskettenlaufwerk-<br>Subsystem, Festplattenlaufwerk oder<br>Festplattensubsystem, oder keine<br>Startdiskette in Laufwerk A. | Verwenden Sie eine startfähige Diskette<br>oder CD, oder ein startfähiges<br>Festplattenlaufwerk. Wenn das Problem<br>weiterhin besteht, siehe "Fehler-<br>behebung bei einem Diskettenlaufwerk"<br>auf Seite 129, "Fehlerbehebung bei<br>einem optischen Laufwerk"<br>auf Seite 130 und "Fehlerbehebung bei<br>einem Festplattenlaufwerk"<br>auf Seite 132. Informationen über das<br>Festlegen der Reihenfolge von Start-<br>geräten erhalten Sie unter "Verwenden<br>des System-Setup-Programms"<br>auf Seite 39. |
| No boot sector on hard<br>drive                                               | Falsche Konfigurationseinstellungen<br>im System-Setup-Programm, oder<br>kein Betriebssystem auf der Festplatte. im System-Setup-Programm. Siehe                               | Überprüfen Sie die Konfigurations-<br>einstellungen des Festplattenlaufwerks<br>"Verwenden des System-Setup-<br>Programms" auf Seite 39. Installieren Sie<br>gegebenenfalls das Betriebssystem auf<br>der Festplatte. Weitere Informationen<br>finden Sie im Handbuch zum Betriebs-<br>system.                                                                                                    |
| No timer tick interrupt                                                       | Defekte Systemplatine.                                                                                                    | Siehe "Wie Sie Hilfe bekommen"<br>auf Seite 155".                                                                                                    |

Tabelle 1-7. Systemmeldungen (Fortsetzung)

| <b>Meldung</b>                                                                         | <b>Ursachen</b>                                                                                                  | <b>Korrekturmaßnahmen</b>                                                                                                    |
|----------------------------------------------------------------------------------------|----------------------------------------------------------------------------------------------------|----------------------------------------------------------------------------------------------------|
| Northbound merge error -<br>The following DIMM has<br>been disabled by BIOS:<br>DIMM x | Das angegebene DIMM-Modul<br>konnte keine Datenverbindung mit<br>dem Speichercontroller herstellen.              | Siehe "Fehlerbehebung beim<br>Systemspeicher" auf Seite 127.                                                                                                    |
| Not a boot diskette                                                                    | Kein Betriebssystem auf der Diskette.                                                                            | Verwenden Sie eine startfähige Diskette.                                                                                                    |
| PCIe Degraded Link Width<br>Error: Embedded<br>Bus#nn/Dev#nn/Funcn                     | Fehlerhafte oder nicht<br>ordnungsgemäß installierte PCIe-<br>Erweiterungskarte im angegebenen                   | Setzen Sie die PCIe-Karte neu ein. Siehe<br>"Erweiterungskarten" auf Seite 79.<br>Lesen Sie "Wie Sie Hilfe bekommen"                                                                                                    |
| Expected Link Width is n                                                               | Steckplatz.                                                                                                    | auf Seite 155, wenn das Problem<br>weiterhin besteht.                                                                                                    |
| Actual Link Width is n                                                                 |                                                                                                    |                                                                                                    |
| PCIe Degraded Link Width<br>Error: Slotn                                               | Fehlerhafte oder nicht<br>ordnungsgemäß installierte PCIe-                                                       | Setzen Sie die PCIe-Karte neu ein. Siehe<br>"Erweiterungskarten" auf Seite 79.<br>Lesen Sie "Wie Sie Hilfe bekommen"<br>auf Seite 155, wenn das Problem<br>weiterhin besteht.                                                                                            |
| Expected Link Width is n                                                               | Erweiterungskarte im angegebenen<br>Steckplatz.                                                                  |                                                                                                    |
| Actual Link Width is n                                                                 |                                                                                                    |                                                                                                    |
| PCIe Training Error:<br>Embedded                                                       | Fehlerhafte oder nicht<br>ordnungsgemäß installierte PCIe-<br>Erweiterungskarte im angegebenen<br>Steckplatz.    | Setzen Sie die PCIe-Karte neu ein. Siehe<br>"Erweiterungskarten" auf Seite 79.<br>Lesen Sie "Wie Sie Hilfe bekommen"<br>auf Seite 155, wenn das Problem<br>weiterhin besteht.                                                                                            |
| Bus#nn/Dev#nn/Funcn                                                                    |                                                                                                    |                                                                                                    |
| PCIe Training Error:<br>Slot n                                                         |                                                                                                    |                                                                                                    |
| PCI BIOS failed to install                                                             | Prüfsummenfehler bei PCI-Geräte-<br>BIOS (Options-ROM) während des<br>Shadowing erkannt.                         | Setzen Sie die Erweiterungskarte(n)<br>neu ein. Stellen Sie sicher, dass alle<br>erforderlichen Kabel sicher mit den<br>Erweiterungskarten verbunden sind.<br>Lesen Sie "Fehlerbehebung bei<br>Erweiterungskarten" auf Seite 135,<br>wenn das Problem weiterhin besteht. |
|                                                                                        | Lose Kabel an Erweiterungskarte(n);<br>fehlerhaft oder nicht ordnungsgemäß<br>installierte Erweiterungskarte(n). |                                                                                                    |
| Plug & Play Configuration<br>Error                                                     | Fehler bei der Initialisierung des PCI-<br>Geräts; fehlerhafte Systemplatine.                                    | Setzen Sie den Jumper NVRAM_CLR<br>und starten Sie das System neu.<br>Die Position des Jumpers ist in<br>Abbildung 6-1 dargestellt. Lesen Sie<br>"Fehlerbehebung bei Erweiterungs-<br>karten" auf Seite 135, wenn das Problem<br>weiterhin besteht.                      |

Tabelle 1-7. Systemmeldungen (Fortsetzung)

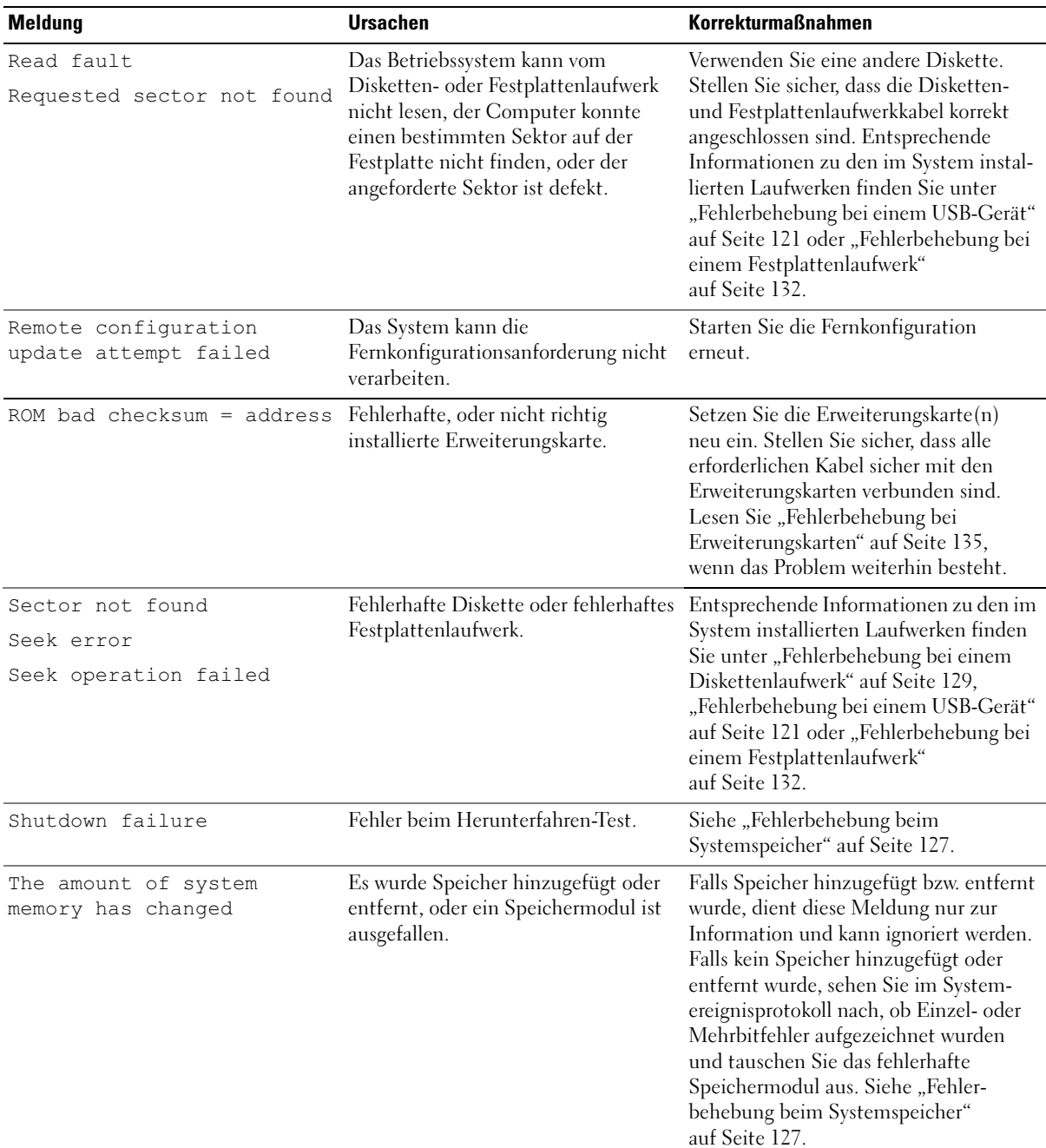

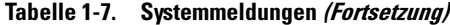

Tabelle 1-7. Systemmeldungen (Fortsetzung)

| Meldung                                                                                          | <b>Ursachen</b>                                                                                                    | <b>Korrekturmaßnahmen</b>                                                                                                    |
|--------------------------------------------------------------------------------------------------|----------------------------------------------------------------------------------------------------|----------------------------------------------------------------------------------------------------|
| Time-of-day clock stopped                                                                        | Fehlerhafte Batterie oder fehlerhaftes<br>Bauteil.                                                                                                    | Siehe "Fehlerbehebung bei der<br>Systembatterie" auf Seite 125.                                                                                                    |
| The following DIMM pair is<br>not compatible with the<br>memory controller: DIMM x<br>and DIMM y | Die angegebenen DIMM-Module sind Stellen Sie sicher, dass nur von Dell<br>mit dem System nicht kompatibel.                                                 | zugelassener Speicher verwendet wird.<br>Es wird empfohlen, Speicher-Upgrade-<br>Kits direkt auf www.dell.com zu<br>bestellen, oder beim Vertriebs-<br>beauftragten von Dell hinsichtlich der<br>Kompatibilität nachzufragen.                           |
| The following DIMMs are<br>not compatible: DIMM x and<br>DIMM y                                  | Die angegebenen DIMM-Module sind<br>mit dem System nicht kompatibel.                                                                                       | Stellen Sie sicher, dass nur ECC-FBD1-<br>Speicher verwendet wird. Es wird<br>empfohlen, Speicher-Upgrade-Kits<br>direkt auf www.dell.com zu bestellen,<br>oder beim Vertriebsbeauftragten von<br>Dell hinsichtlich der Kompatibilität<br>nachzufragen. |
| Time-of-day not set -<br>please run SETUP program                                                | Die Einstellungen Time (Zeit-) oder<br>Date (Datum) sind falsch; fehlerhafte<br>Systembatterie.                                                            | Überprüfen Sie die Zeit- und Datums-<br>einstellungen. Siehe "Verwenden des<br>System-Setup-Programms" auf Seite 39.<br>Besteht das Problem weiterhin, ersetzen<br>Sie die Systembatterie. Siehe "System-<br>batterie" auf Seite 102.                   |
| Timer chip counter 2<br>failed                                                                   | Defekte Systemplatine.                                                                                                    | Siehe "Wie Sie Hilfe bekommen"<br>auf Seite 155.                                                                                                    |
| Unsupported CPU<br>combination<br>Unsupported CPU stepping<br>detected                           | Die Mikroprozessorkonfiguration wird Installieren Sie einen unterstützten<br>nicht vom System unterstützt.                                                 | Mikroprozessor oder eine unterstützte<br>Mikroprozessorkombination. Siehe<br>"Prozessoren" auf Seite 98.                                                                                                    |
| Utility partition not<br>available                                                               | Die Taste <f10> wurde während des<br/>POST gedrückt, es ist jedoch keine<br/>Dienstprogrammpartition auf dem<br/>Startfestplattenlaufwerk vorhanden.</f10> | Erstellen Sie eine Dienstprogramm-<br>partition auf dem Startfestplatten-<br>laufwerk. Weitere Informationen hierzu<br>finden Sie in der Dokumentation zu<br>Ihrem System.                                                                              |
| Warning! No micro code<br>update loaded for<br>processor 0                                       | Microcode-Update fehlgeschlagen.                                                                                                    | Aktualisieren Sie die BIOS-Firmware.<br>Siehe "Wie Sie Hilfe bekommen"<br>auf Seite 155.                                                                                                    |
| Warning: Embedded RAID<br>firmware is not present.                                               | Die integrierte RAID-Firmware<br>reagiert nicht.                                                                                                    | Informationen zur Installation und zum<br>Update der RAID-Firmware finden Sie<br>in der Dokumentation zum RAID-<br>Controller.                                                                                                    |
| Meldung                                                                                                    | <b>Ursachen</b>                                                                                                    | <b>Korrekturmaßnahmen</b>                                                                                                    |
|----------------------------------------------------------------------------------------------------|----------------------------------------------------------------------------------------------------|----------------------------------------------------------------------------------------------------|
| Warning: Embedded RAID<br>error.                                                                                                    | Die Firmware des integrierten RAID-<br>Arrays gibt eine Fehlermeldung<br>zurück.                                                                                                    | Siehe "Fehlerbehebung bei einer SAS-<br>oder SAS-RAID-Controllerzusatzkarte"<br>auf Seite 134. Informationen zur Instal-<br>lation und zum Update der RAID-<br>Firmware finden Sie in der Dokumen-<br>tation zum RAID-Controller. |
| Warning: The current<br>memory configuration is<br>not optimal. Dell<br>recommends a population of<br>2, 4, or 8 DIMMs. DIMMs<br>should be populated<br>sequentially starting in<br>slot 1. | Das System hat eine zulässige, aber<br>nicht optimale Belegung mit DIMM-<br>Modulen festgestellt (zum Beispiel 1<br>DIMM, 6 DIMMs, 4 DIMMs in den<br>Sockeln 1, 2, 5 und 6 usw.). Der<br>gesamte Speicher ist verfügbar, doch<br>die Leistung ist beeinträchtigt. | Installieren Sie 2, 4 oder 8 DIMM-<br>Module der Reihe nach, beginnend mit<br>Sockel 1. Siehe "Systemspeicher"<br>auf Seite 94.                                                                                                   |
| Write fault                                                                                                    | Fehlerhafte Diskette, fehlerhaftes                                                                                                    | Siehe "Fehlerbehebung bei einem                                                                                                    |
| Write fault on selected<br>drive                                                                                                    | optisches Laufwerk, Disketten-<br>laufwerk, Festplattenlaufwerk<br>oder Festplattensubsystem.                                                                                                    | Diskettenlaufwerk" auf Seite 129 und<br>"Fehlerbehebung bei einem optischen<br>Laufwerk"<br>auf Seite 130."Fehlerbehebung bei<br>einem Festplattenlaufwerk"<br>auf Seite 132                                                      |

Tabelle 1-7. Systemmeldungen (Fortsetzung)

ANMERKUNG: Die vollständigen Namen der in dieser Tabelle verwendeten Abkürzungen bzw. Akronyme finden Sie im ["Glossar" auf Seite 177](#page-176-0).

# Warnmeldungen

Eine Warnmeldung macht auf mögliche Probleme aufmerksam und fordert Sie zu einer Reaktion auf, bevor das System eine Aufgabe fortsetzt. Vor dem Formatieren einer Diskette werden Sie beispielsweise gewarnt, dass alle Daten auf der Diskette verloren gehen. Normalerweise wird ein Vorgang durch eine Warnmeldung so lange unterbrochen, bis Sie durch Eingabe von y (für Ja) oder n (für Nein) eine Entscheidung treffen.

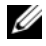

 $\mathscr{U}_4$  ANMERKUNG: Warnmeldungen werden entweder vom Anwendungsprogramm oder vom Betriebssystem ausgegeben. Weitere Informationen finden Sie in der Dokumentation des Betriebssystems oder der jeweiligen Anwendung.

# Diagnosemeldungen

Bei der Ausführung der Systemdiagnose erhalten Sie unter Umständen eine Fehlermeldung. Diagnosefehlermeldungen werden in diesem Abschnitt nicht behandelt. Notieren Sie die Meldung in einer Kopie der Diagnose-Checkliste (siehe ["Wie Sie Hilfe bekommen" auf Seite 155\)](#page-154-0), und befolgen Sie die dort aufgeführten Schritte zum Anfordern von technischer Unterstützung.

# Alarmmeldungen

Die Systemverwaltungssoftware erzeugt Alarmmeldungen für das System. Alarmmeldungen bestehen aus Informations-, Status-, Warn- und Fehlermeldungen zu Laufwerk-, Temperatur-, Lüfter- und Stromversorgungsbedingungen. Weitere Informationen finden Sie in der Dokumentation zur Systemverwaltungssoftware.

# Verwenden des System-Setup-Programms

Führen Sie nach dem Einrichten des Systems das System-Setup-Programm aus, damit Sie sich mit der Systemkonfiguration und den optionalen Einstellungen vertraut machen können. Notieren Sie die Informationen zum späteren Gebrauch.

Sie können das System-Setup-Programm für folgende Aufgaben benutzen:

- Ändern der im NVRAM gespeicherten Systemkonfigurationsdaten, nachdem Sie Hardware hinzugefügt, geändert oder vom System entfernt haben.
- Festlegen oder Ändern von benutzerspezifischen Optionen, z. B. Uhrzeit und Datum.
- Aktivieren oder Deaktivieren von integrierten Geräten.
- Korrigieren von Unstimmigkeiten zwischen der installierten Hardware und den Konfigurationseinstellungen.

# Aufruf des System-Setup-Programms

- 1 Schalten Sie das System ein, oder starten Sie es neu.
- 2 Drücken Sie unmittelbar <F2>, wenn folgende Meldung angezeigt wird:

<F2> = System Setup

Wenn der Ladevorgang des Betriebssystems beginnt, bevor Sie <F2> gedrückt haben, lassen Sie das System den Start ausführen. Starten Sie dann das System neu, und versuchen Sie es erneut.

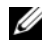

**ANMERKUNG:** Informationen zum ordnungsgemäßen Herunterfahren des Systems finden Sie in der Dokumentation zum Betriebssystem.

## Reaktion auf Fehlermeldungen

Das System-Setup-Programm kann außerdem als Reaktion auf eine Fehlermeldung aufgerufen werden. Notieren Sie Fehlermeldungen, die während des Systemstarts angezeigt werden. Bevor Sie das System-Setup-Programm aufrufen, lesen Sie im Abschnitt ["Systemmeldungen" auf Seite 29](#page-28-0) die Erläuterung zur Meldung und die entsprechenden Lösungsvorschläge.

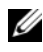

 $\mathscr{U}$  ANMERKUNG: Es ist normal, wenn nach dem Installieren einer Speichererweiterung beim ersten Starten des Systems eine entsprechende Meldung angezeigt wird.

#### Verwenden des System-Setup-Programms

[Tabelle 2-1](#page-39-0) enthält die Tasten zum Anzeigen und Ändern von Einstellungen im System-Setup-Programm und zum Beenden des Programms.

| <b>Tasten</b>                                                                                  | Abhilfe                                                                                                    |
|------------------------------------------------------------------------------------------------|----------------------------------------------------------------------------------------------------|
| Pfeil-Nach-Oben-Taste oder<br><umschalttaste><tabulatortaste></tabulatortaste></umschalttaste> | Zurück zum vorherigen Feld.                                                                                                    |
| Pfeil-Nach-Unten-Taste oder <tabula-<br>tortaste</tabula-<br>                                  | Weiter zum nächsten Feld.                                                                                                    |
| Leertaste, $\lt +$ >, $\lt -$ >, Pfeil-Nach-<br>Links- und Pfeil-Nach-Rechts-Taste             | Wechsel zwischen den möglichen Einstellungen eines Feldes.<br>In vielen Feldern kann der gewünschte Wert auch direkt<br>eingegeben werden. |
| $\langle$ E <sub>sc</sub> $\rangle$                                                            | Beendet das System-Setup-Programm und startet das System<br>neu, falls Änderungen vorgenommen wurden.                                      |
| $<$ Fl $>$                                                                                     | Zeigt die Hilfedatei des System-Setup-Programms an.                                                                                        |

<span id="page-39-0"></span>Tabelle 2-1. Steuertasten des System-Setup-Programms

**ANMERKUNG:** Bei den meisten Optionen werden die Änderungen zunächst nur gespeichert und erst beim nächsten Start des Systems wirksam.

# Optionen des System-Setup-Programms

#### Hauptbildschirm

Wenn Sie das System-Setup-Programm aufrufen, wird zunächst das Hauptfenster des System-Setup-Programms angezeigt (siehe [Abbildung 2-1](#page-40-0)).

#### <span id="page-40-0"></span>Abbildung 2-1. Hauptbildschirm des System-Setup-Programms

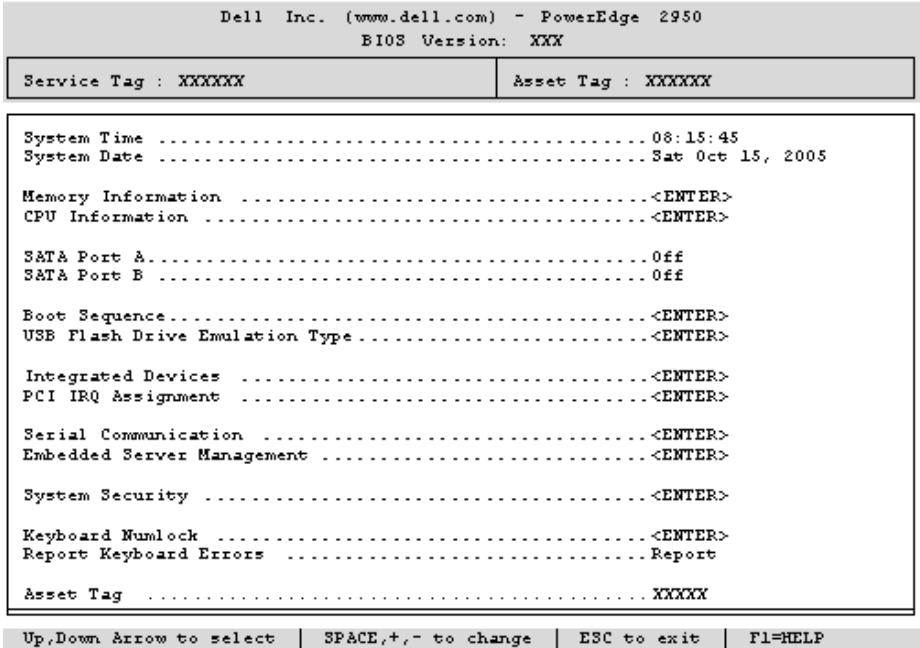

In [Tabelle 2-2](#page-40-1) sind die Optionen und Beschreibungen der Informationsfelder im Hauptbildschirm des System-Setup-Programms aufgeführt.

**ANMERKUNG:** Welche Optionen angezeigt werden, hängt von der Konfiguration des Systems ab.

ANMERKUNG: Die Standardeinstellungen des System-Setup-Programms sind gegebenenfalls bei den jeweiligen Optionen angegeben.

<span id="page-40-1"></span>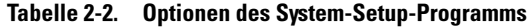

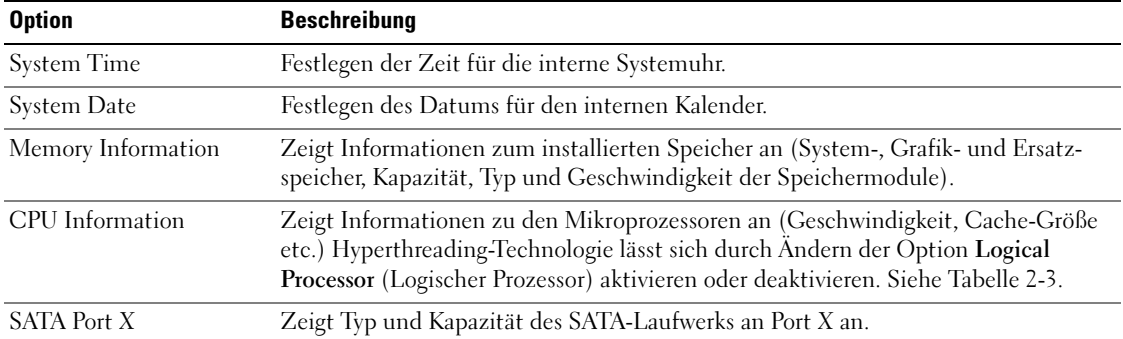

| <b>Option</b>                                             | <b>Beschreibung</b>                                                                                                    |
|-----------------------------------------------------------|----------------------------------------------------------------------------------------------------|
| <b>Boot Sequence</b>                                      | Legt die Reihenfolge fest, in der das System während des Systemstarts nach startfä-<br>higen Geräten sucht. Als Optionen sind verfügbar das Diskettenlaufwerk, das CD-<br>Laufwerk, Festplattenlaufwerke und das Netzwerk. Wenn Sie einen RAC installiert<br>haben, sind möglicherweise weitere Optionen wie ein virtuelles Diskettenlaufwerk<br>oder ein virtuelles CD-ROM-Laufwerk verfügbar.<br>ANMERKUNG: Der Systemstart von einem externen Gerät an einem SAS- oder SCSI-<br>Adapter wird nicht unterstützt. Aktuelle Informationen über die Unterstützung des<br>Systemstarts von externen Laufwerken finden Sie auf der Website support.dell.com. |
| USB Flash Drive Type<br>(Standardeinstellung<br>Auto)     | Legt den Emulationstyp für das USB-Flash-Laufwerk fest. Hard disk (Festplatte)<br>bedeutet, dass sich das USB-Flash-Laufwerk wie eine Festplatte verhält. Floppy<br>(Diskette) bedeutet, dass sich das USB-Flash-Laufwerk wie ein Diskettenlaufwerk<br>verhält. Auto bedeutet, dass der Emulationstyp automatisch ausgewählt wird.                                                                                                    |
| <b>Integrated Devices</b>                                 | Siehe Tabelle 2-4.                                                                                                    |
| PCI IRQ Assignment                                        | Zeigt das Fenster an, in dem die IRQ-Zuweisung für integrierte Komponenten<br>und PCI-Erweiterungskarten geändert werden kann.                                                                                                    |
| Serial Communication                                      | Anzeige eines Bildschirms zur Konfiguration der seriellen Kommunikation,<br>des externen seriellen Anschlusses, der ausfallsicheren Baudrate, des Remote-Termi-<br>naltyps und der Umleitung nach dem Neustart.                                                                                                    |
| Embedded Server<br>Management                             | Anzeige eines Bildschirms zur Konfiguration der Optionen für die vordere LCD-<br>Anzeige und zum Festlegen einer benutzerdefinierten LCD-Zeichenkette.                                                                                                    |
| <b>System Security</b>                                    | Zeigt das Fenster zur Konfiguration der Systemkennwort- und Setup-Kennwort-<br>funktionen an. Siehe Tabelle 2-6. Weitere Informationen finden Sie unter<br>"Verwenden des Systemkennworts" auf Seite 47 und "Verwenden des Setup-<br>Kennworts" auf Seite 50.                                                                                                    |
| Keyboard NumLock<br>(Standardeinstellung On)              | Legt fest, ob das System bei 101- oder 102-Tasten-Tastaturen mit aktiviertem<br>NumLock (Num-Tasten-Modus) startet (gilt nicht für 84-Tasten-Tastaturen).                                                                                                    |
| Report Keyboard Errors<br>(Standardeinstellung<br>Report) | Aktiviert bzw. deaktiviert Warnmeldungen bei Tastaturfehlern während des<br>Einschaltselbsttests (POST). Wählen Sie Report (Melden) für Host-Systeme, an<br>denen Tastaturen angeschlossen sind. Wählen Sie Do Not Report (Nicht melden),<br>um alle Fehlermeldungen zu unterbinden, die während des Einschaltselbsttests mit<br>der Tastatur oder dem Tastatur-Controller in Verbindung stehen. Die Funktion der<br>Tastatur selbst bleibt von dieser Einstellung unberührt, wenn an das System eine<br>Tastatur angeschlossen ist.                                                                                                    |
| Asset Tag (Systemkenn-<br>nummer)                         | Zeigt die benutzerdefinierbare Asset-Tag-Nummer an, wenn eine solche Nummer<br>zugewiesen wurde.                                                                                                    |

Tabelle 2-2. Optionen des System-Setup-Programms (Fortsetzung)

#### Bildschirm "CPU-Information" (Prozessorinformationen)

In [Tabelle 2-3](#page-42-0) sind die Optionen und Beschreibungen der Informationsfelder des Bildschirms CPU Information aufgeführt.

| <b>Option</b>                                                      | <b>Beschreibung</b>                                                                                                    |
|--------------------------------------------------------------------|----------------------------------------------------------------------------------------------------|
| <b>Bus Speed</b>                                                   | Zeigt die Geschwindigkeit des Prozessorbusses an.                                                                                                    |
| Logical Processor<br>(Standardeinstellung Enabled)                 | Wird angezeigt, wenn die Prozessoren Hyperthreading unterstützen.<br>Enabled (Aktiviert) bedeutet, dass alle logischen Prozessoren vom<br>Betriebssystem genutzt werden können. Wenn Disabled (Deaktiviert)<br>ausgewählt ist, nutzt das Betriebssystem von den im System<br>installierten Prozessoren nur jeweils den ersten logischen Prozessor.                                                                      |
| Adjacent Cache Line Prefetch<br>(Standardeinstellung Enabled)      | Aktiviert oder deaktiviert die optimale Nutzung von sequenziellem<br>Speicherzugriff. Deaktivieren Sie diese Option für Anwendungen,<br>die intensiv den wahlfreien Speicherzugriff nutzen.                                                                                                    |
| Virtualization Technology<br>(Standardeinstellung Disabled)        | Wird angezeigt, wenn die Prozessoren Virtualization Technology<br>unterstützen. Enabled ermöglicht vorhandener Virtualisierungs-<br>software die Verwendung der im Prozessor integrierten Virtualization<br>Technology. Diese Funktion ist nur nutzbar mit Software, die<br>Virtualization Technology unterstützt.                                                                                                    |
| Hardware Prefetcher<br>(Standardeinstellung Enabled)               | Aktiviert oder deaktiviert den Hardware-Prefetcher<br>(Vorabruffunktion).                                                                                                    |
| Demand-Based Power<br>Management<br>(Standardeinstellung Disabled) | Aktiviert oder deaktiviert bedarfsbasierte Energieverwaltung. Im<br>aktivierten Zustand werden die CPU-Auslastungsdaten an das<br>Betriebssystem gemeldet; im deaktivierten Zustand werden die CPU-<br>Auslastungsdaten nicht an das Betriebssystem gemeldet. Wenn einer<br>der Prozessoren bedarfsbasierte Energieverwaltung nicht unterstützt,<br>ist das Feld schreibgeschützt und automatisch auf Disabled gesetzt. |
| Processor XID                                                      | Zeigt die Serien- und Modellnummer der vorhandenen Prozessoren<br>an. Ein Untermenü enthält die Prozessor-Kerngeschwindigkeit, die<br>Größe des Level-2-Caches und die Anzahl der Kerne.                                                                                                    |

<span id="page-42-0"></span>Tabelle 2-3. Bildschirm "CPU-Information" (Prozessorinformationen)

#### Bildschirm "Integrated Devices" (Integrierte Geräte)

In [Tabelle 2-4](#page-43-0) sind die Optionen und Beschreibungen der Informationsfelder des Bildschirms Integrated Devices (Integrierte Geräte) aufgeführt.

| <b>Option</b>                                                 | <b>Beschreibung</b>                                                                                                    |
|---------------------------------------------------------------|----------------------------------------------------------------------------------------------------|
| (Standardeinstellung<br>Enabled)                              | Integrated SAS Controller Aktiviert oder deaktiviert den integrierten SAS-Controller.                                                                                                    |
| Embedded SATA<br>(Standardeinstellung Off) Mode setzen.       | Hiermit lässt sich der integrierte SATA-Controller auf die Einstellung Off oder ATA                                                                                                    |
| (Standardeinstellung<br>Auto)                                 | IDE CD-ROM Controller Aktiviert den integrierten IDE-Controller. Wenn diese Option auf Auto (Automatisch)<br>gesetzt ist, wird jeder Kanal des integrierten IDE-Controllers aktiviert, falls IDE-Geräte<br>am Kanal angeschlossen sind und kein externer IDE-Controller erkannt wird.<br>ANMERKUNG: Diese CD-ROM-Option wird nur dann auf dem Menübildschirm angezeigt,<br>wenn Ihr System über das entsprechende optionale Laufwerk verfügt.                  |
| (Standardeinstellung All<br>Ports On)                         | User Accessible USB Ports Aktiviert oder deaktiviert die benutzerzugänglichen USB-Anschlüsse des Systems.<br>Die Optionen sind All Ports On (Alle Anschlüsse aktiviert), Only Back Ports On<br>(Nur hintere Anschlüsse aktiviert) und All Ports Off (Alle Anschlüsse deaktiviert).                                                                                                    |
| Embedded Gb NIC1<br>(Standardeinstellung<br>Enabled with PXE) | Aktiviert oder deaktiviert den integrierten NIC des Systems. Mögliche Optionen sind<br>Enabled without PXE (Aktiviert ohne PXE), Enabled with PXE (Aktiviert mit PXE)<br>und Disabled (Deaktiviert). PXE-Support ermöglicht dem System, vom Netzwerk zu<br>starten. Änderungen werden nach einem Systemneustart wirksam.                                                                                                    |
| <b>MAC</b> Address                                            | Zeigt die MAC-Adresse für den integrierten 10/100/1000-NIC an. Dieses Feld bietet<br>keine Einstellmöglichkeiten.                                                                                                    |
| <b>TOE Capability</b>                                         | Zeigt den Status der TOE-Funktion (TCP/IP Offload Engine) für den integrierten<br>NIC-Anschluss an.                                                                                                    |
| Embedded Gb NIC2<br>(Standardeinstellung<br>Enabled with PXE) | Aktiviert oder deaktiviert den integrierten NIC des Systems. Mögliche Optionen sind<br>Enabled without PXE (Aktiviert ohne PXE), Enabled with PXE (Aktiviert mit PXE)<br>und Disabled (Deaktiviert). PXE-Support ermöglicht dem System, vom Netzwerk zu<br>starten. Änderungen werden nach einem Systemneustart wirksam.                                                                                                    |
| <b>MAC</b> Address                                            | Zeigt die MAC-Adresse für den integrierten 10/100/1000-NIC an. Dieses Feld bietet<br>keine Einstellmöglichkeiten.                                                                                                    |
| <b>TOE Capability</b>                                         | Zeigt den Status der TOE-Funktion (TCP/IP Offload Engine) für den integrierten<br>NIC-Anschluss an.                                                                                                    |
| Diskette Controller<br>(Standardeinstellung<br>Auto)          | Aktiviert oder deaktiviert den Diskettenlaufwerkcontroller des Systems. Bei der<br>Einstellung Auto wird der interne Controller gegebenenfalls ausgeschaltet, falls<br>eine entsprechende Controllerkarte in einem Erweiterungssteckplatz installiert ist.<br>Das Laufwerk kann auch als Read-Only (schreibgeschützt) oder Off (deaktiviert)<br>konfiguriert werden. In der Einstellung Read-Only lassen sich mit dem Laufwerk<br>keine Disketten beschreiben. |

<span id="page-43-0"></span>Tabelle 2-4. Optionen des Bildschirms "Integrated Devices" (Integrierte Geräte)

#### Bildschirm "Serial Communication" (Serielle Kommunikation)

[Tabelle 2-5](#page-44-1) enthält die Optionen und Beschreibungen der Informationsfelder, die im Bildschirm Serial Communication (Serielle Kommunikation) angezeigt werden.

| <b>Option</b>                                                     | <b>Beschreibung</b>                                                                                                    |
|-------------------------------------------------------------------|----------------------------------------------------------------------------------------------------|
| Serial Communication<br>(Standardeinstellung Off)                 | Mögliche Optionen sind On with Console Redirection (Aktiviert mit<br>Konsolenumleitung) über COM2 und Off (Deaktiviert).                                                                             |
| Failsafe Baud Rate<br>(Standardeinstellung 57600)                 | Zeigt die ausfallsichere Baudrate für Konsolenumleitung an, wenn<br>die Baudrate nicht automatisch mit dem entfernten Terminal<br>verhandelt werden kann. Dieser Wert sollte nicht verändert werden. |
| Remote Terminal Type<br>(Standardeinstellung VT<br>$100/VT 220$ ) | Wählen Sie VT 100/VT 220 oder ANSI.                                                                                                    |
| Redirection After Boot<br>(Standardeinstellung)<br>Enabled)       | Aktiviert oder deaktiviert die BIOS-Konsolenumleitung nach dem<br>Start des Betriebssystems.                                                                                                    |

<span id="page-44-1"></span>Tabelle 2-5. Optionen des Bildschirms "Serial Communication" (Serielle Kommunikation)

#### Bildschirm "System Security" (Systemsicherheit)

[Tabelle 2-6](#page-44-0) enthält die Optionen und Beschreibungen für die Informationsfelder im Bildschirm System Security (Systemsicherheit).

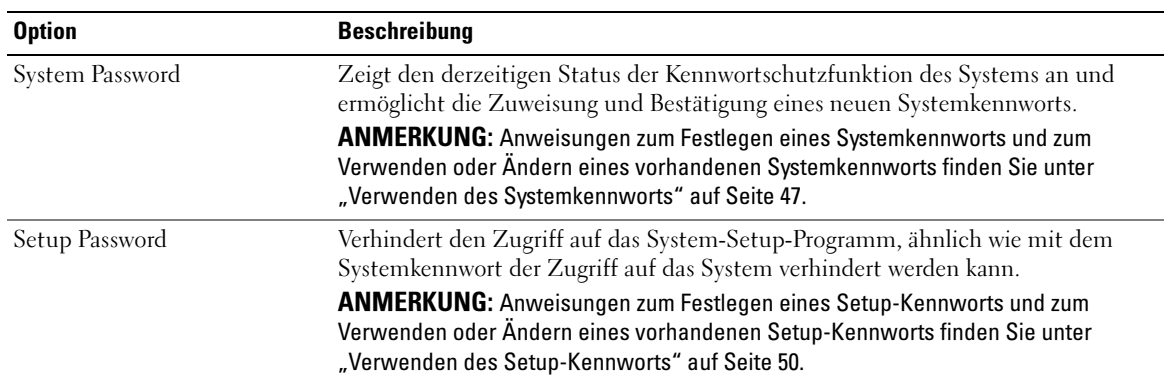

<span id="page-44-0"></span>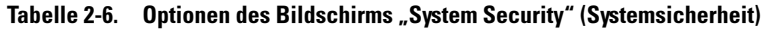

| <b>Option</b>                                          | <b>Beschreibung</b>                                                                                                    |
|--------------------------------------------------------|----------------------------------------------------------------------------------------------------|
| Password Status                                        | Wenn die Option Setup Password (Setup-Kennwort) auf Enabled (Aktiviert)<br>gesetzt ist, kann das Systemkennwort während des Systemstarts nicht geändert<br>oder deaktiviert werden.                                                                                                    |
|                                                        | Zum Sperren des Systemkennworts muss zuerst ein Setup-Kennwort in der Option<br>Setup Password (Setup-Kennwort) zugewiesen und dann die Option Password<br>Status (Kennwortstatus) zu Locked (Gesperrt) geändert werden. In diesem<br>Zustand kann das Systemkennwort nicht durch die Option System Password<br>(Systemkennwort) geändert oder beim Systemstart durch Drücken von<br><strg><eingabetaste> deaktiviert werden.</eingabetaste></strg>     |
|                                                        | Zum Entsperren des Systemkennworts geben Sie das Setup-Kennwort im<br>Feld Setup Password (Setup-Kennwort) ein, und ändern Sie dann die Option<br>Password Status (Kennwortstatus) zu Unlocked (Nicht gesperrt). In diesem<br>Zustand kann das Systemkennwort beim Systemstart durch Drücken von<br><strg><eingabetaste> deaktiviert und durch die Option System Password<br/>(Systemkennwort) geändert werden.</eingabetaste></strg>                   |
| Power Button<br>(Standardeinstellung Enabled)          | Schaltet die Stromversorgung des Systems aus bzw. ein.<br>· Wenn Sie das System über den Netzschalter ausschalten und das Betriebssystem<br>ACPI-konform ist, kann das System ordnungsgemäß heruntergefahren werden,<br>bevor die Stromzufuhr unterbrochen wird.<br>· Wenn auf dem System kein ACPI-konformes Betriebssystem läuft, wird die<br>Stromzufuhr sofort unterbrochen, wenn der Netzschalter gedrückt wird.                                   |
|                                                        | Der Schalter wird im System-Setup-Programm aktiviert. Wenn dieser Schalter<br>deaktiviert wird, kann er ausschließlich zum Einschalten des Systems verwendet<br>werden.<br><b>ANMERKUNG:</b> Das System kann weiterhin mit dem Betriebsschalter eingeschaltet<br>werden, selbst wenn die Option Power Button auf Disabled (Deaktiviert) gesetzt ist.                                                                                                    |
| <b>NMI</b> Button<br>(Standardeinstellung<br>Disabled) | HINWEIS: Verwenden Sie die NMI-Taste nur dann, wenn Sie durch einen<br>Kundendienstmitarbeiter dazu aufgefordert wurden oder dies ausdrücklich<br>in der Dokumentation des verwendeten Betriebssystems verlangt wird.<br>Durch Drücken dieser Taste wird das Betriebssystem angehalten und ein<br>Diagnosefenster angezeigt.                                                                                                    |
|                                                        | Setzt die NMI-Funktion auf On (Ein) bzw. Off (Aus).                                                                                                    |
| <b>AC Power Recovery</b><br>(Standardeinstellung Last) | Legt fest, wie das System reagiert, wenn die Stromversorgung des Systems<br>wiederhergestellt wird. Wenn die Option auf Last (Letzter Zustand) gesetzt<br>ist, kehrt das System in den letzten vor dem Stromausfall vorhandenen<br>Netzstromzustand zurück. On schaltet das System ein, sobald die<br>Stromversorgung wiederhergestellt ist. Ist die Einstellung Off aktiviert,<br>bleibt das System ausgeschaltet, bis der Netzschalter gedrückt wird. |

Tabelle 2-6. Optionen des Bildschirms "System Security" (Systemsicherheit) (Fortsetzung)

#### Bildschirm "Exit"

Wenn Sie die Taste <Esc> drücken, um das System-Setup-Programm zu beenden, werden im Fenster Exit (Beenden) folgende Optionen angezeigt:

- Save Changes and Exit
- Discard Changes and Exit
- Return to Setup

# System- und Setup-Kennwortfunktionen

HINWEIS: Kennwörter bieten einen gewissen Schutz für die auf dem System gespeicherten Daten. Wenn auf dem System besonders schützenswerte Daten gespeichert sind, sollten Sie zusätzliche Schutzfunktionen wie z. B. Datenverschlüsselungsprogramme verwenden.

HINWEIS: Ihre Daten sind in Gefahr, wenn Sie das System unbeaufsichtigt und ohne Systemkennwort betreiben oder wenn sich Unbefugte physischen Zugang zum System verschaffen und das Kennwort durch Umstecken eines Jumpers deaktivieren können.

Im Lieferzustand ist kein Kennwort aktiviert. Wenn die Systemsicherheit wichtig ist, sollte das Dell System ausschließlich unter Systemkennwortschutz betrieben werden.

Damit ein vorhandenes Kennwort geändert oder gelöscht werden kann, muss das Kennwort bekannt sein (siehe ["Löschen oder Ändern eines bestehenden Systemkennworts" auf Seite 49\)](#page-48-0). Wenn Sie das zugewiesene Kennwort vergessen haben, können Sie das System erst wieder in Betrieb nehmen bzw. die Einstellungen im System-Setup-Programm ändern, nachdem ein Service-Techniker das Systemgehäuse geöffnet, die Kennwort-Jumper-Stellung zum Deaktivieren der Kennwörter neu gesetzt und die bestehenden Kennwörter gelöscht hat. Dieses Verfahren wird unter ["Deaktivieren eines verlorenen](#page-151-0)  [Kennworts" auf Seite 152](#page-151-0) beschrieben.

#### <span id="page-46-0"></span>Verwenden des Systemkennworts

Nach Vergabe eines Systemkennworts haben nur noch autorisierte Personen vollen Zugriff auf die Systemfunktionen. Wenn die Option System Password (Systemkennwort) auf Enabled (Aktiviert) gesetzt ist, werden Sie nach dem Systemstart zur Eingabe des Systemkennworts aufgefordert.

#### Zuweisen eines Systemkennworts

Bevor Sie ein Systemkennwort zuweisen, muss das System-Setup-Programm aufgerufen und die Option System Password (Systemkennwort) aktiviert werden.

Wenn ein Systemkennwort zugewiesen ist, steht die Einstellung für die Option System Password (Systemkennwort) auf Enabled (Aktiviert). Wenn der angezeigte Einstellungsparameter für Password Status (Kennwortstatus) Unlocked (Nicht gesperrt) ist, kann das Systemkennwort geändert werden. Wenn die Option Password Status (Kennwortstatus) auf Locked (Gesperrt) gesetzt ist, kann das Systemkennwort nicht geändert werden. Wenn die Systemkennwortfunktion durch eine Jumper-Einstellung auf der Systemplatine deaktiviert wurde, ist das Systemkennwort deaktiviert (Disabled) und kann nicht geändert oder neu zugewiesen werden.

Wenn kein Systemkennwort zugewiesen wurde und sich der Kennwort-Jumper auf der Systemplatine in der aktivierten Position (Standardeinstellung) befindet, lautet die angezeigte Einstellung für die Option System Password (Systemkennwort) Not Enabled (Nicht aktiviert), und das Feld Password Status (Kennwortstatus) ist Unlocked (Nicht gesperrt). So weisen Sie ein Systemkennwort zu:

- 1 Stellen Sie sicher, dass die Option Password Status (Kennwortstatus) auf Unlocked (Nicht gesperrt) gesetzt ist.
- 2 Markieren Sie die Option System Password (Systemkennwort), und drücken Sie die <Eingabetaste>.
- 3 Geben Sie das neue Systemkennwort ein.

Das Kennwort darf bis zu 32 Zeichen lang sein.

Für jedes eingegebene Zeichen (auch für Leerzeichen) wird ein Platzhalter angezeigt.

Bei der Kennwortzuweisung wird nicht zwischen Groß- und Kleinschreibung unterschieden. Bestimmte Tastenkombinationen sind jedoch nicht zulässig. Wird eine dieser Kombinationen eingegeben, gibt das System Signaltöne aus. Drücken Sie zum Löschen von Zeichen die <Rücktaste> oder die Pfeil-Nach-Links-Taste.

 $\mathscr{U}_\blacktriangle$  ANMERKUNG: Damit Sie das Feld ohne Vergabe eines Systemkennworts verlassen können, drücken Sie die <Eingabetaste>, um zu einem anderen Feld zu wechseln, oder drücken Sie zu einem beliebigen Zeitpunkt vor dem Ausführen von Schritt 5 die Taste <Esc>.

- 4 Drücken Sie die <Eingabetaste>.
- 5 Geben Sie das Kennwort zur Bestätigung erneut ein, und drücken Sie dann die <Eingabetaste>.

Der angezeigte Einstellungsparameter für System Password (Systemkennwort) wird auf Enabled (Aktiviert) geändert. Sie können nun das System-Setup-Programm beenden und das System einsetzen.

6 Starten Sie entweder das System neu, um den Kennwortschutz wirksam werden zu lassen, oder setzen Sie Ihre Arbeit fort.

 $\mathscr{Q}_\blacktriangle$  **ANMERKUNG:** Der Kennwortschutz wird erst wirksam, wenn das System neu gestartet wird.

#### Verwenden des Systemkennworts zur Systemsicherung

 $\mathscr{L}$  ANMERKUNG: Wenn ein Setup-Kennwort zugewiesen wurde (siehe "Verwenden des Setup-Kennworts" [auf Seite 50](#page-49-0)), wird das Setup-Kennwort als alternatives Systemkennwort zugelassen.

Wenn die Option Password Status (Kennwortstatus) auf Unlocked (Entsperrt) gesetzt ist, kann der Kennwortschutz aktiviert bleiben oder deaktiviert werden.

So aktivieren Sie den Kennwortschutz:

- 1 Schalten Sie das System ein, oder starten Sie es neu, indem Sie die Tastenkombination <Strg><Alt><Entf> drücken.
- 2 Geben Sie das Kennwort ein, und drücken Sie die <Eingabetaste>.

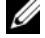

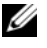

So deaktivieren Sie den Kennwortschutz:

- 1 Schalten Sie das System ein, oder starten Sie es neu, indem Sie die Tastenkombination <Strg><Alt><Entf> drücken.
- 2 Geben Sie das Kennwort ein, und drücken Sie <Strg><Eingabetaste>.

Wenn die Option Password Status (Kennwortstatus) auf Locked (Gesperrt) gesetzt ist, müssen Sie das Kennwort bei jedem Einschalten oder bei jedem Neustart des Systems (durch Drücken von <Strg><Alt><Entf>) eingeben und an der Eingabeaufforderung die <Eingabetaste> drücken.

Nachdem Sie das korrekte Systemkennwort eingegeben und die <Eingabetaste> gedrückt haben, wird das System normal gestartet.

Wenn ein falsches Systemkennwort eingegeben wurde, zeigt das System eine Meldung an und fordert Sie zur Eingabe des Kennworts auf. Sie haben drei Versuche, das korrekte Kennwort einzugeben. Nach dem dritten erfolglosen Versuch zeigt das System eine Fehlermeldung mit der Anzahl der erfolglosen Versuche an. Das System wird angehalten und heruntergefahren. Diese Meldung soll darauf hinweisen, dass eine nicht befugte Person versucht hat, das System zu benutzen.

Auch nach dem Herunterfahren und Neustarten des Systems wird die Fehlermeldung angezeigt, bis das korrekte Kennwort eingegeben wurde.

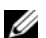

 $\mathscr{A}$  ANMERKUNG: Die Option Password Status (Kennwortstatus) kann in Verbindung mit den Optionen System Password (Systemkennwort) und Setup Password (Setup-Kennwort) eingesetzt werden, um weiteren Schutz des Systems vor unerlaubtem Zugriff zu bieten.

#### <span id="page-48-0"></span>Löschen oder Ändern eines bestehenden Systemkennworts

1 Drücken Sie nach Aufforderung <Strg><Eingabetaste>, um das vorhandene Systemkennwort zu deaktivieren.

Wenn Sie zur Eingabe des Setup-Kennworts aufgefordert werden, wenden Sie sich an den Netzwerkadministrator.

- 2 Rufen Sie während des POST das System-Setup-Programm auf, indem Sie die Taste <F2> drücken.
- 3 Wählen Sie das Fenster Systemsicherheit, um zu überprüfen, ob die Option Password Status (Kennwortstatus) auf Unlocked (Nicht gesperrt) gesetzt ist.
- 4 Geben Sie bei entsprechender Aufforderung das Systemkennwort ein.
- 5 Vergewissern Sie sich, dass für die Option System Password (Systemkennwort) die Einstellung Not Enabled (Nicht aktiviert) angezeigt wird.

Falls für die Option System Password (Systemkennwort) die Einstellung Not Enabled (Nicht aktiviert) angezeigt wird, wurde das Systemkennwort gelöscht. Wenn Enabled (Aktiviert) für die Option System Password (Systemkennwort) angezeigt wird, drücken Sie die Tastenkombination <Alt><br/>>b>, um das System neu zu starten, und wiederholen Sie dann die Schritte 2 bis 5.

#### <span id="page-49-0"></span>Verwenden des Setup-Kennworts

#### <span id="page-49-1"></span>Zuweisen eines Setup-Kennworts

Ein Setup-Kennwort kann nur zugewiesen (oder geändert) werden, wenn die Option Setup Password (Setup-Kennwort) auf Not Enabled (Nicht aktiviert) gesetzt ist. Um ein Setup-Kennwort zuzuweisen, markieren Sie die Option Setup Password (Setup-Kennwort), und drücken Sie die Taste <+> oder <–>. Das System fordert Sie dazu auf, ein Kennwort einzugeben und zu bestätigen. Bei Eingabe eines ungültigen Zeichens wird ein Signalton ausgegeben.

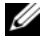

 $\mathscr{A}$  ANMERKUNG: Es ist möglich, das gleiche Kennwort als System- und als Setup-Kennwort zu verwenden. Wenn die beiden Kennwörter nicht identisch sind, kann das Setup-Kennwort als alternatives Systemkennwort eingesetzt werden. Das Systemkennwort kann jedoch nicht anstelle des Setup-Kennworts verwendet werden.

Das Kennwort darf bis zu 32 Zeichen lang sein.

Für jedes eingegebene Zeichen (auch für Leerzeichen) wird ein Platzhalter angezeigt.

Bei der Kennwortzuweisung wird nicht zwischen Groß- und Kleinschreibung unterschieden. Bestimmte Tastenkombinationen sind jedoch nicht zulässig. Wird eine dieser Kombinationen eingegeben, gibt das System Signaltöne aus. Drücken Sie zum Löschen von Zeichen die <Rücktaste> oder die Pfeil-Nach-Links-Taste.

Nachdem das Kennwort bestätigt wurde, wird die Option Setup Password (Setup-Kennwort) auf Enabled (Aktiviert) gesetzt. Beim nächsten Aufruf des System-Setup-Programms fordert Sie das System zur Eingabe des Setup-Kennworts auf.

Eine Änderung der Option Setup Password (Setup-Kennwort) wird sofort wirksam (das System muss nicht neu gestartet werden).

#### Systembetrieb mit aktiviertem Setup-Kennwort

Wenn die Option Setup Password (Setup-Kennwort) auf Enabled (Aktiviert) gesetzt ist, muss zuerst das korrekte Kennwort eingegeben werden, bevor die meisten Optionen des System-Setups bearbeitet werden können. Wenn Sie das System-Setup-Programm starten, fordert Sie das Programm zur Eingabe des Kennworts auf.

Nach drei aufeinander folgenden vergeblichen Versuchen zur Eingabe des richtigen Kennworts lassen sich die System-Setup-Bildschirme nur anzeigen, aber nicht ändern – mit der folgenden Ausnahme. Wenn System Password (Systemkennwort) nicht auf Enabled (Aktiviert) gesetzt ist und nicht über die Option Password Status (Kennwortstatus) gesperrt ist, kann ein Systemkennwort zugewiesen werden (es ist jedoch nicht möglich, ein vorhandenes Systemkennwort zu deaktivieren oder zu ändern).

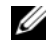

ANMERKUNG: Die Option Password Status (Kennwortstatus) kann zusammen mit der Option Setup Password (Setup-Kennwort) verwendet werden, um das Systemkennwort vor unbefugten Änderungen zu schützen.

#### Löschen oder Ändern eines bestehenden Setup-Kennworts

- 1 Rufen Sie das System-Setup-Programm auf und wählen Sie die Option System Security (Systemsicherheit).
- 2 Markieren Sie die Option Setup Password (Setup-Kennwort), drücken Sie die <Eingabetaste>, um den Setup-Kennwort-Bildschirm aufzurufen, und drücken Sie zweimal die <Eingabetaste>, um das vorhandene Setup-Kennwort zu löschen.

Die Einstellung wird auf Not Enabled (Nicht aktiviert) gesetzt.

3 Wenn ein neues Setup-Kennwort zugewiesen werden soll, führen Sie die Schritte unter ["Zuweisen eines Setup-Kennworts" auf Seite 50](#page-49-1) aus.

# Deaktivieren eines verlorenen Kennworts

Siehe ["Deaktivieren eines verlorenen Kennworts" auf Seite 152](#page-151-0).

# Konfiguration des Baseboard-Management-Controllers

Mit dem Baseboard-Management-Controller (BMC) können Systeme per Fernzugriff konfiguriert, überwacht und wiederhergestellt werden. Der BMC verfügt über folgende Merkmale:

- Verwendet den integrierten System-NIC
- Fehlerprotokoll und SNMP-Warnung
- Zugriff auf das Systemereignisprotokoll und den Sensorstatus
- Steuerung der Systemfunktionen einschließlich Ein- und Ausschalten
- Funktioniert unabhängig vom Stromversorgungs- oder Betriebszustand des Systems
- Unterstützung für Text-Konsolenumleitung für das System-Setup, textbasierte Dienstprogramme und Betriebssystem-Konsolen

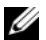

 $\mathscr A$  **ANMERKUNG:** Um aus der Ferne über den integrierten NIC auf den BMC zugreifen zu können, muss die Netzwerkverbindung über den integrierten NIC1 erfolgen.

Weitere Informationen zur Nutzung der BMC-Funktion finden Sie auch in der Dokumentation zum BMC und zu den Systemverwaltungsanwendungen.

#### Aufrufen des BMC-Setupmoduls

- 1 Schalten Sie das System ein, oder starten Sie es neu.
- <sup>2</sup> Drücken Sie <Strg+E>, wenn Sie dazu nach dem POST aufgefordert werden.

Wenn der Ladevorgang des Betriebssystems bereits beginnt, bevor Sie <Strg+E> gedrückt haben, lassen Sie das System den Start ausführen. Starten Sie dann das System neu, und versuchen Sie es erneut.

#### BMC-Setup-Modul-Optionen

Informationen über die Optionen des BMC-Setupmoduls und über die Konfiguration der Notfallverwaltungsschnittstelle (Emergency Management Port, EMP) finden Sie im BMC User's Guide (BMC-Benutzerhandbuch).

# Installation von Systemkomponenten

In diesem Abschnitt wird beschrieben, wie folgende Systemkomponenten installiert werden:

- Festplattenlaufwerke
- Netzteile
- Systemlüfter
- Luftleitblech
- Lüfterhalterungen
- SAS-Controllerzusatzkarte
- RAID-Batterie
- Erweiterungskarten
- Erweiterungskartenträger
- RAC-Karte
- Optische Laufwerke, Disketten- und Bandlaufwerke
- Systemspeicher
- Prozessoren
- Systembatterie
- Riserkarten für Erweiterungskarten
- Seitenwandplatine
- SAS-Rückwandplatine
- Bedienfeldplatine
- Systemplatine

# Empfohlene Werkzeuge

Für die in diesem Abschnitt beschriebenen Maßnahmen benötigen Sie gegebenenfalls folgende Werkzeuge:

- Schlüssel für das Systemschloss
- Kreuzschlitzschraubendreher Nr. 1 und 2
- Torx-Schraubendreher T-10
- Erdungs-Armband

# Das Innere des Systems

 $\bigwedge$  VORSICHT: Das Entfernen der Gehäuseabdeckung sowie die Wartung der Bauteile im Innern des Systems darf nur von zugelassenen Servicetechnikern vorgenommen werden. Ausführliche Informationen zu den Sicherheitsvorkehrungen beim Arbeiten im Innern des Computers und zum Schutz vor elektrischer Entladung finden Sie im Product Information Guide (Produktinformationshandbuch).

In [Abbildung 3-1](#page-53-0) ist das System ohne Frontblende und Abdeckung dargestellt, so dass der Blick auf die Bauteile im Inneren freigegeben ist.

#### <span id="page-53-0"></span>Abbildung 3-1. Das Innere des Systems

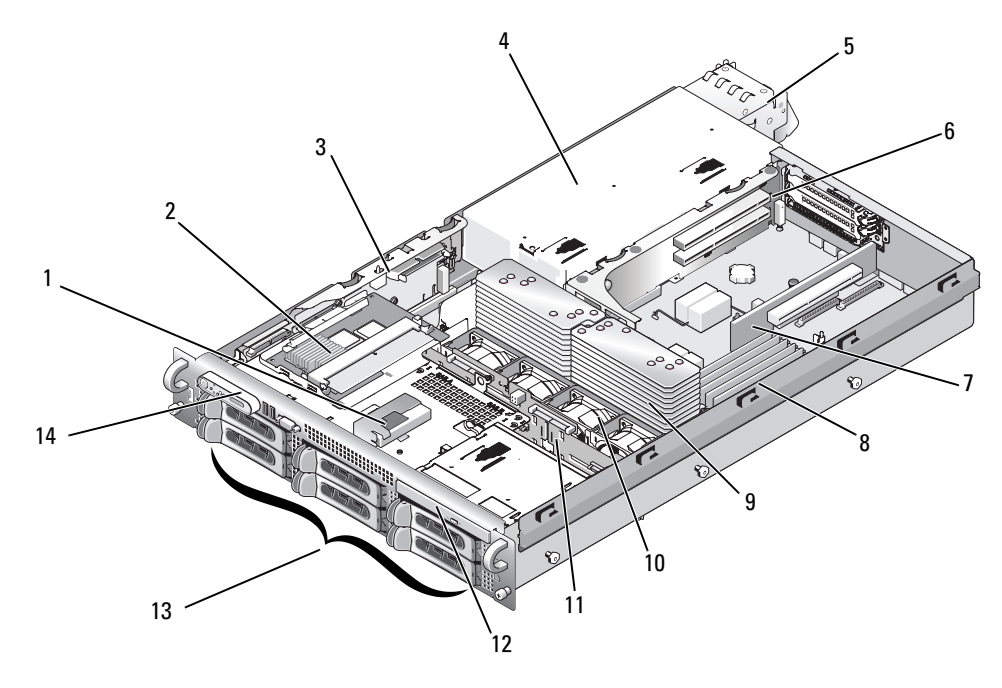

- 1 RAID-Batterie (optional) 2 SAS-Controllerzusatzkarte
- 
- 7 Mittlere Riserkarte 8 Speichermodule (8) 9 Kühlkörper und
- 10 Hot-plug-fähige Lüfter (4) 11 SAS-Rückwandplatine 12 Optisches Slimline-
- 13 SAS- oder SATA-Festplattenlaufwerke (bis zu 8, je nach Konfiguration)
- oder SAS-RAID-Controllerzusatzkarte (optional)
- 
- 
- 
- 14 Bedienfeldplatine
- 3 Seitenwandplatine
- 4 Netzteilschacht 5 Netzteile (2) 6 Linke Riserkarte
	- Mikroprozessoren (2)
	- Laufwerk (optional)

Auf der Systemplatine befinden sich die Steuerschaltkreise des Systems und andere elektronische Bauteile. Einige Hardware-Optionen, wie z. B. die Mikroprozessoren und der Speicher, sind direkt auf der Systemplatine installiert. In den Erweiterungskartenträger mit der linken Riserkarte können bis zu zwei PCIe- oder PCI-X-Erweiterungskarten voller Länge eingesetzt werden. Auf der mittleren Riserkarte lässt sich eine PCIe-Erweiterungskarte halber Länge unterbringen.

Das System bietet Platz für ein optionales optisches Laufwerk, das über die Seitenwandplatine an die Controller auf der Systemplatine angeschlossen wird. Weitere Informationen erhalten Sie im Abschnitt ["Optisches Laufwerk" auf Seite 85](#page-84-0).

Je nach der bestellten Laufwerkskonfiguration sind unter Umständen auch ein optionales 3,5-Zoll-Diskettenlaufwerk bzw. ein optionales Bandlaufwerk verfügbar und können im Medienschacht installiert werden. Die möglichen Konfigurationsoptionen sind unter [Tabelle 3-1](#page-54-0) aufgeführt.

| Tabelle 3-1. Aoniigurationsopuollen lur resuplatteniauliwerke und Medienschacht |                         |                      |  |
|---------------------------------------------------------------------------------|-------------------------|----------------------|--|
| Anzahl der an der Rückwandplatine<br>angeschlossenen Festplattenlaufwerke       | <b>Festplattengröße</b> | <b>Medienschacht</b> |  |
| -6                                                                              | 3.5 Zoll                | Nein                 |  |
|                                                                                 | 3.5 Zoll                | 1a                   |  |
| -8                                                                              | 2.5 Zoll                | la                   |  |

<span id="page-54-0"></span>Tabelle 3-1. Konfigurationsoptionen für Festplattenlaufwerke und Medienschacht

Die Laufwerkschächte bieten Platz für bis zu acht 2,5-Zoll-SAS-Festplattenlaufwerke bzw. sechs 3,5-Zoll-SAS- oder SATA-Festplattenlaufwerke. Die Festplattenlaufwerke werden über die SAS-Rückwandplatine an eine RAID-Controllerkarte angeschlossen. Weitere Informationen finden Sie unter "Festplattenlaufwerke" [auf Seite 58](#page-57-0) und ["SAS-Controllerzusatzkarte" auf Seite 73](#page-72-0).

Während eines Installations- bzw. Fehlerbehebungsverfahrens ist es eventuell notwendig, eine Jumper-Stellung zu ändern. Weitere Informationen erhalten Sie im Abschnitt ["Jumper auf der Systemplatine"](#page-142-0)  [auf Seite 143](#page-142-0).

# Frontverkleidung

Durch ein Schloss an der Verkleidung wird der Zugriff auf den Netzschalter, das Diskettenlaufwerk, das optische Laufwerk und die Festplattenlaufwerke eingeschränkt. Ein über die Frontblende zugängliches LCD-Display am vorderen Bedienfeld zeigt Informationen zum Systemstatus an.

## <span id="page-54-1"></span>Abnehmen der Frontblende

- 1 Entriegeln Sie die Frontblende mit dem Systemschlüssel.
- 2 Drücken Sie auf die Halterung am linken Ende der Verkleidung.
- 3 Drehen Sie das linke Ende der Verkleidung vom System weg, um das rechte Ende zu lösen.
- 4 Ziehen Sie die Blende vom System weg. Siehe [Abbildung 3-2.](#page-55-0)

<span id="page-55-0"></span>Abbildung 3-2. Abnehmen der Frontblende

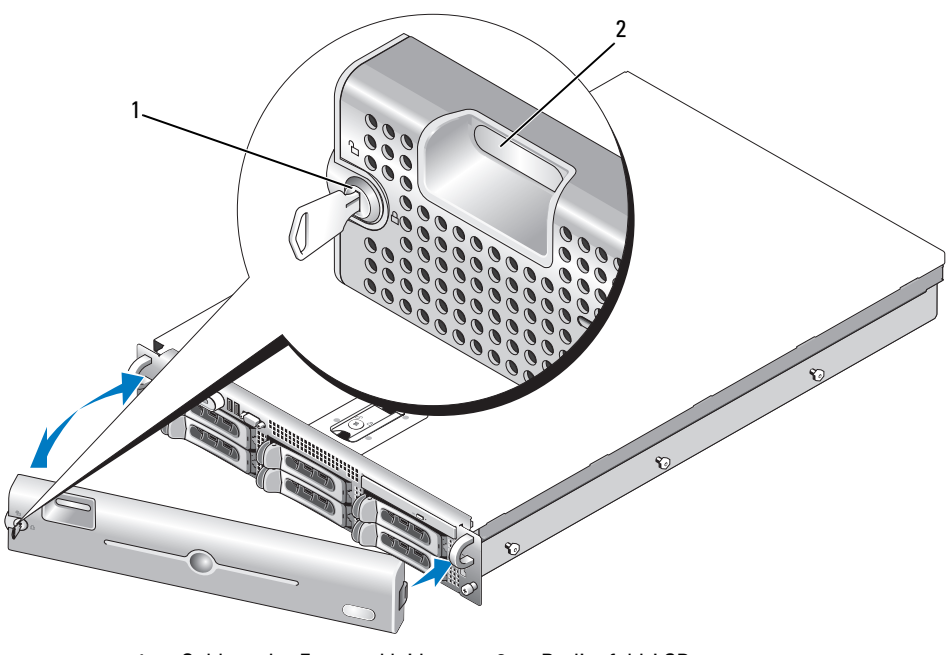

1 Schloss der Frontverkleidung 2 Bedienfeld-LCD

#### Einsetzen der Frontblende

Um die Frontblende wieder einzusetzen, wiederholen Sie die oben beschriebenen Schritte in der umgekehrten Reihenfolge.

# Öffnen und Schließen des Systems

VORSICHT: Das Entfernen der Gehäuseabdeckung sowie die Wartung der Bauteile im Innern des Systems darf nur von zugelassenen Servicetechnikern vorgenommen werden. Ausführliche Informationen zu den Sicherheitsvorkehrungen beim Arbeiten im Innern des Computers und zum Schutz vor elektrischer Entladung finden Sie im *Product Information Guide* (Produktinformationshandbuch).

#### <span id="page-55-1"></span>System öffnen

Entfernen Sie für Upgrades oder zur Fehlerbehebung die Gehäuseabdeckung, um Zugriff auf interne Komponenten zu erhalten.

1 Sofern Sie keine hot-plug-fähige Komponente wie einen Lüfter oder ein Netzteil installieren, schalten Sie das System und die angeschlossenen Geräte aus, und trennen Sie das System von der Netzstromsteckdose und von den angeschlossenen Geräten.

- 2 Um die Systemabdeckung zu entfernen, drehen Sie die Verriegelung des Freigabehebels entgegen dem Uhrzeigersinn in die geöffnete Position. Siehe [Abbildung 3-3.](#page-56-0)
- 3 Heben Sie den Freigabehebel auf der Oberseite des Systems an. Siehe [Abbildung 3-3.](#page-56-0)
- 4 Fassen Sie die Abdeckung auf beiden Seiten an, und heben Sie die Abdeckung vorsichtig vom System ab.

#### <span id="page-56-1"></span>System schließen

- 1 Heben Sie den Freigabehebel der Abdeckung an.
- 2 Legen Sie die Abdeckung auf das System und versetzen Sie die Abdeckung leicht nach hinten, so dass sie neben den J-förmigen Haken flach auf dem Systemgehäuse liegt. Siehe [Abbildung 3-3](#page-56-0).
- 3 Drücken Sie den Freigabehebel nach unten, um die Abdeckung in die geschlossene Position zu bringen.
- 4 Drehen Sie die Verriegelung des Freigabehebels im Uhrzeigersinn, um die Abdeckung zu befestigen.

#### <span id="page-56-0"></span>Abbildung 3-3. Abdeckung entfernen

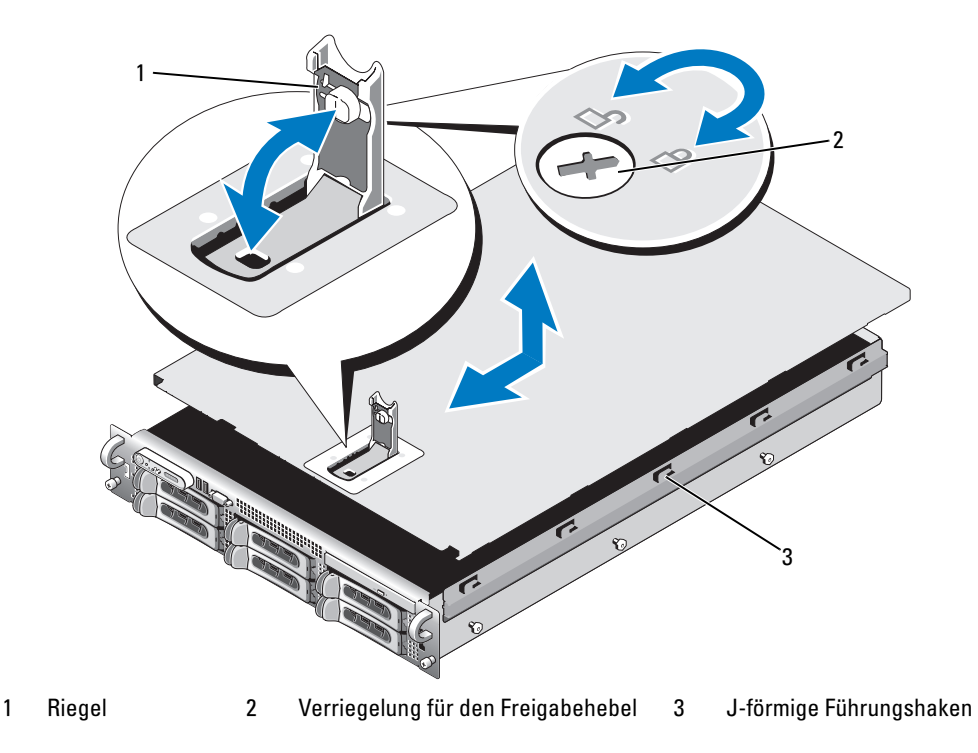

# <span id="page-57-0"></span>Festplattenlaufwerke

Dieser Unterabschnitt beschreibt die Installation und Konfiguration von SAS- oder SATA-Festplattenlaufwerken in den internen Festplattenlaufwerkschächten des Systems. Ihr System fasst bis zu sechs 3,5-Zoll-Festplattenlaufwerke oder acht 2,5-Zoll-Festplattenlaufwerke. Alle Laufwerke werden über eine der drei optionalen SAS-Rückwandplatinen mit der Systemplatine verbunden. Informationen zu den optionalen Rückwandplatinen finden Sie unter ["SAS-Rückwandplatinenanschlüsse" auf Seite 147](#page-146-0).

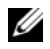

 $\mathscr{U}$  ANMERKUNG: Je nach bestellter Laufwerkskonfiguration werden Ihre Festplatten unter Umständen mit einer Zwischenplatine ausgeliefert, über die Sie ein SATA-Festplattenlaufwerk an den SAS-Anschluss auf der Rückwandplatine anschließen können.

#### Vorbereitungen

Festplattenlaufwerke werden in speziellen hot-plug-fähigen Laufwerkträgern geliefert, die in den Schächten installiert werden. Je nach Konfiguration verfügen Sie über einen der folgenden Laufwerkträgertypen:

- SATA-Laufwerkträger Nur mit SATA-Festplatten verwendbar.
- SATAu-Laufwerkträger Verwendbar mit einer SAS-Festplatte oder einer SATA-Festplatte mit einer universellen Zwischenkarte. Die Zwischenkarte ermöglicht erweiterte Funktionen, mit denen die SATA-Festplatte bei bestimmten Speichersystem einsetzbar ist.

HINWEIS: Bevor Sie versuchen, bei laufendem System ein Laufwerk zu entfernen oder zu installieren, vergewissern Sie sich in der Dokumentation für die optionale SAS-RAID-Controllerkarte, dass der Host-Adapter korrekt für das Ein- und Ausbauen hot-plug-fähiger Laufwerke konfiguriert ist.

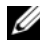

 $\mathscr{D}$  ANMERKUNG: Es wird empfohlen, nur Laufwerke zu verwenden, die geprüft und für den Einsatz mit SAS-Rückwandplatinen zugelassen sind.

Um SAS- oder SATA-Festplattenlaufwerke zu partitionieren und zu formatieren, müssen möglicherweise andere als die mit dem Betriebssystem gelieferten Programme verwendet werden.

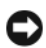

HINWEIS: Schalten Sie das System niemals aus und starten Sie es niemals neu, während das Laufwerk formatiert wird. Andernfalls kann das Laufwerk beschädigt werden.

Beachten Sie, dass die Formatierung großer Festplatten einige Zeit in Anspruch nehmen kann. Lange Formatierungszeiten sind für diese Laufwerke normal. Ein 9-GB-Festplattenlaufwerk zu formatieren, kann beispielsweise bis zu 2,5 Stunden dauern.

#### <span id="page-57-1"></span>Entfernen eines Laufwerkplatzhalters

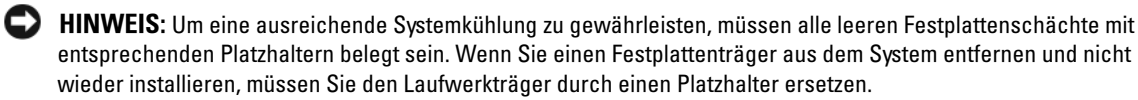

Das Vorgehen beim Entfernen eines Platzhalters hängt davon ab, ob Ihr System mit 3,5-Zoll- oder 2,5-Zoll-Festplattenlaufwerken ausgestattet ist.

Bei einer Konfiguration mit 3,5-Zoll-Laufwerk(en) verfahren Sie wie folgt:

- 1 Entfernen Sie gegebenenfalls die Frontverkleidung. Siehe ["Abnehmen der Frontblende" auf Seite 55.](#page-54-1)
- 2 Führen Sie einen Finger unter das versenkte Ende des Platzhalters und drücken Sie den Riegel nach innen, um den Platzhalter aus dem Schacht auszuwerfen.
- 3 Ziehen Sie die Enden des Platzhalters nach außen, bis der Schacht frei ist.

Bei einer Konfiguration mit 3,5-Zoll-Laufwerk(en) entfernen Sie den Platzhalter auf dieselbe Weise, wie Sie den 2,5-Zoll-Festplattenträger entfernen würden:

- 1 Entfernen Sie gegebenenfalls die Frontverkleidung. Siehe "Abnehmen der Frontblende" auf [Seite 55](#page-54-1).
- 2 Öffnen Sie den Verschlussbügel des Platzhalters, um ihn freizugeben. Siehe [Abbildung 3-4](#page-60-0).
- 3 Ziehen Sie den Platzhalter ganz aus dem Laufwerkschacht heraus.

#### <span id="page-58-0"></span>Installation eines Laufwerkplatzhalters

Das Vorgehen beim Installieren eines Platzhalters hängt davon ab, ob Ihr System mit 3,5-Zoll- oder 2,5-Zoll-Festplattenlaufwerken ausgestattet ist.

Bei 3,5-Zoll-Laufwerkskonfigurationen ist der Laufwerkplatzhalter kodiert, um ein verkehrtes Einbauen im Schacht zu vermeiden. Um einen 3,5-Zoll-Laufwerkplatzhalter zu installieren, führen Sie die kodierte Seite in den Laufwerkschacht ein, drehen Sie sie und drücken Sie gleichmäßig auf das andere Ende des Platzhalters, bis er vollständig eingesetzt und verriegelt ist.

Bei 2,5-Zoll-Laufwerkskonfigurationen installieren Sie den Festplatten-Platzhalter genau wie einen 2,5-Zoll-Festplattenträger:

- 1 Entfernen Sie gegebenenfalls die Frontverkleidung. Siehe "Abnehmen der Frontblende" auf [Seite 55](#page-54-1).
- 2 Öffnen Sie den Verschlussbügel des Platzhalters.
- 3 Schieben Sie den Platzhalter in den Laufwerkschacht, bis er vollständig eingesetzt ist.
- 4 Schließen Sie den Bügel, um den Platzhalter zu sichern.
- 5 Bringen Sie die Frontverkleidung wieder an, falls diese in Schritt [Schritt 1](#page-59-0) entfernt wurde.

#### Hot-Plug-SCSI-Laufwerk entfernen

- 1 Entfernen Sie gegebenenfalls die Frontverkleidung. Siehe "Abnehmen der Frontblende" auf [Seite 55](#page-54-1).
- 2 Bereiten Sie mit der RAID-Verwaltungssoftware das Laufwerk zum Entfernen vor und warten Sie, bis die Festplattenanzeigen am Laufwerkträger signalisieren, dass das Laufwerk sicher entfernt werden kann. Informationen über das Entfernen von hot-plug-fähigen Laufwerken erhalten Sie in der Dokumentation zum SAS-RAID-Controller.

Wenn das Laufwerk online war, blinkt die grüne Aktivitäts-/Fehleranzeige, während das Laufwerk heruntergefahren wird. Wenn beide Laufwerkanzeigen erloschen sind, ist das Laufwerk zum Ausbau bereit.

- 3 Öffnen Sie den Verschlussbügel des Laufwerkträgers, um das Laufwerk freizugeben. Siehe [Abbildung 3-4](#page-60-0).
- 4 Ziehen Sie das Festplattenlaufwerk ganz aus dem Laufwerkschacht heraus.
- 5 Wenn Sie die Festplatte nicht wieder einsetzen, installieren Sie einen Laufwerkplatzhalter im leeren Schacht. Siehe ["Installation eines Laufwerkplatzhalters" auf Seite 59](#page-58-0).

HINWEIS: Um eine ausreichende Systemkühlung zu gewährleisten, müssen alle leeren Festplattenschächte mit entsprechenden Platzhaltern belegt sein.

#### Installation eines Hot-Plug-Festplattenlaufwerks

HINWEIS: Stellen Sie beim Installieren von Festplatten sicher, dass die angrenzenden Laufwerke vollständig installiert sind. Wenn Sie versuchen, einen Laufwerkträger neben einem unvollständig eingesetzten Träger einzusetzen und zu verriegeln, kann die Schirmfeder des nicht fest sitzenden Trägers beschädigt und unbrauchbar gemacht werden.

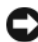

**ED HINWEIS:** Die Installation von Hot-Plug-Laufwerken wird nicht von allen Betriebssystemen unterstützt. Informationen hierzu finden Sie in der mit dem Betriebssystem gelieferten Dokumentation.

- <span id="page-59-0"></span>1 Entfernen Sie gegebenenfalls die Frontverkleidung. Siehe "Abnehmen der Frontblende" auf [Seite 55](#page-54-1).
- 2 Wenn im Laufwerkschacht ein Platzhalter installiert ist, entfernen Sie diesen. Siehe "Entfernen eines [Laufwerkplatzhalters" auf Seite 58](#page-57-1).
- 3 Installieren Sie das hot-plug-fähige Festplattenlaufwerk.
	- a Offnen Sie den Verschlussbügel des Laufwerkträgers.

#### <span id="page-60-0"></span>Abbildung 3-4. Hot-Plug-Festplattenlaufwerk installieren

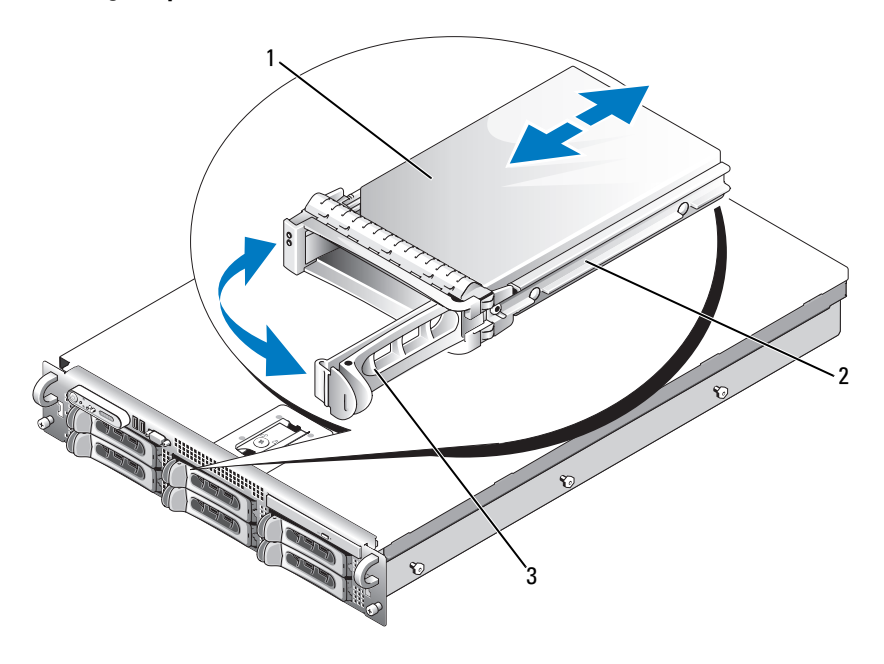

1 Festplattenlaufwerk 2 Laufwerkträger 3 Verschlussbügel des Laufwerkträgers

- b Schieben Sie den Laufwerkträger in den Schacht, bis der Träger die Rückwandplatine berührt.
- c Schließen Sie den Bügel, um das Laufwerk zu sichern.
- 4 Bringen Sie die Frontverkleidung wieder an, falls diese in Schritt [Schritt 1](#page-59-0) entfernt wurde.

# Austausch eines Festplattenlaufwerkträgers

#### Entfernen einer Festplatte aus einem Laufwerkträger

- 1 Wenn Sie eine SATA-Festplatte aus einem SATAu-Laufwerkträger entfernen, bauen Sie die Zwischenkarte aus:
	- a Wenn Sie den Laufwerkträger von hinten betrachten, befindet sich der Freigabehebel am linken Ende der Zwischenkarte.
	- b Drücken Sie den Hebel von der Trägerschiene weg, um das linke Ende der Karte freizugeben.
	- c Schwenken Sie das linke Ende von der Festplatte weg, um den Anschluss freizugeben.
	- d Ziehen Sie das rechte Ende der Zwischenkarte von den Schlitzen in der Trägerschiene weg.
- 2 Entfernen Sie die vier Schrauben von den Führungsschienen am Laufwerkträger, und trennen Sie die Festplatte aus dem Träger.

#### Installation einer SAS-Festplatte in einem SATAu-Laufwerkträger

- ANMERKUNG: SAS-Festplatten dürfen nur in SATAu-Laufwerkträgern installiert werden. Der SATAu-Laufwerkträger ist mit "SATAu" gekennzeichnet und weist außerdem Markierungen für die SAS- und SATA-Montageschrauben auf.
- 1 Führen Sie die SAS-Festplatte in den Laufwerkträger ein, wobei sich das Anschlussende des Laufwerks hinten befindet. Siehe [Abbildung 3-5](#page-62-0).
- 2 Richten Sie gemäß der Darstellung in [Abbildung 3-5](#page-62-0) das untere hintere Schraubloch an der Festplatte mit dem Loch "SAS" am Laufwerkträger aus.

Bei korrekter Ausrichtung schließt die Rückseite der Festplatte mit der Rückseite des Laufwerkträgers ab.

3 Befestigen Sie die vier Schrauben, um die Festplatte am Laufwerkträger zu sichern. Siehe [Abbildung 3-5](#page-62-0).

<span id="page-62-0"></span>Abbildung 3-5. Installation einer SAS-Festplatte in einem SATAu-Laufwerkträger

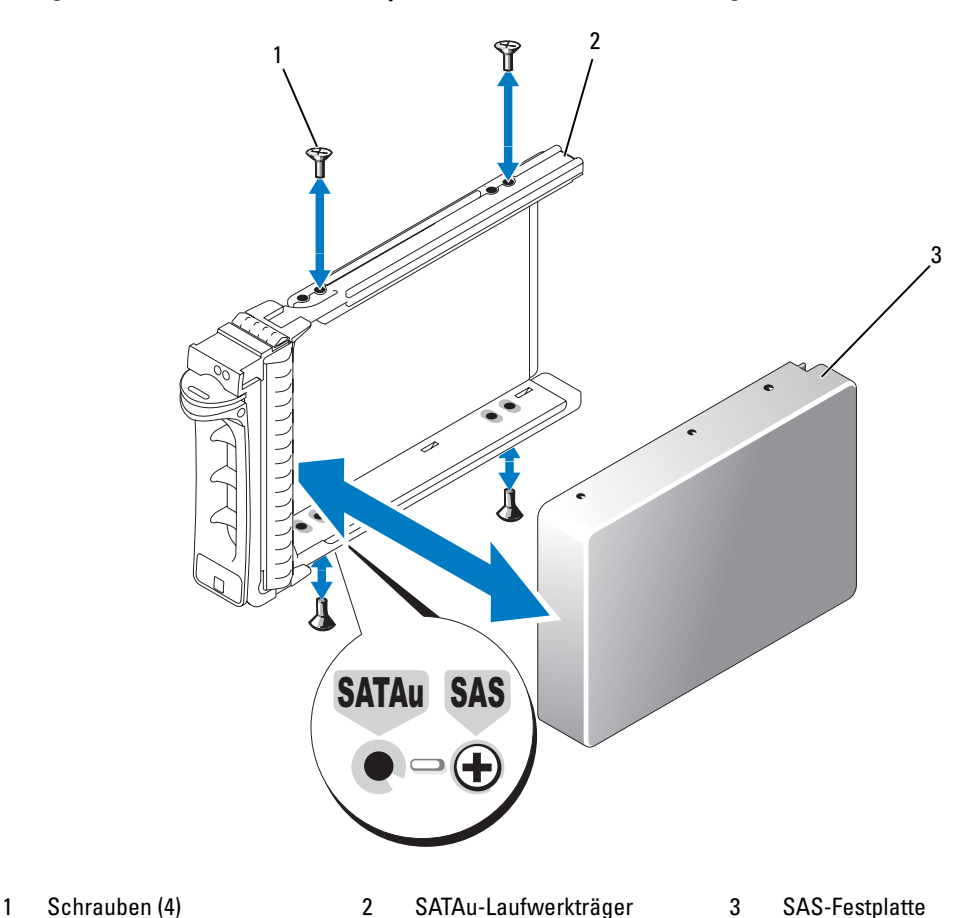

#### Installation einer SATA-Festplatte in einem SATA-Laufwerkträger

- ANMERKUNG: SATA-Festplatten mit direkter Verbindung zur SAS-Rückwandplatine müssen in SATA-Laufwerkträgern installiert werden (als "SATA" gekennzeichnet). SATA-Festplatten lassen sich nur mit Zwischenkarte in SATAu-Laufwerkträgern installieren.
	- 1 Führen Sie die SATA-Festplatte in den Laufwerkträger ein, wobei sich das Anschlussende des Laufwerks hinten befindet. Siehe [Abbildung 3-6](#page-63-0).
- 2 Richten Sie die Schraublöcher in der Festplatte mit den Löchern am Laufwerkträger aus. Siehe [Abbildung 3-6](#page-63-0).
- 3 Befestigen Sie die vier Schrauben, um die Festplatte am Laufwerkträger zu sichern. Siehe [Abbildung 3-6](#page-63-0).

#### <span id="page-63-0"></span>Abbildung 3-6. SATA-Festplatte in einem SATA-Laufwerkträger installieren

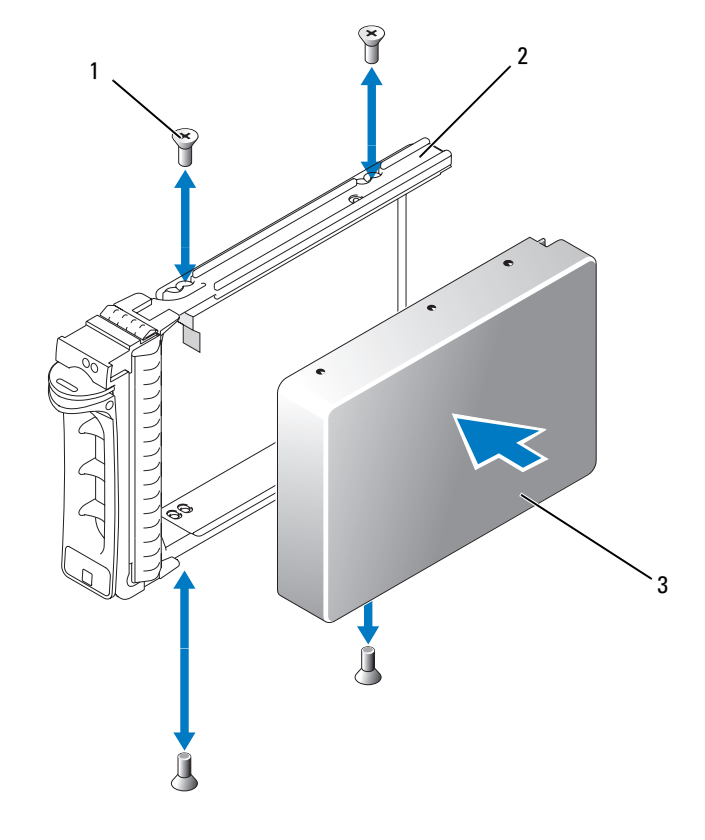

1 Schrauben (4) 2 SATA-Laufwerkträger 3 SATA-Festplatte

#### Installation einer SATA-Festplatte mit Zwischenkarte in einem SATAu-Laufwerkträger

ANMERKUNG: Wenn Sie eine SATA-Festplatte in einem SATAu-Laufwerkträger installieren, müssen Sie auf der Rückseite der Festplatte eine Zwischenkarte ansetzen. Der SATAu-Laufwerkträger ist mit "SATAu" gekennzeichnet und weist außerdem Markierungen für die SAS- und SATA-Montageschrauben auf.

- 1 Führen Sie die SATA-Festplatte in den SATAu-Laufwerkträger ein, wobei sich das Anschlussende des Laufwerks hinten befindet. Siehe [Abbildung 3-7](#page-64-0).
- 2 Richten Sie gemäß der Darstellung in [Abbildung 3-7](#page-64-0)das untere hintere Schraubloch an der Festplatte mit dem Loch "SATAu" am Laufwerkträger aus.

Bei korrekter Ausrichtung schließt die Rückseite der Zwischenkarte mit der Rückseite des Laufwerkträgers ab.

3 Befestigen Sie die vier Schrauben, um die Festplatte am Laufwerkträger zu sichern. Siehe [Abbildung 3-7.](#page-64-0)

- 4 Befestigen Sie die Zwischenkarte auf der Rückseite der SATA-Festplatte:
	- a Setzen Sie die Oberseite der Zwischenkarte auf der Innenseite der oberen Trägerschiene an, sodass die Laschen am Zwischenkartenhalter in die Aussparungen auf der Innenseite der Trägerschiene eingreifen. Siehe [Abbildung 3-7](#page-64-0).
	- b Drehen Sie das untere Ende der Karte zur Festplatte. Siehe [Abbildung 3-7](#page-64-0).
	- c Drücken Sie das untere Ende der Karte zur Festplatte hin, bis die Karte am Träger einrastet.

#### <span id="page-64-0"></span>Abbildung 3-7. SATA-Festplatte mit Zwischenkarte in einem SATAu-Laufwerkträger installieren

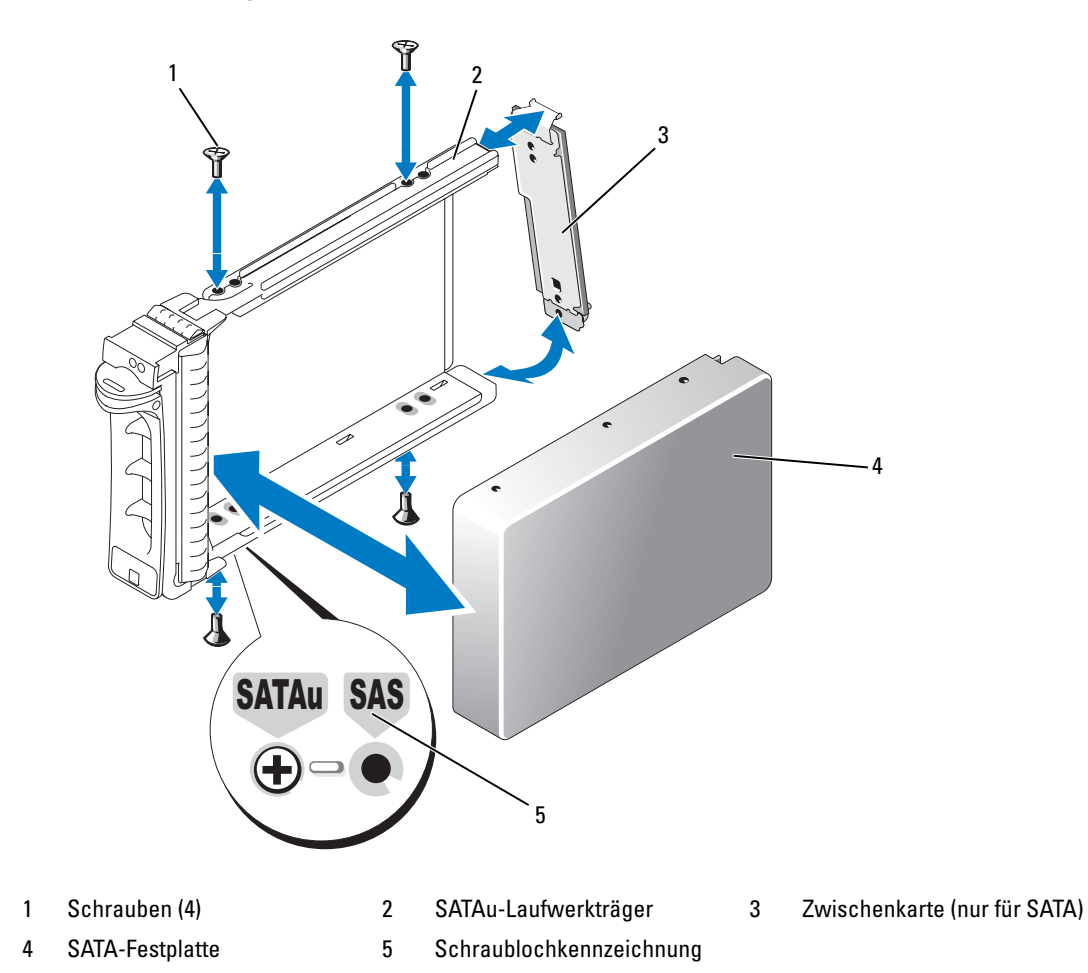

# Netzteile

Das System unterstützt ein oder zwei Netzteile mit einer Nennausgangsleistung von 750 W. Wenn nur ein Netzteil vorhanden ist, muss es im linken Netzteilschacht (1) installiert sein. Wenn zwei Netzteile installiert sind, dient das zweite Netzteil als redundante, hot-plug-fähige Stromversorgung.

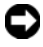

HINWEIS: Um eine ausreichende Kühlung des Systems zu gewährleisten, muss bei einer nicht-redundanten Konfiguration im freien Netzteilschacht der Netzteilplatzhalter installiert sein. Siehe "Installation des [Netzteilplatzhalters" auf Seite 68.](#page-67-0)

#### Entfernen eines Netzteils

HINWEIS: Zum normalen Betrieb des Systems muss nur ein Netzteil installiert sein. Das System befindet sich im redundanten Modus, wenn zwei Netzteile installiert und beide Netzteile mit einer Wechselstromquelle verbunden sind. Entfernen und ersetzen Sie bei eingeschaltetem System nur ein Netzteil auf einmal. Wenn das System für längere Zeit mit nur einem Netzteil betrieben wird und kein Netzteilplatzhalter installiert ist, kann es zur Überhitzung des Systems kommen.

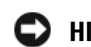

HINWEIS: Falls nur ein Netzteil verwendet wird, muss dies in den linken Schacht (1) eingebaut werden.

HINWEIS: Wenn Sie das System mit einer Netzstromquelle im Bereich von 120 bis 220 VAC verbinden und zwei Netzteile installiert sind, steht das zweite Netzteil als redundante, hot-plug-fähige Stromversorgung zur Verfügung.

- $\mathscr{U}$  ANMERKUNG: Bei einem Rack-System müssen Sie eventuell den Kabelführungsarm lösen und anheben, falls er beim Entfernen des Netzteils im Weg ist. Hinweise zum Kabelführungsarm finden Sie in der *Rack Installation Guide* (Rack-Installationsanleitung).
- 1 Wenn das System mit einem einzelnen Netzteil ausgestattet ist, schalten Sie das System und alle angeschlossenen Geräte aus. Bei einem redundanten System können Sie das System eingeschaltet lassen und mit dem nächsten Schritt fortfahren.
- 2 Trennen Sie das Netzkabel von der Spannungsquelle.
- 3 Trennen Sie das Stromkabel vom Netzteil, und entfernen Sie das Kabel von der Kabelhalteklammer.
- 4 Öffnen Sie den Freigaberiegel auf der linken Seite des Netzteils, indem Sie ihn nach rechts drücken. Drehen Sie den Netzteilgriff nach oben, bis das Netzteil vom Gehäuse gelöst ist. Siehe [Abbildung 3-8](#page-66-0).
- 5 Ziehen Sie das Netzteil gerade aus dem Gehäuse.

<span id="page-66-0"></span>Abbildung 3-8. Netzteil entfernen und installieren

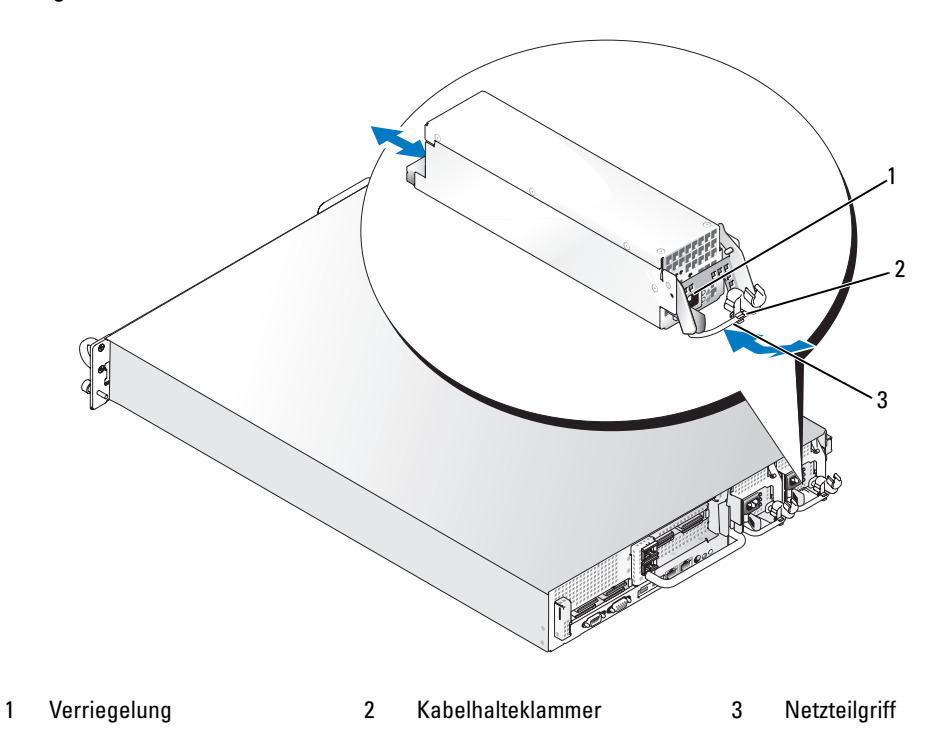

#### Netzteil einbauen

- 1 Drehen Sie den Netzteilgriff nach oben, und schieben Sie das neue Netzteil ins Gehäuse. Siehe [Abbildung 3-8.](#page-66-0)
- 2 Drücken Sie den Griff herunter, bis er plan auf dem Netzteil aufliegt und der orangefarbene Schnappverschluss einrastet. Siehe [Abbildung 3-8](#page-66-0).
- 3 Führen Sie das Netzstromkabel durch die Kabelhalteklammer, verbinden Sie es mit dem Netzteil und schließen Sie das Kabel an einer Steckdose an.

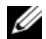

**ANMERKUNG:** Warten Sie nach der Installation einige Sekunden, damit das System das neue Netzteil erkennen und auf ordnungsgemäße Funktion überprüfen kann. Die Statusanzeige des Netzteils wechselt zu grün, um anzuzeigen, dass das Netzteil ordnungsgemäß funktioniert. Siehe [Abbildung 1-4](#page-17-0).

#### Entfernen des Netzteilplatzhalters

Entfernen Sie mit einem Kreuzschlitzschraubendreher die Schraube auf der linken Seite des Platzhalters, drehen Sie ihn leicht vom Schacht weg, und entfernen Sie den Platzhalter aus dem Gehäuse.

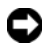

HINWEIS: Um eine ausreichende Kühlung des Systems zu gewährleisten, muss bei einer nicht-redundanten Konfiguration im freien Netzteilschacht der Netzteilplatzhalter installiert sein. Entfernen Sie den Netzteilplatzhalter nur, wenn Sie ein zweites Netzteil installieren.

#### <span id="page-67-0"></span>Installation des Netzteilplatzhalters

Um den Netzteilplatzhalter zu installieren, führen Sie die Lasche auf der rechten Seite des Platzhalters in die Aussparung in der Rückwand neben dem Netzteilschacht ein. Drehen Sie den Platzhalter in den Netzteilschacht und befestigen Sie ihn mit der Kreuzschlitzschraube.

# Systemlüfter

Das System enthält vier hot-plug-fähige Kühlungslüfter.

#### <span id="page-67-1"></span>Entfernen des Systemlüfters

VORSICHT: Das Entfernen der Gehäuseabdeckung sowie die Wartung der Bauteile im Innern des Systems darf nur von zugelassenen Servicetechnikern vorgenommen werden. Ausführliche Informationen zu den Sicherheitsvorkehrungen beim Arbeiten im Innern des Computers und zum Schutz vor elektrischer Entladung finden Sie im *Product Information Guide* (Produktinformationshandbuch).

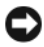

HINWEIS: Die Systemlüfter sind hot-plug-fähig. Um eine ausreichende Kühlung zu gewährleisten, während das System eingeschaltet ist, ersetzen Sie nur einen Lüfter auf einmal.

1 Öffnen Sie das System. Siehe ["System öffnen" auf Seite 56](#page-55-1).

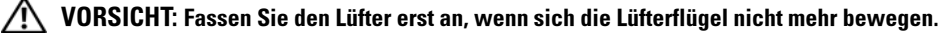

2 Ziehen Sie den Griff des Lüfters nach oben, und heben Sie den Lüfter gerade aus dem Träger, um das Gehäuse frei zu machen. Siehe [Abbildung 3-9](#page-68-0).

<span id="page-68-0"></span>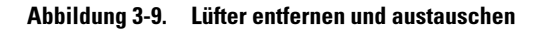

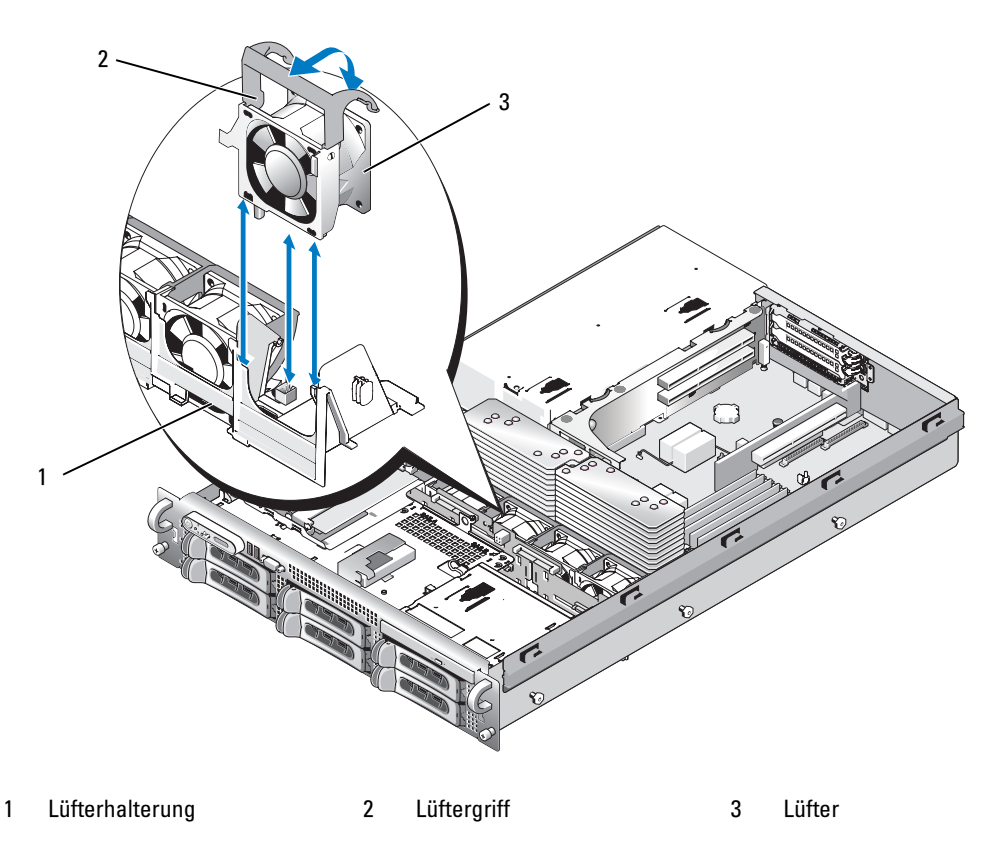

#### <span id="page-68-1"></span>Austauschen eines Lüfters

- 1 Drehen Sie den Griff senkrecht, und setzen Sie den Lüfter in den Träger ein, bis er vollständig aufsitzt. Drücken Sie den Griff herunter, bis er einrastet. Siehe [Abbildung 3-9.](#page-68-0)
- 2 Schließen Sie das System. Siehe ["System schließen" auf Seite 57.](#page-56-1)

## Luftleitblech

Das Luftleitblech lenkt einen Luftstrom über die Systemspeichermodule.

VORSICHT: Die DIMM-Module bleiben auch nach dem Ausschalten des Systems eine Zeitlang auf hoher Temperatur. Lassen Sie die DIMM-Module ausreichend lange abkühlen, bevor Sie sie anfassen.

HINWEIS: Betreiben Sie das System niemals mit abgenommenem Speicherkühlgehäuse. Eine Überhitzung kann schnell eintreten, was zur Systemabschaltung und einem entsprechenden Datenverlust führen kann.

#### <span id="page-69-1"></span>Entfernen des Luftleitblechs

- 1 Das Luftleitblech ist am Ende mit einer Verriegelung gesichert. Ziehen Sie die Verriegelung zur Außenwand des Gehäuses, um sie zu lösen. Siehe [Abbildung 3-10](#page-69-0).
- 2 Fassen Sie das Luftleitblech an den Scharnieren an und drehen Sie es nach oben und zur Systemvorderseite. Heben Sie es anschließend aus dem System heraus.

#### <span id="page-69-0"></span>Abbildung 3-10. Kühlgehäuse entfernen und installieren

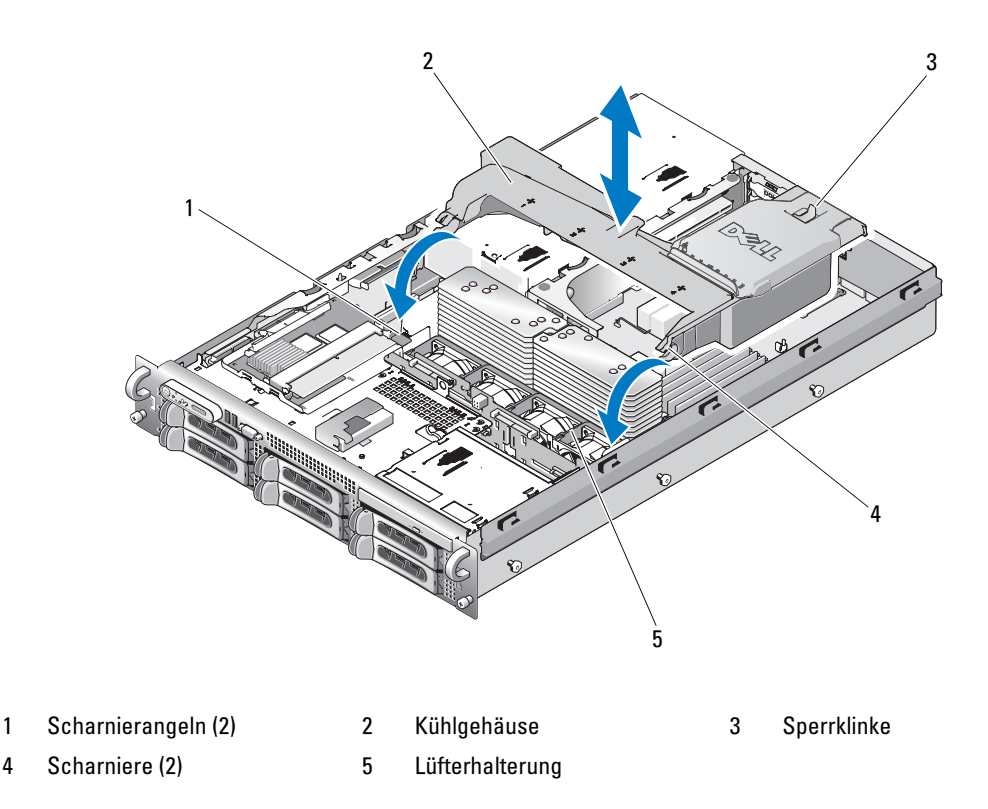

#### Einsetzen des Luftleitblechs

- 1 Richten Sie die Scharniere an den für das Luftleitblech vorgesehenen Angeln an beiden Enden der Lüfterhalterung aus. Siehe [Abbildung 3-10.](#page-69-0)
- 2 Lassen Sie das Luftleitblech langsam ins System herab, bis der Lüfteranschluss einrastet und die Verriegelungen greifen.

# Lüfterhalterungen

#### Entfernen der Lüfterhalterung

- VORSICHT: Das Entfernen der Gehäuseabdeckung sowie die Wartung der Bauteile im Innern des Systems darf nur von zugelassenen Servicetechnikern vorgenommen werden. Ausführliche Informationen zu den Sicherheitsvorkehrungen beim Arbeiten im Innern des Computers und zum Schutz vor elektrischer Entladung finden Sie im *Product Information Guide* (Produktinformationshandbuch).
	- 1 Schalten Sie das System und die Peripheriegeräte aus, und trennen Sie das System vom Netzstrom.
	- 2 Öffnen Sie das System. Siehe ["System öffnen" auf Seite 56](#page-55-1).
	- 3 Entfernen Sie das Luftleitblech. Siehe ["Entfernen des Luftleitblechs" auf Seite 70.](#page-69-1)
	- 4 Entfernen Sie die SAS-Controllerzusatzkarte. Siehe "Entfernen einer SAS-Controllerzusatzkarte" [auf Seite 77](#page-76-0)
	- 5 Entfernen Sie die Lüfter von der Lüfterhalterung. Siehe ["Entfernen des Systemlüfters" auf Seite 68.](#page-67-1)
	- 6 Entfernen Sie die Lüfterhalterung aus dem System:
		- a Drücken Sie die Sperrklinke auf der linken Seite der Lüfterhalterung nach unten. Siehe [Abbildung 3-11.](#page-71-0)

Falls die Halterung nicht vollständig freigegeben wird, drücken Sie beim Lösen der Sperrklinke leicht auf die Halterung.

- b Drehen Sie die linke Seite der Halterung nach oben und lösen Sie die Plastikklammer aus der Öffnung im Netzteilkäfig.
- c Ziehen Sie die Klammer aus dem System heraus.

#### <span id="page-71-0"></span>Abbildung 3-11. Lüfterhalterung entfernen und einsetzen

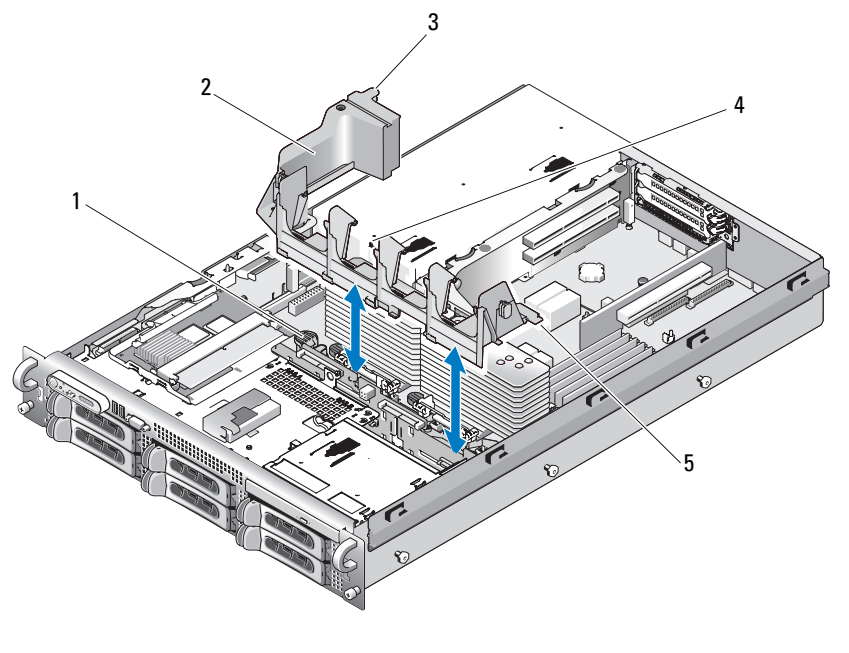

- 
- 4 Öffnung für Lüfterhalterung im Netzteilkäfig 5 Laschen (2)
- 
- 1 Sperrklinke 2 Lüfterhalterung 3 Plastikklammer

## Wiederanbringen der Lüfterhalterung

- 1 Setzen Sie die beiden Zungen auf der rechten Seite der Lüfterhalterung in die beiden Öffnungen auf dem Systemplatinenträger ein.
- 2 Drehen Sie das linke Ende der Lüfterhalterung vorsichtig nach unten, bis die Sperrklinke und die Plastikklammer vollständig eingerastet sind.
- 3 Installieren Sie die SAS-Controllerzusatzkarte. Siehe "Installation einer SAS-Controllerzusatzkarte" [auf Seite 73](#page-72-1).
- 4 Setzen Sie die Lüfter wieder in die Lüfterhalterung ein. Siehe "Austauschen eines Lüfters" [auf Seite 69](#page-68-1).
- 5 Schließen Sie das System. Siehe ["System schließen" auf Seite 57.](#page-56-1)
- 6 Verbinden Sie das System wieder mit dem Netzstrom, und schalten Sie das System und die angeschlossenen Peripheriegeräte ein.
# SAS-Controllerzusatzkarte

Das System verfügt über einen eigenen Steckplatz auf der Seitenwandplatine für eine SAS-Controllerzusatzkarte. Die SAS-Controllerzusatzkarte stellt das SAS-Speichersubsystem für die systeminternen Festplatten zur Verfügung. Die optionale SAS-RAID-Controllerzusatzkarte ermöglicht es, interne Festplattenlaufwerke als RAID-Konfiguration einzurichten. Obgleich sich beide Zusatzkarten in der Verkabelung unterscheiden (die SAS-Controllerzusatzkarte hat nur einen Anschluss, die SAS-RAID-Controllerzusatzkarte zwei Anschlüsse), werden beide Karten wie nachstehend beschrieben in die Seitenwandplatine eingesetzt. Die SAS-RAID-Controllerzusatzkarte ist in [Abbildung 3-12](#page-73-0) dargestellt.

## Installation einer SAS-Controllerzusatzkarte

HINWEIS: Üben Sie beim Einsetzen der RAID-Karte in die Seitenwandplatine keinen Druck auf den DIMM-Speicher der RAID-Karte aus.

 $\mathscr{U}$  ANMERKUNG: Wenn Sie eine RAID-Karte ersetzen, entfernen Sie die Plastikschutzhülle der neuen Karte erst nach Abschluss der Installation.

- 1 Schalten Sie das System und die Peripheriegeräte aus, und trennen Sie das System vom Netzstrom.
- 2 Öffnen Sie das System. Siehe ["System öffnen" auf Seite 56](#page-55-0).
- 3 Trennen Sie das Kabel des Bedienfelds von der Seitenwandplatine. Siehe "Entfernen der [Steuerplatine" auf Seite 111.](#page-110-0)
- 4 Halten Sie die SAS-Zusatzkarte an den Kanten, wobei der Platinenstecker zur Seitenwandplatine weist.
- 5 Richten Sie die Gehäuseaussparungen des Trägers für die SAS-Zusatzkarte an den entsprechenden Haken am Gehäuse aus und verbinden Sie den Anschluss auf der Karte mit dem Anschluss für die SAS-Zusatzkarte auf der Seitenwandplatine. Siehe [Abbildung 3-12.](#page-73-0)

Überprüfen Sie die korrekte Ausrichtung der Karte am mittleren Plastiksteg der SAS-Controllerzusatzkarte und setzen Sie die Karte vollständig in die Seitenwandplatine ein.

<span id="page-73-0"></span>Abbildung 3-12. Installation einer SAS-Controllerzusatzkarte

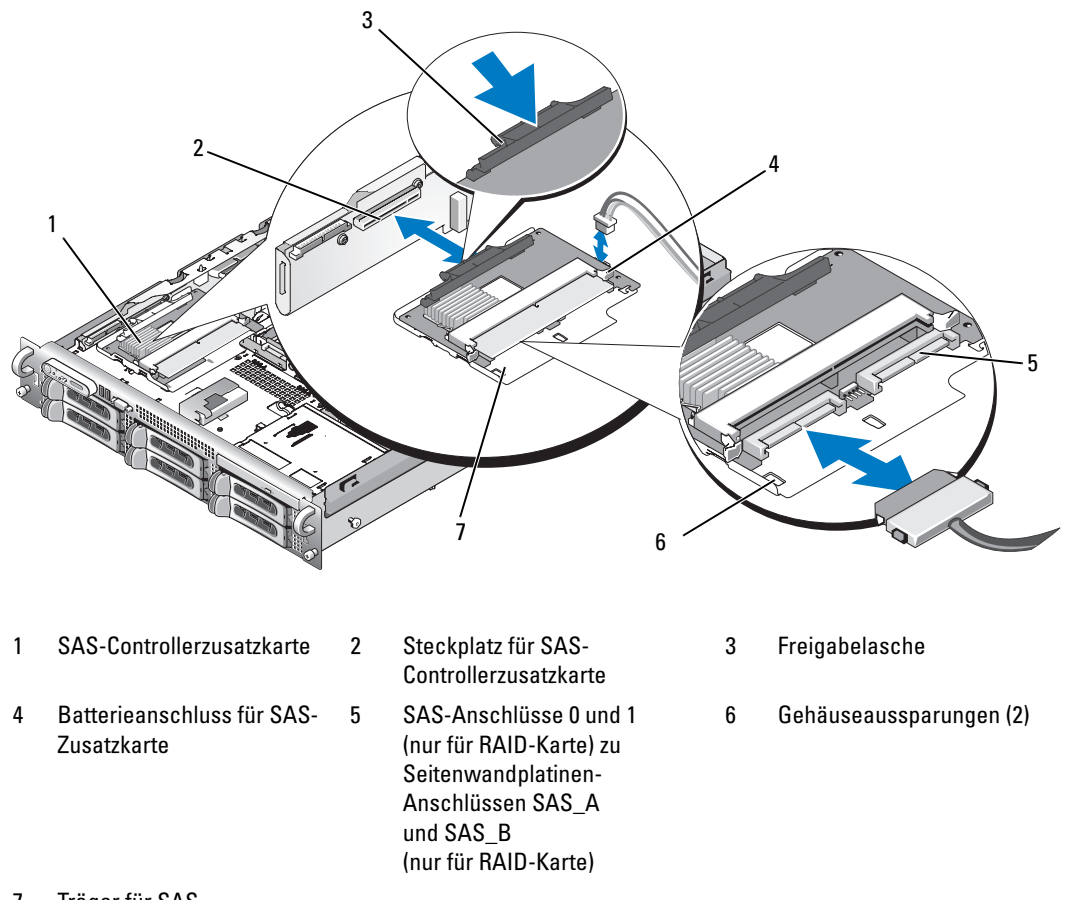

- 7 Träger für SAS-Controllerzusatzkarte
- 6 Befestigen Sie vorhandene Kabel der SAS-Controllerzusatzkarte an der Rückwandplatine. Informationen zu den Verkabelungsrichtlinien der Karten- und Rückseitenplatinenkonfiguration Ihres Systems entnehmen Sie bitte [Abbildung 3-13,](#page-74-0) [Abbildung 3-14,](#page-74-1) [Abbildung 3-15](#page-75-0) oder [Abbildung 3-16.](#page-75-1)

### Verkabelungsrichtlinien für SAS- und SAS-RAID-Controllerzusatzkarten

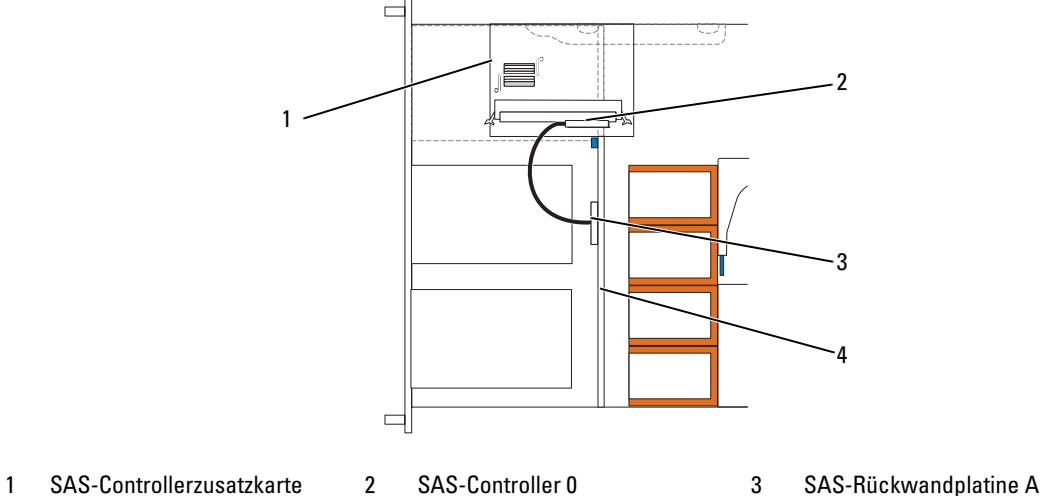

<span id="page-74-0"></span>Abbildung 3-13. Verkabelung für SAS-Controllerzusatzkarte mit allen Rückwandplatinen

- 
- 4 Rückwandplatine

<span id="page-74-1"></span>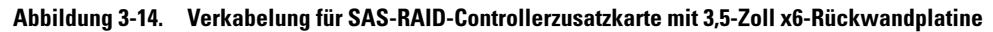

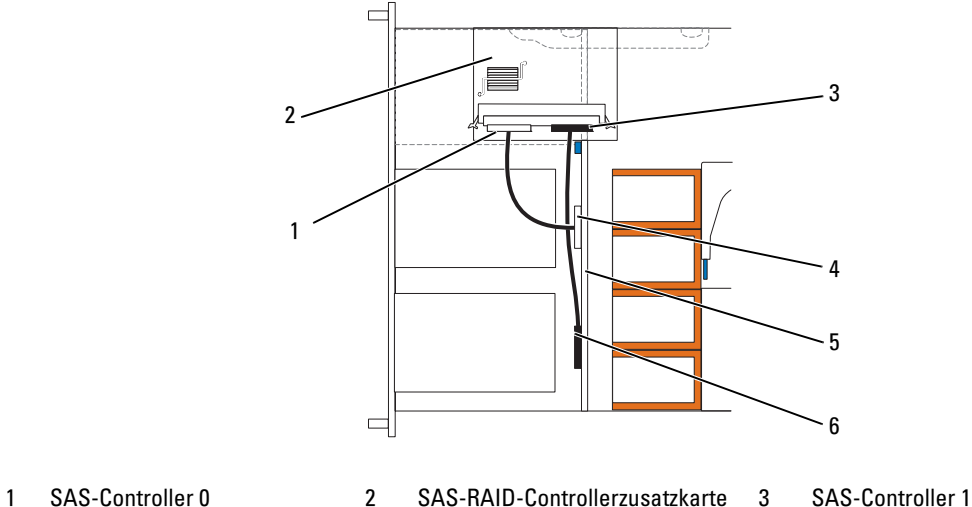

- 
- 
- 
- 4 SAS-Rückwandplatine A 5 3,5-Zoll x6-Rückwandplatine 6 SAS-Rückwandplatine B

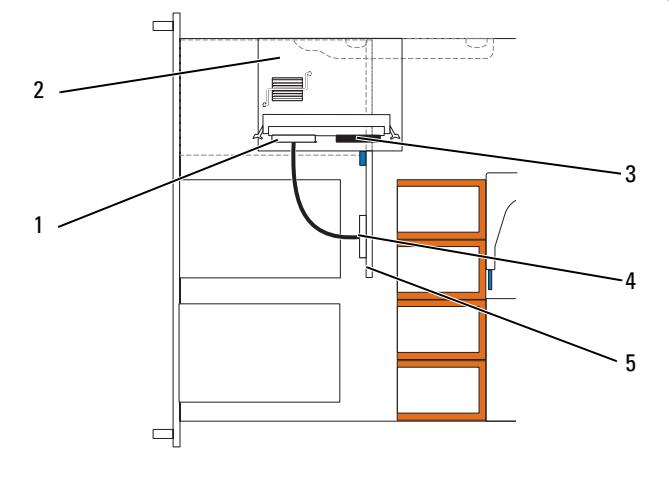

<span id="page-75-0"></span>Abbildung 3-15. Verkabelung für SAS-RAID-Controllerzusatzkarte mit 3,5-Zoll x4-Rückwandplatine

- 1 SAS-Controller 0 2 SAS-RAID-Controllerzusatzkarte 3 SAS-Controller 1
- 
- 4 SAS-Rückwandplatine A 5 3,5-Zoll x4-Rückwandplatine

<span id="page-75-1"></span>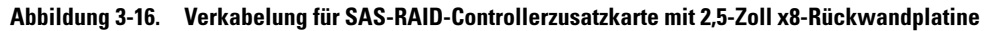

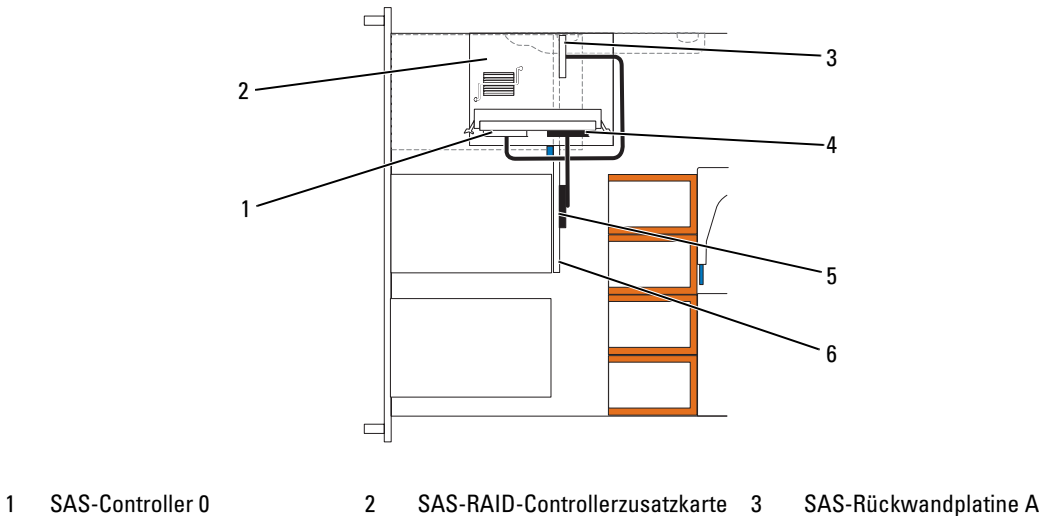

- 
- 
- 
- 
- 4 SAS-Controller 1 5 SAS-Rückwandplatine B 6 2,5-Zoll x8-Rückwandplatine
- 

### <span id="page-76-0"></span>Entfernen einer SAS-Controllerzusatzkarte

- 1 Trennen Sie alle ggf. vorhandenen Batterieanschlüsse.
- 2 Nehmen Sie das Bedienfeldkabel ab. Siehe ["Entfernen der Steuerplatine" auf Seite 111.](#page-110-0)
- 3 Trennen Sie alle SAS-Kabel von der Karte.
- 4 Drücken Sie die Sperrklinke sanft nach unten und ziehen Sie die SAS-Controllerzusatzkarte im Träger aus dem Anschluss an der Seitenwandplatine heraus, indem Sie die Gehäuseaussparungen am Träger aus den Gehäusehaken lösen. Heben Sie die Karte aus dem System heraus. Siehe [Abbildung 3-12](#page-73-0).

# RAID-Batterie

## Installation einer RAID-Batterie

- 1 Setzen Sie die RAID-Batterie in den Batterieträger ein. Siehe [Abbildung 3-17](#page-77-0).
- 2 Machen Sie das Batteriefach ausfindig. Es befindet sich rechts von der SAS-Zusatzkarte über den Festplattenlaufwerksschächten.
- 3 Setzen Sie den Batterieträger mit der RAID-Batterie in die Gehäuseaussparungen für den Batterieträger ein und schließen Sie das Batteriekabel an die Speicherzusatzkarte an. Vergewissern Sie sich, dass der Batterieträger korrekt ausgerichtet ist und vollständig in den Aussparungen sitzt.

<span id="page-77-0"></span>Abbildung 3-17. Installation einer RAID-Batterie

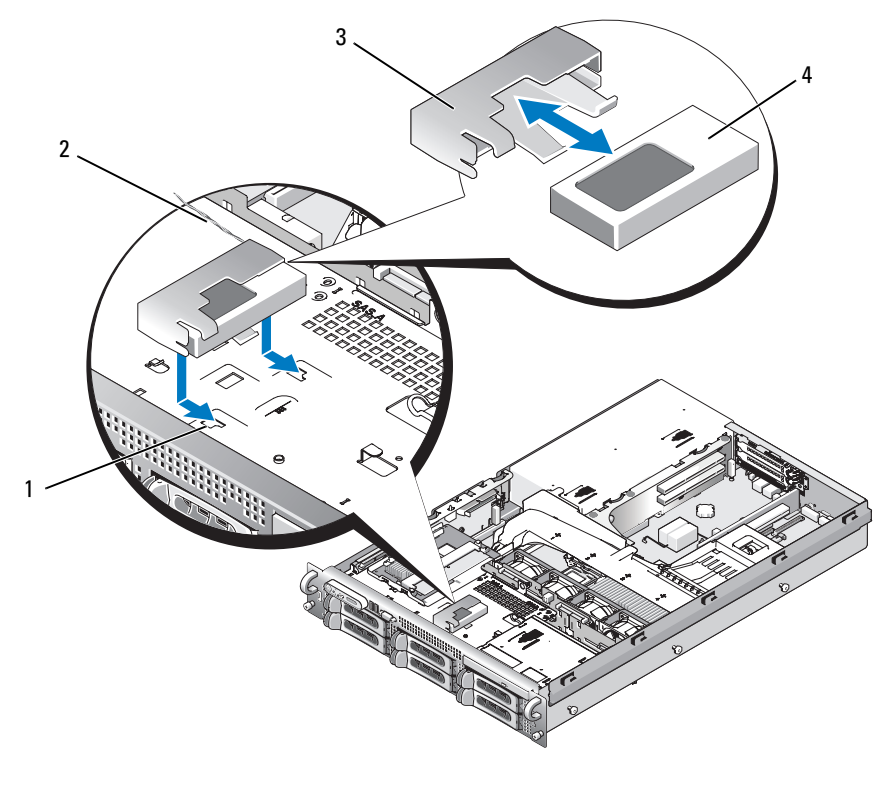

1 Gehäuseaussparung für Batterieträger (2) 2 Batteriekabel 3 Batterieträger

4 Batterie für SAS-RAID-Controllerzusatzkarte

### Entfernen einer RAID-Batterie

- 1 Entfernen Sie das Kabel zwischen RAID-Batterie und SAS-RAID-Controllerzusatzkarte. Siehe [Abbildung 3-17.](#page-77-0)
- 2 Drücken Sie den Batterieträger nach unten und nach links, um ihn aus den Gehäuseaussparungen zu lösen.
- 3 Lösen Sie die RAID-Batterie aus dem Batterieträger, indem Sie die beiden Führungen, die die Batterie im Träger halten, sanft zurückziehen.

# Startgerät konfigurieren

ANMERKUNG: Der Systemstart von einem externen Gerät an einem SAS- oder SCSI-Adapter wird nicht unterstützt. Unter support.dell.com erhalten Sie aktuelle Informationen über das Starten von externen Geräten.

Wenn Sie Ihr System von einem Festplattenlaufwerk starten möchten, muss das Laufwerk an einem primären (oder Start-) Controller angeschlossen sein. Das Gerät, von dem aus das System startet, wird durch die im System-Setup-Programm festgelegte Startreihenfolge bestimmt.

Das System-Setup-Programm enthält Optionen, die das System zur Suche nach installierten Startgeräten verwendet. Informationen zum System-Setup-Programm finden Sie unter ["Verwenden des System-Setup-](#page-38-0)[Programms" auf Seite 39.](#page-38-0)

# Erweiterungskarten

Das System ist wahlweise mit einer von zwei linken Riserkarten-Optionen verfügbar: einer PCI-X-Riserkarte oder einer PCI-Express-(PCIe)-Riserkarte. Auf der PCI-X-Riserkarte befinden sich zwei PCI-X-64-Bit/133- MHz-Erweiterungssteckplätze. Auf der PCIe-Riserkarte befinden sich ein PCIe-x8 und ein PCI-x4- Erweiterungssteckplatz. Mit beiden Optionen für die linke Riserkarte (PCI-X und PCIe) wird jeweils eine mittlere Riserkarte halber Bauhöhe mit einem PCIe-x8-Erweiterungssteckplatz ausgeliefert. Die drei Erweiterungskartensteckplätze werden an getrennten Bussen betrieben.

## Richtlinien zur Installation von Erweiterungskarten

Die Position der Erweiterungskartensteckplätze finden Sie in ["Komponenten und PCI-Busse der Riserkarte](#page-149-0)  [für Erweiterungskarten" auf Seite 150](#page-149-0).

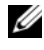

**ANMERKUNG:** Die Erweiterungskartensteckplätze sind nicht hot-plug-fähig.

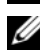

**44 ANMERKUNG:** Der PCIe x4-Erweiterungssteckplatz auf der PCIe-Option für die linke Riserkarte entspricht von der Hardwareausstattung her einem PCIe x8-Anschluss, kann jedoch gleichwohl nur im x4-Modus betrieben werden.

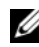

 $\mathscr O$  ANMERKUNG: In Steckplatz 1 der mittleren Riserkarte können nur Erweiterungskarten halber Länge eingesetzt werden. Die Steckplätze 2 und 3 der linken Riserkarte nehmen Erweiterungskarten voller Länge auf.

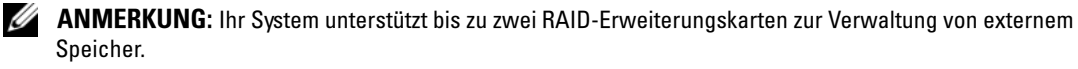

### <span id="page-79-0"></span>Installation einer Erweiterungskarte

VORSICHT: Das Entfernen der Gehäuseabdeckung sowie die Wartung der Bauteile im Innern des Systems darf nur von zugelassenen Servicetechnikern vorgenommen werden. Ausführliche Informationen zu den Sicherheitsvorkehrungen beim Arbeiten im Innern des Computers und zum Schutz vor elektrischer Entladung finden Sie im Product Information Guide (Produktinformationshandbuch).

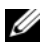

ANMERKUNG: Die Installation von Erweiterungskarten erfolgt für die linke und mittlere Riserkarte auf dieselbe Weise. Für die mittlere Riserkarte ist jedoch keine Führungsschiene zur Installation von Erweiterungskarten verfügbar und sie unterstützt nur Karten halber Bauhöhe. Die Installation von Erweiterungskarten voller Länge wird in [Abbildung 3-18](#page-80-0) gezeigt.

1 Packen Sie die Erweiterungskarte aus, und bereiten Sie sie für den Einbau vor.

Anweisungen dazu finden Sie in der Dokumentation, die mit der Karte geliefert wurde.

- 2 Schalten Sie das System und die Peripheriegeräte aus, und trennen Sie das System vom Netzstrom.
- **3** Offnen Sie das System. Siehe ["System öffnen" auf Seite 56](#page-55-0).
- 4 Öffnen Sie die Verriegelung für den Erweiterungskartensteckplatz, und nehmen Sie die Abdeckschiene ab. Siehe [Abbildung 3-18](#page-80-0).
- 5 Installieren Sie die Erweiterungskarte:
	- a Bei Erweiterungskarten voller Baulänge richten Sie die Vorderkante an der vorderen Kartenführungsschiene aus. Siehe [Abbildung 3-18.](#page-80-0)
	- b Platzieren Sie die Erweiterungskarte so, dass der Platinenstecker mit dem Erweiterungskartensteckplatz auf der Riserkarte ausgerichtet ist.
	- c Drücken Sie den Platinenstecker fest in den PCI-Kartensteckplatz, bis die Karte richtig sitzt.
	- d Sobald die Karte fest im Stecker sitzt, schließen Sie die Verriegelung für den Erweiterungskarten-Steckplatz. Siehe [Abbildung 3-18.](#page-80-0)

#### <span id="page-80-0"></span>Abbildung 3-18. Erweiterungskarte installieren

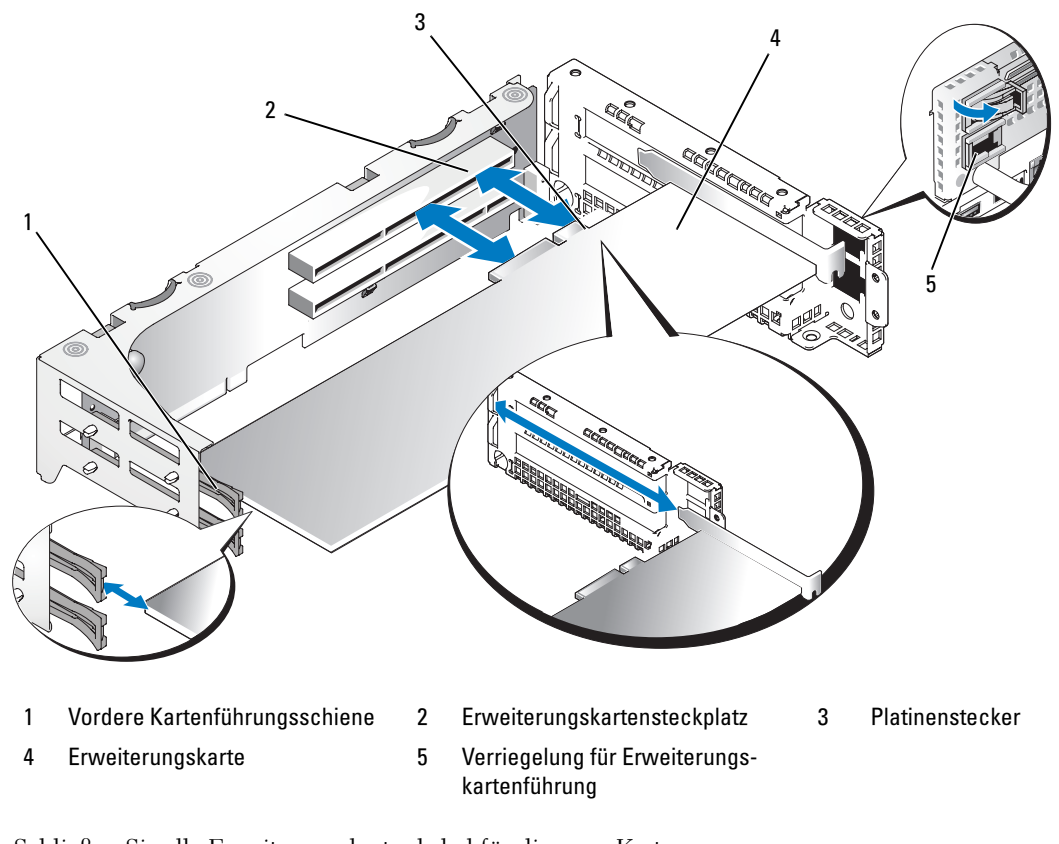

6 Schließen Sie alle Erweiterungskartenkabel für die neue Karte an. Weitere Informationen über die Kabelanschlüsse der Karte finden Sie in der Dokumentation

zu der Karte.

7 Schließen Sie das System. Siehe ["System schließen" auf Seite 57.](#page-56-0)

### <span id="page-81-0"></span>Entfernen von Erweiterungskarten

- VORSICHT: Das Entfernen der Gehäuseabdeckung sowie die Wartung der Bauteile im Innern des Systems darf nur von zugelassenen Servicetechnikern vorgenommen werden. Ausführliche Informationen zu den Sicherheitsvorkehrungen beim Arbeiten im Innern des Computers und zum Schutz vor elektrischer Entladung finden Sie im *Product Information Guide* (Produktinformationshandbuch).
- 1 Schalten Sie das System und die Peripheriegeräte aus, und trennen Sie das System vom Netzstrom.
- 2 Öffnen Sie das System. Siehe ["System öffnen" auf Seite 56](#page-55-0).
- 3 Trennen Sie alle Kabel von den Erweiterungskarten.
- 4 Lösen Sie die Erweiterungskarte:
	- a Öffnen Sie die Verriegelung für den Erweiterungskarten-Steckplatz. Siehe [Abbildung 3-18.](#page-80-0)
	- b Fassen Sie die Erweiterungskarte an den oberen Ecken und ziehen Sie sie vorsichtig aus dem Erweiterungskartensteckplatz.
- 5 Wenn die Karte dauerhaft entfernt wird, installieren Sie ein Abdeckblech über der leeren Öffnung des Erweiterungssteckplatzes und schließen Sie den Erweiterungskartenriegel.

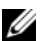

 $\mathscr{U}_A$  ANMERKUNG: Der Einbau eines Abdeckblechs über einem leeren Erweiterungssteckplatz ist erforderlich, damit die Funkentstörvorschriften eingehalten werden. Die Abdeckungen halten auch Staub und Schmutz vom System fern und helfen, die korrekte Kühlung und den Luftstrom innerhalb des Systems aufrechtzuerhalten.

- 6 Schließen Sie alle Kabel der Erweiterungskarte wieder an.
- **7** Schließen Sie das System. Siehe ["System schließen" auf Seite 57.](#page-56-0)

## Erweiterungskartenträger

### <span id="page-81-1"></span>Erweiterungskartenträger entfernen

VORSICHT: Das Entfernen der Gehäuseabdeckung sowie die Wartung der Bauteile im Innern des Systems darf nur von zugelassenen Servicetechnikern vorgenommen werden. Ausführliche Informationen zu den Sicherheitsvorkehrungen beim Arbeiten im Innern des Computers und zum Schutz vor elektrischer Entladung finden Sie im *Product Information Guide* (Produktinformationshandbuch).

 $\mathscr{U}$  ANMERKUNG: Nehmen Sie zunächst alle Erweiterungskarten aus dem Erweiterungskartenträger, bevor Sie den Träger aus dem System entfernen.

- 1 Schalten Sie das System und die Peripheriegeräte aus, und trennen Sie das System vom Netzstrom.
- 2 Öffnen Sie das System. Siehe ["System öffnen" auf Seite 56](#page-55-0).
- 3 Trennen Sie alle Kabel von den Erweiterungskarten.
- 4 Entfernen Sie alle Erweiterungskarten aus dem Erweiterungskartenträger. Siehe "Entfernen von [Erweiterungskarten" auf Seite 82.](#page-81-0)
- 5 Drücken Sie die beiden Sperrklinken am Erweiterungskartenträger. Siehe [Abbildung 3-19.](#page-82-0)

<span id="page-82-0"></span>Abbildung 3-19. Erweiterungskartenträger installieren und entfernen

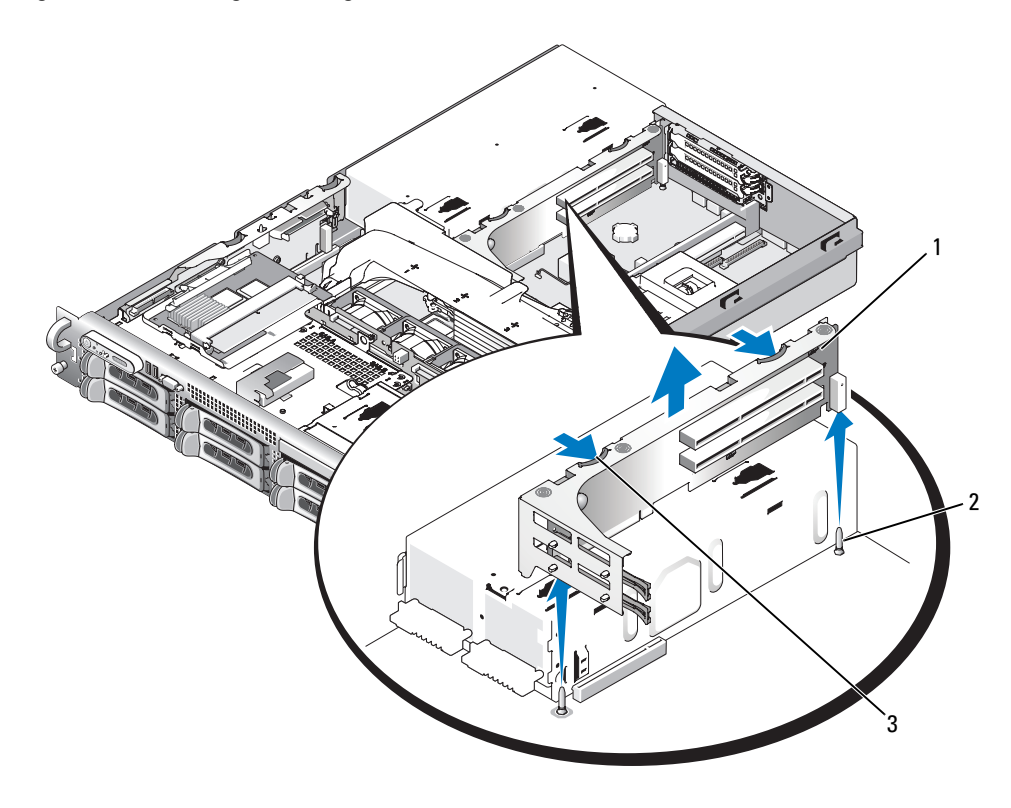

1 Erweiterungskartenträger 2 Gehäuse-Führungsstifte (2) 3 Sperrklinken (2)

6 Heben Sie den Träger gerade nach oben aus dem Gehäuse. Siehe [Abbildung 3-19.](#page-82-0)

### <span id="page-82-1"></span>Erweiterungskartenträger wieder einbauen

 $\diagup$  VORSICHT: Das Entfernen der Gehäuseabdeckung sowie die Wartung der Bauteile im Innern des Systems darf nur von zugelassenen Servicetechnikern vorgenommen werden. Ausführliche Informationen zu den Sicherheitsvorkehrungen beim Arbeiten im Innern des Computers und zum Schutz vor elektrischer Entladung finden Sie im *Product Information Guide* (Produktinformationshandbuch).

- 1 Richten Sie die Führungsschienen an beiden Enden des Erweiterungsträgers an den Führungsstiften der Systemplatine aus und senken Sie den Träger ab. Siehe [Abbildung 3-19](#page-82-0).
- 2 Installieren Sie alle ggf. vorhandenen Erweiterungskarten.
- 3 Schließen Sie alle Kabel der Erweiterungskarte wieder an.
- 4 Schließen Sie das System. Siehe ["System schließen" auf Seite 57.](#page-56-0)

# Installation einer RAC-Karte

### VORSICHT: Das Entfernen der Gehäuseabdeckung sowie die Wartung der Bauteile im Innern des Systems darf nur von zugelassenen Servicetechnikern vorgenommen werden. Ausführliche Informationen zu den Sicherheitsvorkehrungen beim Arbeiten im Innern des Computers und zum Schutz vor elektrischer Entladung finden Sie im *Product Information Guide* (Produktinformationshandbuch).

Der optionale Remote Access Controller (RAC) bietet eine Reihe erweiterter Funktionen zur Fernverwaltung des Servers. Die folgende Anleitung erläutert die Schritte zum Einsetzen der optionalen RAC-Karte.

- 1 Schalten Sie das System und die Peripheriegeräte aus, und trennen Sie das System vom Netzstrom.
- 2 Öffnen Sie das System. Siehe ["System öffnen" auf Seite 56](#page-55-0).
- 3 Entfernen Sie die den Abdeckstecker von der Rückseite des Systems. Siehe [Abbildung 3-20.](#page-83-0)
- 4 Entfernen Sie die mittlere Riserkarte. Siehe ["Entfernen der mittleren Riserkarte" auf Seite 106](#page-105-0).
- 5 Richten Sie die RAC-Karte so aus, dass ihr NIC-Anschluss durch die RAC-Kartenöffnung des Backpanel geführt werden kann. Richten Sie sie dann wieder gerade aus.

### <span id="page-83-0"></span>Abbildung 3-20. RAC-Karte installieren

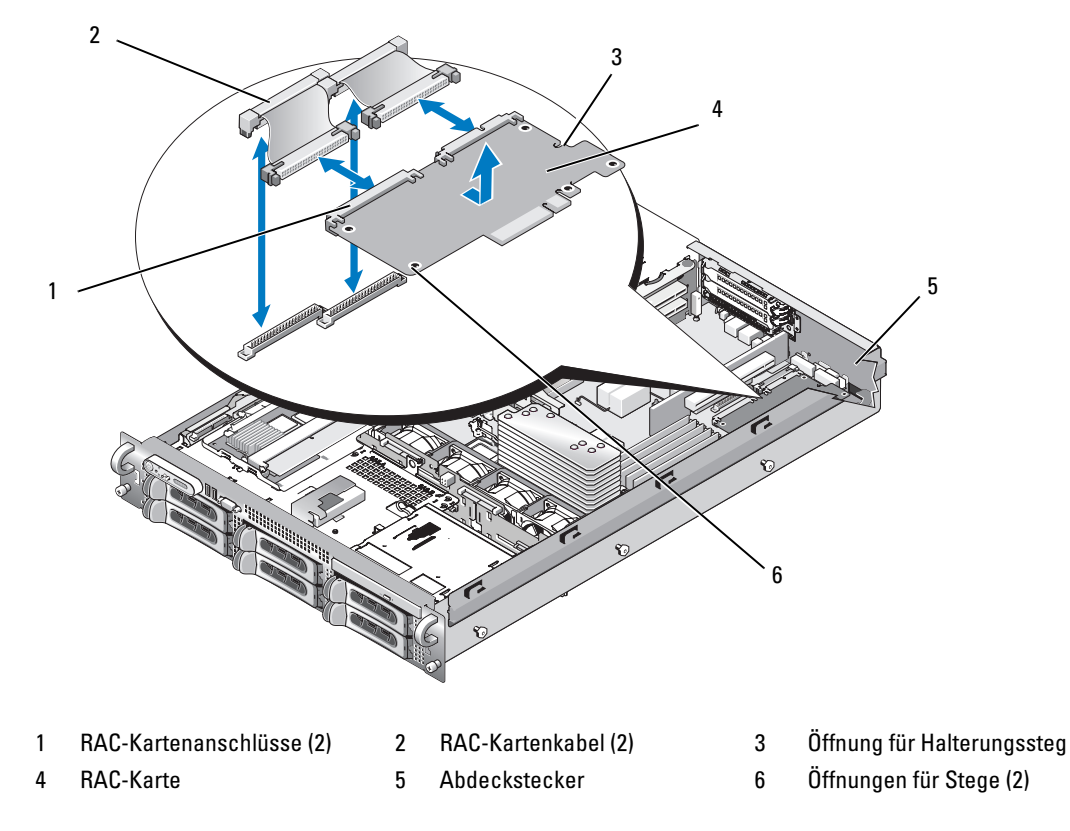

6 Richten Sie die vordere Kante der RAC-Karte an den zwei vorderen Halterungsstegen neben dem RAC-Systemplatinenanschluss aus und drücken Sie auf die Seite der Karte, bis sie einrastet. Siehe [Abbildung 3-20.](#page-83-0)

Wenn die Vorderseite der Karte vollständig sitzt, rasten die zwei Halterungsstege über der Vorderkante der Karte ein.

7 Schließen Sie die beiden kurzen Bandkabel an die RAC-Karte und die Systemplatine an. Zur Anordnung der Anschlüsse siehe [Abbildung 6-2.](#page-144-0)

HINWEIS: Achten Sie darauf, beim Anschließen von Kabeln auf der Systemplatine keine umliegenden Komponenten zu beschädigen.

- a Verbinden Sie ein Kabel mit Anschluss 1 auf der RAC-Karte und mit dem Anschluss RAC\_CONN1 auf der Systemplatine.
- b Verbinden Sie das zweite Kabel mit Anschluss 2 auf der RAC-Karte und mit dem Anschluss RAC\_CONN2 auf der Systemplatine.Setzen Sie die mittlere Riserkarte wieder ein. Siehe ["Installieren der mittleren Riserkarte" auf Seite 107](#page-106-0).

HINWEIS: Drücken Sie beim Entfernen der RAC-Kabel von der Systemplatine die Metallenden der Kabelanschlüsse zusammen und lösen Sie den Anschluss sanft aus dem Sockel. Ziehen Sie nicht am Kabel, um den Stecker zu lösen. Andernfalls kann das Kabel beschädigt werden.

- Schließen Sie das System. Siehe ["System schließen" auf Seite 57.](#page-56-0)
- 9 Stellen Sie die Stromzufuhr zum System und den Peripheriegeräten wieder her, und schalten Sie sowohl das System als auch die Geräte ein.

Informationen zur Konfiguration und Verwendung der RAC-Karte finden Sie in der mit der Karte gelieferten Dokumentation.

# Optisches Laufwerk

Ein optionales optisches Slimline-Laufwerk wird auf einen Laufwerkträger montiert, der in die Frontblende geschoben und über die SAS-Rückwandplatine mit den Controllern auf der Systemplatine verbunden wird.

## Entfernen des optischen Laufwerks

VORSICHT: Das Entfernen der Gehäuseabdeckung sowie die Wartung der Bauteile im Innern des Systems darf nur von zugelassenen Servicetechnikern vorgenommen werden. Ausführliche Informationen zu den Sicherheitsvorkehrungen beim Arbeiten im Innern des Computers und zum Schutz vor elektrischer Entladung finden Sie im Product Information Guide (Produktinformationshandbuch).

- 1 Schalten Sie das System und alle angeschlossenen Peripheriegeräte aus und trennen Sie das System vom Stromnetz.
- 2 Entfernen Sie die Frontverkleidung. Siehe ["Abnehmen der Frontblende" auf Seite 55](#page-54-0).
- **3** Öffnen Sie das System. Siehe ["System öffnen" auf Seite 56](#page-55-0)
- 4 Trennen Sie das Kabel des optischen Laufwerks von der Laufwerkrückseite.

5 Um das optische Laufwerk zu entfernen, drücken Sie auf den blauen Entriegelungshebel für den Laufwerkträger und ziehen Sie den Träger heraus. Siehe [Abbildung 3-21.](#page-85-0)

<span id="page-85-0"></span>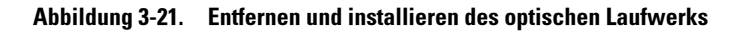

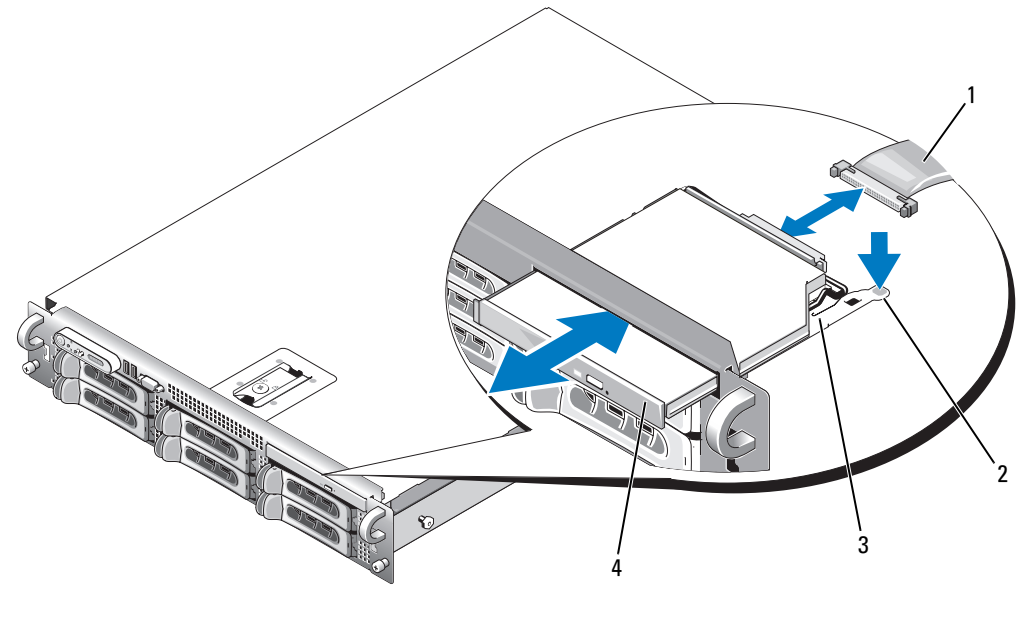

- 1 Kabel für optisches Laufwerk 2 Entriegelungshebel für
	- optische Laufwerke
- 3 Optischer Laufwerkträger

4 Optisches Laufwerk

### Installieren des optischen Laufwerks

1 Richten Sie den optischen Laufwerkträger an der Öffnung in der Frontblende aus.

Die Öffnung für das optische Laufwerk befindet sich je nach Laufwerkkonfiguration Ihres Systems über den Festplattenlaufwerkschächten ganz rechts oder dem Flexbay-Schacht (die Festplattenlaufwerkschächte sind durch Beschriftungen auf dem vorderen Bedienfeld des Systems gekennzeichnet).

- 2 Schieben Sie den Laufwerkträger in die Öffnung, bis er einrastet. Siehe [Abbildung 3-21.](#page-85-0)
- 3 Schließen Sie das Kabel des optischen Laufwerks an den Anschluss auf der Laufwerkrückseite an.
- 4 Schließen Sie das System. Siehe ["System schließen" auf Seite 57.](#page-56-0)
- 5 Setzen Sie die Blende wieder ein. Siehe ["Einsetzen der Frontblende" auf Seite 56.](#page-55-1)
- 6 Verbinden Sie das System und die Peripheriegeräte wieder mit der Stromversorgung und schalten Sie sie ein.

# Diskettenlaufwerk

### <span id="page-86-0"></span>Entfernen des Diskettenlaufwerks aus dem System

- VORSICHT: Das Entfernen der Gehäuseabdeckung sowie die Wartung der Bauteile im Innern des Systems darf nur von zugelassenen Servicetechnikern vorgenommen werden. Ausführliche Informationen zu den Sicherheitsvorkehrungen beim Arbeiten im Innern des Computers und zum Schutz vor elektrischer Entladung finden Sie im *Product Information Guide* (Produktinformationshandbuch).
	- 1 Schalten Sie das System und die Peripheriegeräte aus, und trennen Sie das System vom Netzstrom.
	- 2 Entfernen Sie gegebenenfalls die Frontverkleidung. Siehe ["Abnehmen der Frontblende" auf Seite 55.](#page-54-0)
	- 3 Öffnen Sie das System. Siehe ["System öffnen" auf Seite 56](#page-55-0).
	- 4 Wenn ein Bandsicherungslaufwerk im optionalen Medienschacht Ihres Systems installiert ist, lösen Sie die Zugentlastungsklammer des Bandlaufwerks. Siehe "Entfernen und Einsetzen der [Kabelhalteklammer des Bandlaufwerks" auf Seite 93](#page-92-0).
	- 5 Trennen Sie das Kabel von der Rückseite des Diskettenlaufwerks.
	- 6 Lösen Sie den Diskettenlaufwerkträger aus seinem Platz im Medienschacht:
		- a Drücken Sie die Kunststoffzungen auf der Seite des Trägers vorsichtig nach unten und schieben Sie ihn zur Systemvorderseite, bis Sie spüren, dass er frei nach vorn gleitet.
		- b Ziehen Sie den Träger nach vorn aus dem Gehäuse heraus. Siehe [Abbildung 3-23](#page-88-0).

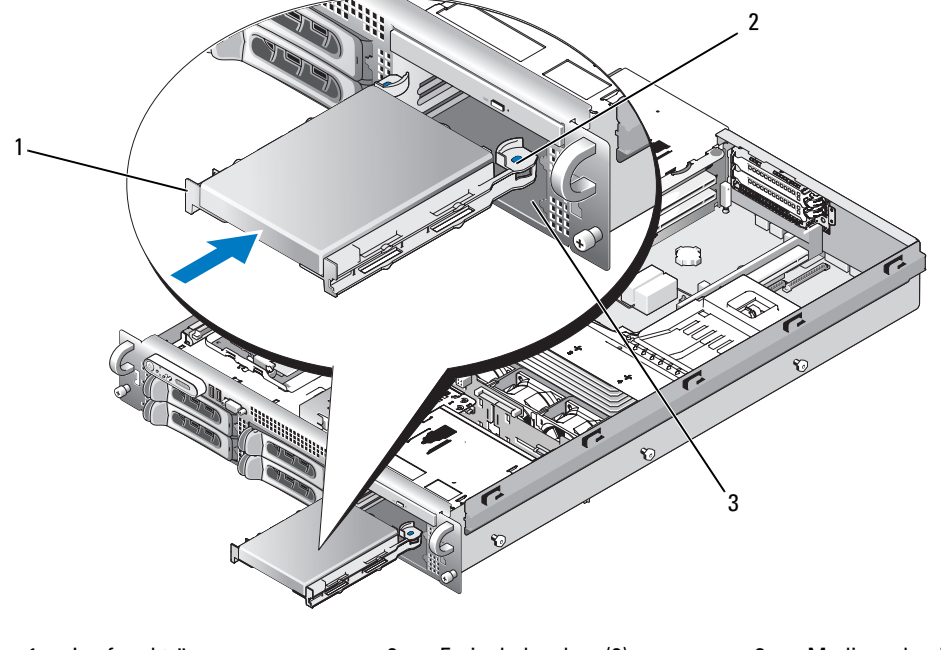

Abbildung 3-22. Installieren und Entfernen des Diskettenlaufwerks

1 Laufwerkträger 2 Freigabelaschen (2) 3 Medienschacht

## Installation des Diskettenlaufwerks im System

- <span id="page-87-0"></span>VORSICHT: Das Entfernen der Gehäuseabdeckung sowie die Wartung der Bauteile im Innern des Systems darf nur von zugelassenen Servicetechnikern vorgenommen werden. Ausführliche Informationen zu den Sicherheitsvorkehrungen beim Arbeiten im Innern des Computers und zum Schutz vor elektrischer Entladung finden Sie im Product Information Guide (Produktinformationshandbuch).
	- 1 Schalten Sie das System und die Peripheriegeräte aus, und trennen Sie das System vom Netzstrom.
	- 2 Entfernen Sie gegebenenfalls die Frontverkleidung. Siehe ["Abnehmen der Frontblende" auf Seite 55.](#page-54-0)
	- 3 Öffnen Sie das System. Siehe ["System öffnen" auf Seite 56](#page-55-0).
	- 4 Installieren Sie das Diskettenlaufwerk im System:
		- a Richten Sie die Schlitze an der Unterseite des Diskettenlaufwerkträgers an den Halterungsschienen im Medienschacht aus.
		- b Schieben Sie den Träger zur Systemvorderseite hin, bis die Kunststoffsperrklinke des Trägers einrastet.
	- 5 Verbinden Sie ein Ende des Bandkabels mit dem Diskettenlaufwerkanschluss (FLOPPY) auf der Systemplatine und das andere Ende mit dem Stecker auf der Rückseite des Diskettenlaufwerks. Die Position des Anschlusses für das Diskettenlaufwerkkabel auf der Systemplatine ist in [Abbildung 6-2](#page-144-0)  eingezeichnet.
- 6 Schließen Sie das System. Siehe ["System schließen" auf Seite 57.](#page-56-0)
- 7 Bringen Sie gegebenenfalls die in [Schritt 2](#page-87-0) entfernte Frontverkleidung wieder an. Siehe "Einsetzen der [Frontblende" auf Seite 56](#page-55-1).
- 8 Verbinden Sie das System und die Peripheriegeräte wieder mit dem Netzstrom.

### Diskettenlaufwerk vom Laufwerkträger entfernen

- 1 Entfernen Sie das Diskettenlaufwerk aus dem System. Siehe "Entfernen des Diskettenlaufwerks aus [dem System" auf Seite 87](#page-86-0).
- 2 Ziehen Sie eine Seite des Trägers vorsichtig vom Diskettenlaufwerk fort, bis sich das Laufwerk aus dem Träger löst. Siehe [Abbildung 3-23.](#page-88-0)

### <span id="page-88-0"></span>Abbildung 3-23. Installieren und Entfernen des Diskettenlaufwerks im/aus dem Laufwerkträger

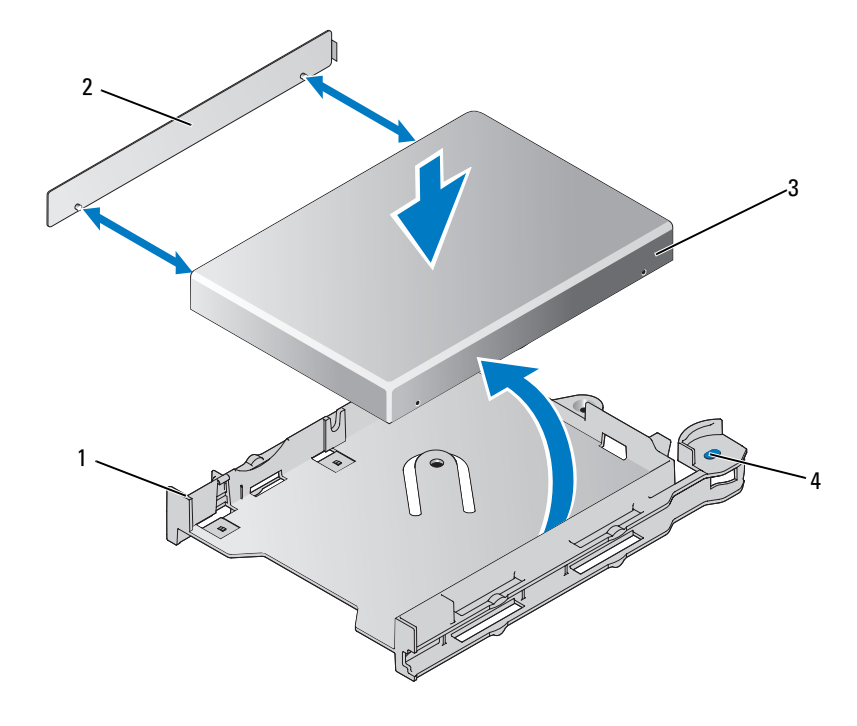

- 1 Diskettenlaufwerkträger 2 Unterlegplatte 3 Diskettenlaufwerk
- 

4 Freigabelaschen für Diskettenlaufwerk (2)

### Installation des Diskettenlaufwerks im Laufwerkträger

- 1 Richten Sie die Rückseite des Diskettenlaufwerks an der Rückseite des Laufwerkträgers aus.
- 2 Befestigen Sie die Unterlegplatte am Laufwerk.
- 3 Schieben Sie das Laufwerk vorsichtig in den Träger, bis es fest einrastet. Siehe [Abbildung 3-23](#page-88-0).

## SCSI-Bandlaufwerk

Dieser Abschnitt beschreibt die Installation und Konfiguration eines internen SCSI-Bandlaufwerks.

ANMERKUNG: Zur Installation eines SCSI-Bandlaufwerks benötigen Sie eine optionale SCSI-Controllerkarte.

## Entfernen und Installieren eines internen SCSI-Bandlaufwerks

**ED** HINWEIS: Siehe "Schutz vor elektrostatischer Entladung" in den Sicherheitshinweisen im *Product Information* Guide (Produktinformationshandbuch).

- 1 Schalten Sie das System und die Peripheriegeräte aus, und trennen Sie das System vom Netzstrom.
- 2 Entfernen Sie den Träger des Bandlaufwerks aus dem Medienschacht, indem Sie die Freigabelaschen auf beiden Seiten des Trägers nach unten und nach vorn drücken und den Träger vorsichtig aus dem Schacht schieben. Siehe [Abbildung 3-24.](#page-90-0)

<span id="page-90-0"></span>Abbildung 3-24. Entfernen und Installieren des Bandlaufwerkträgers

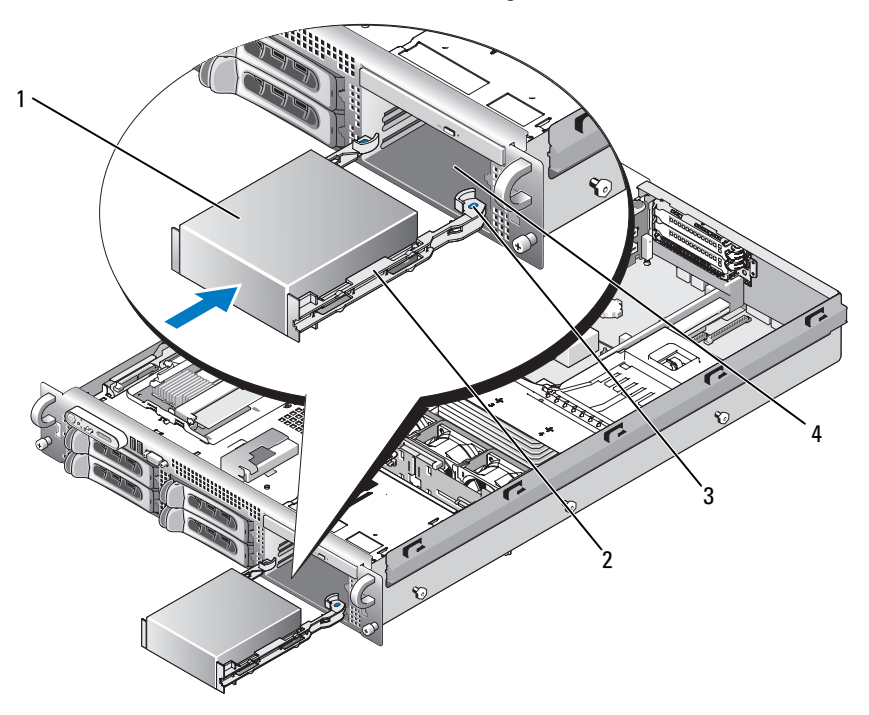

- 1 Platzhalter für Bandlaufwerk 2 Bandlaufwerk-Führungschienen 3 Freigabelasche (2)
- 4 Medienschacht
- 3 Entfernen Sie die vier Schrauben, mit denen der Platzhalter für das Bandlaufwerk an den Schienen befestigt ist. Legen Sie die Schienen bereit, um sie ans Laufwerk montieren zu können. Siehe [Abbildung 3-25.](#page-91-0)
- 4 Bereiten Sie das Bandlaufwerk für die Installation vor.

Erden Sie sich durch Berühren eines unbeschichteten Metallteils auf der Systemrückseite, packen Sie das Laufwerk (und ggf. die Controllerkarte) aus, und vergleichen Sie die Jumperund Schaltereinstellungen mit denen in der Dokumentation, die dem Laufwerk beigelegt war.

- 5 Richten Sie die vier Öffnungen am Bandlaufwerk mit den vier Schraubenlöchern an den Bandlaufwerkschienen aus und schrauben Sie die Schienen am Laufwerk fest.
- 6 Schieben Sie das Laufwerk entlang den Führungsschienen in den Medienschacht. Siehe [Abbildung 3-25.](#page-91-0)

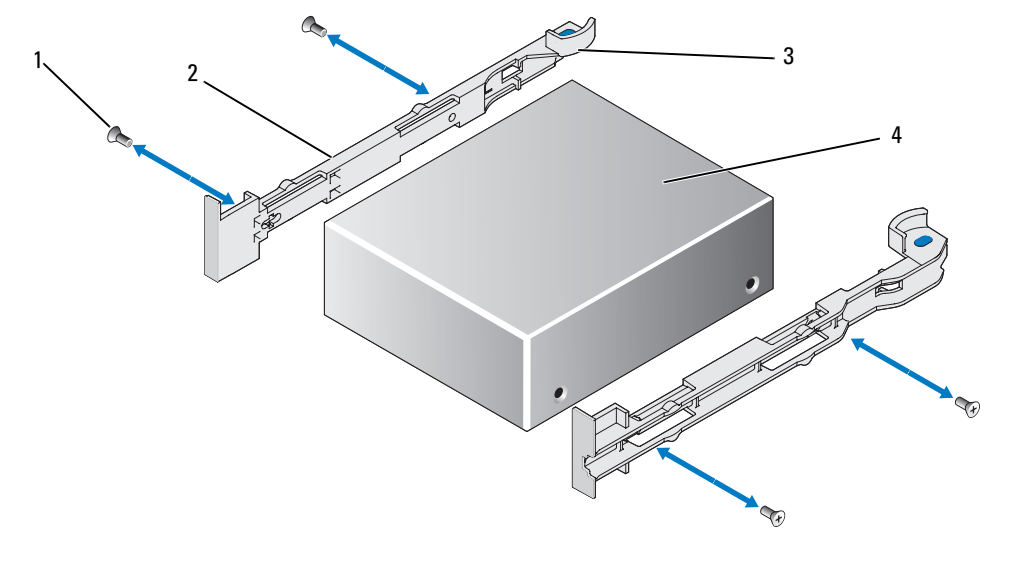

<span id="page-91-0"></span>Abbildung 3-25. Entfernen und Installieren eines internen SCSI-Bandlaufwerks

1 Schrauben (4) 2 Bandlaufwerksschienen (2) 3 Schienen-Freigabelaschen (2)

- 4 Bandlaufwerk
- 7 Führen Sie das SCSI-Schnittstellenkabel des Bandlaufwerks durch die Kabelhalteklammer des Laufwerks und verbinden Sie es mit dem Anschluss auf der SCSI-Controllerkarte. Siehe ["Entfernen und Einsetzen der Kabelhalteklammer des Bandlaufwerks" auf Seite 93](#page-92-0).
- 8 Schließen Sie das Stromkabel des Bandlaufwerks an den Bandlaufwerk-Stromanschluss auf der Rückwandplatine an. Zur Position des Anschlusses siehe [Abbildung 6-4](#page-147-0) oder [Abbildung 6-5.](#page-148-0)
- 9 Schließen Sie das System wieder an das Stromnetz an und schalten Sie das System und alle angeschlossenen Peripheriegeräte ein.
- 10 Unterziehen Sie das Laufwerk einem Datensicherungstest mit Überprüfung, wie in der Softwaredokumentation zum Laufwerk beschrieben.

### <span id="page-92-0"></span>Entfernen und Einsetzen der Kabelhalteklammer des Bandlaufwerks

Das mit den Rückwandplatinenkonfigurationen 3,5-Zoll x4 und 2,5-Zoll x8 verfügbare optionale Bandlaufwerk wird über eine Erweiterungskarte, die in einen der PCI-Erweiterungskartensteckplätze eingesetzt wird, mit der Systemplatine verbunden. Das Bandlaufwerkkabel wird entlang der rechten Gehäuseseite und hinter der Kabelhalteklammer des Bandlaufwerks geführt .

Um die Kabelhalteklammer zu entfernen, ziehen Sie die blaue Sperrklinke vorsichtig zur Mitte des Systems, während Sie die Kabelhalteklammer zur Systemvorderseite bewegen und von der Gehäusewand lösen. Siehe [Abbildung 3-26](#page-92-1).

Um die Klammer wieder einzusetzen, richten Sie die Befestigungsklemmen an den Öffnungen an der Gehäusewand aus und schieben Sie die Klammer zur Systemrückseite, bis alle Klemmen und die blaue Sperrklinke eingerastet sind.

<span id="page-92-1"></span>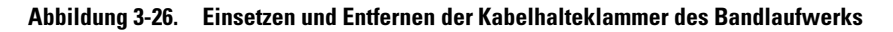

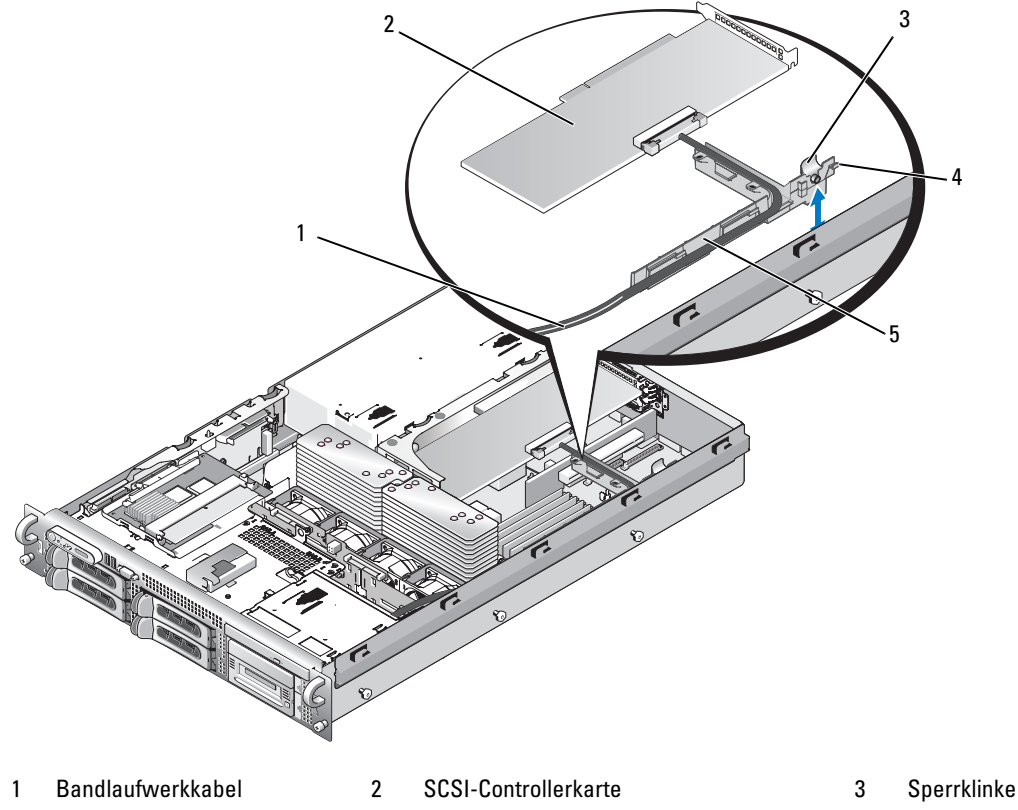

4 Befestigungsklemmen (6) 5 Kabelhalteklammer des Bandlaufwerks

# Systemspeicher

Sie können den Systemspeicher auf maximal 32 GB erweitern, indem Sie vollständig gepufferte (FB) 5 33-MHz- oder 667-MHz DDR II-Speichermodule in Gruppen von 256 MB, 512 MB, 1 GB, 2 GB oder 4 GB installieren. Die acht Speichermodulsockel befinden sich auf der Systemplatine unter dem Kühlkörper direkt neben den Netzteilschächten. Siehe [Abbildung](#page-144-0) 6-2. Upgrade-Kits für Speicher sind von Dell erhältlich.

HINWEIS: Wenn Sie während einer Speicheraufrüstung die Original-Speichermodule aus dem Computer entfernen, bewahren Sie sie nicht zusammen mit neuen Modulen auf, auch wenn Sie die neuen Module von Dell erworben haben. Verwenden Sie ausschließlich DDR II FB-DIMMs mit 533 oder 667 MHz.

Die Speichermodulsockel sind in zwei gleiche Zweige (0 und 1) unterteilt. Jeder Zweig besteht aus zwei Kanälen:

- Kanal 0 und Kanal 1 befinden sich im Zweig 0.
- Kanal 2 und Kanal 3 befinden sich im Zweig 1.

Jeder Kanal besteht aus zwei DIMM-Sockeln:

- Kanal 0 enthält DIMM 1 und DIMM 5.
- Kanal 1 enthält DIMM 2 und DIMM 6.
- Kanal 2 enthält DIMM\_3 und DIMM\_7.
- Kanal 3 enthält DIMM  $\,$  4 und DIMM  $\,$  8.

Die Auswurftasten am jeweils ersten DIMM-Sockel eines Kanals sind weiß.

## Richtlinien zur Installation von Speichermodulen

Um eine optimale Leistung des Systems zu gewährleisten, beachten Sie bei der Konfiguration des Systemspeichers die folgenden Richtlinien.

- Verwenden Sie ausschließlich geeignete FBD-DIMMS (Fully-Buffered DIMMs). FBD-Module können entweder Single- oder Dual-Rank-Module sein. Single-Module sind mit 1R gekennzeichnet, und Dual-Module sind mit 2R gekennzeichnet.
- Es müssen mindestens zwei identische FBD-Module installiert sein.
- DIMM-Sockel müssen mit der niedrigsten Nummer zuerst belegt werden.
- FBD-Module müssen paarweise mit gleicher Kapazität, Geschwindigkeit und Technologie installiert werden, und die Gesamtzahl der FBD-Module in der Konfiguration muss zwei, vier oder acht betragen. Die beste Systemleistung wird erreicht, wenn alle vier oder acht FBD-Module in Kapazität, Geschwindigkeit und Technologie identisch sind.
- Für den Einsatz von Speicherredundanz und Speicherspiegelung sind acht FBD-Module erforderlich, und alle FBD-Module müssen in der Kapazität, Geschwindigkeit und Technologie identisch sein.
- Speicherredundanz und Speicherspiegelung können nicht gleichzeitig implementiert sein.

## Nicht-optimale Speicherkonfigurationen

Die Systemleistung kann beeinträchtigt werden, wenn die Speicherkonfiguration nicht mit den vorstehenden Richtlinien zur Speicherinstallation übereinstimmt. Möglicherweise werden Sie beim Systemstart in einer Fehlermeldung darauf hingewiesen, dass die Speicherkonfiguration nicht optimal ist.

## Unterstützung für Speicherredundanz

Das System unterstützt Speicherredundanz, wenn acht identische Speichermodule installiert sind. Die Speicherredundanzfunktion muss im System-Setup-Programm aktiviert werden; die Funktion kann nur genutzt werden, wenn Speicherspiegelung deaktiviert ist.

Bei aktivierter Speicherredundanz werden der Ersatzbank vier Ranks DIMM-Speicher zugewiesen. Diese vier Rank Speicher bestehen aus dem jeweils ersten Rank in den DIMM-Sockeln 1 bis 4. Bei Single-Modulen wird die gesamte Kapazität der vier DIMM-Module als Ersatzspeicher zugewiesen, während bei Dual-Modulen nur die halbe Kapazität der vier DIMM-Module als Ersatzspeicher zugewiesen wird. Aus [Tabelle 3-2](#page-94-0) geht hervor, wie der Speicher bei den verschiedenen Speichermodulkombinationen in verfügbaren Speicher und Ersatzspeicher aufgeteilt wird.

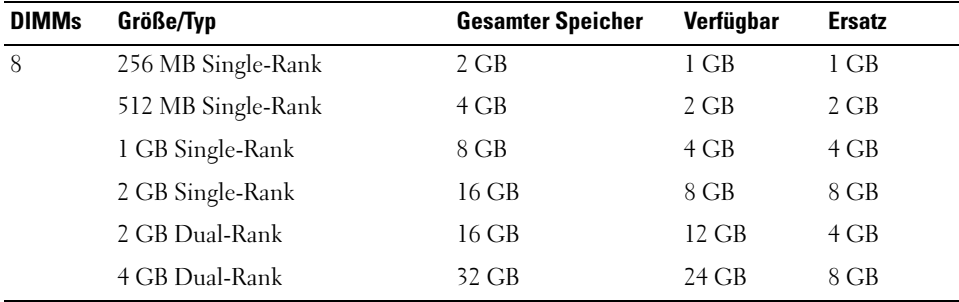

### <span id="page-94-0"></span>Tabelle 3-2. Konfigurationen für Speicherredundanz

## Unterstützung von Speicherspiegelung

Das System unterstützt Speicherspiegelung, wenn acht identische Speichermodule installiert sind. Die Speicherspiegelungsfunktion muss im System-Setup-Programm aktiviert werden; die Funktion kann nur genutzt werden, wenn Speicherredundanz deaktiviert ist. Bei einer gespiegelten Konfiguration ist der insgesamt verfügbare Systemspeicher halb so groß wie der installierte Speicher.

## Installation von Speichermodulen

- VORSICHT: Das Entfernen der Gehäuseabdeckung sowie die Wartung der Bauteile im Innern des Systems darf nur von zugelassenen Servicetechnikern vorgenommen werden. Ausführliche Informationen zu den Sicherheitsvorkehrungen beim Arbeiten im Innern des Computers und zum Schutz vor elektrischer Entladung finden Sie im Product Information Guide (Produktinformationshandbuch).
	- 1 Schalten Sie das System und die Peripheriegeräte aus, und trennen Sie das System vom Netzstrom.
- <span id="page-95-3"></span>2 Öffnen Sie das System. Siehe ["System öffnen" auf Seite 56](#page-55-0).
- <span id="page-95-1"></span>3 Entfernen Sie das Speicherkühlgehäuse. Siehe ["Entfernen des Luftleitblechs" auf Seite 70](#page-69-0).

- 4 Lokalisieren Sie die Speichermodulsockel auf der Systemplatine. Siehe [Abbildung 6-2.](#page-144-0)
- VORSICHT: Die DIMM-Module bleiben auch nach dem Ausschalten des Systems eine Zeitlang auf hoher Temperatur. Lassen Sie die DIMM-Module ausreichend lange abkühlen, bevor Sie sie anfassen. Fassen Sie die DIMM-Module an den Kanten an und vermeiden Sie den Kontakt mit den Komponenten auf den Modulen.
- 5 Drücken Sie wie in [Abbildung 3-27](#page-95-0) gezeigt die Auswurfvorrichtungen des Speichermodulsockels, damit das Speichermodul in den Sockel eingesetzt werden kann.

### <span id="page-95-0"></span>Abbildung 3-27. Speichermodul installieren und entfernen

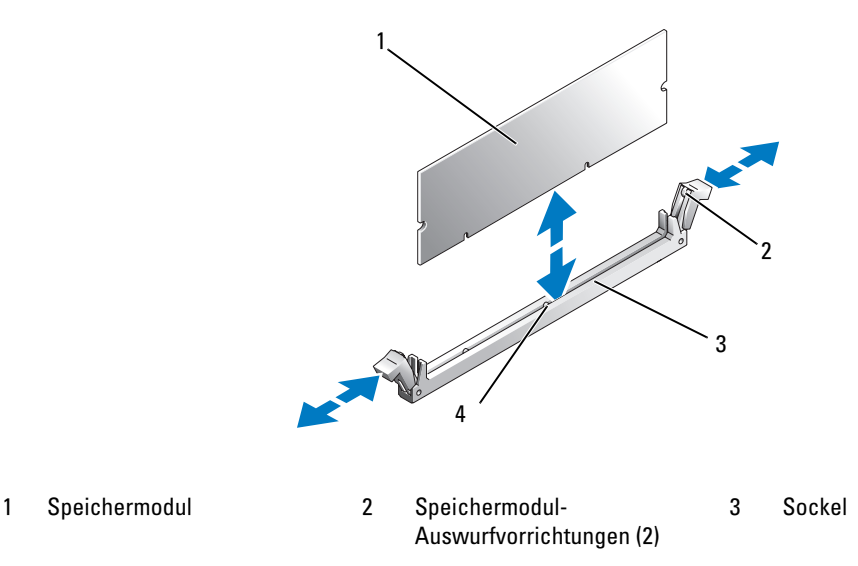

- 4 Ausrichtmarkierung
- 6 Richten Sie den Platinenstecker des Speichermoduls mit der Passung im Sockel aus, und führen Sie das Speichermodul in den Sockel.

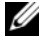

ANMERKUNG: Die Passung im Speichermodulsockel sorgt dafür, dass die Speichermodule nicht verkehrt herum installiert werden können.

<span id="page-95-2"></span>7 Um das Speichermodul im Sockel einrasten zu lassen, drücken Sie mit den Daumen auf das Speichermodul, während Sie mit den Zeigefingern die Auswurfvorrichtungen nach oben ziehen.

HINWEIS: Entfernen Sie niemals das Speicherkühlgehäuse, ohne zuerst das System auszuschalten. Eine Überhitzung kann schnell eintreten, was zur Systemabschaltung und einem entsprechenden Datenverlust führen kann.

Das Speichermodul ist dann korrekt im Sockel eingesetzt, wenn die entsprechenden Auswurfvorrichtungen so ausgerichtet sind wie bei den anderen Sockeln mit installierten Speichermodulen.

- 8 Um weitere Speichermodule einzusetzen, wiederholen Sie [Schritt 3](#page-95-1) bis [Schritt 7.](#page-95-2)
- 9 Setzen Sie das Speicherkühlgehäuse wieder ein. Siehe ["Einsetzen des Luftleitblechs" auf Seite 70](#page-69-1).

HINWEIS: Betreiben Sie das System niemals mit abgenommenem Speicherkühlgehäuse. Eine Überhitzung kann schnell eintreten, was zur Systemabschaltung und einem entsprechenden Datenverlust führen kann.

- 10 Schließen Sie das System. Siehe ["System öffnen" auf Seite 56](#page-55-0).
- <span id="page-96-0"></span>11 (Optional) Rufen Sie das System-Setup-Programm auf und überprüfen Sie die Einstellung System Memory (Systemspeicher) auf dem System-Setup-Bildschirm. Siehe ["Aufruf des System-Setup-](#page-38-1)[Programms" auf Seite 39](#page-38-1).

Das System sollte die Einstellung bereits auf den neuen Wert geändert haben.

- 12 Wenn der Wert nicht richtig ist, sind möglicherweise nicht alle Speichermodule ordnungsgemäß installiert. Wiederholen Sie die Schritte [Schritt 2](#page-95-3) bis [Schritt 11](#page-96-0) , um sicherzustellen, dass die Speichermodule richtig in die Sockel eingesetzt wurden.
- 13 Führen Sie den Systemspeichertest in der Systemdiagnose durch. Siehe "Ausführen der [Systemdiagnose" auf Seite 140.](#page-139-0)

### Entfernen von Speichermodulen

- VORSICHT: Das Entfernen der Gehäuseabdeckung sowie die Wartung der Bauteile im Innern des Systems darf nur von zugelassenen Servicetechnikern vorgenommen werden. Ausführliche Informationen zu den Sicherheitsvorkehrungen beim Arbeiten im Innern des Computers und zum Schutz vor elektrischer Entladung finden Sie im *Product Information Guide* (Produktinformationshandbuch).
	- 1 Schalten Sie das System und die Peripheriegeräte aus, und trennen Sie das System vom Netzstrom.
	- **2** Offnen Sie das System. Siehe ["System öffnen" auf Seite 56](#page-55-0).
	- 3 Entfernen Sie das Speicherkühlgehäuse. Siehe ["Entfernen des Luftleitblechs" auf Seite 70](#page-69-0).

HINWEIS: Entfernen Sie niemals das Speicherkühlgehäuse, ohne zuerst das System auszuschalten. Eine Überhitzung kann schnell eintreten, was zur Systemabschaltung und einem entsprechenden Datenverlust führen kann.

4 Lokalisieren Sie die Speichermodulsockel auf der Systemplatine. Siehe [Abbildung 6-2.](#page-144-0)

VORSICHT: Die DIMM-Module bleiben auch nach dem Ausschalten des Systems eine Zeitlang auf hoher Temperatur. Lassen Sie die DIMM-Module ausreichend lange abkühlen, bevor Sie sie anfassen. Fassen Sie die DIMM-Module an den Kanten an und vermeiden Sie den Kontakt mit den Komponenten auf den Modulen.

5 Drücken Sie die Lösevorrichtungen an beiden Enden des Steckplatzes nach unten und außen, bis sich das Speichermodul aus dem Steckplatz löst. Siehe [Abbildung 3-27.](#page-95-0)

- 6 Setzen Sie das Speicherkühlgehäuse wieder ein. Siehe ["Einsetzen des Luftleitblechs" auf Seite 70](#page-69-1).
- HINWEIS: Betreiben Sie das System niemals mit abgenommenem Speicherkühlgehäuse. Eine Überhitzung kann schnell eintreten, was zur Systemabschaltung und einem entsprechenden Datenverlust führen kann.
- 7 Schließen Sie das System. Siehe ["System schließen" auf Seite 57.](#page-56-0)

# Aktivieren der integrierten NIC-TOE-Funktion

Um dem im System integrierten NIC die TOE-Funktion (TCP/IP Offload Engine) hinzuzufügen, installieren Sie den TOE-NIC-Hardwarekey im TOE\_KEY-Sockel auf der Systemplatine (siehe [Abbildung 6-2.](#page-144-0))

## Prozessoren

Sie können einen Prozessor-Upgrade durchführen, um zukünftige Verbesserungen bei Geschwindigkeit und Funktionen zu nutzen. Jeder Prozessor und der dazugehörige integrierte Cache-Speicher sind in einem LGA-Paket (Land Grid Array) enthalten, das in einem ZIF-Sockel auf der Systemplatine installiert wird.

## Prozessor ausbauen

- VORSICHT: Das Entfernen der Gehäuseabdeckung sowie die Wartung der Bauteile im Innern des Systems darf nur von zugelassenen Servicetechnikern vorgenommen werden. Ausführliche Informationen zu den Sicherheitsvorkehrungen beim Arbeiten im Innern des Computers und zum Schutz vor elektrischer Entladung finden Sie im *Product Information Guide* (Produktinformationshandbuch).
	- 1 Laden Sie vor dem Upgrade des Systems die aktuelle Version des System-BIOS von support.dell.com herunter.
	- 2 Schalten Sie das System und die Peripheriegeräte aus, und trennen Sie das System vom Netzstrom.
	- **3** Offnen Sie das System. Siehe ["System öffnen" auf Seite 56](#page-55-0).
	- 4 Entfernen Sie die Lüfter. Siehe ["Entfernen des Systemlüfters" auf Seite 68](#page-67-0)
	- 5 Entfernen Sie die Lüfterhalterung. Siehe ["Entfernen der Lüfterhalterung" auf Seite 71](#page-70-0).
- HINWEIS: Beim Entfernen des Kühlkörpers kann der Prozessor am Kühlkörper anhaften und unbeabsichtigt aus dem Sockel gezogen werden. Der Kühlkörper sollte daher entfernt werden, solange der Prozessor noch warm ist.
- HINWEIS: Nehmen Sie den Kühlkörper nur dann vom Prozessor ab, wenn Sie den Prozessor entfernen möchten. Der Kühlkörper verhindert eine Überhitzung des Prozessors.
- 6 Drücken Sie auf die blaue Taste am Ende eines der Kühlkörper-Haltehebel, um die Verriegelung zu lösen, und drehen Sie den Hebel um 90 Grad nach oben. Siehe [Abbildung 3-28](#page-98-0).

#### <span id="page-98-0"></span>Abbildung 3-28. Kühlkörper installieren und entfernen

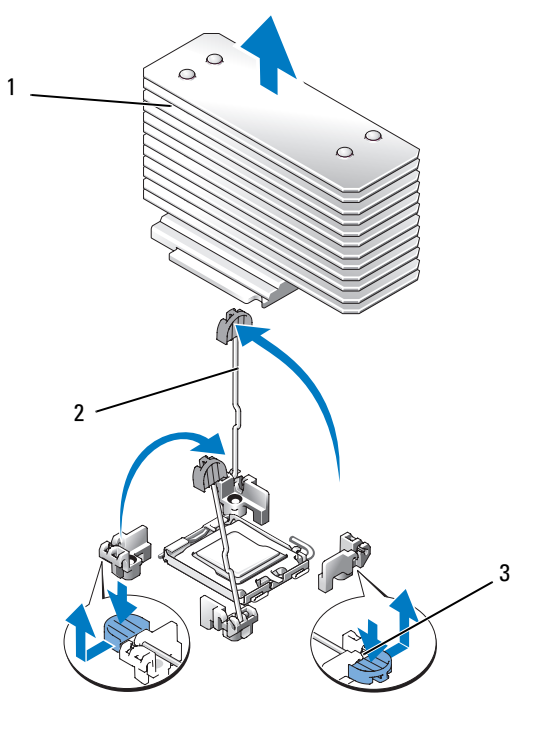

- 
- 1 Kühlkörper 2 Kühlkörper-Haltehebel (2) 3 Haltehebelverriegelung
- 7 Warten Sie 30 Sekunden, damit sich der Kühlkörper vom Prozessor lösen kann.
- 8 Öffnen Sie den anderen Kühlkörper-Haltehebel.
- 9 Falls sich der Kühlkörper nicht vom Prozessor gelöst hat, drehen Sie den Kühlkörper vorsichtig im Uhrzeigersinn und dann gegen den Uhrzeigersinn, bis er sich vom Prozessor löst. Trennen Sie den Kühlkörper nicht gewaltsam vom Prozessor.
- <span id="page-98-1"></span>10 Heben Sie den Kühlkörper vom Prozessor ab, und legen Sie ihn zur Seite.
- 11 Ziehen Sie den Sicherungshebel des Sockels um 90 Grad nach oben, bis der Prozessor vom Sockel gelöst ist. Siehe [Abbildung 3-29.](#page-99-0)
- 12 Drehen Sie die Prozessorabdeckung nach oben und zur Seite.

<span id="page-99-0"></span>Abbildung 3-29. Prozessor installieren und entfernen

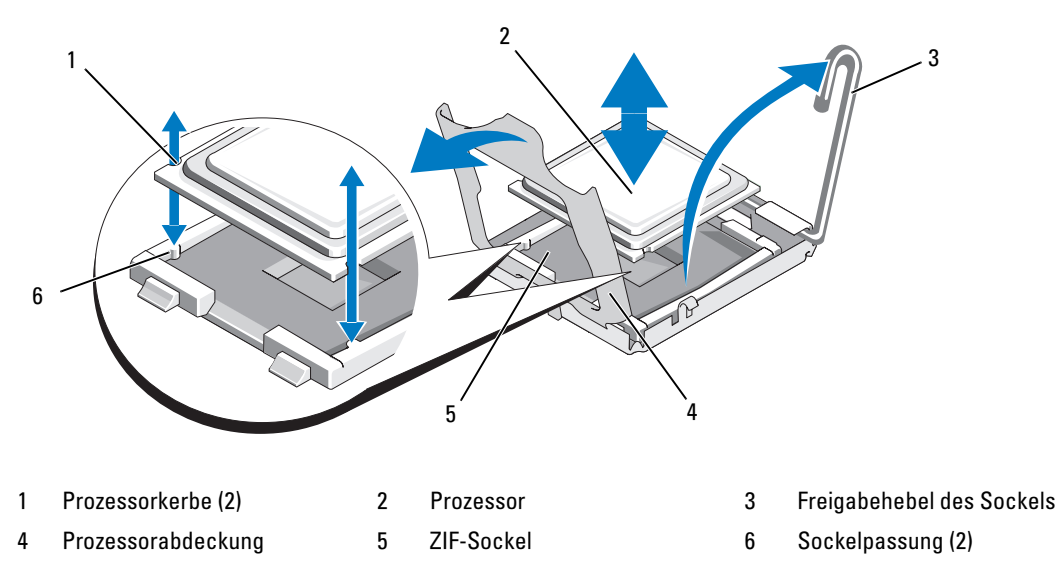

13 Heben Sie den Prozessor aus dem Sockel, und belassen Sie den Hebel in senkrechter Position, damit der neue Prozessor in den Sockel eingepasst werden kann.

HINWEIS: Achten Sie darauf, keine Kontaktstifte am ZIF-Sockel zu verbiegen, wenn Sie den Prozessor entfernen. Durch ein Verbiegen der Kontaktstifte kann die Systemplatine dauerhaft beschädigt werden.

### Prozessor einsetzen

- 1 Entnehmen Sie den neuen Prozessor der Verpackung.
- 2 Richten Sie den Prozessor mit den Passungen am ZIF-Sockel aus. Siehe [Abbildung 3-29.](#page-99-0)

3 Setzen Sie den Prozessor im Sockel ein.

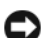

HINWEIS: Wenn der Prozessor falsch eingesetzt wird, kann dies beim Einschalten des Systems eine dauerhafte Beschädigung der Systemplatine oder des Prozessors zur Folge haben. Achten Sie beim Einsetzen des Prozessors im Sockel darauf, die Kontaktstifte im Sockel nicht zu verbiegen.

- a Falls der Sicherungshebel am Prozessorsockel nicht senkrecht steht, bringen Sie ihn in diese Position.
- b Richten Sie die Passungen des Prozessors und des Sockels aufeinander aus, und setzen Sie den Prozessor vorsichtig in den Sockel ein.

 $\Box$  HINWEIS: Wenden Sie beim Einsetzen des Prozessors keine Kraft an. Wenn der Prozessor korrekt positioniert ist, fällt er von allein in den Sockel.

- c Schließen Sie die Prozessorabdeckung. Siehe [Abbildung 3-29](#page-99-0).
- d Wenn der Prozessor vollständig im Sockel eingesetzt ist, drehen Sie den Freigabehebel des Sockels wieder nach unten, bis er einrastet und den Prozessor sichert. Siehe [Abbildung 3-29](#page-99-0).
- 4 Installieren Sie den Kühlkörper.

ANMERKUNG: Wenn Sie keinen Austauschkühlkörper erhalten haben, verwenden Sie den in [Schritt 10](#page-98-1) entfernten Kühlkörper.

a Wenn Ihr Prozessor-Einbausatz mit Kühlkörper und bereits aufgetragener Wärmeleitpaste ausgeliefert wird, entfernen Sie die Schutzfolie auf der Schicht Wärmeleitpaste, die sich auf der Prozessoroberseite befindet.

Wenn Ihr Prozessor-Einbausatz ohne Austausch-Kühlkörper geliefert wurde, verfahren Sie wie folgt:

- Entfernen Sie die vorhandene Wärmeleitpaste mit einem sauberen, fusselfreien Tuch von dem in [Schritt 10](#page-98-1) ausgebauten Kühlkörper.
- Öffnen Sie die mit dem Prozessor-Einbausatz ausgelieferte Packung Wärmeleitpaste und tragen Sie die Wärmeleitpaste gleichmäßig auf die Oberseite des Prozessors auf.
- b Platzieren Sie das Wärmeableitblech auf dem Prozessor. Siehe [Abbildung 3-28](#page-98-0).
- c Schließen Sie einen der Kühlkörperhaltehebel, bis er einrastet. Siehe [Abbildung 3-28](#page-98-0).
- d Wiederholen Sie den Vorgang mit dem anderen Kühlkörperhaltehebel.
- 5 Setzen Sie die Lüfterhalterung wieder ein. Siehe ["Wiederanbringen der Lüfterhalterung" auf Seite 72](#page-71-0).
- 6 Schließen Sie das System. Siehe ["System schließen" auf Seite 57.](#page-56-0)

Beim Startvorgang erkennt das System den neuen Prozessor und ändert automatisch die Systemkonfiguration im System-Setup-Programm.

- 7 Drücken Sie <F2>, um das System-Setup-Programm aufzurufen, und überprüfen Sie, ob die Prozessor-Informationen mit der neuen Systemkonfiguration übereinstimmen. Siehe ["Aufruf des System-Setup-](#page-38-1)[Programms" auf Seite 39](#page-38-1).
- 8 Führen Sie die Systemdiagnose aus, um sicherzustellen, dass der neue Prozessor korrekt funktioniert. Informationen zum Ausführen der Systemdiagnose erhalten Sie unter "Ausführen der [Systemdiagnose" auf Seite 140.](#page-139-0)

# **Systembatterie**

Bei der Systembatterie handelt es sich um eine 3,0-V-Knopfzellenbatterie.

## Ersetzen der Systembatterie

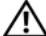

VORSICHT: Das Entfernen der Gehäuseabdeckung sowie die Wartung der Bauteile im Innern des Systems darf nur von zugelassenen Servicetechnikern vorgenommen werden. See vour *Product Information Guide* for complete information about safety precautions, working inside the computer, and protecting against electrostatic discharge.

 $\bigwedge$  VORSICHT: Bei unsachgemäßem Einbau einer neuen Batterie besteht Explosionsgefahr. Tauschen Sie die Batterie nur gegen den gleichen oder einen gleichwertigen, vom Hersteller empfohlenen Typ aus. Entsorgen Sie die verbrauchte Batterie entsprechend den Anleitungen des Herstellers. Weitere Informationen finden Sie im Systeminformationshandbuch.

- 1 Schalten Sie das System und die Peripheriegeräte aus, und trennen Sie das System vom Netzstrom.
- **2** Offnen Sie das System. Siehe ["System öffnen" auf Seite 56](#page-55-0)
- 3 Suchen Sie die Batteriehalterung. Siehe ["Anschlüsse auf der Systemplatine" auf Seite 145.](#page-144-1)

HINWEIS: Achten Sie beim Herausheben der Batterie aus der Halterung mit einem stumpfen Gegenstand darauf, dass die Systemplatine nicht berührt wird. Stellen Sie sicher, dass der Gegenstand vor dem Heraushebeln der Batterie zwischen Batterie und Halterung eingesetzt wurde. Andernfalls könnte die Systemplatine durch Lösen der Halterung oder Unterbrechen der Schaltkreisbahnen beschädigt werden.

VORSICHT: Um Schäden am Batterieanschluss zu vermeiden, müssen Sie den Anschluss beim Entfernen oder Installieren einer Batterie gut festhalten.

- 4 Entfernen Sie die Systembatterie.
	- a Unterstützen Sie den Batterieanschluss, indem Sie fest auf die positive Seite des Anschlusses drücken.
	- b Während Sie den Batterieanschluss unterstützen, drücken Sie die Batterie zur positiven Seite des Anschlusses, und ziehen Sie sie aus der Sicherheitshalterung auf der negativen Seite des Anschlusses heraus.

#### Abbildung 3-30. Ersetzen der Systembatterie

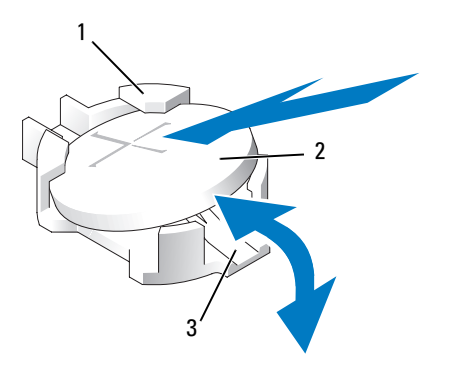

1 Positive Seite des Batterieanschlusses 2 Systembatterie 3 Negative Seite des Batterieanschlusses

HINWEIS: Um Beschädigungen am Batterieanschluss zu vermeiden, müssen Sie den Anschluss fest unterstützen, wenn Sie eine Batterie installieren oder entfernen.

#### 5 Installieren Sie die neue Systembatterie.

- a Unterstützen Sie den Batterieanschluss, indem Sie fest auf die positive Seite des Anschlusses drücken.
- b Halten Sie die Batterie mit dem positiven Pol (+) nach oben, und schieben Sie sie unter die Klammern auf der positiven Seite des Anschlusses.
- c Drücken Sie die Batterie gerade nach unten in den Anschluss, bis sie einrastet.
- 6 Schließen Sie das System. Siehe ["System schließen" auf Seite 57.](#page-56-0)
- 7 Schließen Sie das System wieder an das Stromnetz an und schalten Sie das System und alle angeschlossenen Peripheriegeräte ein.
- 8 Rufen Sie das System-Setup-Programm auf, und überprüfen Sie die einwandfreie Funktion der Batterie. Siehe ["Aufruf des System-Setup-Programms" auf Seite 39](#page-38-1).
- 9 Geben Sie im System-Setup-Programm das richtige Datum und die richtige Uhrzeit in den Feldern Time (Uhrzeit) und Date (Datum) ein.
- 10 Beenden Sie das System-Setup-Programm.
- 11 Um die neu eingesetzte Batterie zu testen, schalten Sie das System aus und trennen Sie es für mindestens eine Stunde lang vom Stromnetz.
- 12 Schließen Sie nach einer Stunde das System wieder an das Netz an und schalten Sie es ein.
- 13 Rufen Sie das System-Setup-Programm auf. Wenn Uhrzeit und Datum weiterhin falsch angezeigt werden, beachten Sie die Anleitungen zur Inanspruchnahme der technischen Unterstützung unter ["Wie Sie Hilfe bekommen" auf Seite 155.](#page-154-0)

## Riserkarten für Erweiterungskarten

### Entfernen der linken Riserkarte für Erweiterungskarten

- VORSICHT: Das Entfernen der Gehäuseabdeckung sowie die Wartung der Bauteile im Innern des Systems darf nur von zugelassenen Servicetechnikern vorgenommen werden. Ausführliche Informationen zu den Sicherheitsvorkehrungen beim Arbeiten im Innern des Computers und zum Schutz vor elektrischer Entladung finden Sie im *Product Information Guide* (Produktinformationshandbuch).
	- 1 Schalten Sie das System sowie die angeschlossenen Peripheriegeräte aus, und trennen Sie das System vom Netzstrom.
	- 2 Öffnen Sie das System. Siehe ["System öffnen" auf Seite 56](#page-55-0).
	- 3 Entfernen Sie alle ggf. installierten Karten aus den Erweiterungssteckplätzen der linken Riserkarte. Siehe ["Entfernen von Erweiterungskarten" auf Seite 82.](#page-81-0)
	- 4 Entfernen Sie den Erweiterungskartenträger. Siehe ["Erweiterungskartenträger entfernen" auf Seite 82.](#page-81-1)
	- 5 Entfernen Sie die Riserkarte für Erweiterungskarten:
		- a Ziehen Sie den Freigabestift für die Riserkarte. Siehe [Abbildung 3-31.](#page-104-0)
		- b Schieben Sie die Riserkarte bei gezogenem Freigabestift von den Öffnungen für die Erweiterungskarten weg.
		- c Heben Sie die Riserkarte aus den sechs Sicherungsklemmen heraus.

<span id="page-104-0"></span>Abbildung 3-31. Einsetzen der linken Riserkarte

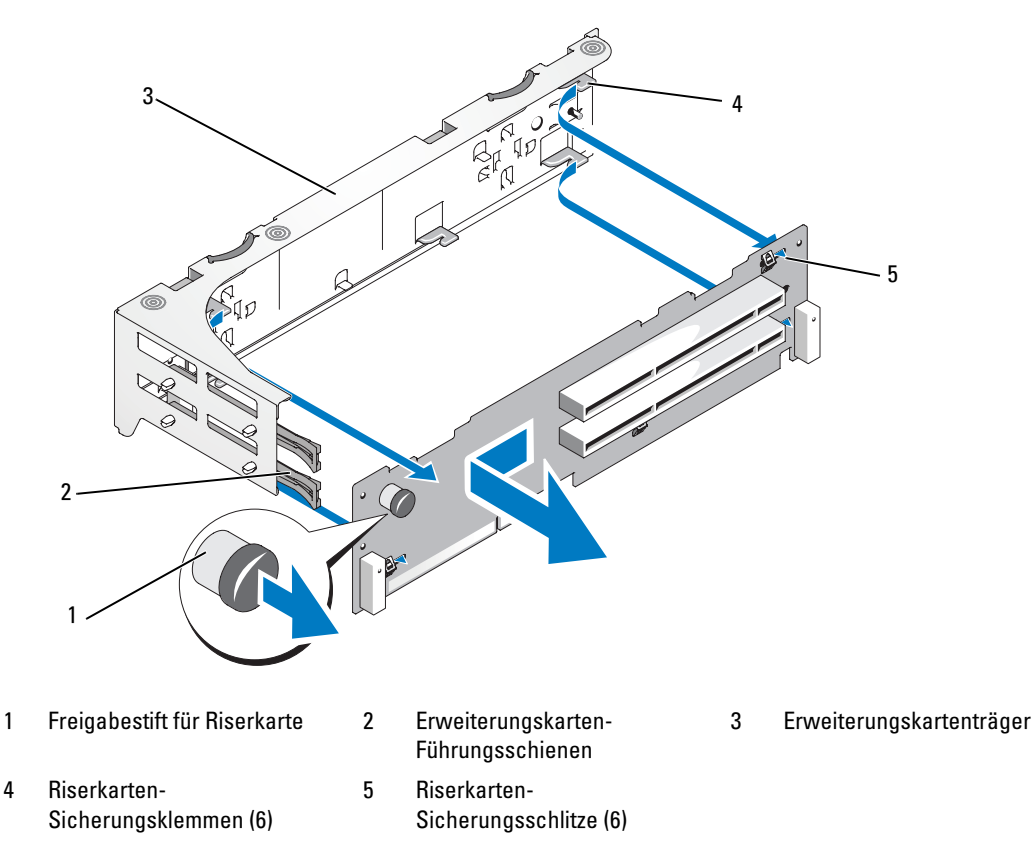

### Installieren der linken Riserkarte

 $\bigwedge$  VORSICHT: Das Entfernen der Gehäuseabdeckung sowie die Wartung der Bauteile im Innern des Systems darf nur von zugelassenen Servicetechnikern vorgenommen werden. Ausführliche Informationen zu den Sicherheitsvorkehrungen beim Arbeiten im Innern des Computers und zum Schutz vor elektrischer Entladung finden Sie im Product Information Guide (Produktinformationshandbuch).

- 1 Setzen Sie die Riserkarte so in den Erweiterungskartenträger ein, dass die sechs Sicherungsklemmen vollständig in die sechs Sicherungsschlitze der Riserkarte eingeführt werden. Siehe [Abbildung 3-31](#page-104-0).
- 2 Schieben Sie die Riserkarte in Richtung der Öffnungen für Erweiterungskarten, bis Sie spüren, dass der Freigabestift der Riserkarte einrastet.
- 3 Setzen Sie den Erweiterungskartenträger wieder ein. Siehe "Erweiterungskartenträger wieder [einbauen" auf Seite 83.](#page-82-1)
- 4 Setzen Sie alle Karten in die Erweiterungssteckplätze ein. Siehe "Installation einer Erweiterungskarte" [auf Seite 80](#page-79-0).

5 Schließen Sie das System. Siehe ["System schließen" auf Seite 57.](#page-56-0)

### <span id="page-105-0"></span>Entfernen der mittleren Riserkarte

- VORSICHT: Das Entfernen der Gehäuseabdeckung sowie die Wartung der Bauteile im Innern des Systems darf nur von zugelassenen Servicetechnikern vorgenommen werden. Ausführliche Informationen zu den Sicherheitsvorkehrungen beim Arbeiten im Innern des Computers und zum Schutz vor elektrischer Entladung finden Sie im Product Information Guide (Produktinformationshandbuch).
	- 1 Drücken Sie die blaue Freigabelasche in der Mitte der mittleren Riserkarte, um die Karte aus dem Sockel der Systemplatine zu lösen und lockern Sie die Riserkarte an beiden Enden nach oben.
	- 2 Heben Sie die mittlere Riserkarte aus den beiden Führungsstiften an den zwei Enden und ziehen Sie sie von der Systemplatine ab.

#### <span id="page-105-1"></span>Abbildung 3-32. Ersetzen der mittleren Riserkarte

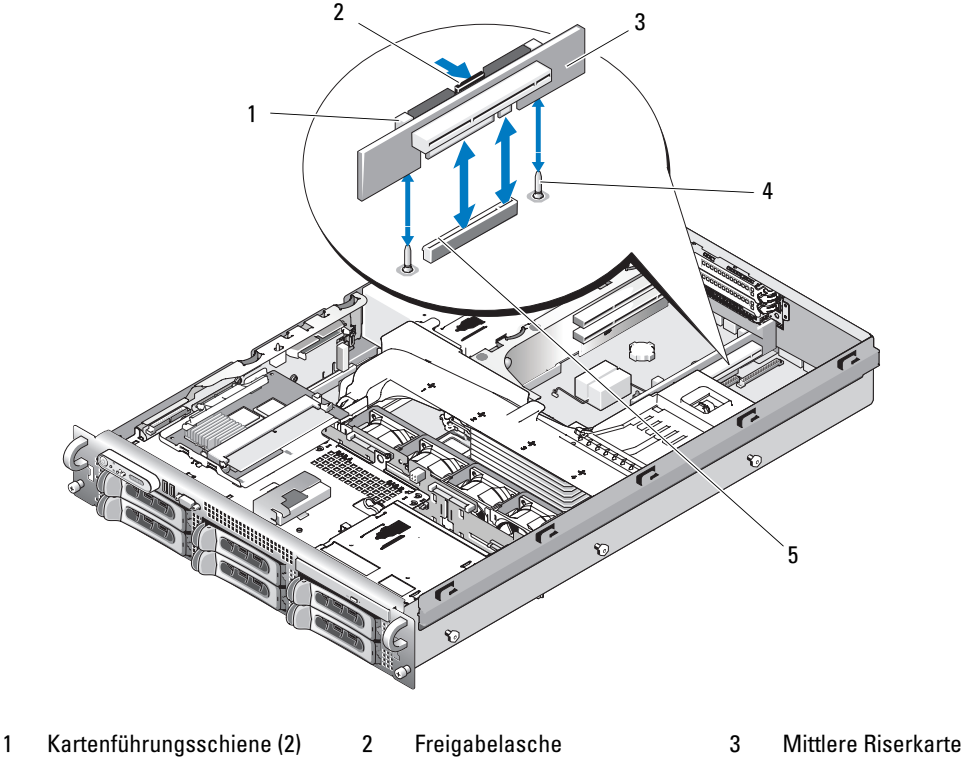

- 4 Führungsstifte (2) 5 Systemplatinen-Sockel
- 

### <span id="page-106-0"></span>Installieren der mittleren Riserkarte

1 Achten Sie darauf, dass die beiden Führungen über den Führungsstiften der Systemplatine ausgerichtet sind und senken Sie die mittlere Riserkarte vorsichtig ab, bis der Anschluss fest im Sockel der Systemplatine sitzt. Siehe [Abbildung 3-32.](#page-105-1)

## Seitenwandplatine

### Entfernen der Seitenwandplatine

- VORSICHT: Das Entfernen der Gehäuseabdeckung sowie die Wartung der Bauteile im Innern des Systems darf nur von zugelassenen Servicetechnikern vorgenommen werden. Ausführliche Informationen zu den Sicherheitsvorkehrungen beim Arbeiten im Innern des Computers und zum Schutz vor elektrischer Entladung finden Sie im *Product Information Guide* (Produktinformationshandbuch).
	- 1 Schalten Sie das System sowie die angeschlossenen Peripheriegeräte aus, und trennen Sie das System vom Netzstrom.
	- 2 Öffnen Sie das System. Siehe ["System öffnen" auf Seite 56](#page-55-0).
	- 3 Entfernen Sie die SAS-Controllerzusatzkarte. Siehe "Entfernen einer SAS-Controllerzusatzkarte" [auf Seite 77](#page-76-0).
	- 4 Entfernen Sie ggf. alle an die Seitenwandplatine angeschlossenen Kabel.
	- 5 Drücken Sie die Freigabelaschen der Seitenwandplatine nach innen und heben Sie die Seitenwandplatine nach oben aus dem System heraus. Siehe [Abbildung 3-33](#page-107-0)

<span id="page-107-0"></span>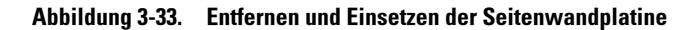

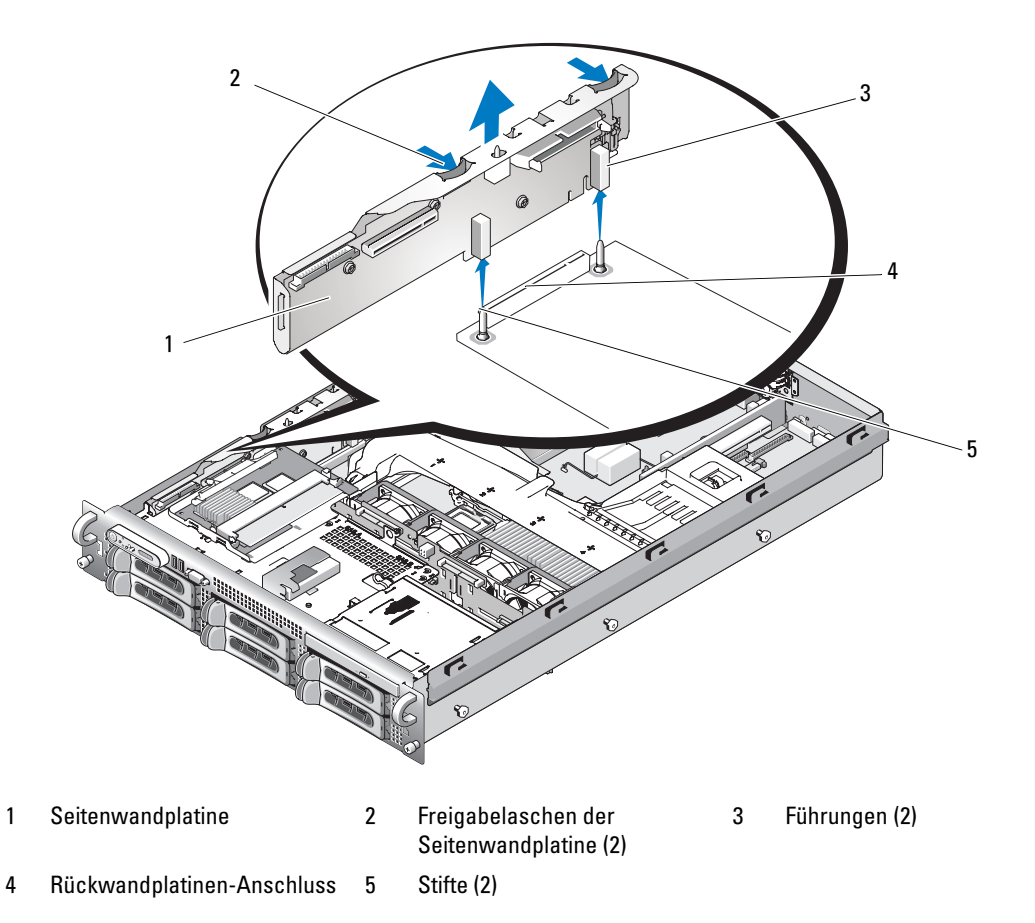

### Installation der Seitenwandplatine

VORSICHT: Das Entfernen der Gehäuseabdeckung sowie die Wartung der Bauteile im Innern des Systems darf nur von zugelassenen Servicetechnikern vorgenommen werden. Ausführliche Informationen zu den Sicherheitsvorkehrungen beim Arbeiten im Innern des Computers und zum Schutz vor elektrischer Entladung finden Sie im Product Information Guide (Produktinformationshandbuch).

- 1 Schalten Sie das System sowie die angeschlossenen Peripheriegeräte aus, und trennen Sie das System vom Netzstrom.
- 2 Richten Sie die beiden Führungen der Seitenwandplatine an den Führungsstiften auf der SAS-Rückwandplatine aus und senken Sie die Seitenwandplatine vorsichtig ab, bis der Anschluss vollständig im Steckplatz der SAS-Rückwandplatine eingerastet ist. Siehe [Abbildung 3-33.](#page-107-0)
- 3 Schließen Sie ggf. alle an die Seitenwandplatine angeschlossenen Kabel wieder an.
- 4 Setzen Sie ggf. die Speicher-Controllerzusatzkarte wieder ein. Siehe ["Installation einer SAS-](#page-72-0)[Controllerzusatzkarte" auf Seite 73](#page-72-0).
- 5 Schließen Sie das System. Siehe ["System schließen" auf Seite 57.](#page-56-0)

### SAS-Rückwandplatine

#### <span id="page-108-0"></span>Entfernen der SAS-Rückwandplatine

- VORSICHT: Das Entfernen der Gehäuseabdeckung sowie die Wartung der Bauteile im Innern des Systems darf nur von zugelassenen Servicetechnikern vorgenommen werden. Ausführliche Informationen zu den Sicherheitsvorkehrungen beim Arbeiten im Innern des Computers und zum Schutz vor elektrischer Entladung finden Sie im *Product Information Guide* (Produktinformationshandbuch).
	- 1 Schalten Sie das System sowie die angeschlossenen Peripheriegeräte aus, und trennen Sie das System vom Netzstrom.
	- **2** Offnen Sie das System. Siehe ["System öffnen" auf Seite 56](#page-55-0).
	- 3 Entfernen Sie ggf. das optische Laufwerk von der SAS-Rückwandplatine. Siehe "Entfernen des [optischen Laufwerks" auf Seite 85.](#page-84-0)
	- 4 Entfernen Sie ggf. das Diskettenlaufwerk. Siehe "Entfernen des Diskettenlaufwerks aus dem System" [auf Seite 87](#page-86-0).
	- 5 Entfernen Sie ggf. das Bandlaufwerk. Siehe ["Entfernen und Installieren eines internen SCSI-](#page-89-0)[Bandlaufwerks" auf Seite 90](#page-89-0).
	- 6 Entfernen Sie die Festplattenlaufwerke. Siehe ["Hot-Plug-SCSI-Laufwerk entfernen" auf Seite 60](#page-59-0).

**ANMERKUNG:** Notieren Sie sich, welches Festplattenlaufwerk Sie aus welchem Schacht entfernt haben, damit Sie die Laufwerke später korrekt wieder einsetzen können.

- 7 Trennen Sie die SAS-Kabel und Bedienfeldkabel von den Anschlüssen auf der Rückwandplatine. Siehe ["Verkabelungsrichtlinien für SAS- und SAS-RAID-Controllerzusatzkarten" auf Seite 75](#page-74-0) und ["Entfernen der Steuerplatine" auf Seite 111](#page-110-0).
- 8 Entfernen Sie ggf. die Speicher-Controllerzusatzkarte. Siehe ["Entfernen einer SAS-](#page-76-0)[Controllerzusatzkarte" auf Seite 77](#page-76-0).
- 9 Entfernen Sie das Luftleitblech. Siehe ["Entfernen des Luftleitblechs" auf Seite 70.](#page-69-0)
- 10 Entfernen Sie die Lüfter. Siehe ["Entfernen des Systemlüfters" auf Seite 68](#page-67-0)
- 11 Entfernen Sie die Lüfterhalterung. Siehe ["Entfernen der Lüfterhalterung" auf Seite 71](#page-70-0).
- 12 Entfernen Sie die SAS-Rückwandplatine:
	- a Ziehen Sie den Freigabestift der SAS-Rückwandplatine. Siehe [Abbildung 3-34.](#page-109-0)
	- b Schwenken Sie die Rückwandplatine bei gezogenem Freigabestift zur Systemrückseite.
	- c Heben Sie die Rückwandplatine aus den Sicherungslaschen, und ziehen Sie sie aus dem Gehäuse heraus.

#### <span id="page-109-0"></span>Abbildung 3-34. Entfernen der SAS-Rückwandplatine

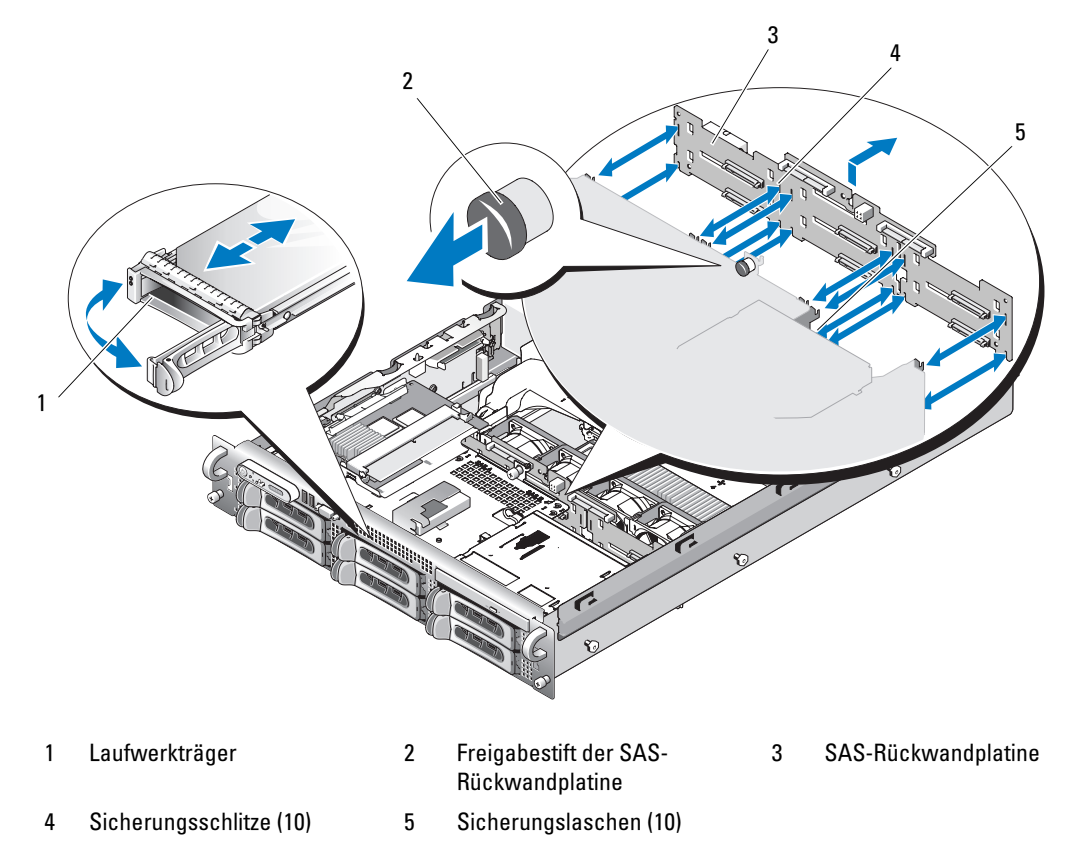

#### <span id="page-109-1"></span>Installation der SAS-Rückwandplatine

VORSICHT: Das Entfernen der Gehäuseabdeckung sowie die Wartung der Bauteile im Innern des Systems darf nur von zugelassenen Servicetechnikern vorgenommen werden. Ausführliche Informationen zu den Sicherheitsvorkehrungen beim Arbeiten im Innern des Computers und zum Schutz vor elektrischer Entladung finden Sie im *Product Information Guide* (Produktinformationshandbuch).

- 1 Positionieren Sie die SAS-Rückwandplatine so, dass die Sicherungslaschen des Laufwerkträgers vollständig in die Sicherungsschlitze der Rückwandplatine einrasten. Siehe [Abbildung 3-34.](#page-109-0)
- 2 Ziehen Sie den Freigabestift der SAS-Rückwandplatine. Siehe [Abbildung 3-34.](#page-109-0)
- 3 Schwenken Sie die SAS-Rückwandplatine bei gezogenem Freigabestift bis zum Anschlag in Richtung zur Systemvorderseite. Lassen Sie den Freigabestift anschließend los und vergewissern Sie sich, dass er einrastet.
- 4 Setzen Sie die Lüfterhalterung wieder ein. Siehe ["Wiederanbringen der Lüfterhalterung" auf Seite 72](#page-71-0).
- 5 Setzen Sie die Lüfter ein. Siehe ["Austauschen eines Lüfters" auf Seite 69](#page-68-0).
- 6 Setzen Sie die Kühlkörperabdeckung auf. Siehe ["Einsetzen des Luftleitblechs" auf Seite 70.](#page-69-1)
- 7 Installieren Sie die SAS-Controllerzusatzkarte. Siehe "Installation einer SAS-Controllerzusatzkarte" [auf Seite 73](#page-72-0).
- 8 Schließen Sie die SAS-Controllerkabel und das Bedienfeldkabel wieder an. Siehe ["Verkabelungsrichtlinien für SAS- und SAS-RAID-Controllerzusatzkarten" auf Seite 75.](#page-74-0)
- 9 Installieren Sie die Festplattenlaufwerke. Siehe "Installation eines Hot-Plug-Festplattenlaufwerks" [auf Seite 60](#page-59-1).

 $\mathscr{U}$  ANMERKUNG: Installieren Sie die Festplatten in genau den gleichen Schächten, aus denen sie entfernt wurden.

- 10 Schließen Sie ggf. das Bandlaufwerk wieder an. Siehe ["Entfernen und Installieren eines internen SCSI-](#page-89-0)[Bandlaufwerks" auf Seite 90](#page-89-0).
- 11 Schließen Sie ggf. das Diskettenlaufwerk wieder an. Siehe "Installation des Diskettenlaufwerks im [System" auf Seite 88.](#page-87-0)
- 12 Schließen Sie ggf. das optische Laufwerk wieder an. Siehe "Installieren des optischen Laufwerks" [auf Seite 86](#page-85-0).
- 13 Schließen Sie das System. Siehe ["System schließen" auf Seite 57.](#page-56-0)

### Bedienfeldbaugruppe (nur für Service)

 $\mathscr{U}$  ANMERKUNG: Die Bedienfeldbaugruppe besteht aus zwei getrennten Modulen: dem Displaymodul und der Bedienfeldplatine. Um eines der beiden Module zu entfernen und zu installieren, verfahren Sie entsprechend der nachstehenden Anleitung.

### <span id="page-110-0"></span>Entfernen der Steuerplatine

- VORSICHT: Das Entfernen der Gehäuseabdeckung sowie die Wartung der Bauteile im Innern des Systems darf nur von zugelassenen Servicetechnikern vorgenommen werden. Ausführliche Informationen zu den Sicherheitsvorkehrungen beim Arbeiten im Innern des Computers und zum Schutz vor elektrischer Entladung finden Sie im *Product Information Guide* (Produktinformationshandbuch).
	- 1 Entfernen Sie gegebenenfalls die Frontblende. Siehe ["Abnehmen der Frontblende" auf Seite 55.](#page-54-0)
	- 2 Schalten Sie das System sowie die angeschlossenen Peripheriegeräte aus, und trennen Sie das System von der Netzstromsteckdose und den Peripheriegeräten.
	- 3 Öffnen Sie das System. Siehe ["System öffnen" auf Seite 56](#page-55-0).
- 4 Trennen Sie das Schnittstellenkabel des Bedienfelds von der Bedienfeldplatine. Siehe [Abbildung 3-35](#page-111-0).
- HINWEIS: Ziehen Sie nicht am Kabel, um den Stecker zu lösen. Andernfalls kann das Kabel beschädigt werden.
	- a Drücken Sie die metallenen Sperrklinken an den Enden des Kabelsteckers zusammen.
	- **b** Ziehen Sie den Stecker vorsichtig aus dem Sockel.
	- 5 Trennen Sie das Anzeigemodulkabel von der Bedienfeldplatine. Siehe [Abbildung 3-35](#page-111-0).
- 6 Entfernen Sie die drei Schrauben, mit denen die Bedienfeldplatine am Systemgehäuse befestigt ist, und entfernen Sie die Platine. Siehe [Abbildung 3-35](#page-111-0).
- 7 Entfernen Sie das Anzeigemodul:
	- a Führen Sie das Ende einer Büroklammer in das Loch auf der rechten Seite des Anzeigemoduls ein, und hebeln Sie das Etikett ab.
	- b Entfernen Sie mit einem T10 Torx-Schraubendreher die zwei Schrauben, mit denen das Anzeigemodul am Systemgehäuse befestigt ist.
	- c Entfernen Sie das Anzeigemodul aus der Aussparung im Gehäuse.

<span id="page-111-0"></span>Abbildung 3-35. Entfernen des Bedienfelds

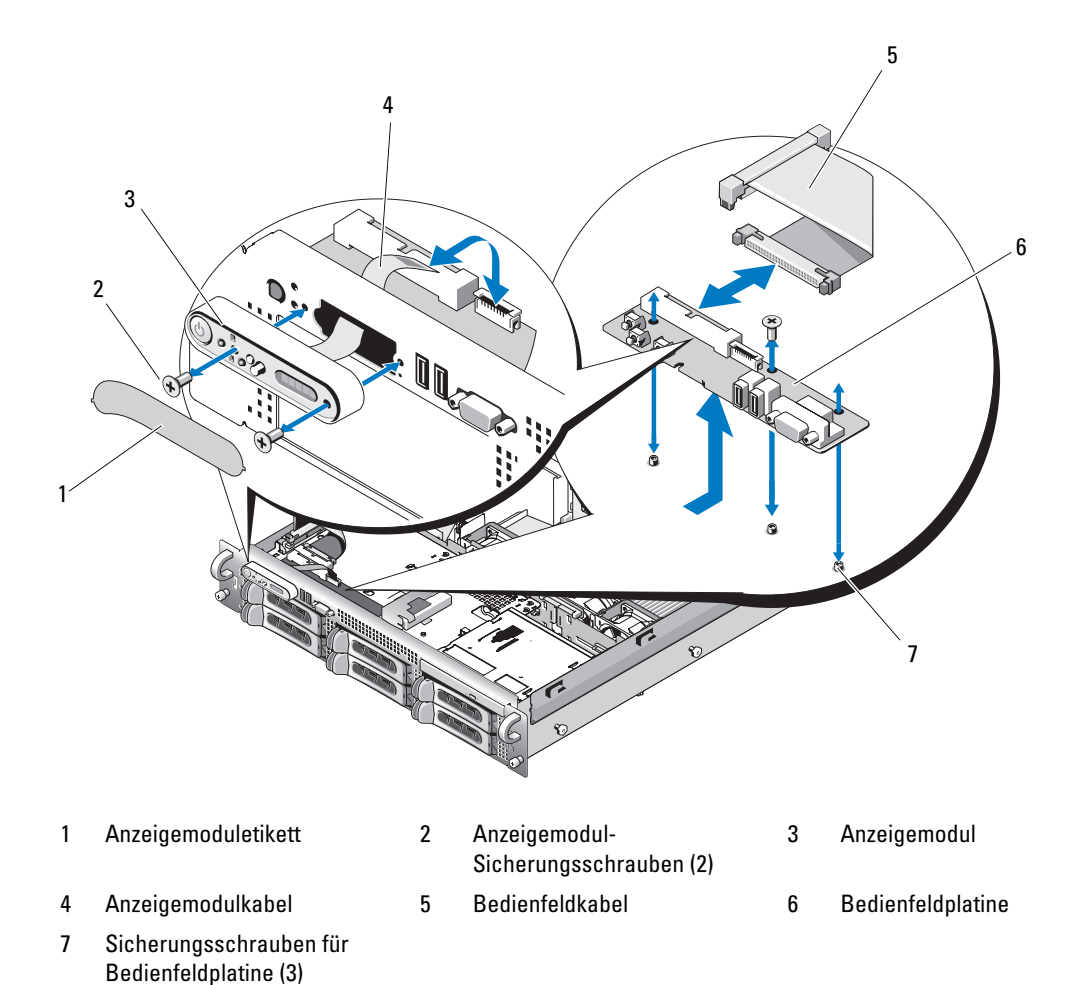

#### Installation der Bedienfeldplatine

- 1 Setzen Sie das Anzeigemodul in die Aussparung im Gehäuse ein und befestigen Sie sie mit den zwei Torx-Schrauben.
- 2 Befestigen Sie das Etikett des Anzeigemoduls am Anzeigemodul.
- 3 Installieren Sie die Bedienfeldplatine im Systemgehäuse und befestigen Sie sie mit den drei Kreuzschlitzschrauben. Siehe [Abbildung 3-35](#page-111-0).
- 4 Verbinden Sie das Kabel des Anzeigemoduls mit der Bedienfeldplatine. Siehe [Abbildung 3-35](#page-111-0).
- 5 Verbinden Sie das Bedienfeldkabel mit der Bedienfeldplatine. Siehe [Abbildung 3-35.](#page-111-0)
- 6 Schließen Sie das System. Siehe ["System schließen" auf Seite 57.](#page-56-0)
- 7 Verbinden Sie das System mit dem Netzstrom, und schalten Sie das System und die angeschlossenen Peripheriegeräte ein.
- 8 Bringen Sie gegebenenfalls die Blende wieder an.

### Systemplatine (nur für Service)

#### Entfernen der Systemplatine

- VORSICHT: Das Entfernen der Gehäuseabdeckung sowie die Wartung der Bauteile im Innern des Systems darf nur von zugelassenen Servicetechnikern vorgenommen werden. Ausführliche Informationen zu den Sicherheitsvorkehrungen beim Arbeiten im Innern des Computers und zum Schutz vor elektrischer Entladung finden Sie im *Product Information Guide* (Produktinformationshandbuch).
	- 1 Schalten Sie das System sowie die angeschlossenen Peripheriegeräte aus, und trennen Sie das System vom Netzstrom.
	- **2** Öffnen Sie das System. Siehe ["System öffnen" auf Seite 56](#page-55-0)
	- 3 Entfernen Sie alle ggf. installierten Erweiterungskarten. Siehe "Erweiterungskarte installieren" [auf Seite 81](#page-80-0)
	- 4 Entfernen Sie den Erweiterungskartenträger. Siehe ["Erweiterungskartenträger entfernen" auf Seite 82](#page-81-0)
	- 5 Entfernen Sie das Luftleitblech. Siehe ["Entfernen des Luftleitblechs" auf Seite 70.](#page-69-0)
	- 6 Entfernen Sie die Lüfter. Siehe ["Entfernen des Systemlüfters" auf Seite 68.](#page-67-0)
	- 7 Entfernen Sie die Lüfterhalterung. Siehe ["Entfernen der Lüfterhalterung" auf Seite 71](#page-70-0)
	- 8 Entfernen Sie gegebenenfalls die RAC-Karte. Siehe ["Installation einer RAC-Karte" auf Seite 84](#page-83-0)

VORSICHT: Die DIMM-Module bleiben auch nach dem Ausschalten des Systems eine Zeitlang auf hoher Temperatur. Lassen Sie die DIMM-Module ausreichend lange abkühlen, bevor Sie sie anfassen. Fassen Sie die DIMM-Module an den Kanten an und vermeiden Sie den Kontakt mit den Komponenten auf den Modulen.

9 Die Speichermodule entfernen. Siehe ["Entfernen von Speichermodulen" auf Seite 97.](#page-96-0)

 $\mathscr Q$  ANMERKUNG: Notieren Sie sich beim Entfernen der Speichermodule, in welchen Sockeln sie installiert waren, damit Sie sie an der korrekten Position wieder einsetzen können.

- 10 Entfernen Sie den/die Kühlkörper und Mikroprozessor(en). Siehe ["Prozessor ausbauen" auf Seite 98.](#page-97-0)
- 11 Entfernen Sie gegebenenfalls den TOE-Key. Die Position des TOE-Keys können Sie [Abbildung 6-2](#page-144-0)  entnehmen.
- 12 Entfernen Sie die Seitenwandplatine. Siehe ["Entfernen der Seitenwandplatine" auf Seite 107](#page-106-0).
- 13 Entfernen Sie die SAS-Rückwandplatine. Siehe ["Entfernen der SAS-Rückwandplatine" auf Seite 109](#page-108-0).
- 14 Entfernen Sie die Systemplatine:
	- a Ziehen Sie den Freigabestift für den Systemplatinenträger. Siehe [Abbildung 3-36.](#page-113-0)
	- b Schwenken Sie den Systemplatinenträger bei gezogenem Freigabestift zur Gehäusevorderseite.
	- c Heben Sie den Systemplatinenträger an und aus dem Gehäuse.

#### <span id="page-113-0"></span>Abbildung 3-36. Entfernen der Systemplatine

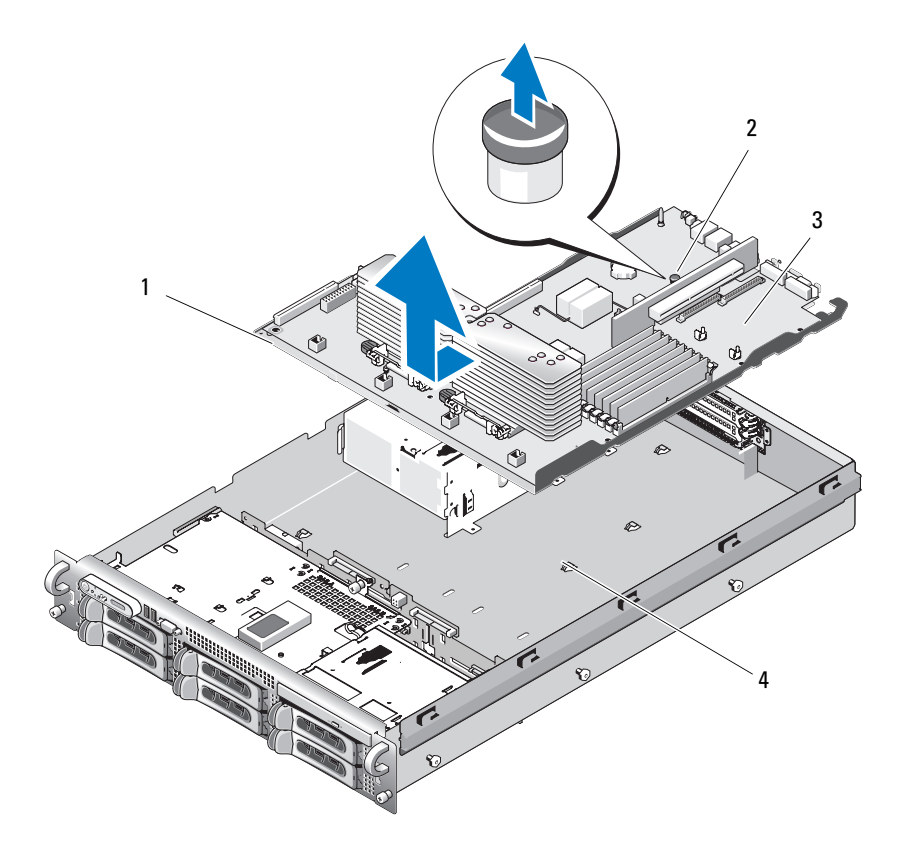

- 
- 1 Systemplatinenträger 2 Freigabestift für den Systemplatinenträger 3 Systemplatine
- 4 Sicherungslaschen der Systemplatine

#### Systemplatine installieren

- VORSICHT: Das Entfernen der Gehäuseabdeckung sowie die Wartung der Bauteile im Innern des Systems darf nur von zugelassenen Servicetechnikern vorgenommen werden. Ausführliche Informationen zu den Sicherheitsvorkehrungen beim Arbeiten im Innern des Computers und zum Schutz vor elektrischer Entladung finden Sie im Product Information Guide (Produktinformationshandbuch).
	- 1 Senken Sie den Systemplatinenträger ab, bis er flach auf dem Gehäuseboden sitzt.
	- 2 Vergewissern Sie sich, dass alle 17 Sicherungslaschen der Systemplatine vollständig in den 17 Sicherungsschlitzen sitzen. Siehe [Abbildung 3-36.](#page-113-0)
	- 3 Schieben Sie die Systemplatine in Richtung der Gehäuserückseite, bis sie einrastet.
	- 4 Installieren Sie die SAS-Rückwandplatine. Siehe "Installation der SAS-Rückwandplatine" auf [Seite 110.](#page-109-1)
	- 5 Setzen Sie die Seitenwandplatine wieder ein. Siehe ["Installation der Seitenwandplatine" auf Seite 108](#page-107-0)
	- 6 Installieren Sie gegebenenfalls den TOE-Key. Die Position des TOE-Keys finden Sie in [Abbildung 6-2](#page-144-0).
	- 7 Setzen Sie den/die Kühlkörper und Mikroprozessor(en) wieder ein. Siehe "Prozessor einsetzen" auf [Seite 100.](#page-99-0)
	- 8 Die Speichermodule wieder einsetzen. Siehe ["Installation von Speichermodulen" auf Seite 95.](#page-94-0)
- 9 Setzen Sie gegebenenfalls die RAC-Karte wieder ein. Siehe "Installation einer RAC-Karte" auf [Seite 84.](#page-83-0)
- 10 Setzen Sie die Lüfterhalterung wieder ein. Siehe ["Wiederanbringen der Lüfterhalterung" auf Seite 72](#page-71-0).
- 11 Setzen Sie die Lüfter ein. Siehe ["Austauschen eines Lüfters" auf Seite 69](#page-68-0).
- 12 Setzen Sie die Kühlkörperabdeckung auf. Siehe ["Einsetzen des Luftleitblechs" auf Seite 70.](#page-69-1)
- 13 Setzen Sie den Erweiterungskartenträger wieder ein. Siehe "Erweiterungskartenträger wieder [einbauen" auf Seite 83.](#page-82-0)
- 14 Setzen Sie alle ggf. entfernten Erweiterungskarten wieder ein. Siehe "Installation einer [Erweiterungskarte" auf Seite 80.](#page-79-0)
- 15 Schließen Sie das System. Siehe ["System schließen" auf Seite 57.](#page-56-0)

# Fehlerbehebung

### Sicherheit geht vor – für Sie und Ihr System

Für einige in diesem Dokument beschriebene Vorgehensweisen ist es erforderlich, das Systemgehäuse zu öffnen und im Innern des Systems zu arbeiten. Führen Sie nur solche Wartungsarbeiten am System durch, die in diesem Handbuch oder an anderer Stelle in der Systemdokumentation beschrieben sind.

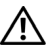

 $\bigwedge$  VORSICHT: Das Entfernen der Gehäuseabdeckung sowie die Wartung der Bauteile im Innern des Systems darf nur von zugelassenen Servicetechnikern vorgenommen werden. Beachten Sie bei sämtlichen Vorgängen die Sicherheitsvorkehrungen und die Hinweise für das Arbeiten im Innern des Computers und zum Schutz vor elektrischer Entladung, die im Product Information Guide (Produktinformationshandbuch) beschrieben sind.

### Startvorgang

Achten Sie beim Hochfahren des Systems auf die visuellen und akustischen Hinweise, die in Tabelle 1-1 beschrieben werden.

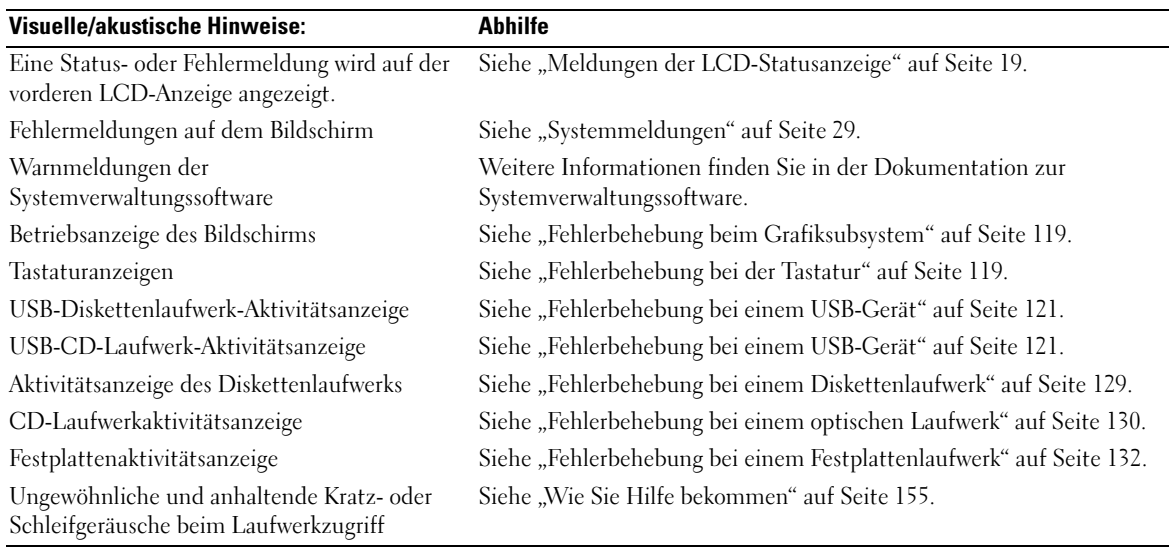

#### Tabelle 4-1. Anzeigen beim Systemstart

## Überprüfen der Geräte

Dieser Abschnitt enthält Hinweise zur Behebung von Störungen bei externen Geräten, die direkt mit dem System verbunden sind, wie etwa Bildschirm, Tastatur oder Maus. Lesen Sie "Fehlerbehebung [bei externen Verbindungen" auf Seite 118,](#page-117-0) bevor Sie eines dieser Verfahren durchführen.

### Fehlerbehebung bei IRQ-Zuweisungskonflikten

Die meisten PCI-Geräte können sich einen IRQ mit einem anderen Gerät teilen. Ein gleichzeitiger Zugriff ist jedoch nicht möglich. Um derartige Konflikte zu vermeiden, beachten Sie die in den jeweiligen PCI-Gerätedokumentationen angegebenen IRQ-Anforderungen. [Tabelle 4-2](#page-117-1) enthält die IRQ-Zuweisungen.

| <b>IRQ-Leitung</b> | <b>Zuweisung</b>                                                                           |
|--------------------|--------------------------------------------------------------------------------------------|
| IRQ0               | Systemzeitgeber                                                                            |
| IRQ1               | Tastaturcontroller                                                                         |
| IRQ <sub>2</sub>   | Interruptcontroller 1, zur Aktivierung von IRQ8 bis IRQ15                                  |
| IRQ3               | Serielle Schnittstelle 2 (COM2 und COM4)                                                   |
| IRQ4               | Serielle Schnittstelle 1 (COM1 und COM3)                                                   |
| IRQ <sub>5</sub>   | Remote-Access-Controller                                                                   |
| IRQ6               | Diskettenlaufwerkscontroller                                                               |
| IRQ7               | Reserviert                                                                                 |
| IRQ8               | Echtzeituhr                                                                                |
| IRQ9               | ACPI-Funktionen (für Energieverwaltung)                                                    |
| IRQ10              | Verfügbar                                                                                  |
| IRQ11              | Verfügbar                                                                                  |
| IRQ12              | PS/2-Mausanschluss, sofern die Maus nicht durch das System-Setup-Programm deaktiviert ist. |
| IRQ13              | Mathematischer Coprozessor                                                                 |
| IRQ14              | IDE-CD-Laufwerk-Controller                                                                 |
| IRQ15              | Verfügbar                                                                                  |

<span id="page-117-1"></span>Tabelle 4-2. IRQ-Standardzuweisungen

### <span id="page-117-0"></span>Fehlerbehebung bei externen Verbindungen

Lockere und falsch angeschlossene Kabel sind die häufigsten Ursachen für Störungen beim System, beim Bildschirm und anderen Peripheriegeräten (z. B. Drucker, Tastatur, Maus oder andere externe Geräte). Stellen Sie sicher, dass alle externen Kabel fest mit den externen Anschlüssen des Systems verbunden sind. ["Anzeigen und Merkmale der Frontblende" auf Seite 13](#page-12-0) und "Anzeigen und [Funktionen auf der Rückseite" auf Seite 17](#page-16-0) zeigen die Anschlüsse auf der Rückwand des Systems.

#### <span id="page-118-0"></span>Fehlerbehebung beim Grafiksubsystem

#### Problem

- Der Bildschirm funktioniert nicht ordnungsgemäß.
- Der Grafikspeicher ist fehlerhaft.

#### **Abhilfe**

- 1 Überprüfen Sie die Systemanschlüsse und die Stromversorgung des Bildschirms.
- 2 Stellen Sie fest, ob im System eine Erweiterungskarte mit Bildschirmanschluss installiert ist.

Bei dieser Systemkonfiguration sollte das Bildschirmkabel normalerweise mit dem Anschluss an der Erweiterungskarte verbunden sein, nicht mit dem im System integrierten Bildschirmanschluss.

Um zu überprüfen, ob der Bildschirm mit dem richtigen Anschluss verbunden ist, schalten Sie das System aus und warten Sie 1 Minute. Verbinden Sie dann den Bildschirm mit dem anderen Anschluss, und schalten Sie das System ein.

3 Stellen Sie fest, ob sowohl auf der Vorderseite als auch auf der Rückseite ein Bildschirm angeschlossen ist.

Das System unterstützt nur einen Bildschirm, der entweder auf der Vorderseite oder auf der Rückseite angeschlossen wird. Wenn ein Bildschirm auf dem vorderen Bedienfeld angeschlossen ist, werden die rückseitigen Anschlüsse für Bildschirm, PS/2-Tastatur und Maus deaktiviert.

Falls zwei Bildschirme mit dem System verbunden sind, entfernen Sie einen Bildschirm. Wenn sich das Problem auf diese Weise nicht lösen lässt, fahren Sie mit dem nächsten Schritt fort.

4 Führen Sie den entsprechenden Online-Diagnosetest durch. Siehe "Diagnose mit Server [Administrator" auf Seite 139](#page-138-0).

Wenn die Tests erfolgreich ausgeführt werden, liegt das Problem nicht an der Grafikhardware.

Wenn die Tests fehlschlagen, lesen Sie den Abschnitt ["Wie Sie Hilfe bekommen" auf Seite 155.](#page-154-0)

#### <span id="page-118-1"></span>Fehlerbehebung bei der Tastatur

#### Problem

- Eine Systemmeldung weist auf ein Tastaturproblem hin.
- Die Tastatur funktioniert nicht richtig.

#### **Abhilfe**

- 1 Rufen Sie das System-Setup-Programm auf, und stellen Sie sicher, dass die USB-Anschlüsse aktiviert sind. Siehe ["Verwenden des System-Setup-Programms" auf Seite 39.](#page-38-0)
- 2 Überprüfen Sie Tastatur und Kabel auf sichtbare Beschädigungen.
- 3 Tauschen Sie die defekte Tastatur gegen eine an anderer Stelle funktionierende Tastatur aus. Wenn sich das Problem auf diese Weise lösen lässt, muss die defekte Tastatur ersetzt werden. Siehe ["Wie Sie Hilfe bekommen" auf Seite 155.](#page-154-0)
- 4 Führen Sie den entsprechenden Online-Diagnosetest durch. Siehe "Diagnose mit Server [Administrator" auf Seite 139](#page-138-0).

Wenn das Problem nicht behoben wird, lesen Sie ["Wie Sie Hilfe bekommen" auf Seite 155](#page-154-0).

#### Fehlerbehebung bei der Maus

#### Problem

- Eine Systemmeldung weist auf ein Problem mit der Maus hin.
- Die Maus funktioniert nicht ordnungsgemäß.

#### **Ahhilfe**

1 Führen Sie den entsprechenden Online-Diagnosetest durch. Siehe "Diagnose mit Server [Administrator" auf Seite 139](#page-138-0).

Wenn der Test fehlschlägt, fahren Sie mit dem nächsten Schritt fort.

2 Überprüfen Sie Maus und Kabel auf sichtbare Beschädigungen.

Wenn die Maus nicht beschädigt ist, fahren Sie fort mit [Schritt 4.](#page-119-0)

Wenn die Maus beschädigt ist, fahren Sie mit dem nächsten Schritt fort.

- 3 Tauschen Sie die defekte Maus gegen eine nachweislich funktionstüchtige Maus aus. Wenn das Problem dadurch behoben wird, muss die fehlerhafte Maus ersetzt werden. Siehe ["Wie Sie Hilfe bekommen" auf Seite 155.](#page-154-0)
- <span id="page-119-0"></span>4 Rufen Sie das System-Setup-Programm auf, und stellen Sie sicher, dass die USB-Anschlüsse aktiviert sind. Siehe ["Verwenden des System-Setup-Programms" auf Seite 39](#page-38-0). Wenn das Problem nicht behoben wird, lesen Sie ["Wie Sie Hilfe bekommen" auf Seite 155.](#page-154-0)

### Fehlerbehebung bei E/A-Grundfunktionen

#### Problem

- Eine Fehlermeldung weist auf ein Problem mit der seriellen Schnittstelle hin.
- Das an eine serielle Schnittstelle angeschlossene Gerät funktioniert nicht richtig.

#### **Abhilfe**

- 1 Rufen Sie das System-Setup-Programm auf und stellen Sie sicher, dass die serielle Schnittstelle aktiviert und für die von Ihnen genutzten Anwendungen korrekt konfiguriert ist. Siehe "Verwenden [des System-Setup-Programms" auf Seite 39](#page-38-0).
- 2 Tritt das Problem nur in Verbindung mit einem bestimmten Anwendungsprogramm auf, so lesen Sie in der Dokumentation des Anwendungsprogramms die möglicherweise erforderlichen Anforderungen an die Schnittstellenkonfiguration nach.
- 3 Führen Sie den entsprechenden Online-Diagnosetest durch. Siehe "Diagnose mit Server [Administrator" auf Seite 139](#page-138-0).

Wenn die Tests erfolgreich durchgeführt wurden, das Problem jedoch weiterhin besteht, lesen Sie ["Fehlerbehebung bei einem seriellen E/A-Gerät" auf Seite 121](#page-120-1).

#### <span id="page-120-1"></span>Fehlerbehebung bei einem seriellen E/A-Gerät

#### Problem

• Das Gerät an der seriellen Schnittstelle funktioniert nicht ordnungsgemäß.

#### Abhilfe

- 1 Schalten Sie das System und die an die serielle Schnittstelle angeschlossenen Peripheriegeräte aus.
- 2 Ersetzen Sie das serielle Schnittstellenkabel und schalten Sie das System und das serielle Gerät ein. Wenn sich das Problem auf diese Weise lösen lässt, muss das Schnittstellenkabel ersetzt werden.
- 3 Schalten Sie das System und das serielle Gerät aus und tauschen Sie das Gerät gegen ein vergleichbares aus.
- 4 Schalten Sie das System und das serielle Gerät wieder ein.

Wenn das Problem dadurch behoben wird, muss das serielle Gerät ersetzt werden. Siehe "Wie Sie [Hilfe bekommen" auf Seite 155.](#page-154-0)

Lesen Sie ["Wie Sie Hilfe bekommen" auf Seite 155,](#page-154-0) wenn das Problem weiterhin besteht.

#### <span id="page-120-0"></span>Fehlerbehebung bei einem USB-Gerät

#### Problem

- Eine Systemmeldung weist auf ein Problem mit einem USB-Gerät hin.
- Das Gerät an einem USB-Anschluss funktioniert nicht ordnungsgemäß.

#### Abhilfe

- 1 Rufen Sie das System-Setup-Programm auf und stellen Sie sicher, dass die USB-Anschlüsse aktiviert sind. Siehe ["Verwenden des System-Setup-Programms" auf Seite 39.](#page-38-0)
- 2 Schalten Sie das System und alle USB-Geräte aus.
- 3 Trennen Sie alle USB-Geräte von der Schnittstelle und schließen Sie das Gerät mit der Fehlfunktion an den anderen USB-Anschluss an.
- 4 Schalten Sie das System und das wieder angeschlossene Gerät ein. Wenn sich das Problem auf diese Weise lösen lässt, ist möglicherweise der USB-Anschluss defekt. Siehe ["Wie Sie Hilfe bekommen" auf Seite 155.](#page-154-0)
- 5 Falls möglich, tauschen Sie das Schnittstellenkabel gegen ein funktionierendes Kabel aus. Wenn sich das Problem auf diese Weise lösen lässt, muss das Schnittstellenkabel ersetzt werden. Siehe ["Wie Sie Hilfe bekommen" auf Seite 155.](#page-154-0)
- 6 Schalten Sie das System und das USB-Gerät aus und tauschen Sie das Gerät gegen ein vergleichbares aus.
- 7 Schalten Sie das System und das USB-Gerät wieder ein.

Wenn sich das Problem auf diese Weise lösen lässt, muss das USB-Gerät ersetzt werden. Siehe ["Wie](#page-154-0)  [Sie Hilfe bekommen" auf Seite 155.](#page-154-0)

Lesen Sie ["Wie Sie Hilfe bekommen" auf Seite 155,](#page-154-0) wenn das Problem weiterhin besteht.

### Fehlerbehebung bei einem NIC

#### Problem

• Der NIC kommuniziert nicht mit dem Netzwerk.

#### **Ahhilfe**

- 1 Führen Sie den entsprechenden Online-Diagnosetest durch. Siehe "Ausführen der Systemdiagnose" [auf Seite 140](#page-139-0).
- 2 Überprüfen Sie die entsprechende Anzeige auf dem NIC-Anschluss. Siehe "NIC-Anzeigecodes" auf [Seite 19.](#page-18-1)
	- Wenn die Verbindungsanzeige nicht leuchtet, überprüfen Sie alle Kabelverbindungen.
	- Leuchtet die Aktivitätsanzeige nicht auf, sind die Netzwerktreiberdateien eventuell beschädigt oder gelöscht.

Entfernen Sie die Treiber und installieren Sie sie neu, falls notwendig. Weitere Informationen finden Sie in der Dokumentation zum NIC.

- Ändern Sie, falls möglich, die Autonegotiation-Einstellung.
- Verwenden Sie einen anderen Anschluss am Switch bzw. Hub.

Wenn eine NIC-Karte an Stelle eines integrierten NIC verwendet wird, lesen Sie die Dokumentation zur NIC-Karte.

- 3 Stellen Sie sicher, dass die entsprechenden Treiber installiert und die Protokolle eingebunden sind. Weitere Informationen finden Sie in der Dokumentation zum NIC.
- 4 Rufen Sie das System-Setup-Programm auf und bestätigen Sie, dass die NICs aktiviert sind. Siehe ["Verwenden des System-Setup-Programms" auf Seite 39](#page-38-0).
- 5 Stellen Sie sicher, dass alle NICs, Hubs und Switches im Netzwerk auf die gleiche Datenübertragungsgeschwindigkeit eingestellt sind. Lesen Sie die Dokumentation zu Ihren Netzwerkgeräten.
- 6 Stellen Sie sicher, dass alle Netzwerkkabel vom richtigen Typ sind und die maximale Länge nicht überschreiten. Lesen Sie "Netzwerkkabel-Anforderungen" im Dokument Getting Started Guide (Erste Schritte)

### Fehlerbehebung bei Feuchtigkeit im System

#### Problem

- Flüssigkeit ist in das System eingedrungen.
- Sehr hohe Luftfeuchtigkeit

#### **Ahhilfe**

- VORSICHT: Das Entfernen der Gehäuseabdeckung sowie die Wartung der Bauteile im Innern des Systems darf nur von zugelassenen Servicetechnikern vorgenommen werden. Beachten Sie bei sämtlichen Vorgängen die Sicherheitsvorkehrungen und die Hinweise für das Arbeiten im Innern des Computers und zum Schutz vor elektrischer Entladung, die im *Product Information Guide* (Produktinformationshandbuch) beschrieben sind.
	- 1 Schalten Sie das System sowie die angeschlossenen Peripheriegeräte aus, und trennen Sie das System vom Netzstrom.
	- 2 Öffnen Sie das System. Siehe ["Öffnen und Schließen des Systems" auf Seite 56.](#page-55-1)
	- **3** Entfernen Sie alle im System installierten Erweiterungskarten. Siehe "Entfernen von [Erweiterungskarten" auf Seite 82.](#page-81-1)
	- 4 Lassen Sie das System gründlich trocknen (mindestens 24 Stunden).
	- 5 Schließen Sie das System. Siehe "Öffnen und Schließen des Systems" auf Seite 56.
	- 6 Verbinden Sie das System wiede[r mit dem Netzstrom, und schalten Sie das System](#page-55-1) und die angeschlossenen Peripheriegeräte ein.

Wenn das System nicht ordnungsgemäß startet, lesen Sie den Abschnitt "Wie Sie Hilfe bekommen" auf Seite 155.

- 7 [Wenn das Sys](#page-154-0)tem korrekt startet, fahren Sie es herunter, und installieren Sie alle entfernten Erweiterungskarten neu. Siehe "Installation einer Erweiterungskarte" auf Seite 80.
- 8 Führen Sie den entsprechende[n Online-Diagnosetest durch. Siehe "Diagnose mit](#page-79-1) Server Administrator" auf Seite 139.

[Wenn die Tests fehlschlagen,](#page-138-0) lesen Sie den Abschnitt "Wie Sie Hilfe bekommen" auf Seite 155.

### Fehlerbehebung bei einem beschädi[gten System](#page-154-0)

#### Problem

• Das System wurde fallengelassen oder beschädigt.

#### **Abhilfe**

- VORSICHT: Das Entfernen der Gehäuseabdeckung sowie die Wartung der Bauteile im Innern des Systems darf nur von zugelassenen Servicetechnikern vorgenommen werden. Beachten Sie bei sämtlichen Vorgängen die Sicherheitsvorkehrungen und die Hinweise für das Arbeiten im Innern des Computers und zum Schutz vor elektrischer Entladung, die im *Product Information Guide* (Produktinformationshandbuch) beschrieben sind.
	- 1 Öffnen Sie das System. Siehe "Öffnen und Schließen des Systems" auf Seite 56.
- 2 Stellen Sie sicher, dass die fol[genden Komponenten ordnungsgemäß installiert s](#page-55-1)ind:
	- Erweiterungskarten und Riserkarten
	- Netzteile
	- Lüfter
	- Prozessoren und Kühlkörper
	- Speichermodule
	- Laufwerkträgerverbindungen zur SAS-Rückwandplatine, sofern vorhanden
- 3 Stellen Sie sicher, dass alle Kabel ordnungsgemäß angeschlossen sind.
- 4 Schließen Sie das System. Siehe "Öffnen und Schließen des Systems" auf Seite 56.
- 5 Starten Sie die Systemplatinen-[Testgruppe in der Systemdiagnose. Siehe "Ausführe](#page-55-1)n der Systemdiagnose" auf Seite 140.

[Wenn die Tests fehlschlagen, le](#page-139-0)sen Sie den Abschnitt "Wie Sie Hilfe bek[ommen" auf Seite 155.](#page-139-0)

### Fehlerbehebung bei der Systembatterie

#### Problem

- Eine Systemmeldung weist auf ein Batterieproblem hin.
- Das System-Setup-Programm verliert Systemkonfigurationsinformationen.
- Systemdatum und -uhrzeit bleiben nicht erhalten.

 $\mathscr O$  **ANMERKUNG:** Wenn das System für lange Zeit ausgeschaltet bleibt (für Wochen oder Monate), verliert der NVRAM möglicherweise seine Systemkonfigurationsdaten. Dies wird durch eine erschöpfte Batterie verursacht.

#### **Abhilfe**

- 1 Geben Sie die Uhrzeit und das Datum erneut über das System-Setup-Programm ein. Siehe ["Verwenden des System-Setup-Programms" auf Seite 39.](#page-38-0)
- 2 Schalten Sie das System aus und trennen Sie es für mindestens eine Stunde vom Netzstrom.
- 3 Verbinden Sie das System wieder mit dem Netzstrom, und schalten Sie es ein.
- 4 Rufen Sie das System-Setup-Programm auf.

Wenn Uhrzeit und Datum im System-Setup-Programm nicht korrekt angezeigt sind, muss die Batterie ausgetauscht werden. Siehe ["Systembatterie" auf Seite 102](#page-101-0).

Wenn das Problem nach dem Austauschen der Batterie weiterhin besteht, lesen Sie den Abschnitt ["Wie Sie Hilfe bekommen" auf Seite 155.](#page-154-0)

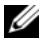

**ZZY ANMERKUNG:** Die Systemzeit kann, verursacht durch bestimmte Software, schneller oder langsamer werden. Wenn das System abgesehen von der im System-Setup-Programm vorhandenen Zeit normal funktioniert, wird das Problem möglicherweise eher durch Software als durch eine defekte Batterie hervorgerufen.

### Fehlerbehebung bei Netzteilen

#### Problem

- Systemstatusanzeigen leuchten gelb.
- Die Netzteil-Fehleranzeigen sind gelb.
- Die LCD-Anzeige auf der Vorderseite zeigt ein Problem bei den Netzteilen an.

#### **Abhilfe**

 $\bigwedge$  <code>VORSICHT</code>: Das Entfernen der Gehäuseabdeckung sowie die Wartung der Bauteile im Innern des Systems darf nur von zugelassenen Servicetechnikern vorgenommen werden. Beachten Sie bei sämtlichen Vorgängen die Sicherheitsvorkehrungen und die Hinweise für das Arbeiten im Innern des Computers und zum Schutz vor elektrischer Entladung, die im *Product Information Guide* (Produktinformationshandbuch) beschrieben sind.

1 Führen Sie den entsprechenden Online-Diagnosetest durch. Siehe "Diagnose mit Server [Administrator" auf Seite 139](#page-138-0).

2 Suchen Sie das defekte Netzteil.

Die Fehleranzeige des Netzteils leuchtet. Siehe ["Anzeigecodes für Stromversorgung" auf Seite 18.](#page-17-0)

HINWEIS: Die Netzteile sind hot-plug-fähig. Um das System betreiben zu können, muss ein Netzteil installiert sein. Das System befindet sich im redundanten Modus, wenn zwei Netzteile installiert sind. Entfernen und installieren Sie bei einem eingeschalteten System nur ein Netzteil auf einmal. Wenn das System für längere Zeit mit nur einem Netzteil betrieben wird und kein Netzteilplatzhalter installiert ist, kann es zur Überhitzung des Systems kommen.

Entfernen Sie das defekte Netzteil. Siehe ["Entfernen eines Netzteils" auf Seite 66](#page-65-0).

3 Bauen Sie das Netzteil aus und wieder ein, um sicherzustellen, dass es korrekt installiert ist. Siehe ["Netzteil einbauen" auf Seite 67.](#page-66-0)

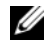

 $\mathscr{U}_4$  **ANMERKUNG:** Warten Sie nach dem Einsetzen eines Netzteils mehrere Sekunden, damit das System das Netzteil erkennt und feststellen kann, ob es ordnungsgemäß funktioniert. Die Netzstromanzeige wechselt zu grün, um anzuzeigen, dass das Netzteil ordnungsgemäß funktioniert. Siehe "Anzeigecodes für [Stromversorgung" auf Seite 18](#page-17-0).

- 4 Überprüfen Sie anhand der Anzeigen, ob das Problem behoben wurde. Falls nicht, entfernen Sie das defekte Netzteil. Siehe ["Entfernen eines Netzteils" auf Seite 66.](#page-65-0)
- **5** Installieren Sie ein neues Netzteil. Siehe ["Netzteil einbauen" auf Seite 67](#page-66-0).

Lesen Sie ["Wie Sie Hilfe bekommen" auf Seite 155,](#page-154-0) wenn das Problem weiterhin besteht.

### Fehlerbehebung bei der Systemkühlung

#### Problem

• Die Systemverwaltungssoftware meldet einen Lüfterfehler.

#### **Abhilfe**

Stellen Sie sicher, dass keine der folgenden Bedingungen zutrifft:

- Umgebungstemperatur ist zu hoch.
- Externer Luftstrom ist gestört.
- Kabel im Innern des Systems können den Luftstrom beeinträchtigen.
- Ein einzelner Lüfter ist ausgefallen. Siehe ["Fehlerbehebung bei einem Lüfter" auf Seite 126.](#page-125-0)

#### <span id="page-125-0"></span>Fehlerbehebung bei einem Lüfter

#### Problem

- Systemstatusanzeige leuchtet gelb.
- Die Systemverwaltungssoftware meldet einen Lüfterfehler.
- LCD-Anzeige auf der Vorderseite zeigt ein Problem bei einem Lüfter an.

#### **Abhilfe**

- VORSICHT: Das Entfernen der Gehäuseabdeckung sowie die Wartung der Bauteile im Innern des Systems darf nur von zugelassenen Servicetechnikern vorgenommen werden. Beachten Sie bei sämtlichen Vorgängen die Sicherheitsvorkehrungen und die Hinweise für das Arbeiten im Innern des Computers und zum Schutz vor elektrischer Entladung, die im *Product Information Guide* (Produktinformationshandbuch) beschrieben sind.
- 1 Führen Sie den entsprechenden Diagnosetest durch. Siehe "Diagnose mit Server Administrator" [auf Seite 139](#page-138-0).
- 2 Öffnen Sie das System. Siehe ["Öffnen und Schließen des Systems" auf Seite 56.](#page-55-1)

VORSICHT: Die Kühlungslüfter sind hot-plug-fähig. Um eine ausreichende Kühlung zu gewährleisten, während das System eingeschaltet ist, ersetzen Sie nur einen Lüfter auf einmal.

- 3 Lokalisieren Sie den defekten Lüfter, der auf dem LCD-Display oder in der Diagnosesoftware angezeigt wird. Die Identifizierungsnummern der Lüfter können Sie [Abbildung 3-9](#page-68-1) entnehmen.
- 4 Stellen Sie sicher, dass das Netzkabel des fehlerhaften Lüfters fest mit dem Netzanschluss des Lüfters verbunden ist. Siehe ["Systemlüfter" auf Seite 68.](#page-67-1)

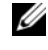

 $\mathscr{U}_4$  ANMERKUNG: Warten Sie 30 Sekunden, bis das System den Lüfter als erkannt hat und bestimmen kann, ob er richtig funktioniert.

5 Wenn das Problem weiterhin besteht, installieren Sie einen neuen Lüfter. Siehe "Systemlüfter" auf [Seite 68.](#page-67-1)

Wenn der Ersatzlüfter richtig funktioniert, schließen Sie das System. Siehe "Öffnen und Schließen [des Systems" auf Seite 56](#page-55-1).

Falls der Ersatzlüfter nicht richtig funktioniert, lesen Sie ["Wie Sie Hilfe bekommen" auf Seite 155.](#page-154-0)

### Fehlerbehebung beim Systemspeicher

#### Problem

- Defektes Speichermodul.
- Defekte Systemplatine.
- Auf der vorderen LCD-Anzeige wird ein Problem mit dem Arbeitsspeicher angezeigt.

#### **Ahhilfe**

VORSICHT: Das Entfernen der Gehäuseabdeckung sowie die Wartung der Bauteile im Innern des Systems darf nur von zugelassenen Servicetechnikern vorgenommen werden. Beachten Sie bei sämtlichen Vorgängen die Sicherheitsvorkehrungen und die Hinweise für das Arbeiten im Innern des Computers und zum Schutz vor elektrischer Entladung, die im *Product Information Guide* (Produktinformationshandbuch) beschrieben sind.

1 Führen Sie den entsprechenden Online-Diagnosetest durch. Siehe "Diagnose mit Server [Administrator" auf Seite 139](#page-138-0).

- 2 Schalten Sie das System und alle angeschlossenen Peripheriegeräte ein. Falls keine Fehlermeldung erscheint, fahren Sie mit dem nächsten Schritt fort. Wenn eine Fehlermeldungen angezeigt wird, fahren Sie mit [Schritt 11](#page-128-1) fort.
- 3 Rufen Sie das System-Setup-Programm auf, und überprüfen Sie die Einstellung für den Systemspeicher. Siehe ["Aufruf des System-Setup-Programms" auf Seite 39](#page-38-1). Wenn die installierte Speichergröße mit der Systemspeichereinstellung übereinstimmt, fahren Sie mit [Schritt 11](#page-128-1) fort.
- 4 Entfernen Sie die Frontverkleidung. Siehe ["Frontverkleidung" auf Seite 55.](#page-54-1)
- 5 Schalten Sie das System sowie die angeschlossenen Peripheriegeräte aus, und trennen Sie das System vom Netzstrom.
- 6 Öffnen Sie das System. Siehe ["Öffnen und Schließen des Systems" auf Seite 56.](#page-55-1)
- 7 Setzen Sie die Speichermodule wieder in die Sockel ein. Siehe "Installation von Speichermodulen" [auf Seite 95](#page-94-1).
- 8 Schließen Sie das System. Siehe ["Öffnen und Schließen des Systems" auf Seite 56](#page-55-1).
- 9 Verbinden Sie das System wieder mit dem Netzstrom, und schalten Sie das System und die angeschlossenen Peripheriegeräte ein.
- <span id="page-127-0"></span>10 Rufen Sie das System-Setup-Programm auf, und überprüfen Sie die Einstellung für den Systemspeicher. Siehe ["Verwenden des System-Setup-Programms" auf Seite 39.](#page-38-0)

Wenn die installierte Speichergröße nicht mit der Systemspeichereinstellung übereinstimmt, führen Sie folgende Schritte durch:

- a Schalten Sie das System und die angeschlossenen Peripheriegeräte aus, und trennen Sie das System vom Netzstrom.
- **b** Öffnen Sie das System. Siehe ["Öffnen und Schließen des Systems" auf Seite 56](#page-55-1).

 $\mathscr U$  **ANMERKUNG:** Für die Speichermodule sind verschiedene Konfigurationen möglich; siehe "Richtlinien [zur Installation von Speichermodulen" auf Seite 94](#page-93-0).

- c Ersetzen Sie das Speichermodul in Sockel 1 durch ein Speichermodul der gleichen Kapazität. Siehe ["Installation von Speichermodulen" auf Seite 95.](#page-94-1)
- d Schließen Sie das System. Siehe ["Öffnen und Schließen des Systems" auf Seite 56.](#page-55-1)
- e Verbinden Sie das System wieder mit dem Netzstrom, und schalten Sie das System und die angeschlossenen Peripheriegeräte ein.
- f Starten Sie das System neu, und beobachten Sie den Bildschirm und die Anzeigen auf der Tastatur.
- <span id="page-128-1"></span>11 Gehen Sie wie folgt vor:
	- a Schalten Sie das System und die angeschlossenen Peripheriegeräte aus, und trennen Sie das System vom Netzstrom.
	- **b** Öffnen Sie das System. Siehe ["Öffnen und Schließen des Systems" auf Seite 56](#page-55-1).
	- c Führen Sie für jedes installierte Speichermodul die Schritte c bis f in [Schritt 10](#page-127-0) durch.

Lesen Sie ["Wie Sie Hilfe bekommen" auf Seite 155,](#page-154-0) wenn das Problem weiterhin besteht.

### <span id="page-128-0"></span>Fehlerbehebung bei einem Diskettenlaufwerk

#### Problem

• Eine Fehlermeldung weist auf ein Diskettenlaufwerkproblem hin.

#### **Abhilfe**

- VORSICHT: Das Entfernen der Gehäuseabdeckung sowie die Wartung der Bauteile im Innern des Systems darf nur von zugelassenen Servicetechnikern vorgenommen werden. Beachten Sie bei sämtlichen Vorgängen die Sicherheitsvorkehrungen und die Hinweise für das Arbeiten im Innern des Computers und zum Schutz vor elektrischer Entladung, die im *Product Information Guide* (Produktinformationshandbuch) beschrieben sind.
	- 1 Rufen Sie das System-Setup-Programm auf, und überprüfen Sie, ob das Diskettenlaufwerk richtig konfiguriert ist. Siehe ["Verwenden des System-Setup-Programms" auf Seite 39](#page-38-0).
	- 2 Offnen oder entfernen Sie die Frontverkleidung. Siehe ["Frontverkleidung" auf Seite 55.](#page-54-1)
	- 3 Führen Sie den entsprechenden Online-Diagnosetest durch. Siehe "Diagnose mit Server [Administrator" auf Seite 139](#page-138-0).
	- 4 Schalten Sie das System und die angeschlossenen Peripheriegeräte aus, und trennen Sie das System vom Netzstrom.
	- 5 Öffnen Sie das System. Siehe ["Öffnen und Schließen des Systems" auf Seite 56.](#page-55-1)
	- 6 Stellen Sie sicher, dass das Diskettenlaufwerk über das Schnittstellenkabel richtig mit der Systemplatine verbunden ist.
	- 7 Stellen Sie sicher, dass ein Stromversorgungskabel korrekt am Laufwerk angeschlossen ist.
	- 8 Schließen Sie das System. Siehe "Offnen und Schließen des Systems" auf Seite 56.
	- 9 Verbinden Sie das System wieder mit dem Netzstrom, und schalten Sie das System und die angeschlossenen Peripheriegeräte ein.
- 10 Führen Sie den entsprechenden Online-Diagnosetest durch, um festzustellen, ob das Diskettenlaufwerk fehlerfrei arbeitet.
- 11 Schalten Sie das System und die angeschlossenen Peripheriegeräte aus, und trennen Sie das System vom Netzstrom.
- **12** Offnen Sie das System. Siehe "Offnen und Schließen des Systems" auf Seite 56.
- <span id="page-128-2"></span>13 Entfernen Sie alle im System installierten Erweiterungskarten. Siehe "Entfernen von [Erweiterungskarten" auf Seite 82.](#page-81-1)
- 14 Schließen Sie das System. Siehe ["Öffnen und Schließen des Systems" auf Seite 56](#page-55-1).
- 15 Verbinden Sie das System wieder mit dem Netzstrom, und schalten Sie das System und die angeschlossenen Peripheriegeräte ein.
- 16 Führen Sie den entsprechenden Online-Diagnosetest durch, um festzustellen, ob das Diskettenlaufwerk fehlerfrei arbeitet.

Wenn die Tests erfolgreich ausgeführt werden, steht eine Erweiterungskarte möglicherweise in Konflikt mit der Logik des Diskettenlaufwerks, oder eine Erweiterungskarte ist möglicherweise fehlerhaft. Fahren Sie mit dem nächsten Schritt fort.

Wenn die Tests fehlschlagen, lesen Sie den Abschnitt ["Wie Sie Hilfe bekommen" auf Seite 155.](#page-154-0)

- <span id="page-129-1"></span>17 Schalten Sie das System und die angeschlossenen Peripheriegeräte aus, und trennen Sie das System vom Netzstrom.
- 18 Öffnen Sie das System. Siehe ["Öffnen und Schließen des Systems" auf Seite 56.](#page-55-1)
- 19 Installieren Sie eine der in [Schritt 13](#page-128-2) entfernten Erweiterungskarten wieder. Siehe "Installation einer [Erweiterungskarte" auf Seite 80.](#page-79-1)
- 20 Schließen Sie das System. Siehe ["Öffnen und Schließen des Systems" auf Seite 56](#page-55-1).
- 21 Verbinden Sie das System wieder mit dem Netzstrom, und schalten Sie das System und die angeschlossenen Peripheriegeräte ein.
- 22 Führen Sie den entsprechenden Online-Diagnosetest durch, um festzustellen, ob das Diskettenlaufwerk fehlerfrei arbeitet.
- 23 Wiederholen Sie [Schritt 17](#page-129-1) bis Schritt 23, bis alle Erweiterungskarten neu installiert sind oder eine der Erweiterungskarten den Test zum Abbruch bringt.

Wenn das Problem nicht behoben wird, lesen Sie ["Wie Sie Hilfe bekommen" auf Seite 155.](#page-154-0)

### <span id="page-129-0"></span>Fehlerbehebung bei einem optischen Laufwerk

#### Problem

- System liest keine Daten von einer CD oder DVD in einem optischen Laufwerk.
- Anzeige des optischen Laufwerkes blinkt während des Systemstarts nicht.

### **Ahhilfe**

VORSICHT: Das Entfernen der Gehäuseabdeckung sowie die Wartung der Bauteile im Innern des Systems darf nur von zugelassenen Servicetechnikern vorgenommen werden. Beachten Sie bei sämtlichen Vorgängen die Sicherheitsvorkehrungen und die Hinweise für das Arbeiten im Innern des Computers und zum Schutz vor elektrischer Entladung, die im *Product Information Guide* (Produktinformationshandbuch) beschrieben sind.

- 1 Verwenden Sie eine andere CD oder DVD, die bekanntermaßen funktionsfähig ist.
- 2 Rufen Sie das System-Setup-Programm auf und stellen Sie sicher, dass der IDE-Controller des Laufwerks aktiviert ist. Siehe ["Verwenden des System-Setup-Programms" auf Seite 39.](#page-38-0)
- 3 Führen Sie den entsprechenden Online-Diagnosetest durch. Siehe "Diagnose mit Server [Administrator" auf Seite 139](#page-138-0).
- 4 Schalten Sie das System sowie die angeschlossenen Peripheriegeräte aus, und trennen Sie das System vom Netzstrom.
- 5 Öffnen Sie das System. Siehe ["Öffnen und Schließen des Systems" auf Seite 56.](#page-55-1)
- 6 Stellen Sie sicher, dass das Schnittstellenkabel fest mit dem optischen Laufwerk und der Seitenwandplatine verbunden ist.
- 7 Stellen Sie sicher, dass ein Stromversorgungskabel korrekt am Laufwerk angeschlossen ist.
- 8 Schließen Sie das System. Siehe ["Öffnen und Schließen des Systems" auf Seite 56](#page-55-1).
- 9 Verbinden Sie das System wieder mit dem Netzstrom, und schalten Sie das System und die angeschlossenen Peripheriegeräte ein.

Wenn das Problem nicht behoben wird, lesen Sie ["Wie Sie Hilfe bekommen" auf Seite 155.](#page-154-0)

### Fehlerbehebung bei einem externen SCSI-Bandlaufwerk

#### Problem

- Defektes Bandlaufwerk.
- Fehlerhafte Bandkassette.
- Fehlender oder fehlerhafter Bandlaufwerk-Gerätetreiber oder fehlerhafte Bandsicherungssoftware.
- Defekter SCSI-Controller.

### Abhilfe

- 1 Entfernen Sie die Bandkassette, die beim Auftreten des Fehlers eingelegt war, aus dem Laufwerk. Legen Sie eine Bandkassette ein, die nachweislich funktioniert.
- 2 Stellen Sie sicher, dass die SCSI-Gerätetreiber für das Bandlaufwerk installiert und korrekt konfiguriert sind. Siehe ["Entfernen und Installieren eines internen SCSI-Bandlaufwerks" auf Seite 90](#page-89-1).
- 3 Installieren Sie die Bandsicherungs-Software neu, wie in der Dokumentation der Bandsicherungs-Software beschrieben.
- 4 Stellen Sie sicher, dass das Schnittstellenkabel und das Stromversorgungskabel korrekt mit dem Bandlaufwerk und der SCSI-Controllerkarte verbunden sind.
- 5 Stellen Sie sicher, dass das Bandlaufwerk mit einer eindeutigen SCSI-ID-Nummer konfiguriert ist und das Bandlaufwerk je nach verwendetem Schnittstellenkabel mit oder ohne Abschlusswiderstand betrieben wird.

Anleitungen zum Konfigurieren der SCSI-ID-Nummer und zum Aktivieren bzw. Deaktivieren des Abschlusswiderstands finden Sie in der Dokumentation zum Bandlaufwerk.

6 Führen Sie die entsprechenden Online-Diagnosetests durch. Siehe "Diagnose mit Server [Administrator" auf Seite 139](#page-138-0).

- 7 Öffnen oder entfernen Sie die Frontverkleidung. Siehe ["Frontverkleidung" auf Seite 55.](#page-54-1)
- 8 Schalten Sie das System sowie die angeschlossenen Peripheriegeräte aus, und trennen Sie das System vom Netzstrom.
- VORSICHT: Das Entfernen der Gehäuseabdeckung sowie die Wartung der Bauteile im Innern des Systems darf nur von zugelassenen Servicetechnikern vorgenommen werden. Beachten Sie bei sämtlichen Vorgängen die Sicherheitsvorkehrungen und die Hinweise für das Arbeiten im Innern des Computers und zum Schutz vor elektrischer Entladung, die im *Product Information Guide* (Produktinformationshandbuch) beschrieben sind.
- 9 Öffnen Sie das System. Siehe ["Öffnen und Schließen des Systems" auf Seite 56.](#page-55-1)
- 10 Überprüfen Sie die SCSI-Controllerkarte auf korrekten Sitz und Anschluss. Siehe "Installation einer [Erweiterungskarte" auf Seite 80.](#page-79-1)
- 11 Schließen Sie das System. Siehe ["Öffnen und Schließen des Systems" auf Seite 56](#page-55-1).
- 12 Verbinden Sie das System wieder mit dem Netzstrom, und schalten Sie das System und die angeschlossenen Peripheriegeräte ein.
- 13 Wenn das Problem weiterhin besteht, lesen Sie in der Dokumentation zum Bandlaufwerk nach, um zusätzliche Informationen zur Problembehandlung zu erhalten.
- 14 Wenn das Problem noch immer nicht behoben werden kann, erhalten Sie unter "Wie Sie Hilfe [bekommen" auf Seite 155](#page-154-0) Informationen zum Anfordern technischer Unterstützung.

### <span id="page-131-0"></span>Fehlerbehebung bei einem Festplattenlaufwerk

#### Problem

- Gerätetreiberfehler.
- Ein oder mehrere Festplatten wurden vom System nicht erkannt.

#### **Abhilfe**

 $\bigwedge$  VORSICHT: Das Entfernen der Gehäuseabdeckung sowie die Wartung der Bauteile im Innern des Systems darf nur von zugelassenen Servicetechnikern vorgenommen werden. Beachten Sie bei sämtlichen Vorgängen die Sicherheitsvorkehrungen und die Hinweise für das Arbeiten im Innern des Computers und zum Schutz vor elektrischer Entladung, die im *Product Information Guide* (Produktinformationshandbuch) beschrieben sind.

HINWEIS: Dieses Fehlerbehebungsverfahren kann die auf dem Festplattenlaufwerk gespeicherten Daten zerstören. Erstellen Sie eine Sicherungskopie aller Dateien auf dem Festplattenlaufwerk, bevor Sie fortfahren.

1 Führen Sie den entsprechenden Online-Diagnosetest durch. Siehe "Diagnose mit Server [Administrator" auf Seite 139](#page-138-0).

Führen Sie die folgenden Schritte nach Bedarf durch, abhängig von den Ergebnissen des Diagnosetests.

- 2 Entfernen Sie die Frontverkleidung. Siehe ["Abnehmen der Frontblende" auf Seite 55.](#page-54-2)
- 3 Wenn Sie mit mehreren Festplatten Probleme haben, fahren Sie mit [Schritt 8](#page-132-0) fort. Falls es sich um eine einzelne Festplatte handelt, fahren Sie mit dem nächsten Schritt fort.
- 4 Schalten Sie das System aus, setzen Sie die Festplatte neu ein, und starten Sie das System neu.
- 5 Wenn das System mit einer SAS-RAID-Controllerzusatzkarte ausgestattet ist, gehen Sie wie folgt vor.
	- a Starten Sie das System neu und drücken Sie <Strg><R>, um das Konfigurationsprogramm für den Controller aufzurufen.

In der Dokumentation zum Controller finden Sie Informationen zum Konfigurationsprogramm.

- b Stellen Sie sicher, dass die Festplatte korrekt für RAID konfiguriert ist.
- c Beenden Sie das Konfigurationsprogramm und lassen Sie das Betriebssystem laden.
- 6 Stellen Sie sicher, dass die erforderlichen Gerätetreiber für die Controllerzusatzkarte installiert und korrekt konfiguriert sind. Weitere Informationen finden Sie im Handbuch zum Betriebssystem.

HINWEIS: Führen Sie den folgenden Schritt nicht aus, wenn das System mit einer SAS-RAID-Controllerzusatzkarte ausgestattet ist.

7 Wenn das System mit einer SAS-Controllerzusatzkarte ohne RAID ausgestattet ist, entfernen Sie die Festplatte, und vertauschen Sie ihre Einbauposition mit der einer anderen, funktionierenden Festplatte.

Wenn das Problem behoben ist, installieren Sie das Festplattenlaufwerk wieder im ursprünglichen Schacht. Siehe ["Installation eines Hot-Plug-Festplattenlaufwerks" auf Seite 60](#page-59-2).

Funktioniert das Festplattenlaufwerk im ursprünglichen Schacht ordnungsgemäß, könnten gelegentlich auftretende Probleme beim Laufwerkträger die Fehler verursachen. Setzen Sie den Laufwerkträger wieder ein. Siehe ["Wie Sie Hilfe bekommen" auf Seite 155.](#page-154-0)

Wenn die Festplatte in einem anderen Schacht korrekt funktioniert hat, aber nicht im ursprünglichen Schacht, ist ein Anschluss der SAS-Rückwandplatine defekt. Siehe "Wie Sie Hilfe bekommen" auf [Seite 155.](#page-154-0)

- <span id="page-132-0"></span>8 Überprüfen Sie die Kabelverbindungen im Inneren des Systems:
	- a Schalten Sie das System und die Peripheriegeräte aus, und trennen Sie das System vom Netzstrom.
	- **b** Öffnen Sie das System. Siehe ["System öffnen" auf Seite 56](#page-55-2).
	- c Überprüfen Sie, ob die Kabelverbindungen zwischen der bzw. den SAS-Rückwandplatinen und der SAS-Zusatzkarte korrekt sind. Siehe ["Installation einer SAS-Controllerzusatzkarte" auf Seite 73.](#page-72-1)
	- d Stellen Sie sicher, dass die SAS-Kabel fest eingesteckt sind.
	- e Überprüfen Sie, ob die Stromversorgungsverbindungen an der bzw. den SAS-Rückwandplatinen sicher angeschlossen sind.
	- f Schließen Sie das System. Siehe ["System schließen" auf Seite 57](#page-56-1).
	- g Verbinden Sie das System wieder mit dem Netzstrom, und schalten Sie das System und die angeschlossenen Peripheriegeräte ein.

Wenn das Problem weiterhin besteht, lesen Sie ["Wie Sie Hilfe bekommen" auf Seite 155.](#page-154-0)

### Fehlerbehebung bei einer SAS- oder SAS-RAID-Controllerzusatzkarte

ANMERKUNG: Weitere Informationen zur Fehlerbehebung bei einer SAS- oder SAS-RAID-Controllerzusatzkarte finden Sie auch in der Dokumentation zum Betriebssystem und zur Controllerzusatzkarte.

#### Problem

- Eine Fehlermeldung zeigt ein Problem mit der SAS- oder SAS-RAID-Controllerzusatzkarte an.
- SAS- oder SAS-RAID-Controllerzusatzkarte funktioniert nicht korrekt oder überhaupt nicht.

#### **Abhilfe**

- VORSICHT: Das Entfernen der Gehäuseabdeckung sowie die Wartung der Bauteile im Innern des Systems darf nur von zugelassenen Servicetechnikern vorgenommen werden. Beachten Sie bei sämtlichen Vorgängen die Sicherheitsvorkehrungen und die Hinweise für das Arbeiten im Innern des Computers und zum Schutz vor elektrischer Entladung, die im *Product Information Guide* (Produktinformationshandbuch) beschrieben sind.
- 1 Führen Sie den entsprechenden Online-Diagnosetest durch. Siehe "Diagnose mit Server [Administrator" auf Seite 139](#page-138-0).
- 2 Rufen Sie das System-Setup-Programm auf und stellen Sie sicher, dass die SAS- oder SAS-RAID-Controllerzusatzkarte aktiviert ist. Siehe ["Verwenden des System-Setup-Programms" auf Seite 39.](#page-38-0)
- 3 Starten Sie das System neu und drücken Sie die jeweilige Tastenkombination zum Aufrufen des Konfigurationsprogramms:
	- <Strg><C> bei einem SAS-Controller
	- <Strg><R>bei einem SAS-RAID-Controller

Informationen über die Konfigurationseinstellungen finden Sie in der Dokumentation zum Controller.

4 Überprüfen Sie die Konfigurationseinstellungen, nehmen Sie gegebenenfalls erforderliche Korrekturen vor, und starten Sie das System neu.

Wenn sich das Problem auf diese Weise nicht lösen lässt, fahren Sie mit dem nächsten Schritt fort.

- 5 Entfernen Sie die Frontverkleidung. Siehe ["Abnehmen der Frontblende" auf Seite 55.](#page-54-2)
- 6 Schalten Sie das System und die angeschlossenen Peripheriegeräte aus, und trennen Sie das System vom Netzstrom.
- 7 Öffnen Sie das System. Siehe ["Öffnen und Schließen des Systems" auf Seite 56.](#page-55-1)
- 8 Überprüfen Sie jede Controllerkarte auf korrekten Sitz und Anschluss. Siehe ["SAS-](#page-72-2)[Controllerzusatzkarte" auf Seite 73](#page-72-2).
- 9 Wenn das System mit einer SAS-RAID-Controllerzusatzkarte ausgestattet ist, stellen Sie sicher, dass die folgenden RAID-Komponenten korrekt installiert und angeschlossen sind:
	- Speichermodul
	- Batterie
- 10 Überprüfen Sie, ob die Kabelverbindungen zwischen der bzw. den SAS-Rückwandplatinen und der SAS-Controllerzusatzkarte korrekt sind. Siehe "Installation einer SAS-Controllerzusatzkarte" [auf Seite 73](#page-72-1).
- 11 Stellen Sie sicher, dass die Kabel fest an der SAS-Controllerzusatzkarte und der SAS-Rückwandplatine angeschlossen sind.
- **12** Schließen Sie das System. Siehe ["Öffnen und Schließen des Systems" auf Seite 56](#page-55-1).
- 13 Verbinden Sie das System wieder mit dem Netzstrom, und schalten Sie das System und die angeschlossenen Peripheriegeräte ein. Wenn das Problem weiterhin besteht, gehen Sie wie folgt vor:
	- Wenn Sie eine SAS-Controllerzusatzkarte haben, lesen Sie "Wie Sie Hilfe bekommen" auf [Seite 155](#page-154-0).
	- Wenn das System mit einer SAS-RAID-Controllerzusatzkarte ausgestattet ist, ersetzen Sie die SAS-RAID-Zusatzkartenbatterie. Siehe ["Installation einer RAID-Batterie" auf Seite 77](#page-76-1). Wenn das Problem durch den Batterieaustausch nicht behoben wird, lesen Sie "Wie Sie Hilfe bekommen" [auf Seite 155](#page-154-0).

### Fehlerbehebung bei Erweiterungskarten

 $\mathscr{U}$  ANMERKUNG: Hinweise zur Lösung von Problemen mit Erweiterungskarten erhalten Sie in der Dokumentation zum Betriebssystem und zu der betreffenden Erweiterungskarte.

#### Problem

- Eine Fehlermeldung weist auf ein Problem mit einer Erweiterungskarte hin.
- Eine Erweiterungskarte funktioniert nicht ordnungsgemäß oder überhaupt nicht.

#### Abhilfe

- VORSICHT: Das Entfernen der Gehäuseabdeckung sowie die Wartung der Bauteile im Innern des Systems darf nur von zugelassenen Servicetechnikern vorgenommen werden. Beachten Sie bei sämtlichen Vorgängen die Sicherheitsvorkehrungen und die Hinweise für das Arbeiten im Innern des Computers und zum Schutz vor elektrischer Entladung, die im *Product Information Guide* (Produktinformationshandbuch) beschrieben sind.
	- 1 Führen Sie den entsprechenden Online-Diagnosetest durch. Siehe ["Verwenden des System-Setup-](#page-38-0)[Programms" auf Seite 39](#page-38-0).
	- 2 Öffnen oder entfernen Sie die Frontverkleidung. Siehe ["Frontverkleidung" auf Seite 55.](#page-54-1)
	- 3 Schalten Sie das System sowie die angeschlossenen Peripheriegeräte aus, und trennen Sie das System vom Netzstrom.
	- 4 Öffnen Sie das System. Siehe ["Öffnen und Schließen des Systems" auf Seite 56.](#page-55-1)
	- 5 Überprüfen Sie jede Erweiterungskarte auf korrekten Sitz und Anschluss. Siehe "Installation einer [Erweiterungskarte" auf Seite 80.](#page-79-1)
	- 6 Schließen Sie das System. Siehe ["Öffnen und Schließen des Systems" auf Seite 56](#page-55-1).

7 Verbinden Sie das System wieder mit dem Netzstrom, und schalten Sie das System und die angeschlossenen Peripheriegeräte ein.

Wenn das Problem weiterhin besteht, fahren Sie mit dem nächsten Schritt fort.

- 8 Schalten Sie das System und die angeschlossenen Peripheriegeräte aus, und trennen Sie das System vom Netzstrom.
- 9 Öffnen Sie das System. Siehe ["Öffnen und Schließen des Systems" auf Seite 56.](#page-55-1)
- <span id="page-135-0"></span>10 Entfernen Sie alle im System installierten Erweiterungskarten. Siehe "Entfernen von [Erweiterungskarten" auf Seite 82.](#page-81-1)
- 11 Schließen Sie das System. Siehe ["Öffnen und Schließen des Systems" auf Seite 56](#page-55-1).
- 12 Verbinden Sie das System wieder mit dem Netzstrom, und schalten Sie das System und die angeschlossenen Peripheriegeräte ein.
- 13 Führen Sie den entsprechenden Online-Diagnosetest durch. Wenn die Tests fehlschlagen, lesen Sie den Abschnitt ["Wie Sie Hilfe bekommen" auf Seite 155.](#page-154-0)
- 14 Führen Sie für jede Erweiterungskarte, die Sie in [Schritt 10](#page-135-0) entfernt haben, folgende Schritte durch:
	- a Schalten Sie das System sowie die angeschlossenen Peripheriegeräte aus, und trennen Sie das System vom Netzstrom.
	- **b** Öffnen Sie das System. Siehe ["Öffnen und Schließen des Systems" auf Seite 56](#page-55-1).
	- c Installieren Sie eine der Erweiterungskarten neu.
	- d Schließen Sie das System. Siehe ["Öffnen und Schließen des Systems" auf Seite 56.](#page-55-1)
	- e Führen Sie den entsprechenden Diagnosetest durch. Wenn die Tests fehlschlagen, lesen Sie den Abschnitt ["Wie Sie Hilfe bekommen" auf Seite 155.](#page-154-0)

### Fehlerbehebung bei den Mikroprozessoren

#### Problem

- Eine Fehlermeldung weist auf ein Prozessorproblem hin.
- Auf dem vorderen LCD-Display wird ein Problem mit den Prozessoren oder der Systemplatine angezeigt.
- Nicht für jeden Mikroprozessor ist ein Kühlkörper installiert.

#### **Abhilfe**

VORSICHT: Das Entfernen der Gehäuseabdeckung sowie die Wartung der Bauteile im Innern des Systems darf nur von zugelassenen Servicetechnikern vorgenommen werden. Beachten Sie bei sämtlichen Vorgängen die Sicherheitsvorkehrungen und die Hinweise für das Arbeiten im Innern des Computers und zum Schutz vor elektrischer Entladung, die im *Product Information Guide* (Produktinformationshandbuch) beschrieben sind.

- 1 Führen Sie den entsprechenden Online-Diagnosetest durch. Siehe "Diagnose mit Server [Administrator" auf Seite 139](#page-138-0).
- 2 Schalten Sie das System sowie die angeschlossenen Peripheriegeräte aus, und trennen Sie das System vom Netzstrom.
- 3 Öffnen Sie das System. Siehe ["Öffnen und Schließen des Systems" auf Seite 56.](#page-55-1)
- 4 Stellen Sie sicher, dass alle Prozessoren und Kühlkörper richtig installiert sind. Siehe "Prozessoren" [auf Seite 98](#page-97-1).
- 5 Schließen Sie das System. Siehe ["Öffnen und Schließen des Systems" auf Seite 56](#page-55-1).
- 6 Verbinden Sie das System wieder mit dem Netzstrom, und schalten Sie das System und die angeschlossenen Peripheriegeräte ein.
- 7 Führen Sie den entsprechenden Online-Diagnosetest durch.

Wenn die Tests fehlschlagen oder das Problem weiter besteht, fahren Sie mit dem nächsten Schritt fort.

- 8 Schalten Sie das System sowie die angeschlossenen Peripheriegeräte aus, und trennen Sie das System vom Netzstrom.
- 9 Öffnen Sie das System. Siehe ["Öffnen und Schließen des Systems" auf Seite 56.](#page-55-1)
- <span id="page-136-0"></span>10 Entfernen Sie den zweiten Prozessor, so dass nur noch der erste Prozessor eingebaut ist. Siehe ["Prozessoren" auf Seite 98.](#page-97-1)

Die Position der Prozessoren geht aus [Abbildung 6-2](#page-144-0) hervor.

Wenn nur ein Prozessor installiert ist, lesen Sie ["Wie Sie Hilfe bekommen" auf Seite 155](#page-154-0).

- 11 Schließen Sie das System. Siehe "Öffnen und Schließen des Systems" auf Seite 56.
- 12 Verbinden Sie das System wieder mit dem Netzstrom, und schalten Sie das System und die angeschlossenen Peripheriege[räte ein.](#page-55-1)
- 13 Führen Sie den e[ntsprechen](#page-136-0)den Online-Diagnosetest durch. Wenn die Tests erfolgreich abge[schlossen wurden, fahren Sie mit Schritt 19 fort.](#page-55-1)
- 14 Schalten Sie das System sowie die angeschlossenen Peripheriegeräte aus, und trennen Sie das System vom Netzstrom.
- 15 Öffnen Sie das System. Siehe "Öffnen und Schl[ießen des Systems" auf Seite 56.](#page-154-0)
- 16 Ersetzen Sie Prozessor 1 durch einen Prozessor mit der gleichen Kapazität. Siehe "Prozessoren" auf Seite 98.
- 17 Schließen Sie das System. Siehe "Öffnen und Schließen des Systems" auf Seite 56.
- 18 Führen Sie den entsprechenden Online-Diagnosetest durch.

Wenn die Tests erfolgreich abgeschlossen wurden, ersetzen Sie Prozessor 1. Siehe "Wie Sie Hilfe bekommen" auf Seite 155.

- 19 Schalten Sie das System und die angeschlossenen Peripheriegeräte aus, und trennen Sie das System vom Netzstrom.
- 20 Öffnen Sie das System. Siehe "Öffnen und Schließen des Systems" auf Seite 56.
- 21 Setzen Sie die in Schritt 10 entfernten Prozessoren wieder ein. Siehe "Prozessoren" auf Seite 98.
- 22 Schließen Sie das System. Siehe "Öffnen und Schließen des Systems" auf Seite 56.
- 23 Verbinden Sie das System wieder mit dem Netzstrom, und schalten Sie das System und die angeschlossenen Peripheriegeräte ein.

Wenn das Problem weiterhin besteht, lesen Sie "Wie Sie Hilfe bekommen" auf Seite 155.

# Ausführen der Systemdiagnose

Bei Problemen mit dem System sollten Sie eine Diagnose durchführen, bevor Sie technische Unterstützung anfordern. Der Zweck der Diagnose ist es, die Hardware des Systems ohne zusätzliche Ausrüstung und ohne das Risiko eines Datenverlusts zu überprüfen. Wenn Sie ein Problem nicht selbst beheben können, können Service- und Supportmitarbeiter die Diagnoseergebnisse zur Lösung des Problems verwenden.

### <span id="page-138-0"></span>Diagnose mit Server Administrator

Um ein Systemproblem zu beheben, nutzen Sie zuerst die Online-Diagnose von Server Administrator. Wenn das Problem nicht identifiziert werden kann, verwenden Sie die Systemdiagnose.

Für eine Online-Diagnose melden Sie sich auf der Homepage des Server Administrators an und klicken dann auf das Register Diagnostics (Diagnose). Informationen zur Verwendung der Diagnose finden Sie in der Onlinehilfe. Weitere Informationen finden Sie im Server Administrator-Benutzerhandbuch.

### Funktionen der Systemdiagnose

Die Systemdiagnose enthält eine Reihe von Menüs und Optionen für bestimmte Gerätegruppen oder Geräte. Mit den Menüs und Optionen der Systemdiagnose können Sie

- Tests einzeln oder gemeinsam ausführen
- die Reihenfolge der Tests bestimmen
- Tests wiederholen
- Testergebnisse anzeigen, ausdrucken oder speichern
- laufende Tests bei Auftreten eines Fehlers unterbrechen oder die Tests ganz abbrechen, wenn eine einstellbare Obergrenze für Fehler erreicht wird
- Hilfemeldungen mit kurzer Beschreibung aller Tests und ihrer Parameter anzeigen
- Statusmeldungen anzeigen, aus denen hervorgeht, ob Tests erfolgreich abgeschlossen wurden
- Fehlermeldungen über Probleme während des Testvorgangs anzeigen.

### Einsatz der Systemdiagnose

Wenn eine Hauptkomponente oder ein Gerät des Systems nicht ordnungsgemäß funktioniert, liegt eventuell ein Hardwarefehler vor. Solange der Mikroprozessor und die Ein- und Ausgabegeräte des Systems (Monitor, Tastatur und Diskettenlaufwerk) funktionieren, kann das Problem mit Hilfe der Systemdiagnose identifiziert werden.

### <span id="page-139-0"></span>Ausführen der Systemdiagnose

Die Systemdiagnose wird von der Dienstprogrammpartition der Festplatte ausgeführt.

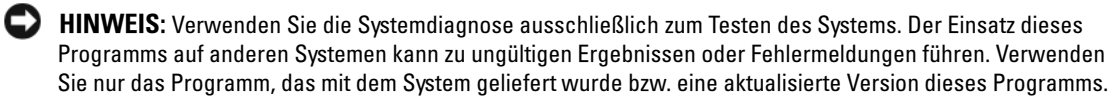

- 1 Drücken Sie während des Selbsttests nach dem Einschalten des Systems die Taste <F10>.
- 2 Wählen Sie im Hauptmenü der Dienstprogrammpartition den Eintrag Run System Diagnostics (Systemdiagnose ausführen) oder wählen Sie Run Memory Diagnostics (Speicherdiagnose ausführen), falls Sie Speicher überprüfen wollen.

Beim Starten der Systemdiagnose erscheint eine Meldung, dass das Diagnoseprogramm initialisiert wird. Als nächstes wird das Diagnosemenü Diagnostics eingeblendet. In diesem Menü können Sie alle oder spezifische Diagnosetests starten oder die Systemdiagnose beenden.

ANMERKUNG: Starten Sie die Systemdiagnose, bevor Sie weiter lesen, damit Sie das Dienstprogramm vor sich auf dem Bildschirm haben.

### Testoptionen der Systemdiagnose

Klicken Sie auf eine Testoption im Main Menu (Hauptmenü). In [Tabelle 5-1](#page-139-1) sind die Testoptionen jeweils kurz erläutert.

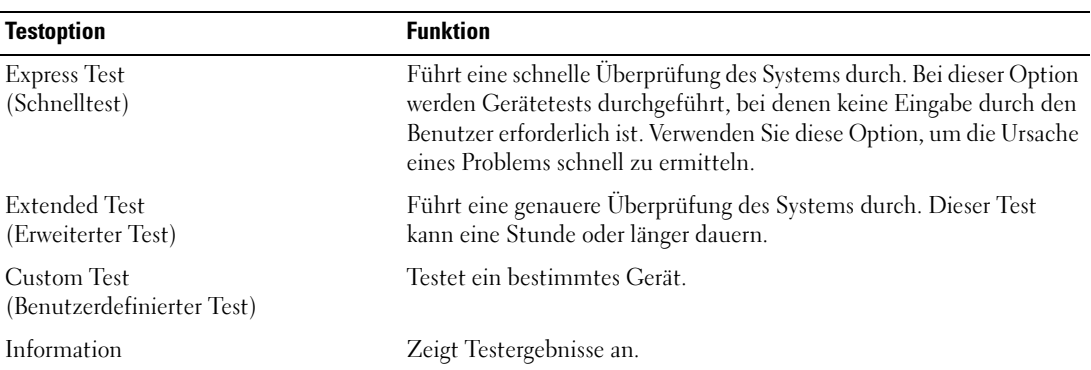

#### <span id="page-139-1"></span>Tabelle 5-1. Testoptionen der Systemdiagnose

### Benutzerdefinierte Testoptionen verwenden

Klicken Sie im Main Menu (Hauptmenü) auf Custom Test (Benutzerdefinierter Test), um das Fenster Customize (Anpassen) zu öffnen. Hier können Sie die zu testenden Geräte auswählen, Einstellungen für die Tests vornehmen und die Ergebnisse des Tests anzeigen.

#### Auswählen von Geräten für den Test

Auf der linken Seite des Fensters Customize (Anpassen) werden die Geräte angezeigt, die getestet werden können. Die Geräte können nach Gerätetyp oder Modul sortiert werden. Klicken Sie auf das (+) neben einem Gerät oder Modul, um die enthaltenen Komponenten anzuzeigen. Klicken Sie auf das (+) auf einer beliebigen Komponente, um die verfügbaren Tests anzuzeigen. Wenn Sie auf ein Gerät klicken und nicht auf dessen einzelne Komponenten, werden alle Komponenten des Geräts für die Tests ausgewählt.

#### Auswählen von Diagnoseoptionen

Die Testoptionen eines Geräts können Sie im Bereich Diagnostics Options einstellen. Sie können folgende Einstellungen vornehmen:

- Non-Interactive Tests Only (Nur nicht interaktive Tests) Führt nur Tests durch, die keine Benutzereingaben erfordern.
- Quick Tests Only (Nur Schnelltests) Führt nur die schnell ausführbaren Tests durch. Mit dieser Option werden keine erweiterten Tests durchgeführt.
- Show Ending Timestamp (Zeit protokollieren) Schreibt die Zeiten der Tests in die Protokolldatei.
- Test Iterations (Testwiederholungen) Legt fest, wie oft der Test durchgeführt wird.
- Log output file pathname (Pfad der Protokolldatei) Legt fest, wo die Protokolldatei abgespeichert wird.

#### Anzeigen der Informationen und Ergebnisse

Die Registerkarten im Fenster Customize (Anpassen) zeigen Informationen über den Test und die Testergebnisse an. Es stehen folgende Registerkarten zur Verfügung:

- Results (Ergebnisse) Zeigt den durchgeführten Test und dessen Ergebnis an.
- Errors (Fehler) Zeigt während des Tests aufgetretene Fehler an.
- Help (Hilfe) Zeigt Informationen über das aktuell ausgewählte Element (Gerät, Komponente oder Test) an.
- Configuration (Konfiguration) Zeigt grundlegende Informationen über die Konfiguration des aktuell ausgewählten Geräts an.
- Parameters (Parameter) Zeigt gegebenenfalls Parameter an, die Sie für den Test einstellen können.

# Jumper und Anschlüsse

Dieser Abschnitt enthält spezifische Informationen über die Jumper im System und beschreibt die Anschlüsse auf den verschiedenen Platinen des Systems.

### Jumper auf der Systemplatine

In [Abbildung 6-1](#page-143-0) ist die Position der Konfigurations-Jumper auf der Systemplatine dargestellt. [Tabelle 6-1](#page-143-1) enthält die Stellungen der Jumper.

**ZANMERKUNG:** Um auf die Jumper zuzugreifen, müssen Sie den Kühlkörper entfernen. Heben Sie dazu den Freigaberiegel an, und schieben Sie den Kühlkörper zur Vorderseite des Systems. Siehe [Abbildung 3-10.](#page-69-2)

 $\mathscr{L}$  ANMERKUNG: Heben Sie das Speichermodul-Abdeckblech an, damit Sie die Jumper besser erreichen können.

#### <span id="page-143-0"></span>Abbildung 6-1. Jumper auf der Systemplatine

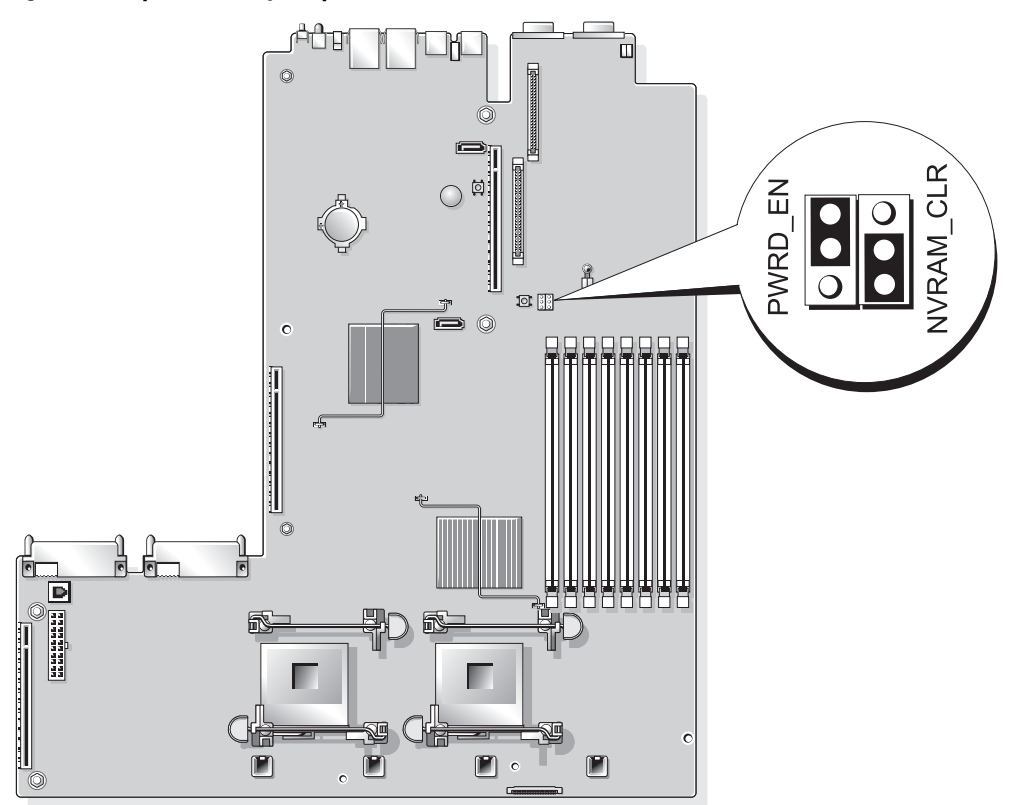

<span id="page-143-1"></span>Tabelle 6-1. Stellungen der Jumper auf der Systemplatine

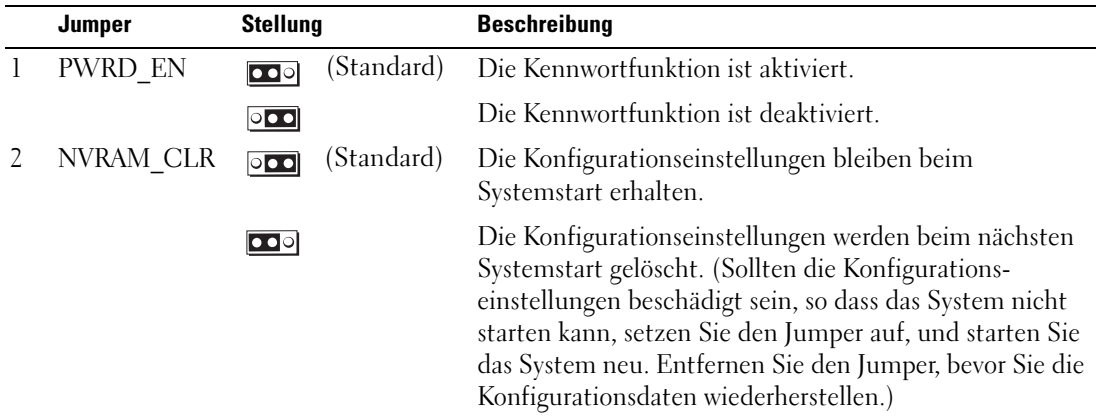

ANMERKUNG: Die vollständigen Namen der in dieser Tabelle verwendeten Abkürzungen bzw. Akronyme finden Sie im ["Glossar" auf Seite 177](#page-176-0).
### Anschlüsse auf der Systemplatine

Die Lage und eine Beschreibung der Systemplatinenanschlüsse finden Sie in [Abbildung 6-2](#page-144-0) und [Tabelle 6-2.](#page-145-0)

#### <span id="page-144-0"></span>Abbildung 6-2. Anschlüsse auf der Systemplatine

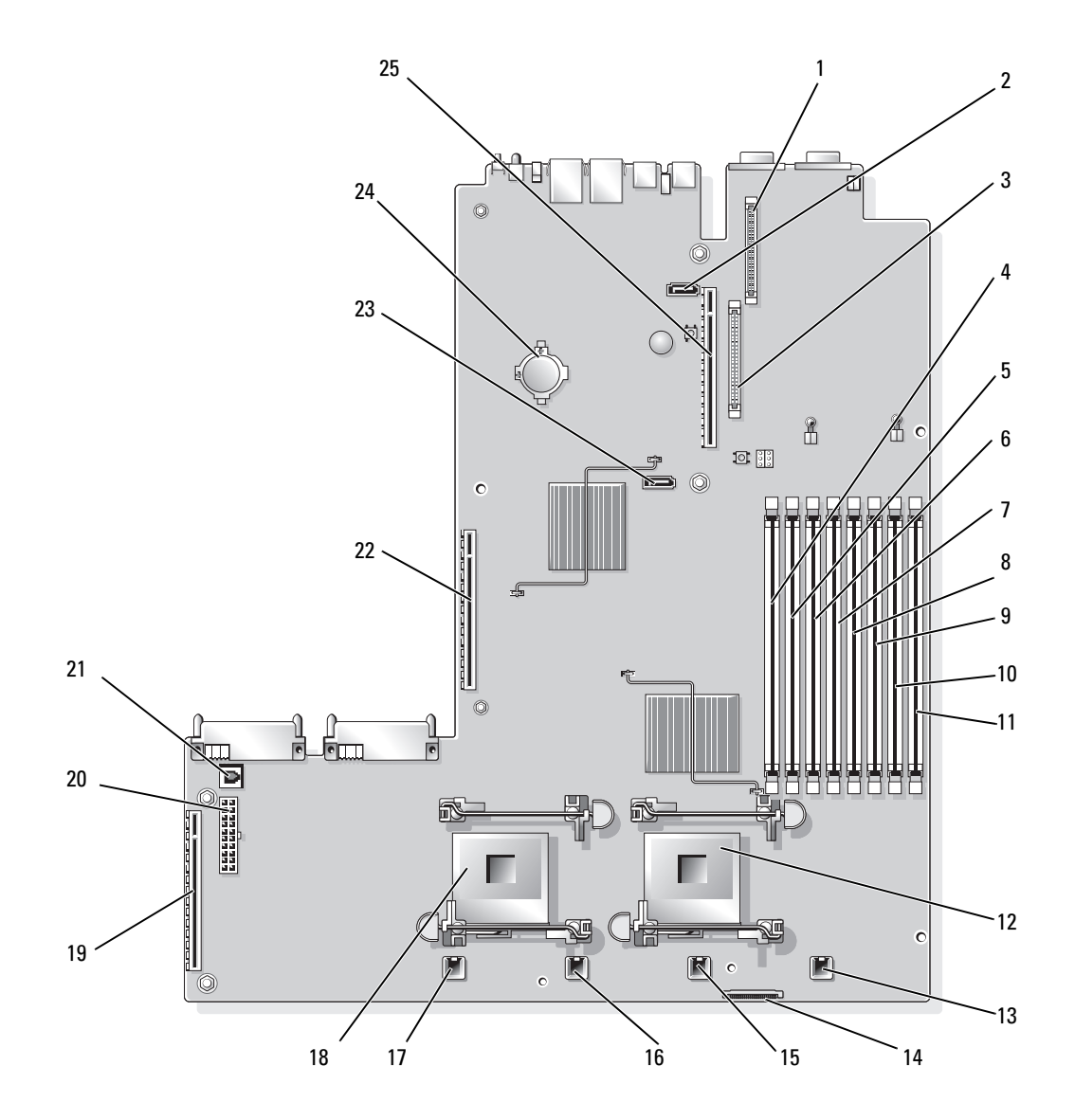

|              | <b>Anschluss</b>  | <b>Beschreibung</b>                                              |
|--------------|-------------------|------------------------------------------------------------------|
| $\mathbf{1}$ | RAC CONN2         | Remotezugriff-Controllerkarte 2 (RAC, Remote Access Controller). |
| 2            | SATA_B            | <b>SATA B-Anschluss</b>                                          |
| 3            | RAC CONN1         | Remotezugriff-Controllerkarte 1 (RAC, Remote Access Controller). |
| 4            | DIMM 1            | Speichermodul, Steckplatz 1                                      |
| 5            | DIMM <sub>5</sub> | Speichermodul, Steckplatz 5                                      |
| 6            | DIMM <sub>2</sub> | Speichermodul, Steckplatz 2                                      |
| 7            | DIMM <sub>6</sub> | Speichermodul, Steckplatz 6                                      |
| 8            | DIMM <sub>3</sub> | Speichermodul, Steckplatz 3                                      |
| 9            | DIMM7             | Speichermodul, Steckplatz 7                                      |
| 10           | DIMM <sub>4</sub> | Speichermodul, Steckplatz 4                                      |
| 11           | DIMM <sub>8</sub> | Speichermodul, Steckplatz 8                                      |
| 12           | <b>CPU1</b>       | Mikroprozessor 1                                                 |
| 13           | <b>FAN4_2U</b>    | Systemlüfter                                                     |
| 14           | <b>FLOPPY</b>     | Diskettenlaufwerkanschluss                                       |
| 15           | <b>FAN3_2U</b>    | Systemlüfter                                                     |
| 16           | FAN2_2U           | Systemlüfter                                                     |
| 17           | FAN1_2U           | Systemlüfter                                                     |
| 18           | CPU <sub>2</sub>  | Mikroprozessor 2                                                 |
| 19           | <b>SIDEPLANE</b>  | Seitenwandplatinen-Anschluss                                     |
| 20           | <b>BACKPLANE</b>  | Rückwandplatinen-Stromanschluss                                  |
| 21           | TOE_KEY           | TCP/IP-Offload-Engine-Key                                        |
| 22           | <b>RISER1</b>     | Linker Riserkartenanschluss                                      |
| 23           | SATA A            | <b>SATA A-Anschluss</b>                                          |
| 24           | <b>BATTERY</b>    | Systembatterie                                                   |
| 25           | RISER2            | Mittlerer Riserkartenanschluss                                   |

<span id="page-145-0"></span>Tabelle 6-2. Anschlüsse auf der Systemplatine

### SAS-Rückwandplatinenanschlüsse

[Abbildung 6-3,](#page-146-0) [Abbildung 6-4](#page-147-0) und [Abbildung 6-5](#page-148-0) zeigen die Positionen der Anschlüsse an den drei SAS-Rückwandplatinenoptionen.

<span id="page-146-0"></span>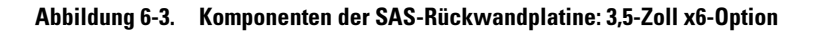

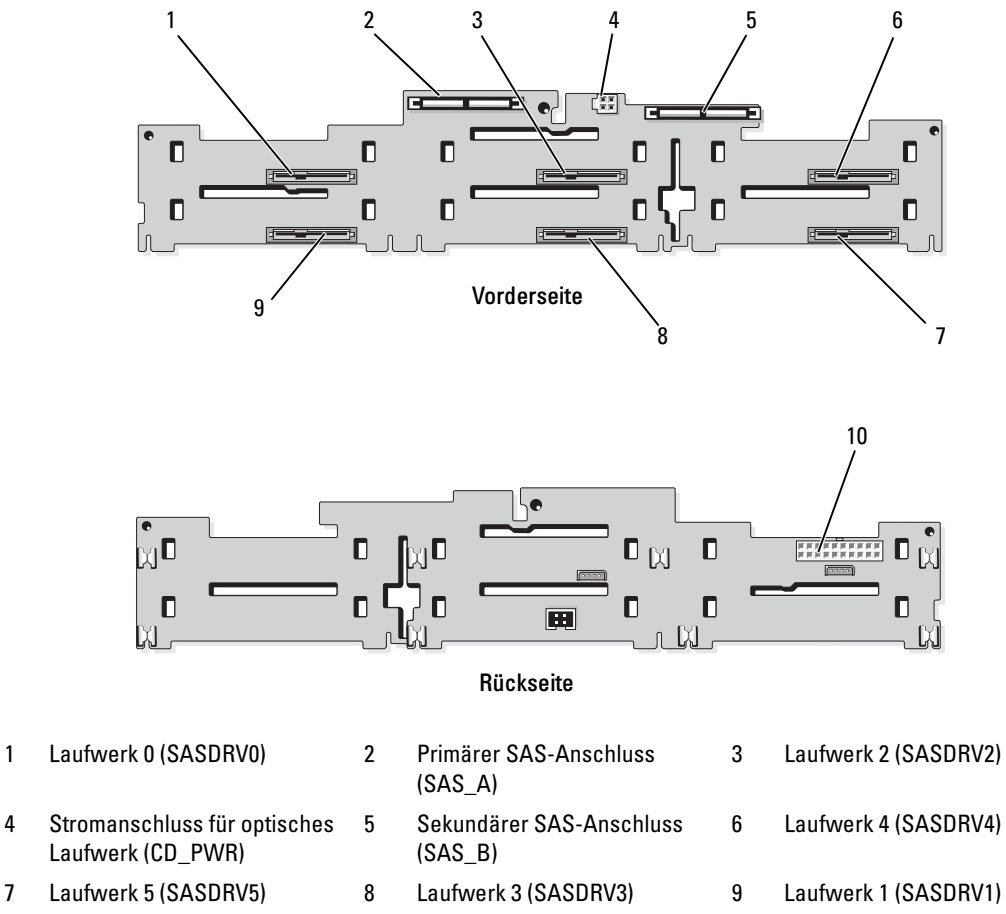

10 Rückwandplatinen-Stromanschluss (BP\_PWR)

<span id="page-147-0"></span>Abbildung 6-4. Komponenten der SAS-Rückwandplatine: 3,5-Zoll x4-Option

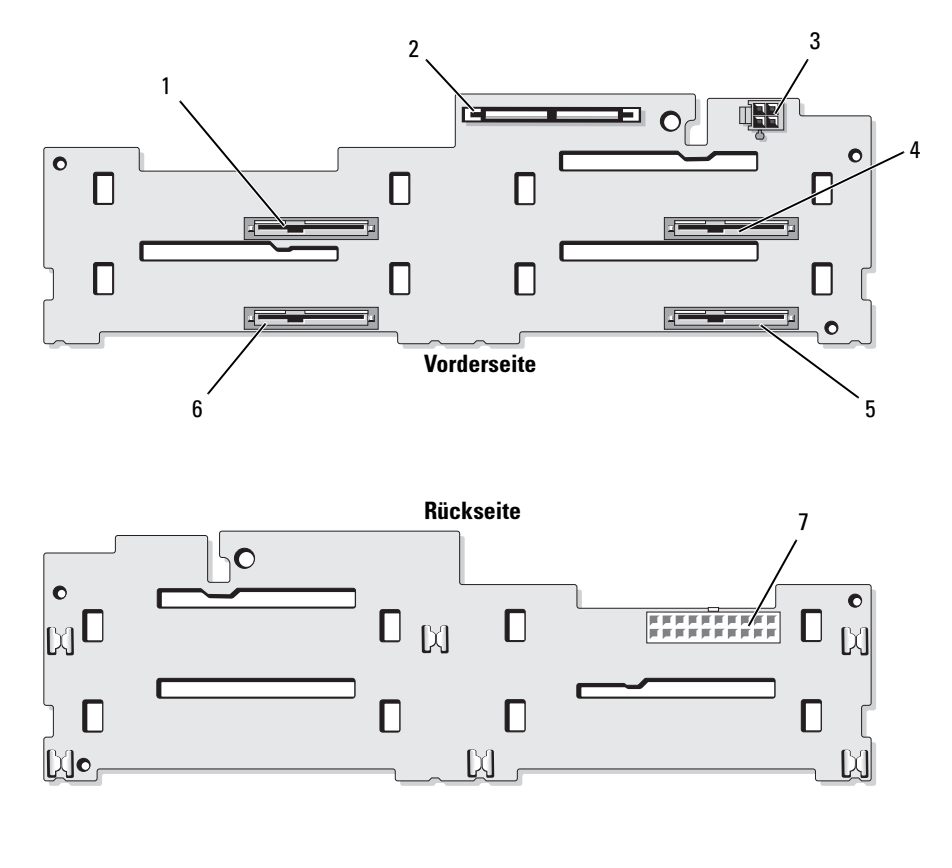

- 
- 4 Laufwerk 2 (SASDRV2) 5 Laufwerk 3 (SASDRV3) 6 Laufwerk 1 (SASDRV1)
- 7 Rückwandplatinen-Stromanschluss (J\_BP\_PWR)
- 1 Laufwerk 0 (SASDRV0) 2 Primärer SAS-Anschluss (SAS\_A)
	-
- 3 Stromanschluss des Bandlaufwerks (J\_TBU\_PWR)
	-

148 | Jumper und Anschlüsse

<span id="page-148-0"></span>Abbildung 6-5. Komponenten der SAS-Rückwandplatine: 2,5-Zoll x8-Option

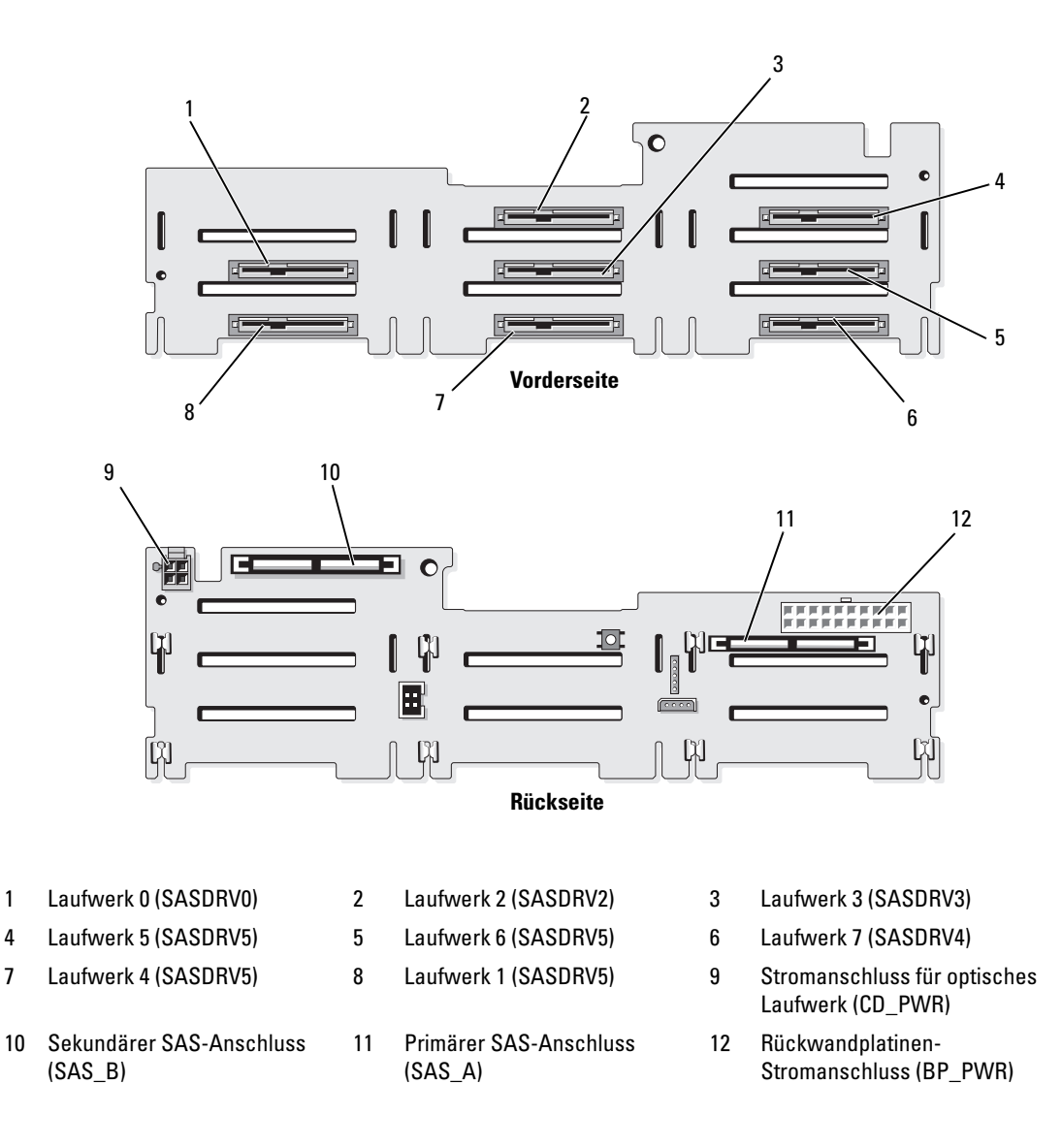

### Anschlüsse auf der Seitenwandplatine

[Abbildung 6-6](#page-149-0) enthält die Lage und Beschreibungen der Anschlüsse auf der Seitenwandplatine.

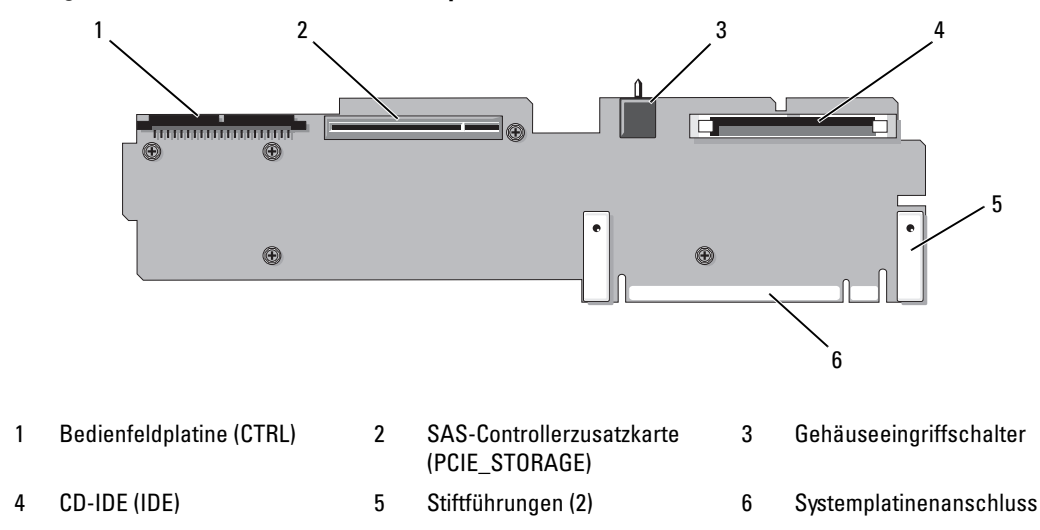

<span id="page-149-0"></span>Abbildung 6-6. Anschlüsse auf der Seitenwandplatine

### Komponenten und PCI-Busse der Riserkarte für Erweiterungskarten

[Abbildung 6-7,](#page-150-0) [Abbildung 6-8](#page-150-1) und [Abbildung 6-9](#page-151-0) zeigen die Komponenten der optionalen Riserkarten für PCI-X-/PCIe-Erweiterungskarten, inklusive der Erweiterungskartensteckplätze und der PCI-Busse.

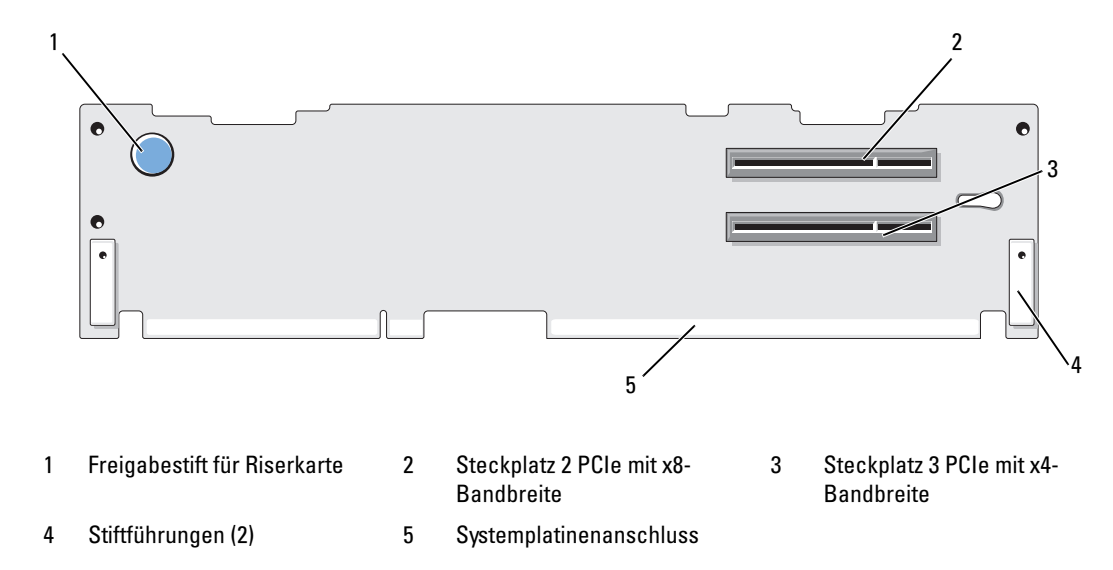

<span id="page-150-0"></span>Abbildung 6-7. Komponenten der optionalen linken Riserkarte für PCIe-Erweiterungskarten

<span id="page-150-1"></span>Abbildung 6-8. Komponenten der optionalen linken Riserkarte für PCI-X-Erweiterungskarten

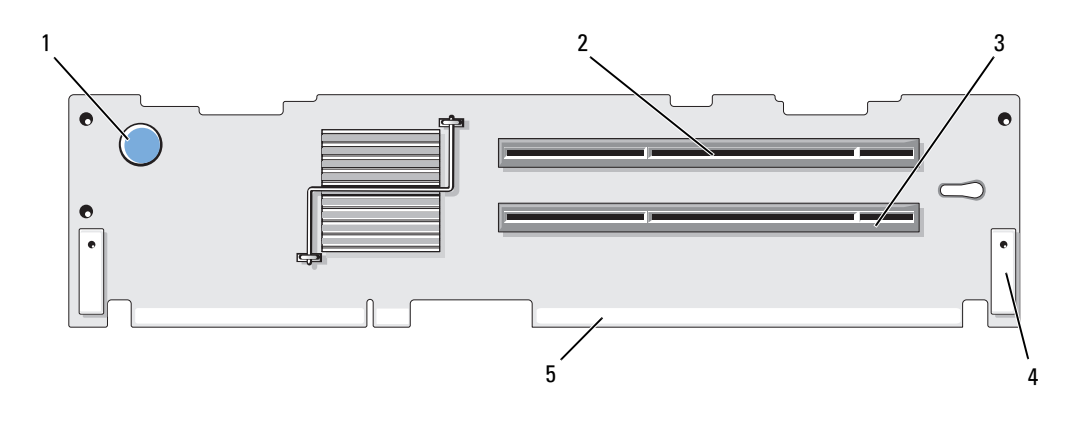

- 1 Freigabestift für Riserkarte 2 Steckplatz 2 PCI-X 133 MHz 3 Steckplatz 3 PCI-X 133 MHz
- 4 Stiftführungen (2) 5 Systemplatinenanschluss
- 

#### <span id="page-151-0"></span>Abbildung 6-9. Komponenten der optionalen mittleren Riserkarte für PCIe-Erweiterungskarten

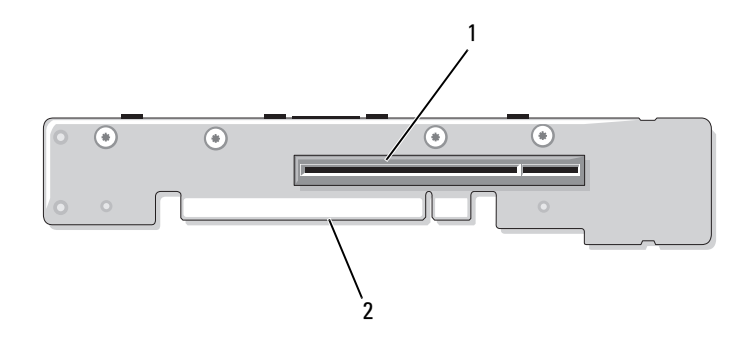

1 Steckplatz 1 PCI-X mit x8-Bandbreite 2 Systemplatinenanschluss

### Deaktivieren eines verlorenen Kennworts

Zu den Sicherheitsfunktionen der Systemsoftware gehören ein Systemkennwort und ein Setup-Kennwort. Diese werden ausführlich unter ["Verwenden des System-Setup-Programms" auf Seite 39](#page-38-0) beschrieben. Der Kennwort-Jumper aktiviert bzw. deaktiviert diese Kennwortfunktionen und löscht alle aktuell benutzten Kennwörter.

**C** HINWEIS: Siehe "Schutz vor elektrostatischer Entladung" in den Sicherheitshinweisen im Produktinformationshandbuch.

- 1 Schalten Sie das System und die Peripheriegeräte aus, und trennen Sie das System vom Netzstrom.
- 2 Öffnen Sie das System. Siehe ["Öffnen und Schließen des Systems" auf Seite 56.](#page-55-0)
- 3 Heben Sie das Speichermodul-Abdeckblech nach oben.
- 4 Öffnen Sie den Kennwort-Jumper.

Die Position des Kennwort-Jumpers auf der Systemplatine ist in [Abbildung 6-1](#page-143-0) gezeigt  $(Beschriftung: "FWRD EN"$ ).

- 5 Schließen Sie das System.
- 6 Verbinden Sie das System und die Peripheriegeräte wieder mit der Stromversorgung und schalten Sie sie ein.

Die vorhandenen Kennwörter werden erst dann deaktiviert (gelöscht), wenn das System mit geöffnetem Kennwort-Jumper gestartet wird. Um ein neues System- bzw. Setup-Kennwort zu vergeben, muss zunächst der Jumper wieder überbrückt werden.

ANMERKUNG: Wenn Sie ein neues System- bzw. Setup-Kennwort vergeben, während der Jumper noch geöffnet ist, deaktiviert das System beim nächsten Start die neuen Kennwörter.

- 7 Schalten Sie das System und die Peripheriegeräte aus, und trennen Sie das System vom Netzstrom.
- 8 Öffnen Sie das System. Siehe ["Öffnen und Schließen des Systems" auf Seite 56.](#page-55-0)
- 9 Überbrücken Sie den PASSWD-Jumper wieder.
- 10 Senken Sie das Abdeckblech ab.
- 11 Schließen Sie das System.
- 12 Verbinden Sie das System und die Peripheriegeräte wieder mit der Stromversorgung und schalten Sie sie ein.
- 13 Legen Sie ein neues System- bzw. Setup-Kennwort fest.

Wie Sie im System-Setup-Programm ein neues Kennwort festlegen, erfahren Sie im Abschnitt ["Zuweisen eines Systemkennworts" auf Seite 47.](#page-46-0)

# Wie Sie Hilfe bekommen

## Technische Unterstützung

Führen Sie folgende Schritte durch, wenn Sie bei einem technischen Problem Unterstützung benötigen:

- 1 Führen Sie die Verfahren in ["Fehlerbehebung" auf Seite 117](#page-116-0) durch.
- 2 Führen Sie die Systemdiagnose durch und notieren Sie sich die angezeigten Informationen.
- 3 Fertigen Sie eine Kopie der [Diagnose-Checkliste](#page-158-0) an und füllen Sie diese aus.
- 4 Nutzen Sie die umfangreichen Onlinedienste auf der Support-Website von Dell (support.dell.com), falls Sie Fragen zu Installation und Problembehandlung haben.

Weitere Informationen erhalten Sie im Abschnitt ["Online-Dienste" auf Seite 156.](#page-155-0)

5 Sollte sich das Problem mit den oben stehenden Schritten nicht lösen lassen, können Sie telefonisch technische Unterstützung von Dell anfordern.

 $\mathscr{U}_\blacktriangle$  ANMERKUNG: Rufen Sie den technischen Support von einem Telefon neben dem betreffenden System an, damit Ihnen unsere Mitarbeiter direkt helfen können.

**ANMERKUNG:** Dells Express-Servicecode steht eventuell nicht in allen Ländern zur Verfügung.

Geben Sie nach Aufforderung des automatischen Telefonsystems den Express-Servicecode ein, damit Sie direkt mit dem zuständigen Support-Mitarbeiter verbunden werden können. Wenn Sie über keinen Express-Servicecode verfügen, öffnen Sie den Ordner Dell Accessories, doppelklicken Sie auf das Symbol Express Service Code und befolgen Sie die weiteren Anweisungen.

Anweisungen zur Nutzung des technischen Supports erhalten Sie unter ["Technischer Support-Service"](#page-156-0)  [auf Seite 157](#page-156-0) und ["Vor dem Anruf" auf Seite 158.](#page-157-0)

**ANMERKUNG:** Einige der nachstehend aufgeführten Dienstleistungen sind nicht in allen Ländern durchgängig verfügbar. Informationen hierzu erhalten Sie vom Fachhändler.

#### <span id="page-155-0"></span>Online-Dienste

Unter support.dell.com gelangen Sie zum Support von Dell. Nachdem Sie auf der Startseite der Dell Support-Website Ihr Land ausgewählt und die gewünschten Angaben gemacht haben, können Sie auf Hilfetools und Informationen zugreifen.

Sie erreichen Dell im Internet unter einer der folgenden Adressen:

• World Wide Web www.dell.com www.dell.com/ap (nur Asien/Pazifik) www.dell.com/jp (nur Japan) www.euro.dell.com (nur Europa) www.dell.com/la (Lateinamerika) www.dell.ca (nur Kanada) • Anonymes FTP ftp.dell.com

Melden Sie sich als Benutzer anonymous an und verwenden Sie als Kennwort Ihre E-Mail-Adresse.

• Elektronischer Support-Service support@us.dell.com apsupport@dell.com (nur Asien/ Pazifikraum)

support.jp.dell.com (nur Japan)

support.euro.dell.com (nur Europa)

• Elektronischer Kostenvoranschlag apmarketing@dell.com (nur Asien/ Pazifik) sales\_canada@dell.com (nur Kanada)

### AutoTech-Service

Über den automatisierten technischen Support-Service "AutoTech" von Dell können Sie die archivierten Antworten auf häufige Fragen unserer Kunden zu portablen und Desktop-Computersystemen nachschlagen.

Wenn Sie mit AutoTech verbunden sind, können Sie mit der Telefontastatur das betreffende Thema auswählen.

Der AutoTech-Service steht sieben Tage in der Woche rund um die Uhr zur Verfügung. Sie können diesen Service auch über den technischen Support erreichen. Lesen Sie hierzu die Kontaktinformationen für Ihre Region.

#### Automatisches Auftragsauskunftssystem

Den Stand der Auftragsbearbeitung für bestellte Dell™ Produkte können Sie im Internet unter support.dell.com oder telefonisch über unseren automatischen Auftragsauskunftsdienst abfragen. Eine elektronische Ansage fordert Sie zur Eingabe der Bestelldaten auf; die Bestellung wird aufgerufen und der Stand der Bearbeitung angesagt. Lesen Sie hierzu die Kontaktinformationen für Ihre Region.

#### <span id="page-156-0"></span>Technischer Support-Service

Der technische Support von Dell steht an sieben Tagen der Woche rund um die Uhr zur Verfügung, um Ihre Fragen zu Dell-Hardware zu beantworten. Die Mitarbeiter des technischen Supports verwenden computergestützte Diagnoseprogramme, um Fragen schnell und präzise zu beantworten.

Lesen Sie zur Kontaktaufnahme mit dem technischen Support von Dell zunächst "Vor dem Anruf" auf [Seite 158](#page-157-0), und suchen Sie dann die für Ihr Land zutreffenden Rufnummern oder Adressen heraus.

### Dell Unternehmenstraining und Zertifizierung

Dell bietet Unternehmenstraining und Zertifizierung an. Weitere Informationen finden Sie unter www.dell.com/training. Diese Dienstleistungen stehen unter Umständen nicht überall zur Verfügung.

### Bei Problemen mit einer Bestellung

Sollten sich Probleme mit einer Bestellung ergeben (fehlende oder falsche Teile, fehlerhafte Rechnung), setzen Sie sich mit dem Kundendienst von Dell in Verbindung. Halten Sie beim Anruf Lieferschein oder Packzettel bereit. Lesen Sie hierzu die Kontaktinformationen für Ihre Region.

### Produktinformationen

Wenn Sie Informationen über weitere Produkte von Dell wünschen oder etwas bestellen möchten, besuchen Sie uns im Internet unter www.dell.com/. Wenn Sie persönlich mit einem Verkaufsberater sprechen möchten, finden Sie die entsprechende Rufnummer bei den Kontaktinformationen für Ihre Region.

### Einsenden von Teilen zwecks Garantiereparatur oder Gutschrift

Möchten Sie Artikel zwecks Reparatur oder Gutschrift zurücksenden, so gehen Sie wie folgt vor:

1 Auf telefonische Anfrage erhalten Sie von Dell eine Rücksendegenehmigungsnummer (Return Material Authorization Number); schreiben Sie diese gut lesbar auf den Versandkarton.

Die entsprechende Rufnummer finden Sie in den Kontaktinformationen für Ihre Region.

- 2 Legen Sie eine Kopie des Lieferscheins und ein Begleitschreiben bei, in dem Sie den Grund für die Rücksendung erläutern.
- 3 Legen Sie ggf. eine Kopie der Diagnoseinformationen (einschließlich die Diagnose-Checkliste) mit der Angabe sämtlicher durchgeführten Tests sowie aller von der Systemdiagnose ausgegebenen Fehlermeldungen bei.
- 4 Für eine Gutschrift müssen die betreffenden Artikel komplett mit Zubehör (wie z. B. Netzstromkabel, Datenträger wie CDs und Disketten sowie Handbücher) eingesandt werden.
- 5 Schicken Sie die Geräte in der Originalverpackung zurück (oder in einer ebenso geeigneten Verpackung).

Die Versandkosten gehen zu Ihren Lasten. Außerdem sind Sie verantwortlich für die Transportversicherung aller zurückgeschickten Produkte, und Sie tragen das Verlustrisiko für den Versand an Dell. Nachnahmesendungen werden nicht angenommen.

Beachten Sie sämtliche vorstehenden Punkte; Rücksendungen, die diesen Anforderungen nicht entsprechen, werden nicht angenommen und gehen zurück an den Absender.

### <span id="page-157-0"></span>Vor dem Anruf

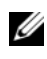

ANMERKUNG: Halten Sie den Express-Servicecode bereit. Mit diesem Code werden Sie durch das automatische Support-Telefonsystem schneller verbunden.

Vergessen Sie nicht, die [Diagnose-Checkliste](#page-158-0) auszufüllen. Schalten Sie Ihren Computer nach Möglichkeit vor dem Anruf bei Dell ein, und benutzen Sie ein Telefon in unmittelbarer Reichweite. Möglicherweise werden Sie aufgefordert, über die Tastatur Befehle einzugeben, Informationen weiterzugeben oder Schritte zur Fehlerbeseitigung durchzuführen, die nur am Computersystem selbst möglich sind. Die Systemdokumentation sollte immer griffbereit sein.

#### VORSICHT: Lesen Sie die Sicherheitshinweise im Produktinformationshandbuch, bevor Sie Komponenten im Innern des Computers warten.

#### <span id="page-158-0"></span>Diagnose-Checkliste

Name:

Datum:

Adresse:

Telefonnummer:

Service-Kennnummer (Strichcode auf der Rückseite des Computers):

Express-Servicecode:

Rücksendegenehmigungsnummer (falls von einem Service-Mitarbeiter ausgegeben):

Betriebssystem und Version:

Peripheriegeräte:

Erweiterungskarten:

Sind Sie an ein Netzwerk angeschlossen? Ja Nein

Netzwerk, Version und Netzwerkkarte:

Programme und Versionen:

Bestimmen Sie den Inhalt der Startdateien des Systems mit Hilfe der Dokumentation zum Betriebssystem. Drucken Sie nach Möglichkeit alle Dateien aus. Halten Sie andernfalls den Inhalt aller Dateien schriftlich fest, bevor Sie Dell anrufen.

Beschreibung des Problems und der bereits durchgeführten Maßnahmen zur Fehlerbeseitigung:

### Kontaktaufnahme mit Dell

Um Dell per Internet zu erreichen, können Sie folgende Websites nutzen:

- www.dell.com
- support.dell.com (Support)

Die Adressen der Websites Ihres Landes finden Sie im entsprechenden Abschnitt der folgenden Tabelle.

ANMERKUNG: Die gebührenfreien Nummern gelten in den entsprechend aufgeführten Ländern.

**ZANMERKUNG:** In bestimmten Ländern erhalten Sie technischen Support speziell für tragbare Dell XPS™-Computer unter einer speziellen Telefonnummer, die für die teilnehmenden Länder jeweils angegeben ist. Wenn Sie keine Telefonnummer speziell für tragbare XPS-Computer finden können, wenden Sie sich unter der angegebenen Telefonnummer des Supports an Dell. Ihr Anruf wird dann entsprechend weitergeleitet.

Wenn Sie sich mit Dell in Verbindung setzen möchten, können Sie die in der folgenden Tabelle angegebenen Telefonnummern, Codes und elektronischen Adressen verwenden. Im Zweifelsfall ist Ihnen die nationale oder internationale Auskunft gerne behilflich.

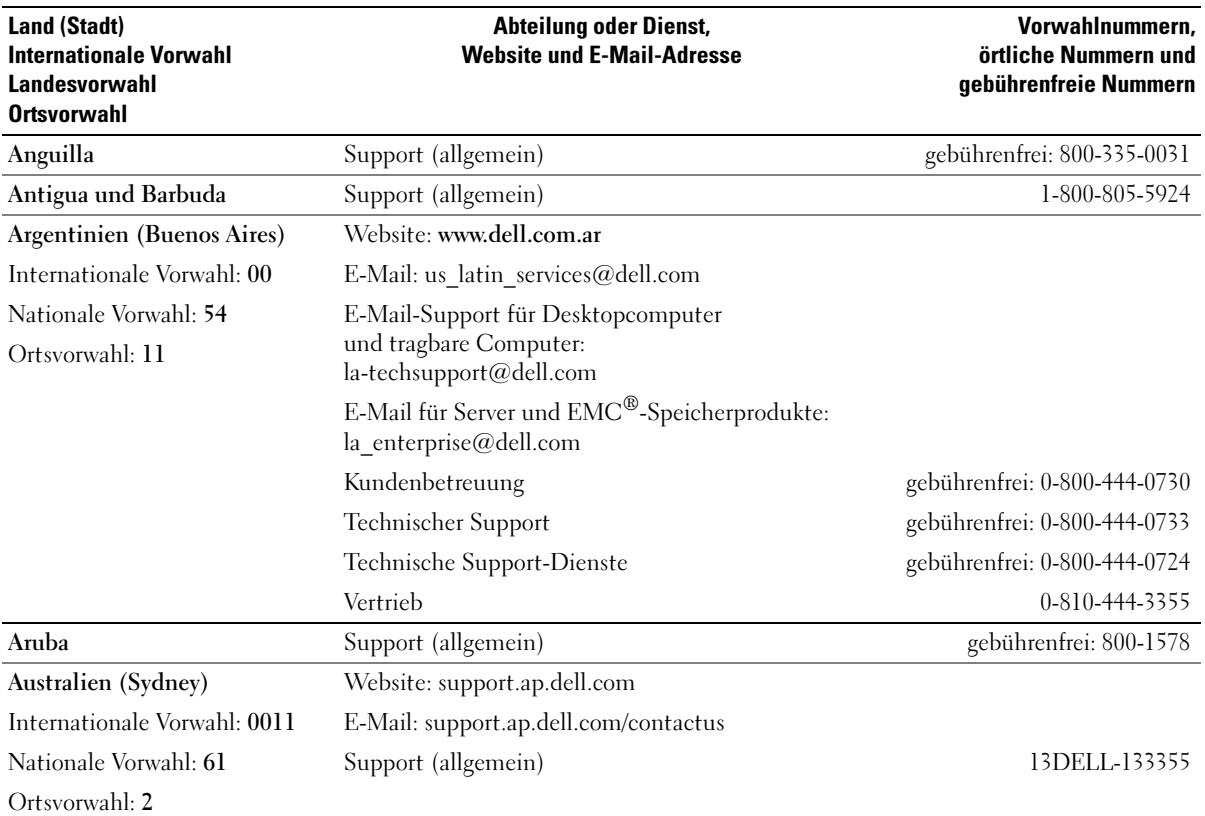

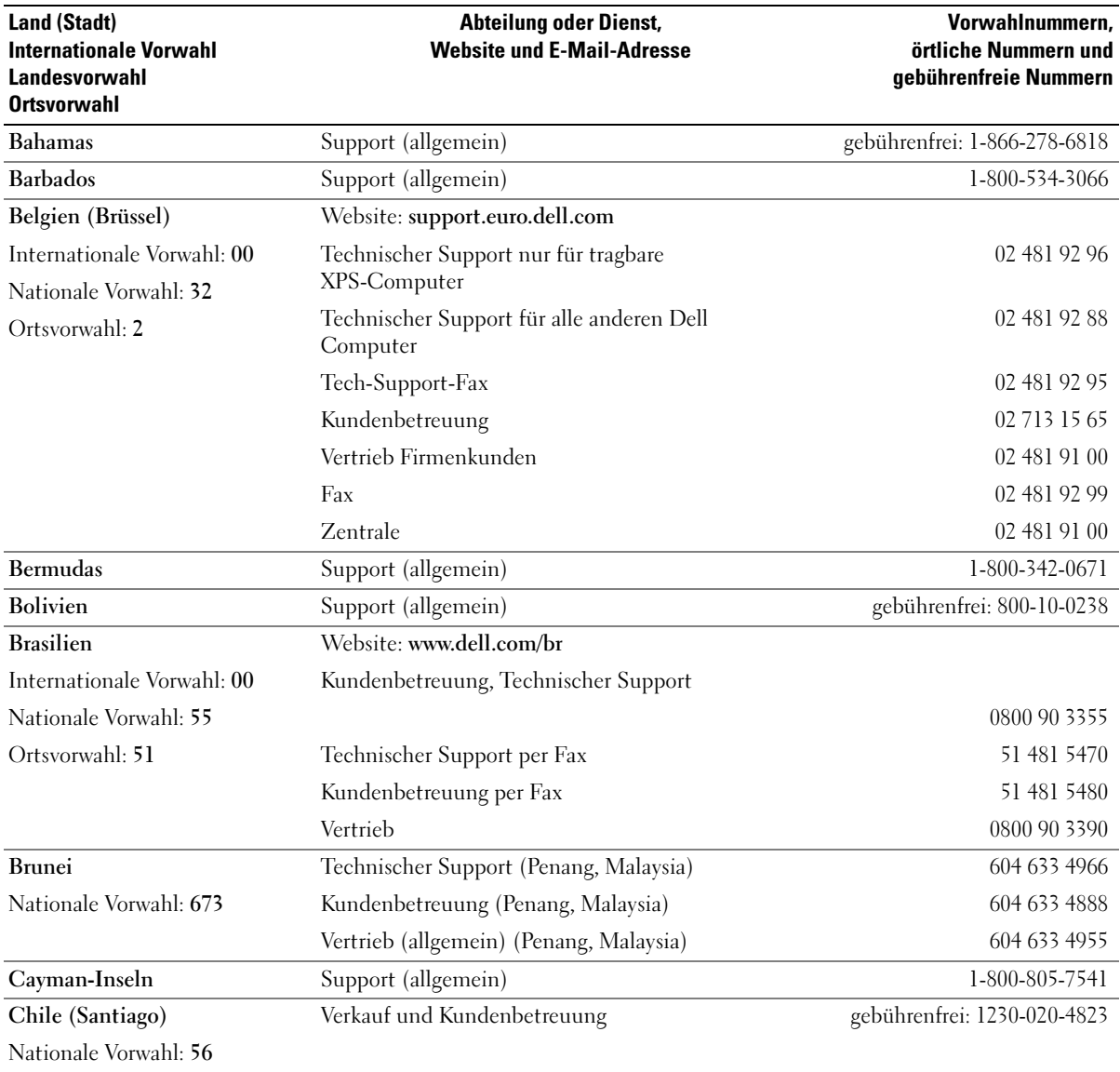

Ortsvorwahl: 2

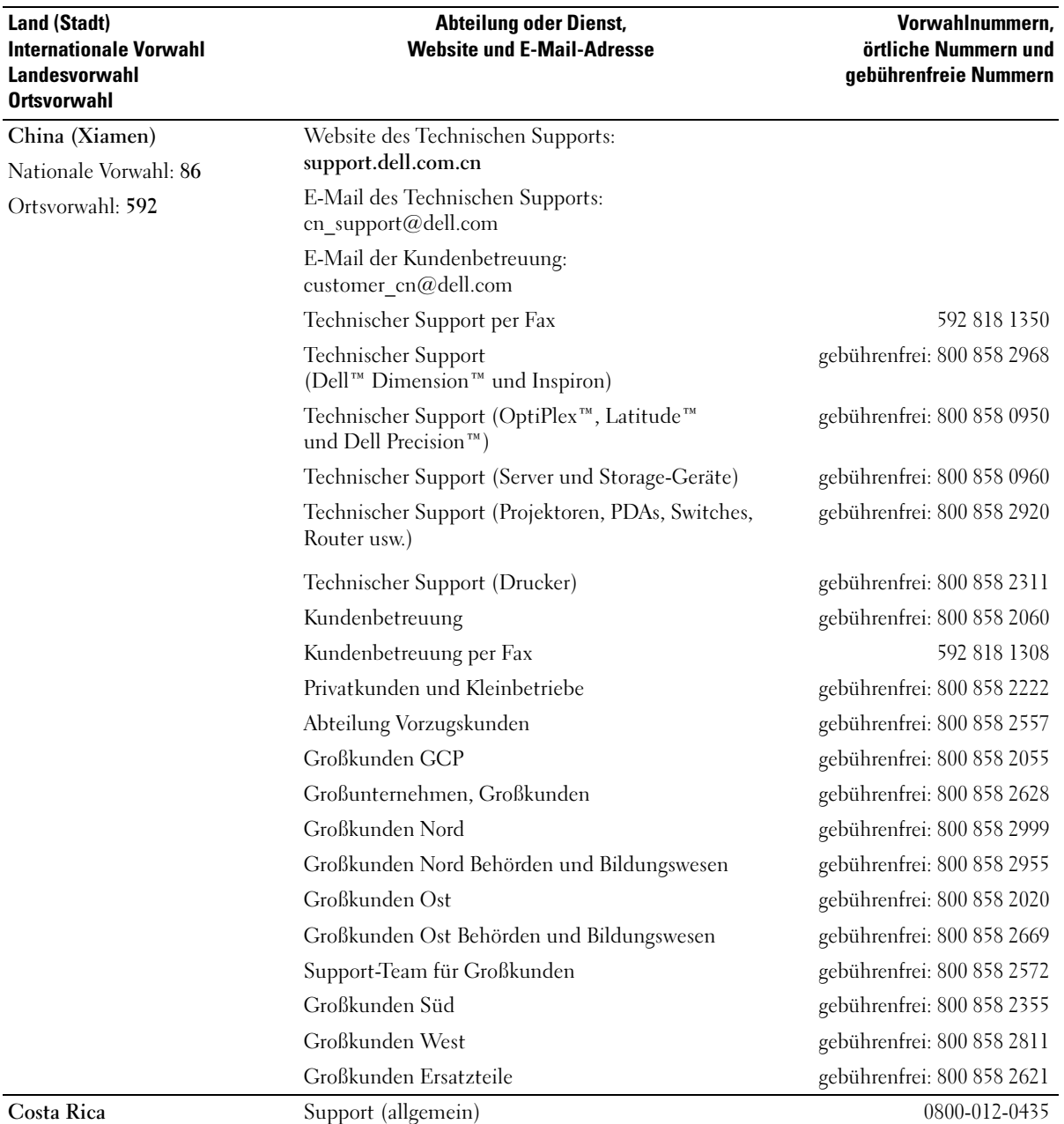

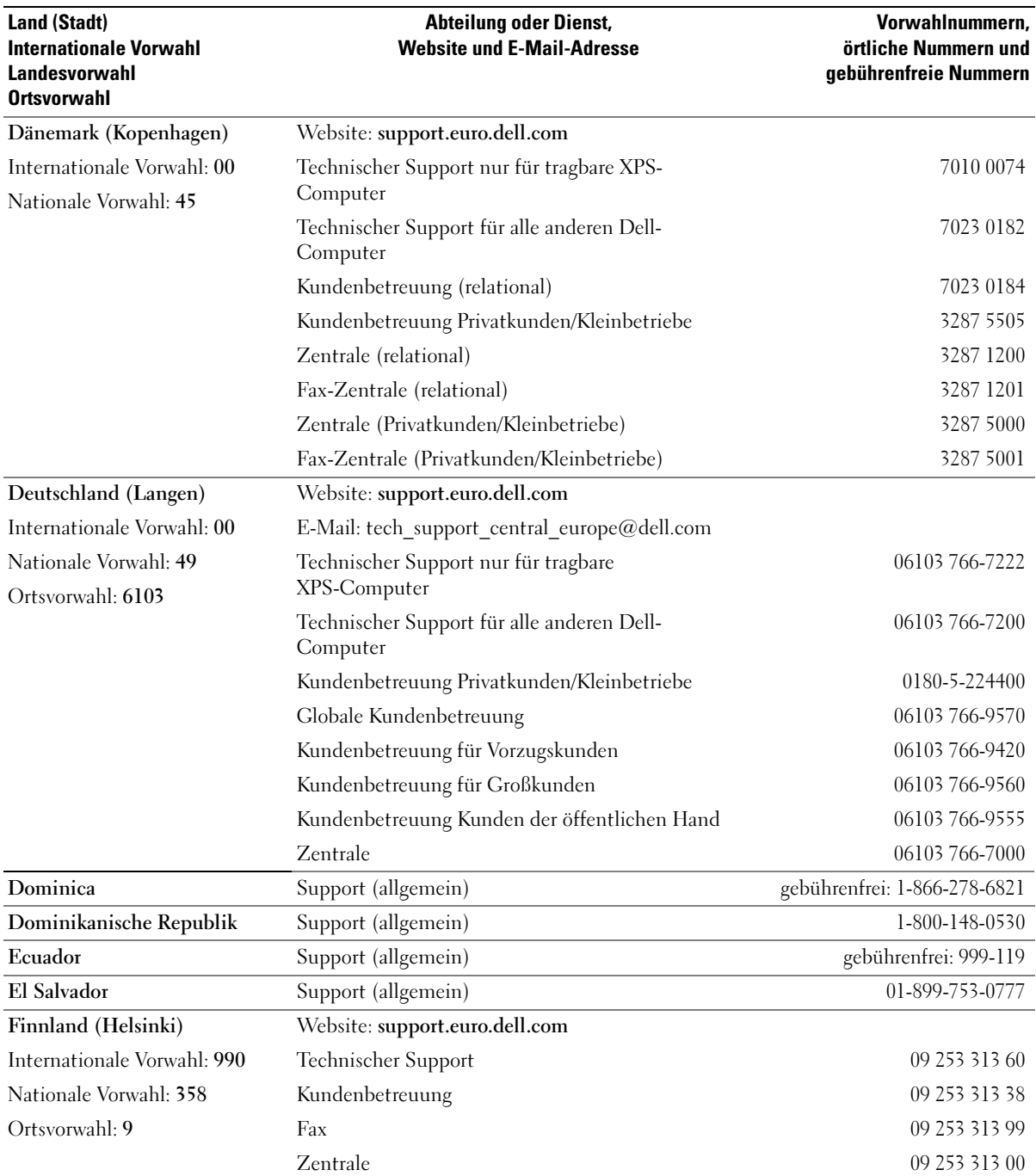

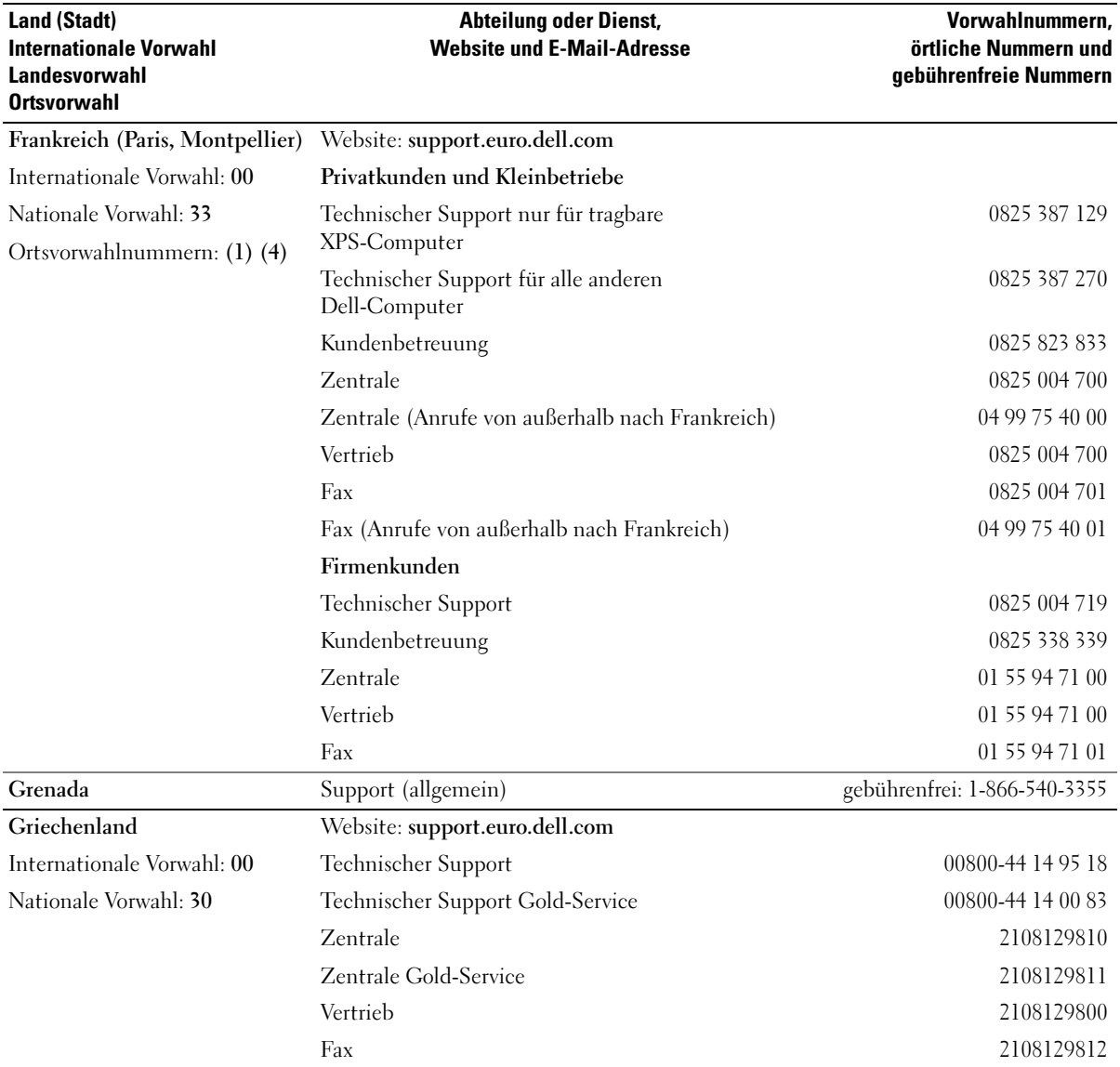

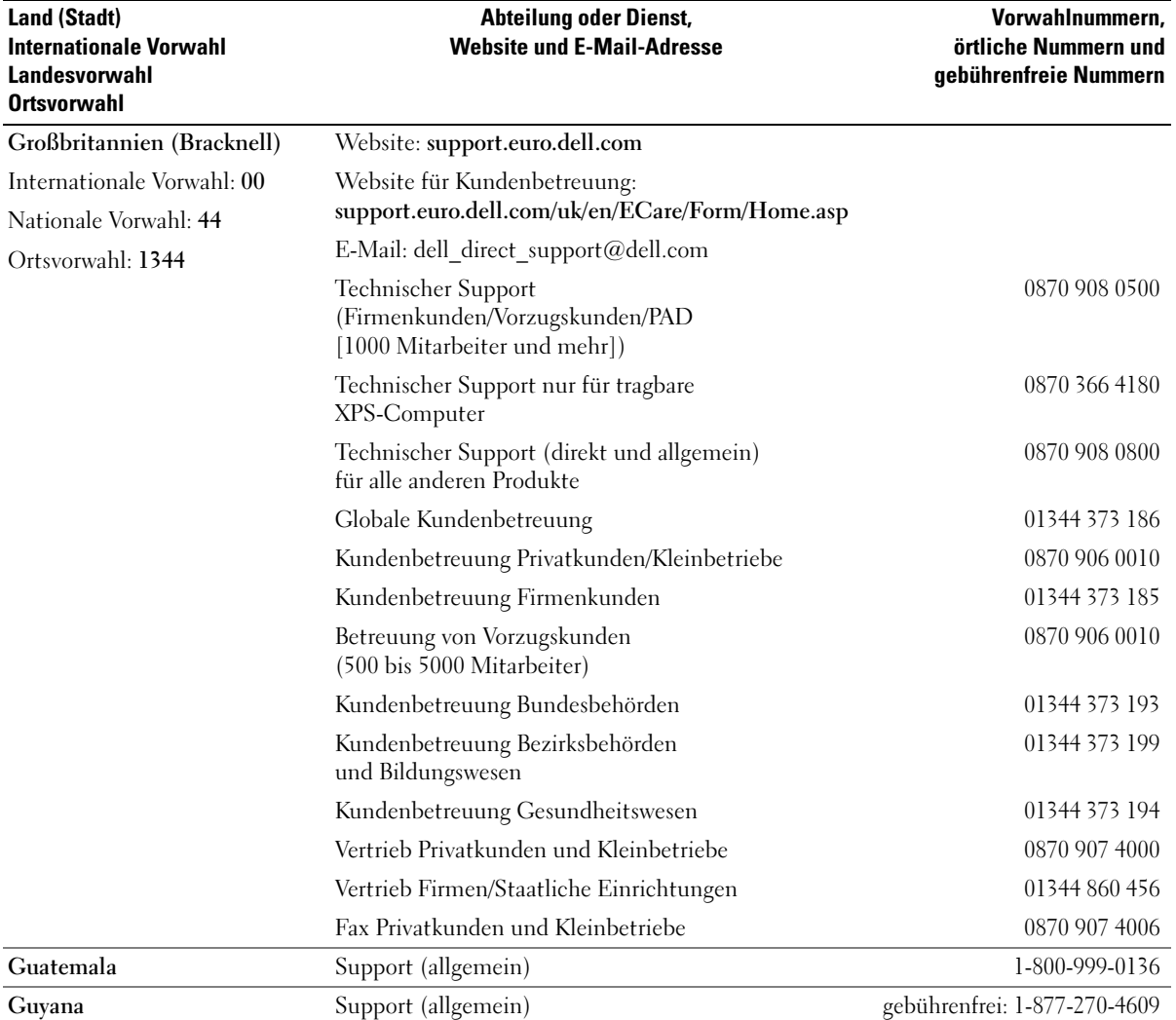

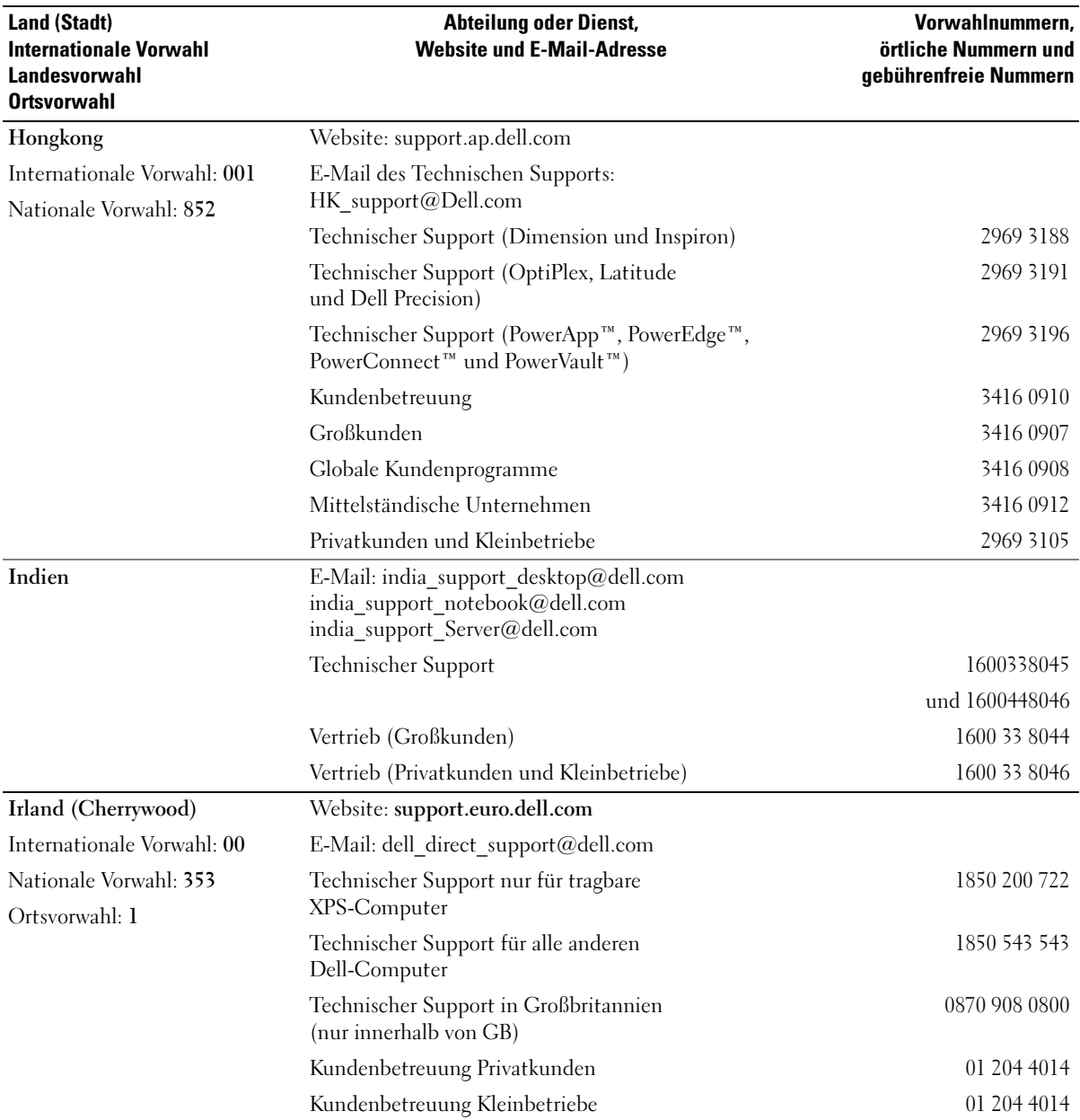

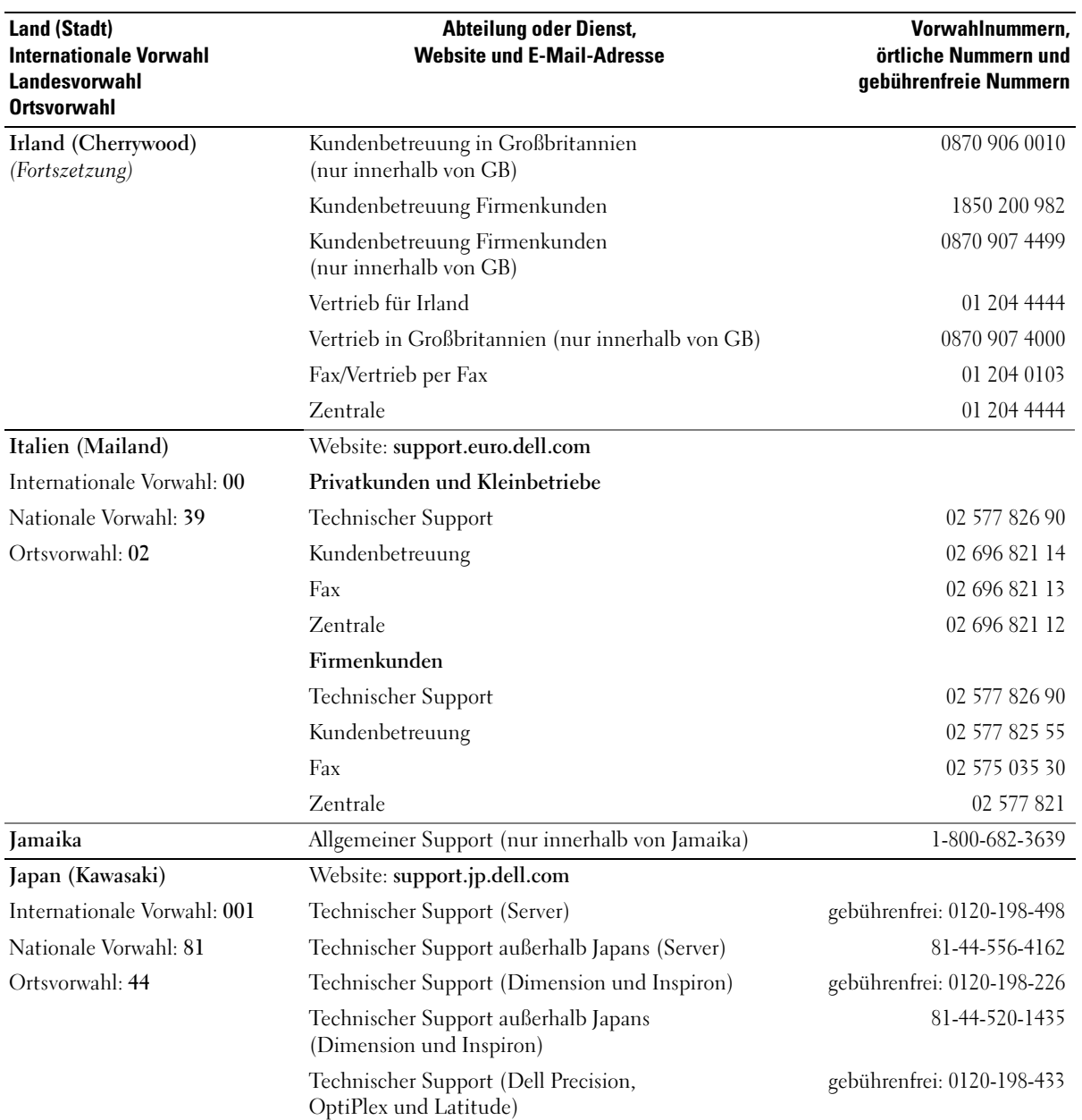

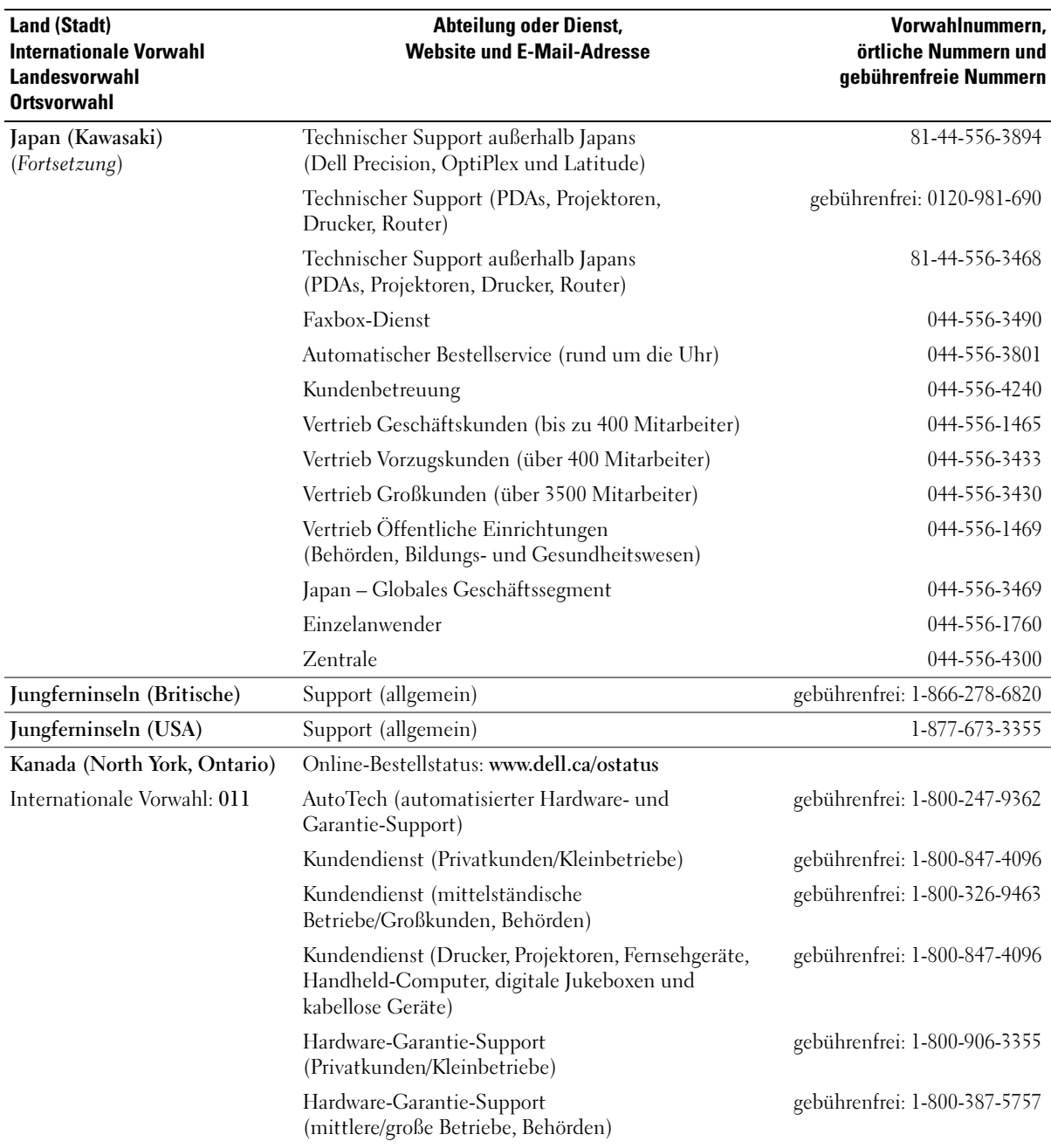

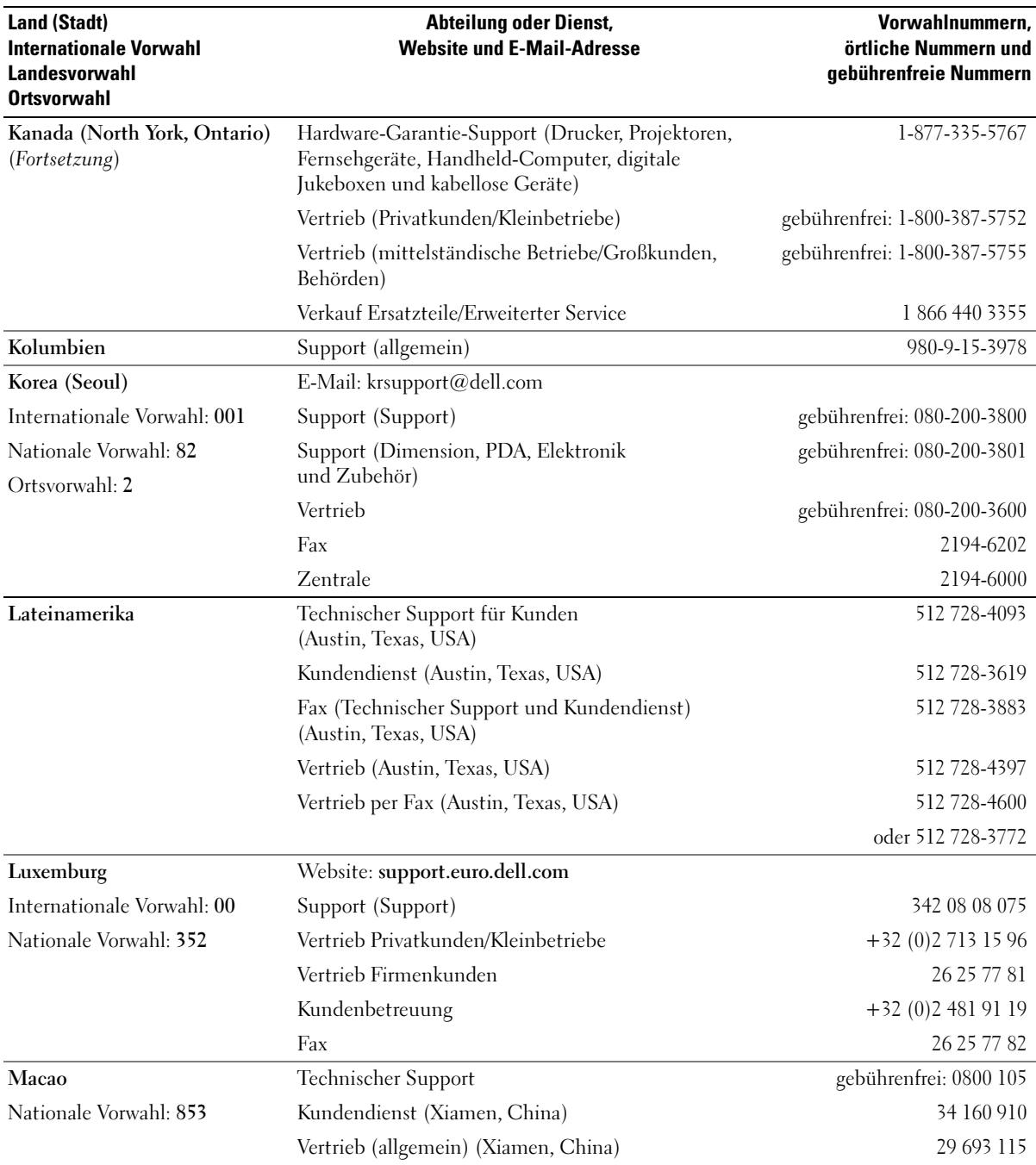

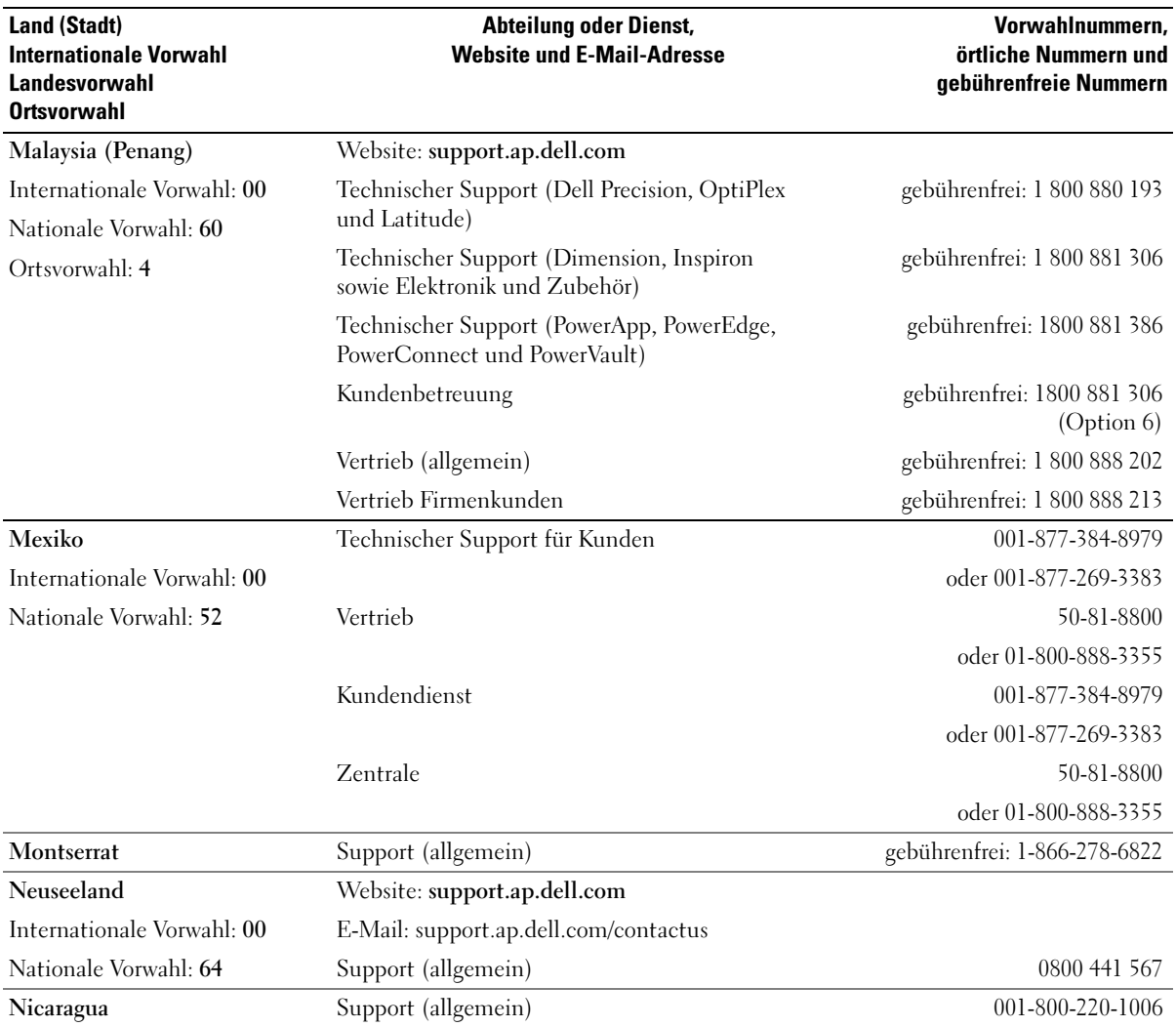

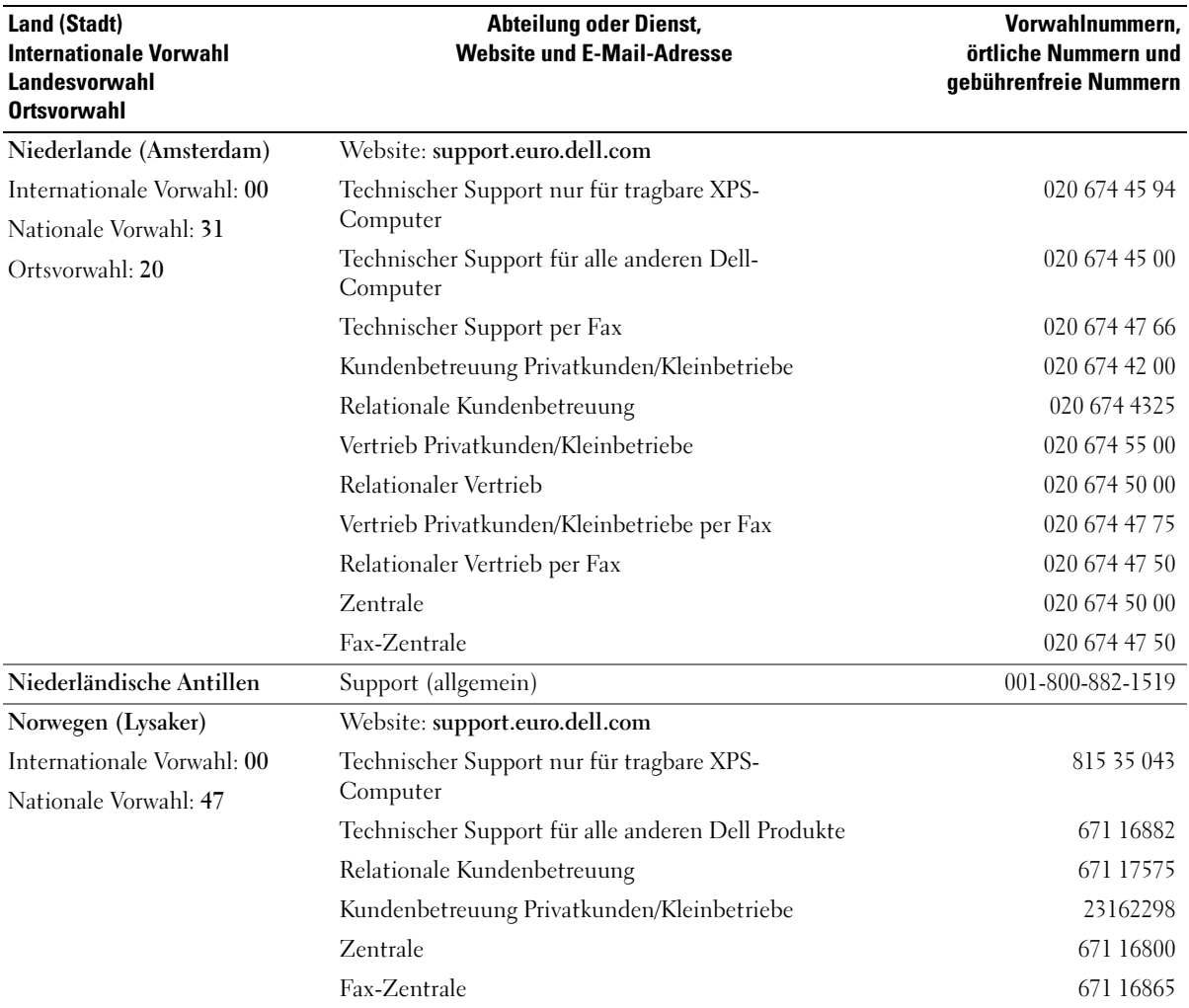

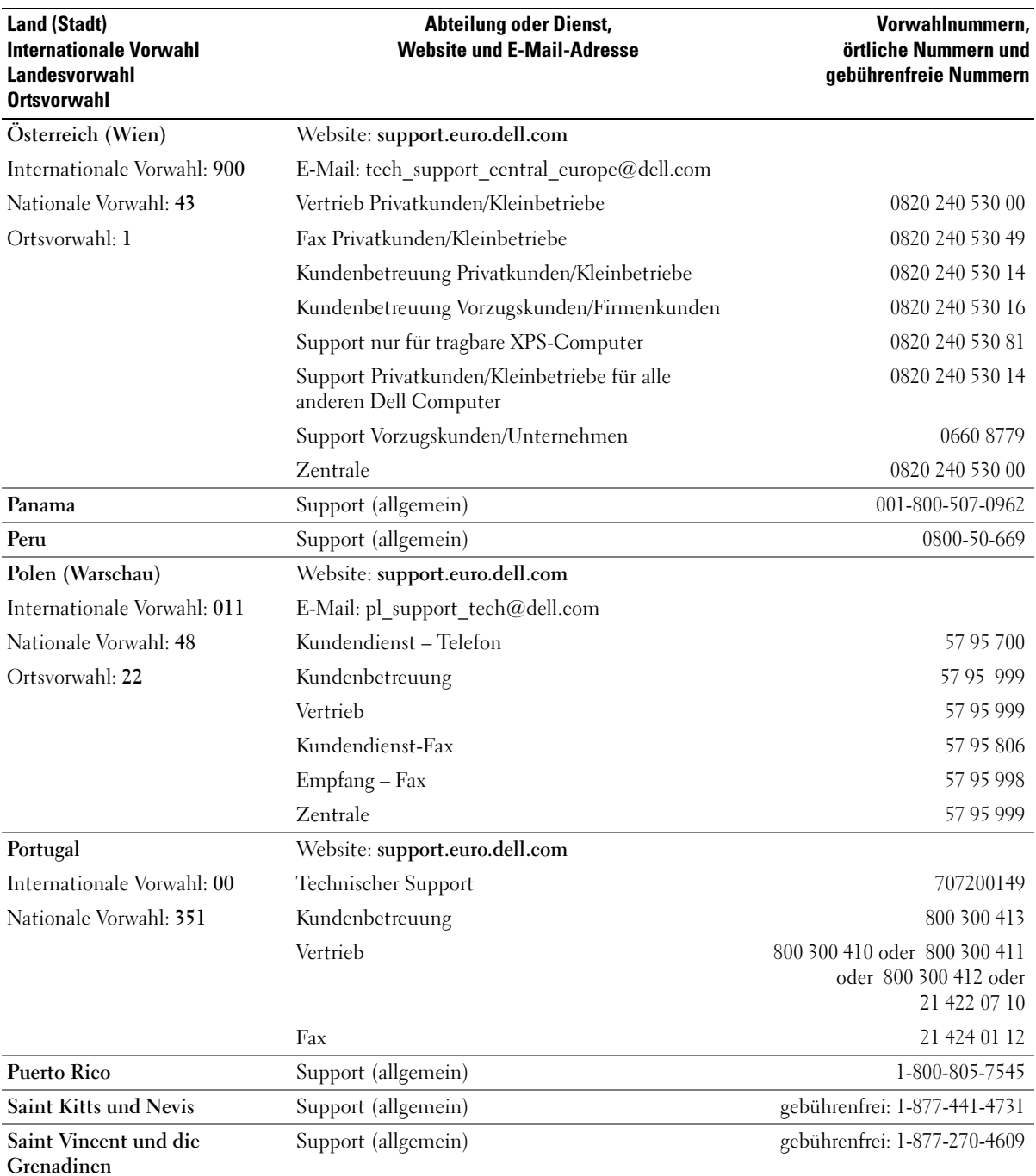

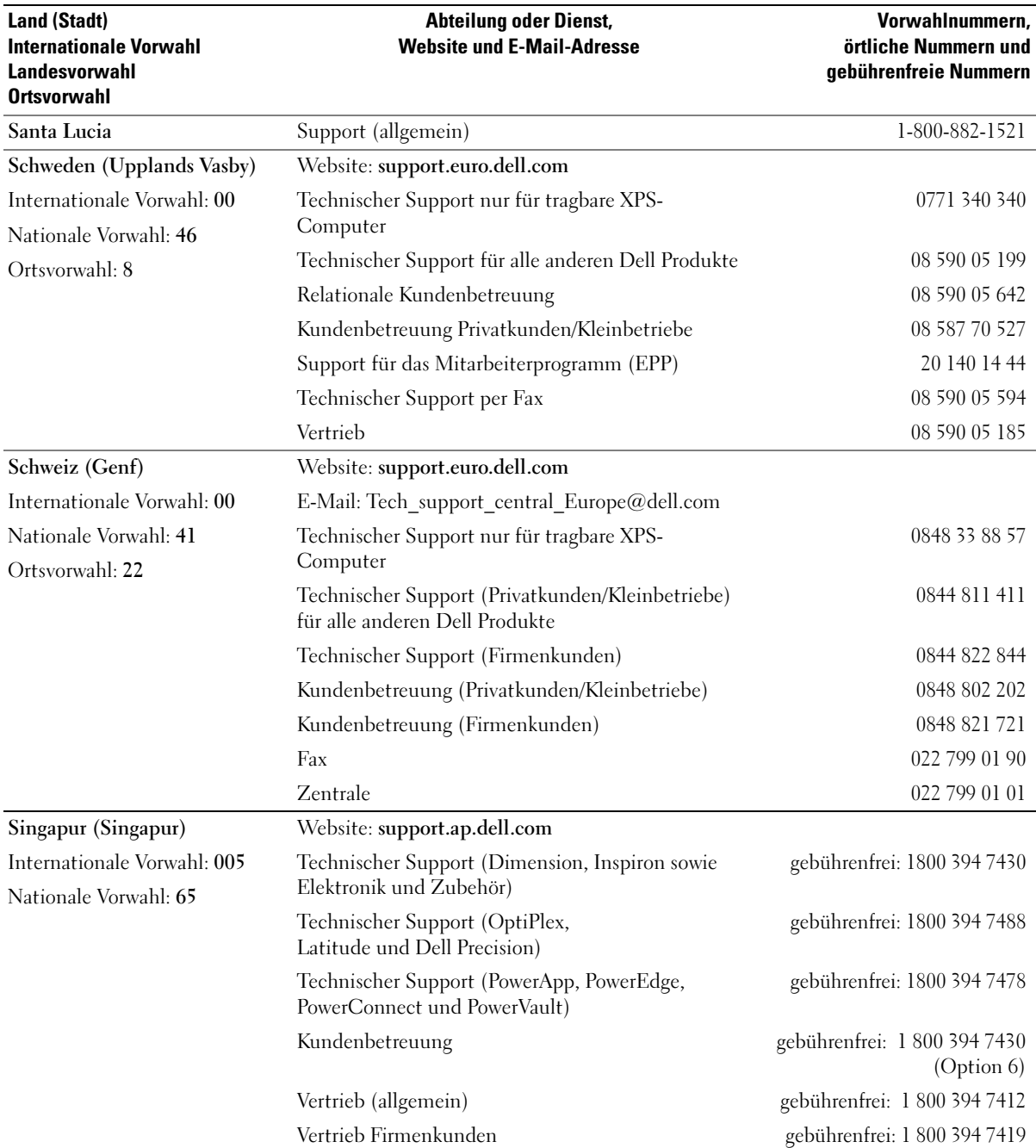

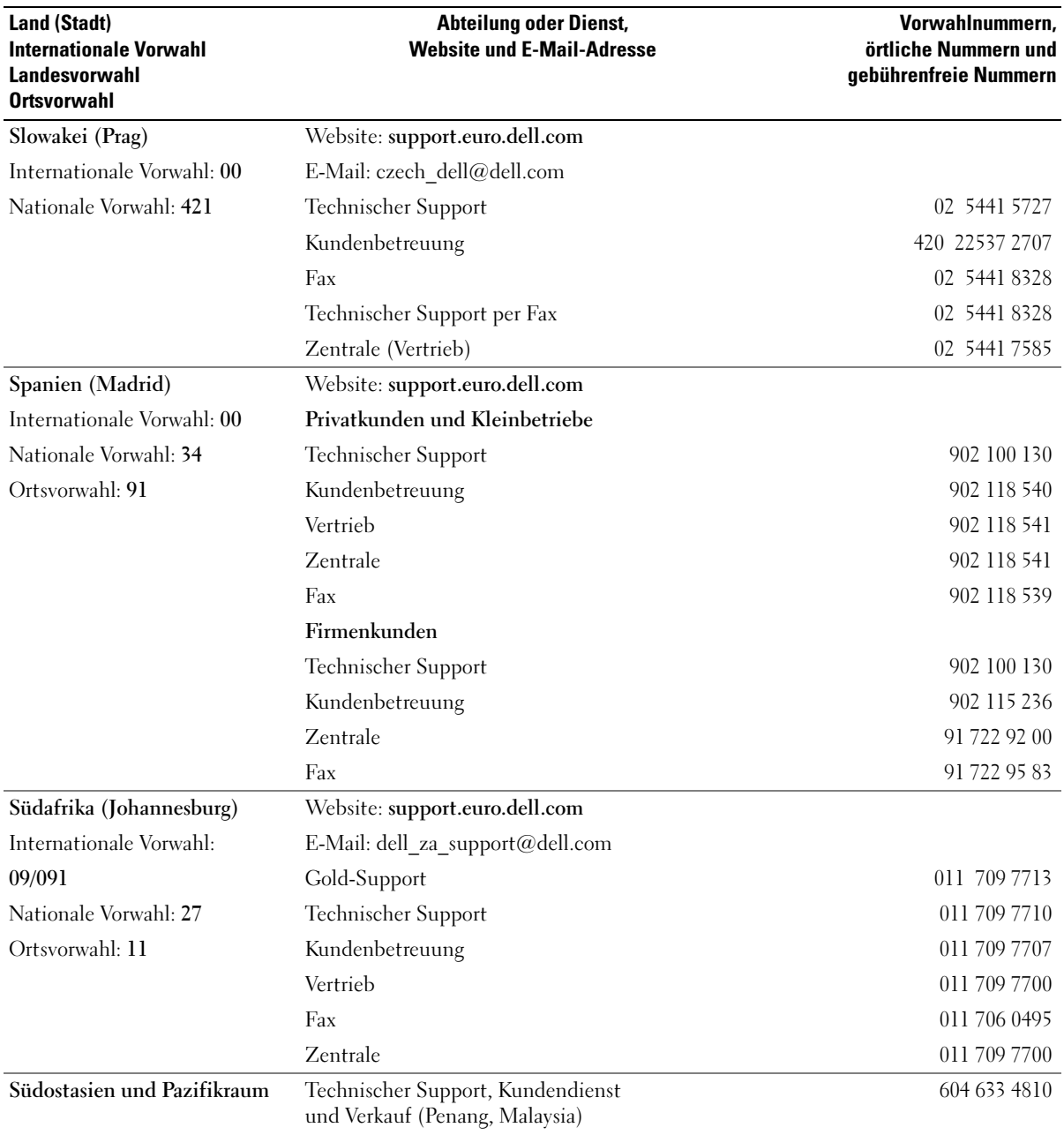

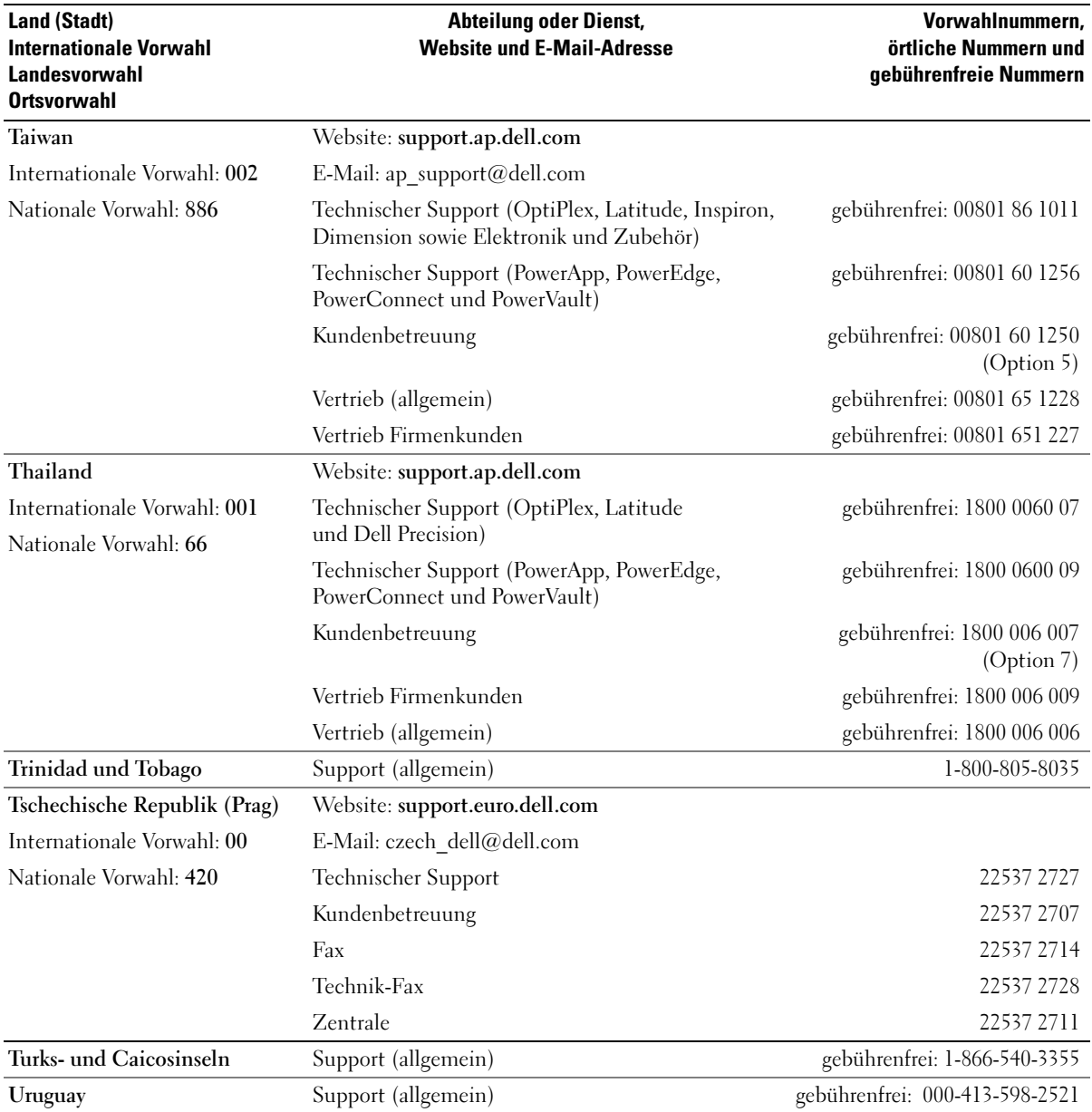

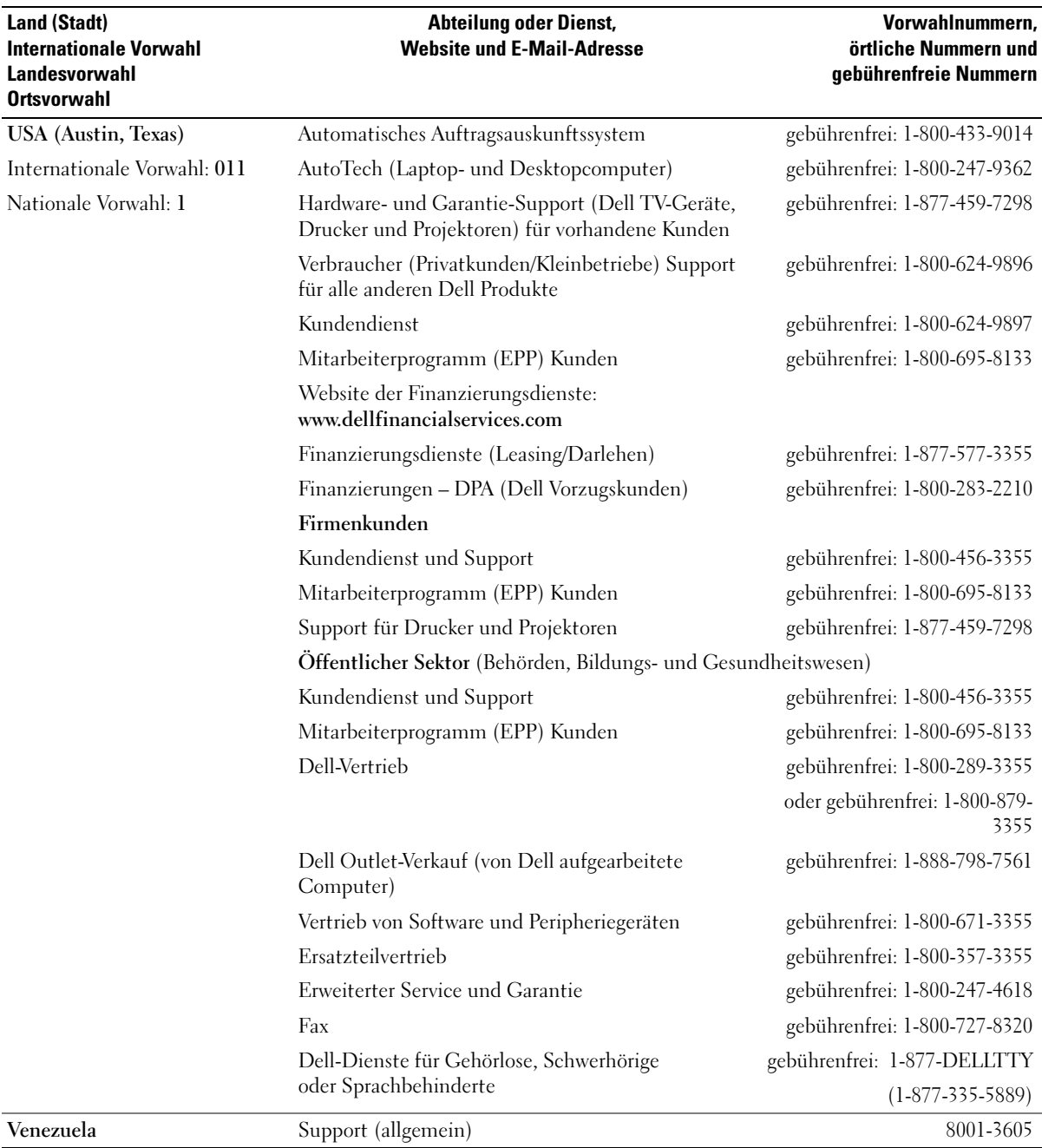

# Glossar

In diesem Abschnitt werden technische Begriffe, Abkürzungen und Akronyme definiert und erläutert, die in der Dokumentation des Systems verwendet werden.

#### A: Ampère

AC: Alternating Current (Wechselstrom)

ACPI: Advanced Configuration and Power Interface. Eine Standardschnittstelle, die dem Betriebssystem eine direkte Konfiguration und Energieverwaltung ermöglicht.

ANSI: American National Standards Institute. Die wichtigste Organisation für die Entwicklung technologischer Standards in den USA.

Anwendung: Software, mit der Sie eine bestimmte Aufgabe oder eine Gruppe von Aufgaben durchführen können. Damit Anwendungen ausgeführt werden können, ist ein Betriebssystem erforderlich.

ASCII: American Standard Code for Information Interchange (Amerikanischer Standardcode für Datenaustausch)

Asset Tag (Systemkennnummer): Ein eindeutiger Code, der dem System üblicherweise vom Systemadministrator zu Sicherheits- und Verwaltungszwecken zugewiesen wird.

Backup: Sicherungskopie eines Programms oder einer Arbeitsdatei. Als Vorsichtsmaßnahme sollten Sie regelmäßig Sicherungskopien des Festplattenlaufwerks anlegen. Bevor Sie Änderungen an der Systemkonfiguration vornehmen, sollten Sie die wichtigen Startdateien des Betriebssystems sichern.

Bildschirmauflösung: Die Bildschirmauflösung wird durch die Anzahl der horizontalen und vertikalen Bildpunkte ausgedrückt (z. B.  $800 \times 600$  Pixel). Um ein Programm mit einer bestimmten Grafikauflösung wiederzugeben, müssen die entsprechenden Grafiktreiber installiert sein und der Bildschirm muss die gewünschte Auflösung unterstützen.

BIOS: Basic Input/Output System. Das BIOS des Systems enthält Programme, die in einem Flash-Speicherchip gespeichert sind. Das BIOS steuert die folgenden Funktionen:

- Kommunikation zwischen Prozessor und Peripheriegeräten
- Verschiedene Hilfsfunktionen, wie z. B. Systemmeldungen

Bit: Kleinste Informationseinheit, die vom System verarbeitet wird.

Blade: Ein Modul, bestehend aus Prozessor, Speicher und einem Festplattenlaufwerk. Blade-Module werden in einem Gehäuse installiert, das mit Netzteilen und Lüftern ausgestattet ist.

BMC: Baseboard Management Controller.

BTU: British Thermal Unit (Einheit der Wärmeabgabe)

Bus: Ein Leitungssystem zur Informationsübertragung zwischen den Komponenten eines Systems. Das System besitzt einen Erweiterungsbus, über den der Prozessor mit den Controllern der an das System angeschlossenen Peripheriegeräte direkt Daten austauschen kann. Zusätzlich besitzt das System einen Adressbus und einen Datenbus für den Datenaustausch zwischen Prozessor und RAM-Speicher.

#### C: Celsius

Cache: Ein schneller Speicherbereich, in dem Daten oder Befehle abgelegt werden, um Zugriffszeiten zu verkürzen. Wenn ein Programm von einem Laufwerk Daten anfordert, die bereits im Cache gespeichert sind, sorgt das Disk-Cache-Programm dafür, dass diese Daten aus dem RAM und nicht vom Laufwerk abgerufen werden.

CD: Compact Disc. In CD-Laufwerken dient eine optische Leseeinheit zum Lesen der Daten von CD-Datenträgern.

cm: Zentimeter

CMOS: Complementary Metal-Oxide Semiconductor (Komplementär-Metalloxid-Halbleiter)

COM*n*: Die Gerätenamen der seriellen Schnittstellen des Systems.

Controller: Ein Chip, der die Übertragung von Daten zwischen Prozessor und Speicher bzw. zwischen Prozessor und einem Peripheriegerät steuert.

Coprozessor: Ein Chip, der den Hauptprozessor des Systems bei bestimmten Arbeitsaufgaben entlastet. Ein mathematischer Coprozessor ist beispielsweise für numerische Aufgaben zuständig.

CPU: Central Processing Unit (Zentrale Recheneinheit) Siehe Prozessor.

Datenspiegelung: Datenredundanztechnik, bei der Daten auf einer Gruppe physikalischer Laufwerke gespeichert werden und Duplikate der Daten zusätzlich auf weiteren Laufwerken gespeichert werden. Datenspiegelung ist eine Softwarefunktion. Siehe auch Guarding, integrierte Datenspiegelung, Striping und RAID.

DC: Direct Current (Gleichstrom)

DDR: Double Data Rate (Verdoppelte Datenrate). Eine Speichertechnologie, durch die der Datendurchsatz von Speichermodulen verdoppelt werden kann.

DHCP: Dynamic Host Configuration Protocol. Verfahren zur automatischen Zuweisung von IP-Adressen.

Diagnose: Detaillierte Systemtests.

Dienstprogramm: Ein Programm zur Verwaltung von Systemressourcen (z. B. Speicher, Festplattenlaufwerke oder Drucker).

DIMM: Dual In-line Memory Module (Speichermodul mit zwei Kontaktanschlussreihen). Siehe auch Speichermodul.

DIN: Deutsches Institut für Normung.

DMA: Direct Memory Access (Direkter Speicherzugriff). Über DMA-Kanäle können bestimmte Datenübertragungen zwischen RAM und Geräten ohne Beteiligung des Systemprozessors ausgeführt werden.

DMI: Desktop Management Interface. DMI ermöglicht die Verwaltung von Software und Hardware des Systems durch Erfassung von Informationen über die Systemkomponenten (z. B. Betriebssystem, Speicher, Peripheriegeräte, Erweiterungskarten und Systemkennnummer).

DNS: Domain Name System. Ein Verfahren zum Übersetzen von Internet-Domänennamen, wie z. B. www.dell.com in IP-Adressen wie 143.166.83.200.

DRAM: Dynamic Random-Access Memory (Dynamischer Speicher mit wahlfreiem Zugriff). Der RAM-Speicher eines Systems besteht normalerweise nur aus DRAM-Chips.

DVD: Digital Versatile Disc

E/A: Ein-/Ausgabe. Eine Tastatur ist ein Eingabegerät und ein Bildschirm ein Ausgabegerät. Technisch wird zwischen E/A-Operationen und Rechenoperationen unterschieden.

ECC: Error Checking and Correction (Fehlerüberprüfung und Korrektur)

EEPROM: Electronically Erasable Programmable Read-Only Memory (elektronisch lösch- und programmierbarer Festwertspeicher)

EMC: Electromagnetic Compatibility (Elektromagnetische Verträglichkeit, EMV)

EMI: Elektromagnetische Störungen

ERA: Embedded Remote Access (Integrierter Fernzugriff). ERA ermöglicht Remote- oder Out-of-Band-Zugriff auf Netzwerkserver über Remote-Access-Controller.

Erweiterungsbus: Das System besitzt einen Erweiterungsbus, über den der Prozessor direkt mit den Controllern der Peripheriegeräte (wie z. B. NICs) Daten austauschen kann.

Erweiterungskarte: Eine Steckkarte wie z. B. eine Netzwerk- oder eine SCSI-Karte, die in einen Erweiterungssteckplatz auf der Systemplatine eingebaut wird. Durch den Einbau von Erweiterungskarten kann das System gezielt um spezielle Funktionen erweitert werden, zum Beispiel zum Anschluss besonderer Peripheriegeräte.

Erweiterungskartensteckplatz: Ein Anschluss auf der Systemplatine oder einer speziellen Riserkarte zum Einbau von Erweiterungskarten.

ESE: Elektrostatische Entladung

ESM: Embedded Server Management (Integrierte Serververwaltung)

F: Fahrenheit

FAT: File Allocation Table (Dateizuordnungstabelle). Die von MS-DOS verwendete Dateisystemstruktur zur Verwaltung und Steuerung der Datenspeicherung. Microsoft® Windows®-Betriebssysteme können wahlweise eine FAT-Dateisystemstruktur verwenden.

Flash-Speicher: Spezielle EEPROM-Chips, die mittels eines auf Diskette befindlichen Dienstprogramms neu programmiert werden können, ohne dafür aus dem System ausgebaut werden zu müssen. Normale EEPROM-Chips können nur mit Hilfe spezieller Geräte neu beschrieben werden.

Formatieren: Vorgang bei dem auf Festplattenlaufwerken oder Disketten eine Struktur zum Speichern von Daten vorbereitet wird. Durch das Formatieren werden alle auf dem jeweiligen Datenträger befindlichen Daten gelöscht.

FSB: Frontside-Bus. Der FSB ist der Datenpfad und die physische Schnittstelle zwischen Prozessor und Hauptspeicher (RAM).

ft: Feet (Fuß, Längenmaß)

FTP: File Transfer Protocol (Dateiübertragungsprotokoll)

G: Einheit der Erdbeschleunigung

g: Gramm

Gb: Gigabit; 1 024 Megabit oder 1 073 741 824 Bit.

GB: Gigabyte (1 024 Megabyte oder 1 073 741 824 Byte). Bei der Angabe von Festplattenkapazitäten werden unter 1 GB meist 1 000 000 000 Byte verstanden.

Gerätetreiber: Ein Programm, über das die Kommunikation des Betriebssystems oder eines anderen Programms mit einem Peripheriegerät gesteuert wird. Einige Gerätetreiber – z. B. Netzwerktreiber – müssen über die Datei config.sys oder als speicherresidente Programme (normalerweise über die Datei autoexec.bat) geladen werden. Andere Treiber müssen jeweils bei Aufruf des Programms geladen werden, für das sie entwickelt wurden.

Geschützter Modus: In diesem Betriebsmodus können Betriebssysteme Folgendes implementieren:

- Speicheradressbereich von 16 MB bis 4 GB
- Multitasking
- Virtueller Speicher: Ein Verfahren, um den adressierbaren Speicherbereich durch Verwendung des Festplattenlaufwerks zu vergrößern

Die 32-Bit-Betriebssysteme Windows 2000 und UNIX werden im geschützten Modus ausgeführt. MS-DOS kann nicht im geschützten Modus ausgeführt werden.

Grafikadapter: die Elektronik, die in Verbindung mit dem Bildschirm für die Bilddarstellung sorgt. Grafikadapter können in die Systemplatine integriert sein. Es kann sich aber auch um eine Erweiterungskarte handeln, die in einem Erweiterungssteckplatz eingebaut ist.

Grafikmodus: Darstellungsmodus, der durch x horizontale Bildpunkte mal y vertikale Bildpunkte mal z Farben definiert wird.

Grafikspeicher: Die meisten VGA- und SVGA-Grafikkarten besitzen eigene Speicherchips zusätzlich zum RAM-Speicher des Systems. Die Größe des installierten Grafikspeichers beeinflusst die Anzahl der Farben, die ein Programm anzeigen kann (dies ist jedoch auch von den Grafiktreibern und vom Bildschirm abhängig).

Grafiktreiber: Ein Treiber, mit dem Grafikmodus-Anwendungsprogramme und Betriebssysteme mit einer bestimmten Auflösung und Farbenzahl dargestellt werden können. Grafiktreiber müssen in der Regel auf die im System installierte Grafikkarte abgestimmt sein.

Gruppe: Im Zusammenhang mit DMI ist mit einer Gruppe eine Datenstruktur gemeint, die Informationen und Attribute zu einer Komponente definiert.

Guarding: Datenredundanztechnik, bei der Daten auf einer Gruppe physikalischer Laufwerke gespeichert werden und auf einem weiteren Laufwerk Paritätsdaten gespeichert werden. Siehe auch Datenspiegelung, Striping und RAID.

h: Hexadezimal. Ein Zahlensystem mit der Basis 16, oft verwendet beim Programmieren zum Identifizieren von Adressen im RAM-Speicher des Systems und E/A-Speicheradressen von Geräten. Im Text werden Hexadezimalzahlen oft durch ein nachfolgendes h gekennzeichnet.

Headless-System: Ein System oder ein Gerät, das ohne Tastatur, Maus oder Bildschirm betrieben werden kann. Normalerweise werden Headless-Systeme über ein Netzwerk mit Hilfe eines Webbrowsers verwaltet.

Host-Adapter: Host-Adapter vermitteln die Kommunikation zwischen dem System-Bus und dem Controller eines Peripheriegeräts. (Bei Festplatten-Controllersubsystemen sind Host-Adapter bereits integriert.) Um einen SCSI-Erweiterungsbus im System zu installieren, muss der entsprechende Host-Adapter installiert oder angeschlossen werden.

Hz: Hertz

ID: Identifikation

IDE: Integrated Drive Electronics. Standardschnittstelle zwischen Systemplatine und Massenspeichergeräten.

Integrierte Spiegelung: Ermöglicht gleichzeitige physikalische Datenspiegelung für zwei Laufwerke. Die integrierte Datenspiegelungsfunktion wird von der Systemhardware bereitgestellt. Siehe auch Datenspiegelung.

Interner Prozessorcache: Befehls- und Datencache, der in den Prozessor integriert ist.

IP: Internet Protocol (Internet-Protokoll)

IPX: Internet Package Exchange (ein Netzwerk-Übertragungsprotokoll) IRQ: Interrupt Request (Unterbrechungsanforderung). Vor dem Senden bzw. Empfangen von Daten durch ein Peripheriegerät wird ein Signal über eine IRQ-Leitung zum Prozessor geleitet. Jeder Peripherieverbindung muss eine IRQ-Nummer zugewiesen werden. Zwei Geräte können sich die gleiche IRQ-Zuweisung teilen, sie aber nicht gleichzeitig nutzen.

Jumper: Hierbei handelt es sich um kleine Blöcke mit mindestens zwei Kontaktstiften auf einer Platine. Auf die Pins lassen sich Kunststoffstege aufsetzen, die innen elektrisch leitend sind. Dadurch wird eine elektrische Verbindung und ein zugehöriger Schaltzustand auf der Leiterplatte hergestellt.

K: Kilo (1000)

KB/s: Kilobyte pro Sekunde

KB: Kilobyte (1 024 Byte)

kbit/s: Kilobit pro Sekunde

kbit: Kilobit (1 024 Bit)

kg: Kilogramm (1 000 Gramm)

kHz: Kilohertz

KMM: Keyboard/Monitor/Mouse (Tastatur/Bildschirm/Maus)

Komponente: Im Zusammenhang mit DMI werden DMI-kompatible Betriebssysteme, Computersysteme, Erweiterungskarten und Peripheriegeräte als Komponenten bezeichnet. Jede Komponente besteht aus Gruppen und Attributen, die für diese Komponente als relevant definiert werden.

Konventioneller Speicher: Die ersten 640 KB des RAM. Konventioneller Speicher befindet sich in allen Systemen. MS-DOS®-Programme können nur im konventionellen Speicher ausgeführt werden, wenn sie nicht speziell programmiert wurden.

KVM: Keyboard/Video/Mouse (Tastatur/Bildschirm/ Maus). Mit einem KVM-Umschalter können mehrere Systeme mit einem Monitor, einer Tastatur und einer Maus betrieben werden.
LAN: Local Area Network (lokales Netzwerk). Ein LAN ist normalerweise auf das gleiche oder einige benachbarte Gebäude beschränkt, wobei alle Geräte in einem Netzwerk durch Verkabelung fest miteinander verbunden sind.

lb: US-Pfund (454 Gramm)

LCD: Liquid Crystal Display (Flüssigkristallanzeige)

LED: Light-Emitting Diode (Leuchtdiode). Ein elektronisches Bauteil, das leuchtet, wenn es von elektrischem Strom durchflossen wird.

LGA: Land Grid Array. Typbezeichnung für einen Prozessorsockel. Anders als beim Typ PGA sind bei LGA keine Pins auf dem elektronischen Baustein vorhanden. Stattdessen verfügt der Chip über Kontaktpunkte, die mit Pins auf der Systemplatine in Verbindung stehen.

Linux: Eine UNIX-ähnliches Betriebssystem, das auf verschiedenen Hardwaresystemen ausgeführt werden kann. Linux ist Open-Source-Software, die kostenlos erhältlich ist. Eine vollständige Distribution von Linux mit technischem Support und Schulung ist jedoch nur gegen eine Gebühr von Anbietern wie z. B. Red Hat Software erhältlich.

Local Bus: Für ein System mit Local Bus-Erweiterungsfähigkeit können bestimmte Peripheriegeräte wie z. B. die Grafikkarte so ausgelegt werden, dass sie wesentlich schneller arbeiten als mit einem herkömmlichen Erweiterungsbus (siehe auch Bus).

LVD: Low Voltage Differential (Niederspannungsdifferential)

m: Meter

mA: Milliampere

MAC-Adresse: Media Access Control-Adresse. Die eindeutige Hardwarekennung des Systems in einem Netzwerk.

mAh: Milliamperestunden

MB/s: Megabyte pro Sekunde

MB: Megabyte (1 048 576 Byte). Bei der Angabe von Festplattenkapazitäten werden unter 1 MB meist 1 000 000 Byte verstanden.

Mbit/s: Megabit pro Sekunde

Mbit: Megabit (1 048 576 Bit) MBR: Master Boot Record MHz: Megahertz mm: Millimeter ms: Millisekunden

MS-DOS®: Microsoft Disk Operating System

NAS: Network Attached Storage (Netzwerkverbundener Speicher). NAS ist eines der Konzepte zur Implementierung von freigegebenem Speicher in einem Netzwerk. NAS-Systeme verfügen über eigene Betriebssysteme, integrierte Hardware und Software, die für bestimmte Speicheranforderungen optimiert sind.

NIC: Network Interface Controller (Netzwerkcontroller). Integrierter Netzwerkcontroller oder Erweiterungskarte, über die eine Verbindung zu einem Netzwerk (z. B. LAN) herstellt werden kann.

NMI: Nonmaskable Interrupt. Ein NMI wird bei Hardwarefehlern von einem Gerät an den Prozessor gesendet.

ns: Nanosekunde

NTFS: NT File System. Optionales Dateisystem beim Betriebssystem Windows 2000.

NVRAM: Nonvolatile Random Access Memory. Speicher, dessen Inhalt beim Abschalten des Systems nicht verloren geht. NVRAM wird benutzt, um das Datum, die Uhrzeit und die Systemkonfigurationsdaten zu speichern.

Parität: Redundante Information, die einem Block von Informationen zugeordnet ist.

Partition: Ein Festplattenlaufwerk kann in mehrere physische Bereiche aufgeteilt werden, so genannte Partitionen. Dazu dient z. B. der Befehl fdisk. Auf jeder Partition können mehrere logische Laufwerke eingerichtet werden. Jedes logische Laufwerk muss mit dem Befehl format formatiert werden.

PCI: Peripheral Component Interconnect. Ein Standard für die Local Bus-Implementierung.

PDU: Power Distribution Unit (Stromverteiler). Eine PDU ist eine Stromquelle mit mehreren Stromausgängen, die Server und Speichersysteme in einem Rack mit Strom versorgt.

Peripheriegerät: Ein internes oder externes Gerät (z. B. ein Diskettenlaufwerk oder eine Tastatur), das mit dem System verbunden ist.

PGA: Pin Grid Array. Eine Prozessorsockel, der den Ausbau des Prozessor-Chips erlaubt.

Pixel: Einzelner Punkt auf einem Bildschirm. Pixel werden in Zeilen und Spalten zu ganzen Bildern zusammengestellt. Die Grafikauflösung wird durch die Anzahl der horizontalen und vertikalen Bildpunkte ausgedrückt (z. B. " $640 \times 480$  Pixel").

POST: Power-On Self-Test (Einschaltselbsttest). Nach dem Einschalten des Systems wird zuerst ein POST durchgeführt, der Systemkomponenten wie RAM und Festplattenlaufwerke testet, bevor das Betriebssystem geladen wird.

Prozessor: Der primäre Rechenchip im Innern des Systems, der die Auswertung und Ausführung von arithmetischen und logischen Funktionen steuert. Wenn Software für einen bestimmten Prozessortyp geschrieben wurde, muss sie normalerweise umgeschrieben werden, wenn sie mit anderen Prozessortypen funktionieren soll. CPU ist ein Synonym für Prozessor.

PS/2: Personal System/2.

Pufferbatterie: Eine Knopfzellenbatterie, die bei ausgeschaltetem System die erforderliche Stromversorgung aufrechterhält, um Systemkonfigurationsdaten und Datum und Uhrzeit zu speichern.

PXE: Preboot eXecution Environment. Eine Möglichkeit zum Starten von Systemen über ein LAN (ohne Festplattenlaufwerk oder startfähige Diskette).

RAC: Remote Access Controller (Fernzugriffscontroller)

RAID: Redundant Array of Independent Disks. Eine Datenredundanztechnik. Zu den gebräuchlichen RAID-Implementierungen zählen RAID 0, RAID 1, RAID 5, RAID 10 und RAID 50. Siehe auch Datenschutz, Datenspiegelung und Striping.

RAM: Random Access Memory. Der primäre und temporäre Speicher des Systems für Programminstruktionen und Daten. Beim Ausschalten des Systems gehen alle im RAM abgelegten Daten und Befehle verloren.

RAS: Remote Access Service. Dieser Dienst ermöglicht Anwendern des Betriebssystems Windows vom System aus über ein Modem den Remote-Zugriff auf ein Netzwerk.

Readme-Datei: Eine Textdatei (meistens im Lieferumfang von Software oder Hardware enthalten), die ergänzende oder aktualisierte Informationen zur Dokumentation des Produkts enthält.

ROM: Read-Only Memory (Festwertspeicher). Einige der für den Einsatz des Systems wesentlichen Programme befinden sich im ROM. Der Inhalt eines ROM-Chips geht auch nach Ausschalten des Systems nicht verloren. Beispiele für ROM-Code schließen das Programm ein, das die Startroutine des Systems und den POST einleitet.

ROMB: RAID on Motherboard (auf der Systemplatine integriertes RAID)

RTC: Real Time Clock (integrierte Systemuhr)

s: Sekunde

SAS: Serial-Attached SCSI.

SATA: Serial Advanced Technology Attachment. Standardschnittstelle zwischen Systemplatine und Massenspeichergeräten.

Schreibgeschützte Datei: Eine schreibgeschützte Datei kann weder bearbeitet noch gelöscht werden.

SCSI: Small Computer System Interface. Eine E/A-Busschnittstelle mit höheren Datenübertragungsraten als bei herkömmlichen Schnittstellen.

SDRAM: Synchronous Dynamic Random Access Memory (Synchroner dynamischer Direktzugriffsspeicher)

Serielle Schnittstelle: E/A-Schnittstelle, die meistens dazu verwendet wird, ein Modem an ein System anzuschließen. Die serielle Schnittstelle ist normalerweise an ihrer 9-poligen Buchse zu erkennen.

Service-Kennnummer: Ein Strichcodeaufkleber am System. Der Code dient bei Kundendienstanfragen zur Identifizierung des Systems.

Signaltoncode: Eine Diagnosemeldung in Form eines Signaltonmusters, das über den Lautsprecher des Systems ausgegeben wird. Ein Signalton, gefolgt von einem zweiten Signalton und dann einer Folge von drei Signaltönen, ist z. B. der Signaltoncode 1-1-3.

Simple Disk Volume: Die Menge an freiem Speicherplatz auf einem einzelnen dynamischen physischen Laufwerk.

SMART: Self-Monitoring Analysis and Reporting Technology. Technologie, mit der Festplattenlaufwerke Fehler und Ausfälle an das System-BIOS melden können, das dann eine entsprechende Fehlermeldung auf dem Bildschirm anzeigt.

SMP: Symmetrisches Multiprocessing. SMP ist ein Verfahren, bei dem mindestens zwei Prozessoren mit hoher Datenrate miteinander verbunden sind und von einem Betriebssystem gesteuert werden. Dabei hat jeder Prozessor gleichen Zugriff auf E/A-Geräte.

SNMP: Simple Network Management Protocol. SNMP ist eine Industriestandardschnittstelle, mit der Netzwerkadministratoren Workstations im Fernzugriff überwachen und verwalten können.

Spanning: Durch Spanning oder Verketten von Datenträgern lässt sich nicht zugeordneter Speicherplatz von mehreren Datenträgern zu einem logischen Datenträger zusammenfassen; dadurch werden der verfügbare Speicherplatz und die Laufwerkbuchstaben effizienter genutzt.

Speicher: Ein Bereich, in dem grundlegende Systemdaten gespeichert werden. Ein System kann verschiedene Speicherarten enthalten, z. B. integrierter Speicher (ROM und RAM) sowie Speichererweiterungsmodule (DIMMs).

Speicheradresse: Eine bestimmte Adresse im RAM des Systems, die als hexadezimale Zahl angegeben wird.

Speichermodul: Eine kleine Platine mit DRAM-Chips, die auf die Systemplatine aufgesteckt wird.

Startfähige Diskette: Eine Diskette, mit der Sie das System starten können, wenn ein Start von der Festplatte nicht möglich ist.

Startroutine: Ein Programm, das beim Starten des Systems den gesamten Speicher löscht, Geräte initialisiert und das Betriebssystem lädt. Solange das Betriebssystem reagiert, können Sie das System durch Drücken der Tastenkombination <Strg><Alt><Entf> neu starten ( auch Warmstart genannt). Anderenfalls müssen Sie durch Drücken der Reset-Taste bzw. durch Aus- und erneutes Einschalten das System neu starten.

Striping: Beim Festplatten-Striping werden Daten auf Teilbereichen von mindestens drei Festplatten eines Array geschrieben. Jeder "Stripe" verwendet dabei die gleiche Menge an Speicherplatz auf den einzelnen Festplatten. Ein virtuelles Laufwerk kann verschiedene Stripes auf derselben Anordnung von Array-Laufwerken verwenden. Siehe auch Guarding, Datenspiegelung und RAID.

SVGA: Super Video Graphics Array. VGA und SVGA sind Standards für Grafikkarten, die sich im Vergleich zu früheren Standards durch höhere Auflösungen und größere Farbtiefe auszeichnen.

system.ini-Datei: Startdatei für das Betriebssystem Windows. Beim Starten von Windows wird zuerst die Datei system.ini gelesen, um die verschiedenen Optionen für die Windows-Betriebsumgebung festzulegen. In der Datei system.ini ist unter anderem festgelegt, welche Bildschirm-, Maus- und Tastaturtreiber für Windows installiert sind.

Systemdiskette: Siehe Startfähige Diskette.

Systemkonfigurationsdaten: Im Speicher abgelegte Daten, die dem System mitteilen, welche Hardware installiert ist und wie das System für den Betrieb konfiguriert sein sollte.

Systemplatine: Diese Hauptplatine enthält in der Regel den Großteil der integrierten Systemkomponenten, z. B. den Prozessor, RAM, Controller für Peripheriegeräte und verschiedene ROM-Chips.

System-Setup-Programm: Ein BIOS-basiertes Programm, mit dem die Hardware des Systems konfiguriert und der Systembetrieb an die eigenen Bedürfnisse angepasst werden kann. Zum Beispiel können Einstellungen zur Energieverwaltung und Kennwörter festgelegt werden. Da das System-Setup-Programm im NVRAM gespeichert ist, bleiben alle Einstellungen unverändert, bis sie erneut geändert werden.

Systemspeicher: Siehe RAM.

Systemsteuerung: Der Teil des Systems, der die Anzeigen und Bedienelemente enthält, z. B. den Netzschalter und die Betriebsanzeige.

Tastenkombination: Ein Befehl, für den mehrere Tasten gleichzeitig gedrückt werden müssen (beispielsweise  $<$ Strg $>$  $<$ Alt $>$  $<$ Entf $>$ ).

TCP/IP: Transmission Control Protocol / Internet Protocol

Terminierung: Bestimmte Geräte (wie z. B. das letzte Gerät am Ende eines SCSI-Kabels) müssen mit einem Abschlusswiderstand versehen werden, um Reflexionen und Störsignale im Kabel zu verhindern. Wenn solche Geräte in Reihe geschaltet werden, muss die Terminierung an diesen Geräten möglicherweise aktiviert bzw. deaktiviert werden, indem Jumper oder Schalterstellungen an den Geräten bzw. die Einstellungen in der Konfigurationssoftware der Geräte geändert werden.

U/min: Umdrehungen pro Minute

Umgebungstemperatur: Temperatur in dem Bereich oder Raum, in dem sich das System befindet.

UNIX: UNiplexed Information and Computing System. UNIX, der Vorläufer von Linux, ist ein Betriebssystem, das in der Programmiersprache C geschrieben wurde.

Uplink-Schnittstelle: Eine Schnittstelle bei einem Netzwerk-Hub oder -Switch, über die weitere Hubs oder Switches ohne Cross-Over-Kabel angeschlossen werden können.

USB: Universal Serial Bus (Universeller Serieller Bus). An USB-Anschlüsse können USB-kompatible Geräte, wie z. B. Mäuse und Tastaturen angeschlossen werden. USB-Geräte können während des Systembetriebs angeschlossen und getrennt werden.

USV: Unterbrechungsfreie Stromversorgung. Ein akkubetriebenes Gerät, das bei Stromausfall automatisch die Stromversorgung des Systems übernimmt.

UTP: Unshielded Twisted Pair (Nicht abgeschirmtes Kabel mit verdrillten Adern). Eine Kabeltyp zum Verbinden von Geräten mit einem Telefonanschluss.

#### V: Volt

VAC: Volt Alternating Current (Volt Wechselstrom)

VDC: Volt Direct Current (Volt Gleichstrom)

Verzeichnis: Mit Hilfe von Verzeichnissen (Ordnern) können Dateien auf einer Festplatte in einer hierarchischen Struktur (ähnlich der eines umgekehrten Baumes) organisiert werden. Jedes Laufwerk verfügt über ein Stammverzeichnis. Weitere Verzeichnisse, die innerhalb des Stammverzeichnisses liegen, werden Unterverzeichnisse genannt. Auch Unterverzeichnisse können weitere Verzeichnisse enthalten.

VGA: Video Graphics Array. VGA und SVGA sind Standards für Grafikkarten, die sich im Vergleich zu früheren Standards durch höhere Auflösungen und größere Farbtiefe auszeichnen.

#### W: Watt

#### Wh: Wattstunde

win.ini-Datei: Eine Startdatei für das Betriebssystem Windows. Bei Aufruf des Windows-Betriebssystems wird die Datei win.ini gelesen, um die verschiedenen Optionen für die Windows-Betriebsumgebung festzulegen. In der Datei win.ini gibt es normalerweise auch Abschnitte, die optionale Einstellungen für auf dem Festplattenlaufwerk installierte Windows-Anwendungsprogramme festlegen.

Windows 2000: Ein integriertes und vollständiges Microsoft Windows-Betriebssystem, das MS-DOS nicht benötigt und erweiterte Betriebssystemleistung, verbesserte Benutzerfreundlichkeit, erweiterte Workgroup-Funktionen und vereinfachte Dateiverwaltung und Browsing bietet.

Windows Powered: Ein Windows-Betriebssystem, das für die Verwendung bei NAS-Systemen entwickelt wurde. Bei NAS-Systemen hat das Windows Powered-Betriebssystem die Aufgabe eines Dateidienstes für Netzwerkclients.

Windows Server 2003: Eine Reihe von Microsoft Software-Technologien, die eine Softwareintegration mit Hilfe von XML-Webdiensten ermöglichen. XML-Webdienste sind kleine, wiederverwendbare Anwendungen, die in der Sprache XML geschrieben wurden und mit denen Daten auch zwischen Quellen ausgetauscht werden können, zwischen denen sonst keine Verbindung besteht.

XML: Etensible Markup Language. XML ist eine Beschreibungssprache, mit der systemübergreifende Datenformate erstellt werden können. Das Format und die Daten können im WWW, in Intranets und auf andere Weise gemeinsam mit anderen Benutzern verwendet werden.

ZIF: Zero Insertion Force (Einbau ohne Kraftaufwand)

# Index

## A

Abdeckung [Entfernen, 56](#page-55-0) [Alarmmeldungen, 38](#page-37-0) Anschlüsse Riserkarte für [Erweiterungskarten, 150](#page-149-0) [SAS-Rückwandplatine, 147](#page-146-0) [Systemplatine, 145](#page-144-0) Anzeigen [Festplattenlaufwerk, 15](#page-14-0) [NSC, 19](#page-18-0) [Rückseite, 17](#page-16-0) [Stromversorgung, 18](#page-17-0) [Vorderseite, 13](#page-12-0)

# B

Bandlaufwerk [Entfernen, 90](#page-89-0) [Fehlerbehebung, 131](#page-130-0) [Installation, 90](#page-89-0)

[Baseboard-Management-](#page-50-0)Controller, 51 [BMC, 51](#page-50-0)

Batterien [Entfernen und einsetzen, 102](#page-101-0) [Fehlerbehebung, 125](#page-124-0) [RAID, 77](#page-76-0)

Beschädigte Gehäuse [Fehlerbehebung, 124](#page-123-0) [BMC, 51](#page-50-0)

## C

CD-Laufwerk [Fehlerbehebung, 130](#page-129-0)

## D

Dell [Kontakt, 159-](#page-158-0)[160](#page-159-0)

Diagnose [Erforderlich, 140](#page-139-0) [erweiterte Testoptionen, 141](#page-140-0) [Testoptionen, 140](#page-139-1)

Diskettenlaufwerk [Entfernen, 87](#page-86-0) [Fehlerbehebung, 129](#page-128-0) [Installation, 88](#page-87-0)

Diskettenlaufwerk in Laufwerkträger [Entfernen, 89](#page-88-0) [Installation, 90](#page-89-1)

#### E

Einsetzen [Batterie, 102](#page-101-0) [Erweiterungskartenträger, 83](#page-82-0) [Frontverkleidung, 56](#page-55-1) [Kabelhalteklammer des](#page-92-0)  Bandlaufwerks, 93 [Lüfter, 69](#page-68-0) [Lüfterhalterung, 72](#page-71-0) [Netzteil, 67](#page-66-0) [Systemplatine, 113](#page-112-0) Entfernen [Abdeckung, 56](#page-55-0) [Bandlaufwerk, 90](#page-89-0) [Batterie, 102](#page-101-0) [Diskettenlaufwerk, 87](#page-86-0) [Diskettenlaufwerk von](#page-88-0)  Laufwerkträger, 89 [Erweiterungskarte, 82](#page-81-0) [Erweiterungskartenträger, 82](#page-81-1) [Festplatte aus einem](#page-61-0)  Laufwerkträger, 62 [Frontverkleidung, 55](#page-54-0) [Kabelhalteklammer des](#page-92-0)  Bandlaufwerks, 93 [Laufwerke, 60](#page-59-0) [Laufwerkplatzhalter, 58](#page-57-0) [Linke Riserkarte,](#page-103-0) 104-[105](#page-104-0)

Entfernen (Fortsetzung) [Lüfter, 68](#page-67-0) [Lüfterhalterung, 71](#page-70-0) [Mittlere Riserkarte,](#page-105-0) 106-[107](#page-106-0) [Netzteil, 66](#page-65-0) [Netzteilplatzhalter, 68](#page-67-1) [Optisches Laufwerk, 85](#page-84-0) [Prozessor, 98,](#page-97-0) [100](#page-99-0) [RAID-Batterie, 78](#page-77-0) [SAS-Controllerzusatz](#page-72-0)[karte, 73,](#page-72-0) [77](#page-76-1) [SAS-Rückwandplatine, 109](#page-108-0) [Seitenwandplatine, 107](#page-106-1) [Speicher, 97](#page-96-0) [Steuerplatine, 111](#page-110-0) [Systemplatine, 113](#page-112-1) Entfernen und einsetzen [Frontverkleidung, 56](#page-55-0) Erweiterungskarten [Entfernen, 82](#page-81-0) [Fehlerbehebung, 135](#page-134-0) [Installation, 80](#page-79-0) [Installationsrichtlinien, 79](#page-78-0) Erweiterungskartenträger [Einsetzen, 83](#page-82-0) [Entfernen, 82](#page-81-1) Erweiterungssteckplätze [PCI-Busse, 150](#page-149-0) Externe Geräte [Anschließen, 17](#page-16-1)

# F

Fehlerbehebung [Bandlaufwerk, 131](#page-130-0) [Batterie, 125](#page-124-0) [Beschädigtes Gehäuse, 124](#page-123-0) [CD-Laufwerk, 130](#page-129-0) [Diskettenlaufwerk, 129](#page-128-0) [E/A-Grundfunktionen, 120](#page-119-0) [Erweiterungskarten, 135](#page-134-0) [Externe Verbindungen, 118](#page-117-0) [Festplattenlaufwerk, 132](#page-131-0) [Feuchtigkeit im Gehäuse, 123](#page-122-0) [Gehäusekühlung, 126](#page-125-0) [Grafik, 119](#page-118-0) [Lüfter, 126](#page-125-1) [Maus, 120](#page-119-1) [Mikroprozessoren, 136](#page-135-0) [Netzteile, 125](#page-124-1) [NSC, 122](#page-121-0) [RAID-Controller](#page-133-0)  (integriert), 134 [Serielles E/A-Gerät, 121](#page-120-0) [Speicher, 127](#page-126-0) [Startvorgang, 117](#page-116-0) [Tastatur, 119](#page-118-1) [USB-Gerät, 121](#page-120-1) [Fehlermeldungen, 39](#page-38-0) Festplattenlaufwerk [Entfernen, 60](#page-59-0) [Entfernen aus einem](#page-61-0)  Laufwerkträger, 62 [Fehlerbehebung, 132](#page-131-0) [Installation, 60](#page-59-1) [SAS in einem SATAu-](#page-61-1)Laufwerkträger

installieren, 62

Festplattenlaufwerk (Fortsetzung) [SATA in einem SATA-](#page-62-0)Laufwerkträger installieren, 63 [SATA in einem SATAu-](#page-63-0)Laufwerkträger installieren, 64 Feuchtigkeit im Gehäuse [Fehlerbehebung, 123](#page-122-0) Frontverkleidung [Einsetzen, 56](#page-55-1) [Entfernen, 55-](#page-54-0)[56](#page-55-0)

# G

[Garantie, 11](#page-10-0) Gehäusekühlung [Fehlerbehebung, 126](#page-125-0) Grafik [Fehlerbehebung, 119](#page-118-0)

#### H

Hot-Plugging [Laufwerke, 60](#page-59-0)

#### I

Installation [Bandlaufwerk, 90](#page-89-0) [Diskettenlaufwerk, 88](#page-87-0) [Diskettenlaufwerk in](#page-89-1)  [Laufwerkträger, 90](#page-89-1) Installation (Fortsetzung) [Erweiterungskarte, 80](#page-79-0) [Laufwerke, 60](#page-59-1) [Laufwerkplatzhalter, 59](#page-58-0) [Linke Riserkarte, 104](#page-103-0) [Netzteilplatzhalter, 68](#page-67-2) [Optisches Laufwerk, 86](#page-85-0) [Prozessor, 98,](#page-97-0) [100](#page-99-0) [RAID-Batterie, 77](#page-76-2) [Richtlinien für Speicher, 94](#page-93-0) Richtlinien zu [Erweiterungskarten, 79](#page-78-0) [SAS-Controllerzusatzkarte, 73](#page-72-1) [SAS-Festplattenlaufwerk](#page-61-1)  in einem SATAu-Laufwerkträger, 62 [SAS-Rückwandplatine, 110](#page-109-0) [SATA-Festplatte in einem](#page-62-0)  SATA-Laufwerkträger, 63 [SATA-Festplatte in einem](#page-63-0)  SATAu-Laufwerkträger, 64 [Seitenwandplatine, 108](#page-107-0) [Speicher, 95](#page-94-0) [Steuerplatine, 113](#page-112-2) [Systemplatine, 115](#page-114-0) Integrierter NIC-TOE [aktivieren, 98](#page-97-1) IRQs [Konflikte vermeiden, 118](#page-117-1) [Zuweisungen, 118](#page-117-2)

#### J

Jumper [Systemplatine, 143](#page-142-0)

#### K

Kabelhalteklammer des Bandlaufwerks [Entfernen und einsetzen, 93](#page-92-0) Kennwort [Deaktivieren, 152](#page-151-0) [Einrichtung, 50](#page-49-0) [System, 47](#page-46-0) Kennwortfunktionen [Einrichtung, 47](#page-46-1) [System, 47](#page-46-1) Konfiguration [Speicher, 94](#page-93-0)

# L

Laufwerke [Anzeigecodes, 15](#page-14-0) [Startgerät, 79](#page-78-1)

Laufwerkplatzhalter [Entfernen, 58](#page-57-0) [Installation, 59](#page-58-0)

Laufwerkträger [SAS-Festplattenlaufwerk](#page-61-1)  (SATAu), 62 [SATA-Festplatte \(SATAu\), 64](#page-63-0) [SATA-Festplattenlaufwerk](#page-62-0)  (SATA), 63

#### Leer

[Festplattenlaufwerk, 58](#page-57-0) [Netzteil, 68](#page-67-1)

Linke Riserkarte [Entfernen, 104](#page-103-0) [Installation, 105](#page-104-0) Lüfter [Einsetzen, 69](#page-68-0) [Entfernen, 68](#page-67-0) [Fehlerbehebung, 126](#page-125-1) Lüfterhalterung [Einsetzen, 72](#page-71-0)

[Entfernen, 71](#page-70-0)

#### M

Maus [Fehlerbehebung, 120](#page-119-1) Meldungen [Alarm, 38](#page-37-0) [Fehlermeldungen, 39](#page-38-0) [Festplattenanzeigecodes, 15](#page-14-0) [Status-LCD, 19](#page-18-1) [System, 29](#page-28-0) [Warnung, 38](#page-37-1) Merkmale [Rückseite, 17](#page-16-0) [Vorderseite, 13](#page-12-0) Mikroprozessoren [Fehlerbehebung, 136](#page-135-0) Mittlere Riserkarte [Entfernen, 106](#page-105-0) [Installation, 107](#page-106-0)

#### N

Netzteile [Einsetzen, 67](#page-66-0) [Entfernen, 66](#page-65-0) [Fehlerbehebung, 125](#page-124-1) [Netzteilplatzhalter, 68](#page-67-1) NICs [Anzeigen, 19](#page-18-0) [Fehlerbehebung, 122](#page-121-0)

## $\bf{0}$

Optionen [System-Setup, 40](#page-39-0) Optisches Laufwerk [Entfernen, 85](#page-84-0) [Installation, 86](#page-85-0)

#### P

PCI-Busse [Riserkarte für Erweiterungs](#page-149-0)karten, 150 POST Zugriff auf [Systemfunktionen, 12](#page-11-0) Prozessor [Entfernen, 98,](#page-97-0) [100](#page-99-0)

R

[RAID-Batterie, 77](#page-76-0) [Entfernen, 78](#page-77-0) [Installation, 77](#page-76-2)

RAID-Controller (integriert) [Fehlerbehebung, 134](#page-133-0)

Richtlinien [Erweiterungskarten](#page-78-0)  installieren, 79

Richtlinien für die [Speicherinstallation, 94](#page-93-0)

Riserkarte für Erweiterungskarten [Anschlüsse, 150](#page-149-0) [PCI-Busse, 150](#page-149-0)

Rückseite [Merkmale, 17](#page-16-0)

# S

SAS-Controllerzusatzkarte [Entfernen, 73,](#page-72-0) [77](#page-76-1) [Installation, 73](#page-72-1)

SAS-Rückwandplatine [Anschlüsse, 147](#page-146-0) [Entfernen, 109](#page-108-0) [Installation, 110](#page-109-0)

SCSI-Bandlaufwerke [siehe](#page-89-2) Bandlaufwerke

Seitenwandplatine [Entfernen, 107](#page-106-1) [Installation, 108](#page-107-0)

Serielles E/A-Gerät [Fehlerbehebung, 121](#page-120-0) Setup-Kennwort [Ändern, 51](#page-50-1) [Verwenden, 50](#page-49-0) [Zuweisen, 50](#page-49-1) Setup-Kennwort aktiviert [System verwenden mit, 50](#page-49-2) [Setup-Kennwort](#page-46-1)funktionen, 47 [Sicherheit, 117](#page-116-1) Speicher [Fehlerbehebung, 127](#page-126-0) [Installation, 95](#page-94-0) [Installationsrichtlinien, 94](#page-93-0) [System, 94](#page-93-1) Speichermodule [Entfernen, 97](#page-96-0) Start [Zugriff auf System](#page-11-0)funktionen, 12

Startgerät [Konfiguration, 79](#page-78-1)

Steuerplatine [Entfernen, 111](#page-110-0) [Installation, 113](#page-112-2)

Stromversorgung [Anzeige, 18](#page-17-0)

Support [Kontaktaufnahme mit](#page-158-0)  [Dell, 159-](#page-158-0)[160](#page-159-0)

[Upgrades, 98](#page-97-2)

System [Öffnen, 56](#page-55-0) [System schützen, 48](#page-47-0) Systemfunktionen [Zugriff, 12](#page-11-0) Systemkennwort [Ändern, 49](#page-48-0) [Löschen, 49](#page-48-0) [Verwenden, 47](#page-46-0) [Zuweisen, 47](#page-46-2) [Systemkennwort](#page-46-1)funktionen, 47 [Systemmeldungen, 29](#page-28-0) Systemplatine [Anschlüsse, 145](#page-144-0) [Einsetzen, 113](#page-112-0) [Entfernen, 113](#page-112-1) [Installation, 115](#page-114-0) [Jumper, 143](#page-142-0) System-Setup [Aufrufen, 39,](#page-38-1) [52](#page-51-0) [Optionen, 40](#page-39-0) [Verwenden, 40](#page-39-1) System-Setup-Bildschirme [Hauptbildschirm, 40](#page-39-2) [Integrierte Geräte, 44](#page-43-0) [Konsolenumleitung, 45](#page-44-0)

[Systemsicherheit, 45](#page-44-1)

# T

Tastatur [Fehlerbehebung, 119](#page-118-1)

TOE [Aktivieren des integrierten](#page-97-1)  NIC-TOE, 98

# U

[Überprüfen der Geräte, 118](#page-117-3) Upgrades [Prozessor, 98](#page-97-2) USB-Gerät [Fehlerbehebung, 121](#page-120-1)

#### V

Verkabelung für SAS- und SAS-RAID-Controllerzusatzkarten [Richtlinien, 75](#page-74-0)

#### W

[Warnmeldungen, 38](#page-37-1)

#### Z

Zusatzkarte [SAS, 73,](#page-72-0) [77](#page-76-1)